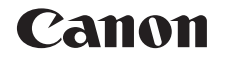

# **IXUS 180 IXUS 182** Instrukcja obsługi

# **POLSKI**

- **•**  Przed użyciem aparatu należy zapoznać się z niniejszym przewodnikiem, w tym z częścią "Środki ostrożności"  $($  $\Box$ 6).
- **•**  Lektura niniejszej instrukcji ułatwia zapoznanie się z prawidłową obsługą aparatu.
- **•**  Należy ją przechowywać w bezpiecznym miejscu na wypadek użycia w przyszłości.
- **•**  Przyciski w prawym dolnym rogu umożliwiają wyświetlanie innych stron.
	- **D**: Nastepna strona
	- **O**: Poprzednia strona
	- **S**: Powrót do strony wyświetlanej przed kliknięciem łącza
- **•**  Aby przejść do początku rozdziału, kliknij jego tytuł z prawej strony.

Ze stron z tytułami rozdziałów można przechodzić do tematów, klikając ich tytuły.

#### **Przed użyciem**

**Przewodnik podstawowy**

**Przewodnik zaawansowany**

**Podstawowe informacje o aparacie**

**Tryb automatyczny**

**Inne tryby fotografowania**

**Tryb P**

**Tryb wyświetlania**

**Funkcje Wi-Fi**

**Menu ustawień**

**Akcesoria**

**Dodatek**

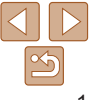

### <span id="page-1-0"></span>Zawartość zestawu

Przed użyciem aparatu należy sprawdzić, czy w skład zestawu wchodzą poniższe elementy.

W przypadku braku niektórych elementów należy skontaktować się ze sprzedawcą aparatu.

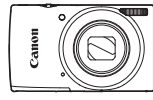

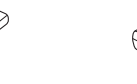

Aparat **Bateria** 

NB-11L\*

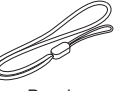

Materiał drukowany

Ładowarka CB-2LF/CB-2LFE

Pasek

- \* Nie należy usuwać etykiety znajdującej się na baterii.
- Karta pamieci nie wchodzi w skład zestawu (**002**).

# Zgodne karty pamięci

Można korzystać z poniższych kart pamięci (sprzedawanych oddzielnie) niezależnie od ich pojemności.

- **•**  Karty pamięci SD\*
- **Karty pamieci SDHC\***
- **Karty pamięci SDXC\***

\* Karty zgodne ze standardami SD. Jednak nie wszystkie karty pamięci zostały zweryfikowane pod kątem współpracy z aparatem.

### Uwagi wstępne i informacje prawne

- **•**  Warto wykonać i wyświetlić kilka zdjęć próbnych, aby mieć pewność, że zostały prawidłowo zarejestrowane. Firma Canon Inc. i jej podmioty zależne i stowarzyszone nie ponoszą odpowiedzialności za żadne szkody następcze wynikające z nieprawidłowego działania aparatu fotograficznego lub akcesoriów (w tym kart pamięci), związane z niezapisaniem zdjęcia lub zapisaniem go w postaci niezdatnej do odczytu maszynowego.
- **•**  Nieupoważnione fotografowanie lub nagrywanie (w formie filmu i/lub dźwięku) przez użytkownika innych osób lub materiałów chronionych prawem autorskim może stanowić naruszenie prywatności tych osób i/lub praw należących do innych osób, m.in. prawa autorskiego i innych praw do własności intelektualnej, nawet jeśli to fotografowanie lub nagrywanie jest wykonywane wyłącznie do osobistego użytku.
- **•**  Wiadomości na temat gwarancji na aparat fotograficzny i informacje umożliwiające skontaktowanie się z działem obsługi klienta firmy Canon można znaleźć w dostarczonym wraz z aparatem pakietem materiałów dla użytkownika, w części dotyczącej gwarancji.
- **•**  Mimo że ekran (monitor) został wyprodukowany z zastosowaniem bardzo precyzyjnych technik wytwarzania, a ponad 99,99% pikseli spełnia wymagania konstrukcyjne, w rzadkich przypadkach niektóre piksele mogą być uszkodzone albo przybierać na stałe kolor czerwony lub czarny. Nie oznacza to uszkodzenia aparatu ani nie wpływa na rejestrowane obrazy.
- **•**  Podczas długotrwałego korzystania z aparatu może się on rozgrzać. Nie oznacza to uszkodzenia.

**Przed użyciem**

**Przewodnik podstawowy**

**Przewodnik zaawansowany**

**Podstawowe informacje o aparacie**

**Tryb automatyczny**

**Inne tryby fotografowania**

**Tryb P**

**Tryb wyświetlania**

**Funkcje Wi-Fi**

**Menu ustawień**

**Akcesoria**

**Dodatek**

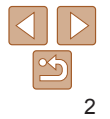

### <span id="page-2-0"></span>Nazwy elementów aparatu i oznaczenia stosowane w instrukcji

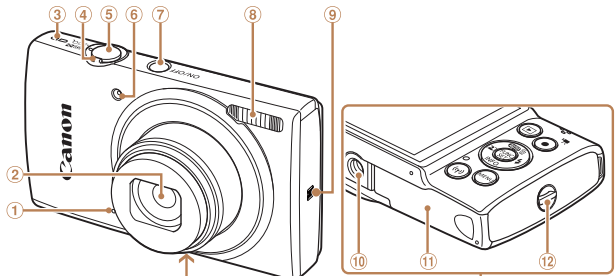

- Mikrofon
- $(2)$ Obiektyw
- Głośnik ③
- Dźwignia powiększenia 4
	- Fotografowanie: [ 1 (zbliżenie)] /  $\overline{\mathsf{A}\mathsf{A}\mathsf{A}}$  (oddalenie)] Odtwarzanie: [Q (powiększenie)] /
		- [<sup>1</sup> (skorowidz)]
- Przycisk ON/OFF lampa błyskowa ⊚)  $\mathbb{N}$  (znak N)\* Gniazdo statywu

**5** Przycisk migawki Lampka

- Pokrywa karty pamięci/baterii
- 12 Mocowanie paska
- \* Używane z funkcjami NFC (**QQ**70).
- **•**  Tryby fotografowania oraz tekst i ikony wyświetlane na ekranie zostały zaznaczone nawiasami.
- **(1):** ważne informacie, które użytkownik powinien poznać
- **•**  : uwagi i wskazówki dotyczące zaawansowanej obsługi aparatu
- **Exx:** strony z pokrewnymi informacjami (w tym przykładzie "xx" oznacza numer strony)
- **•**  Etykietki widoczne nad tytułami wskazują, czy dana funkcja ma zastosowanie do zdjęć, filmów czy do jednych i drugich.
	-
	- Zdjęcia : wskazuje, że danej funkcji używa się przy rejestrowaniu lub wyświetlaniu zdjęć.
	- Filmy : wskazuje, że danej funkcji używa się przy rejestrowaniu lub wyświetlaniu filmów.

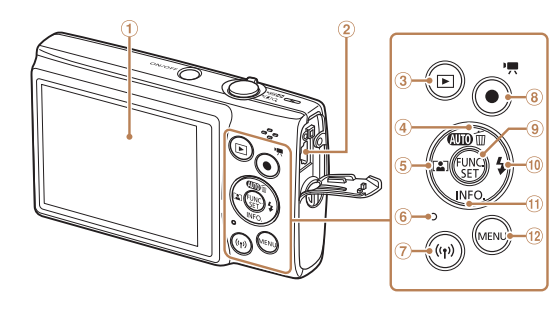

- Ekran (monitor)
- Wyjścia audio-wideo i cyfrowe (gniazda AV OUT i DIGITAL)
- 3 Przycisk [ $\blacktriangleright$  (wyświetlanie)]
	- [ (usuwanie pojedynczych zdjęć)]/ strzałka w górę
- 6 Przycisk [[2] (automatyczne powiększenie)]/strzałka w lewo
- 6 Wskaźnik
- Przycisk [ (Wi-Fi)]
- Przycisk filmowania
- Przycisk FUNC. (funkcja)/SET
- Przycisk [ $\frac{1}{2}$  (lampa błyskowa)]/ strzałka w prawo
- $\omega$  Przycisk  $\textsf{INFO}$  (informacje)]/ strzałka w dół
- <sup>(2)</sup> Przycisk [MFNU]
- **•**  W niniejszej instrukcji ikony służą do symbolizowania odpowiednich przycisków aparatu, na których się znajdują lub które przypominają.
- **•**  Poniższe przyciski i elementy sterujące aparatu zostały oznaczone następującymi ikonami:
	- **[A]** Przycisk strzałki w górę (4) z tyłu
	- [4] Przycisk strzałki w lewo § z tyłu
	- [ $\blacktriangleright$ ] Przycisk strzałki w prawo @ z tyłu
	-
- **•**  Instrukcje zawarte w niniejszym podręczniku mają zastosowanie do aparatu przy poniższych ustawieniach domyślnych.
- **•**  Dla wygody odnośnie do wszystkich obsługiwanych kart pamięci stosuje się po prostu określenie "karta pamięci".

#### **Przed użyciem**

**Przewodnik podstawowy**

**Przewodnik zaawansowany**

**Podstawowe informacje o aparacie**

**Tryb automatyczny**

**Inne tryby fotografowania**

**Tryb P**

**Tryb wyświetlania**

**Funkcje Wi-Fi**

**Menu ustawień**

**Akcesoria**

**Dodatek**

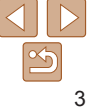

- 
- 
- 
- 
- [ ] Przycisk strzałki w dół m z tyłu

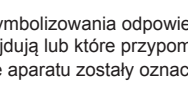

- - - 4 Przycisk [**Allio** (Auto)]/

### Spis treści

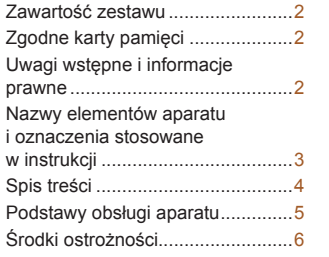

#### Przewodnik

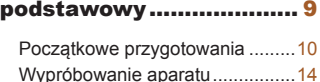

# [Przewodnik](#page-16-0)

[zaawansowany](#page-16-0)............... 17

#### **[Podstawowe](#page-16-0) informacje**

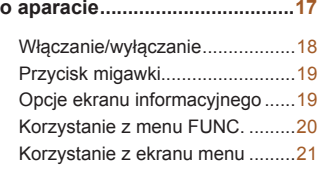

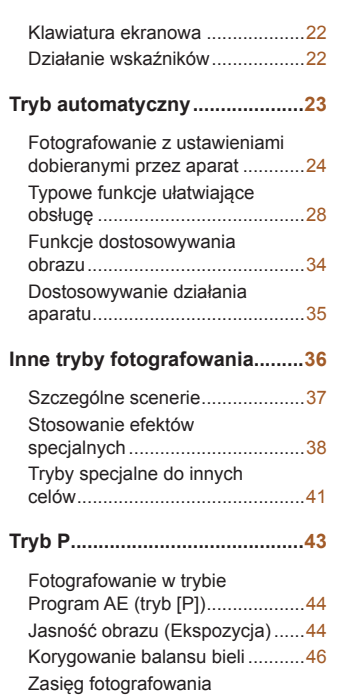

i [ustawianie ostrości](#page-46-0).....................47 Lampa błyskowa [..........................51](#page-50-0) Inne ustawienia[............................52](#page-51-0)

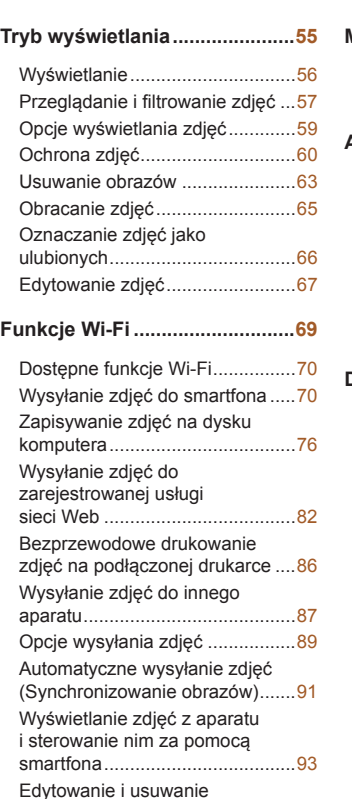

ustawień Wi‑Fi .............................94

### **Menu ustawień...........................97** Dostosowywanie podstawowych funkcji aparatu.....98 **Akcesoria [.................................](#page-104-0)105** [Schemat systemu](#page-105-0) ......................106 [Akcesoria opcjonalne](#page-106-0).................107

[Korzystanie z](#page-107-0) akcesoriów opcjonalnych[..............................108](#page-107-0)

[Korzystanie](#page-108-0) 

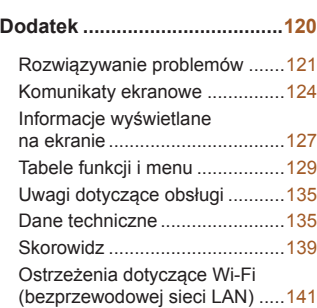

z [oprogramowania](#page-108-0) .....................109 [Drukowanie zdjęć](#page-111-0) ......................112

#### **Przewodnik podstawowy Przewodnik zaawansowany Podstawowe informacje o aparacie Tryb automatyczny**

**Przed użyciem**

**Inne tryby fotografowania**

**Tryb P**

**Tryb wyświetlania**

# **Menu ustawień Funkcje Wi-Fi Akcesoria Dodatek Skorowidz**

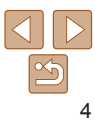

#### <span id="page-4-0"></span>Podstawy obsługi aparatu  $\blacksquare$  Fotografowanie  $\bullet$  Korzystanie z ustawień dobieranych przez aparat (Tryb automatyczny) ............................................................................ [24](#page-23-1) Udane fotografowanie osób Portrety  $($  $\Box$ 37) Dopasowanie do określonych scenerii ∃δ≦ Słabe oświetlenie Fajerwerki  $($  $\Box$ 37)  $($  $\Box$ 37) Stosowanie efektów specjalnych  $\rightarrow$   $\sim$  $\mathbf{e}, \mathbf{f}$ Żywe kolory Efekt plakatu Efekt rybiego oka  $\binom{138}{ }$  $\Box$ 38)  $($  $\Box$ 38)  $\overline{\circ}$ Efekt miniatury Efekt aparatu zabawki Monochromatyczny

 $\binom{1}{40}$ 

 $\mathbb{Q}(40)$ 

 $(139)$ 

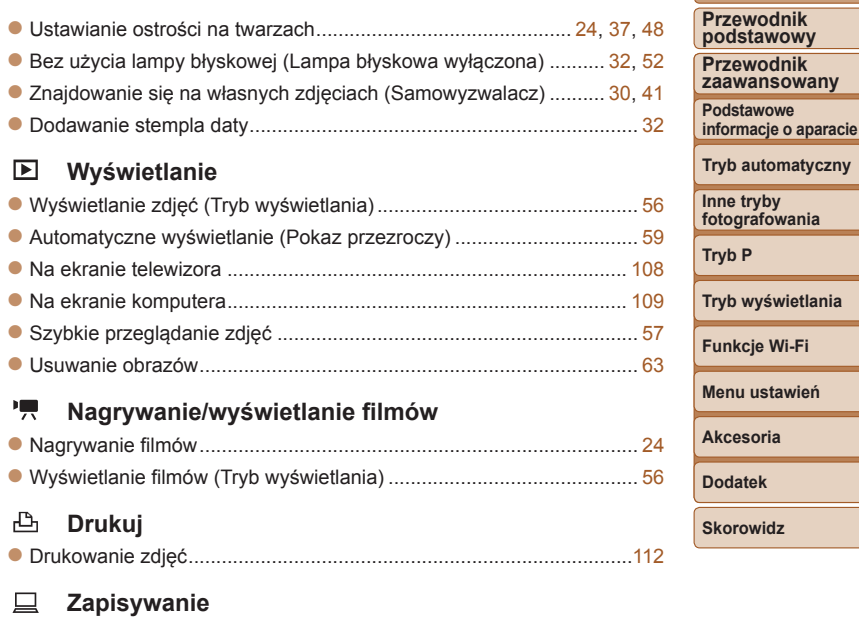

zz Zapisywanie zdjęć na dysku komputera ............................................[.110](#page-109-0)

**Przed użyciem**

## <span id="page-5-0"></span>Środki ostrożności

- **•** Przed rozpoczęciem korzystania z produktu należy zapoznać się z poniższymi uwagami dotyczącymi środków ostrożności. Z produktu należy zawsze korzystać zgodnie z zaleceniami.
- **•** Podane tu środki ostrożności mają zapobiec ewentualnym obrażeniom ciała użytkownika aparatu i innych osób oraz uszkodzeniom sprzętu.
- **•** Należy również zapoznać się z instrukcjami dołączonymi do użytkowanych akcesoriów sprzedawanych oddzielnie.

Ostrzeżenie **Ostrzeżenia wskazują możliwość** spowodowania poważnych obrażeń lub śmierci.

**• Nie należy wyzwalać lampy błyskowej w pobliżu oczu.**

Silne światło lampy błyskowej może spowodować uszkodzenie wzroku. Szczególnie w obecności małych dzieci podczas korzystania z lampy błyskowej należy zachować odległość przynajmniej 1 metra.

**• Sprzęt fotograficzny należy przechowywać w miejscu niedostępnym dla dzieci.**

Może zostać zaciśnięty na szyi dziecka, powodując uduszenie. Jeśli produkt jest wyposażony w kabel zasilania, jego przypadkowe zaciśnięcie na szyi dziecka może doprowadzić do uduszenia.

- **• Należy korzystać wyłącznie z zalecanych źródeł zasilania.**
- **• Nie należy demontować, modyfikować ani podgrzewać produktu.**
- **• Produkt należy chronić przed upadkiem i silnymi wstrząsami.**
- **• Nie należy dotykać wnętrza produktu, jeśli uległ on uszkodzeniu, np. w wyniku upuszczenia.**
- **• Jeśli z produktu wydobywa się dym lub nietypowy zapach albo jeśli działa on nieprawidłowo, należy natychmiast zaprzestać jego użytkowania.**
- **• Do czyszczenia produktu nie należy stosować żadnych rozpuszczalników organicznych, takich jak alkohol, benzyna lub rozcieńczalniki.**

**• Należy chronić produkt przed kontaktem z cieczami oraz zapobiegać przedostawaniu się cieczy lub ciał obcych do jego wnętrza.** Mogłoby to spowodować pożar lub porażenie prądem. Jeśli produkt ulegnie zamoczeniu albo do jego wnętrza przedostanie się

ciecz lub jakieś obce ciało, należy niezwłocznie wyjąć z niego baterię/ baterie lub odłączyć go od zasilania.

**• Jeśli aparat jest wyposażony w wizjer lub wymienny obiektyw, nie należy patrzeć przez niego bezpośrednio w stronę silnych źródeł światła (np. słońca w bezchmurny dzień lub jasnych źródeł sztucznego oświetlenia).**

Mogłoby to spowodować uszkodzenie wzroku.

**• Jeśli aparat jest wyposażony w wymienny obiektyw, nie należy pozostawiać obiektywu (ani aparatu z dołączonym obiektywem) w świetle słonecznym bez założonej pokrywki.**

Mogłoby to spowodować pożar.

**• Jeśli produkt jest podłączony do zasilania, nie należy dotykać go podczas wyładowań atmosferycznych.**

Mogłoby to spowodować pożar lub porażenie prądem. W takich okolicznościach należy niezwłocznie przerwać korzystanie z produktu i oddalić się od niego.

- **• Należy korzystać wyłącznie z zalecanych baterii.**
- **• Nie należy umieszczać baterii w pobliżu otwartego ognia.**

Mogłoby to spowodować wybuch lub rozszczelnienie baterii,

a w konsekwencji wywołać porażenie prądem, pożar lub obrażenia ciała. W przypadku zetknięcia się elektrolitu z rozszczelnionej baterii z oczami, ustami, skórą bądź odzieżą należy niezwłocznie przepłukać je wodą.

**Przed użyciem**

**Przewodnik podstawowy**

**Przewodnik zaawansowany**

**Podstawowe informacje o aparacie**

**Tryb automatyczny**

**Inne tryby fotografowania**

**Tryb P**

**Tryb wyświetlania**

**Funkcje Wi-Fi**

**Menu ustawień**

**Akcesoria**

**Dodatek**

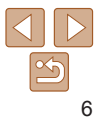

7

**zaawansowany Podstawowe informacje o aparacie**

**Przed użyciem Przewodnik podstawowy Przewodnik** 

**Tryb automatyczny**

**Inne tryby fotografowania**

**Tryb P**

**Tryb wyświetlania**

**Funkcje Wi-Fi**

**Menu ustawień**

**Akcesoria**

**Dodatek**

**Skorowidz**

- **• Jeśli produkt jest wyposażony w ładowarkę, należy pamiętać o poniższych środkach ostrożności.**
- **- Trzeba regularnie odłączać kabel zasilania. Ponadto należy za pomocą suchej ściereczki wycierać kurz i zabrudzenia, które mogą gromadzić się na wtyczce oraz na zewnętrznej części gniazda sieci elektrycznej i obok niego.**
- **- Nie należy wkładać ani wyjmować wtyczki mokrymi rękoma.**
- **- Nie należy korzystać z urządzeń w sposób powodujący przeciążenie gniazdka sieci elektrycznej lub przewodów. Nie należy korzystać z kabla zasilania w przypadku uszkodzenia jego wtyczki lub gdy została ona niewłaściwie podłączona do gniazdka sieci elektrycznej.**
- **- Nie należy dopuszczać do zetknięcia się kurzu ani metalowych przedmiotów (np. szpilek czy kluczy) ze stykami lub wtyczką.**
- **- Jeśli produkt jest wyposażony w kabel zasilania, nie należy go skracać, modyfikować, doprowadzać do jego uszkodzenia ani ustawiać na nim ciężkich przedmiotów.**

Mogłoby to spowodować pożar lub porażenie prądem.

**• Należy wyłączać aparat w miejscach, w których jego użycie jest zabronione.**

Fale elektromagnetyczne emitowane przez aparat mogą zakłócać działanie przyrządów elektronicznych i innych urządzeń. Należy zachowywać odpowiednią ostrożność przy użytkowaniu produktu w miejscach, w których korzystanie z urządzeń elektronicznych podlega ograniczeniom, takich jak pokłady samolotów i placówki medyczne.

**• Należy unikać dłuższego kontaktu aparatu ze skórą.**

Nawet jeśli powierzchnia aparatu nie wydaje się gorąca, dłuższy kontakt z nią mógłby spowodować powierzchowne poparzenia, objawiające się zaczerwienieniem skóry lub powstawaniem na niej pęcherzy. W przypadku fotografowania w miejscach o wysokiej temperaturze albo jeśli użytkownik ma słabe krążenie lub mało wrażliwą skórę, należy ustawiać aparat na statywie.

Przestroga Wskazuje możliwość spowodowania obrażeń.

**• Nosząc produkt na pasku, należy chronić go przed upuszczeniem, silnymi uderzeniami i wstrząsami oraz przed zetknięciem z innymi przedmiotami.**

**• Należy uważać, aby nie uderzać ani zbyt mocno nie naciskać obiektywu.** Mogłoby to spowodować obrażenia ciała lub uszkodzenie aparatu.

- **• Należy uważać, aby nie narazić ekranu na silne uderzenia.** Pęknięcie ekranu mogłoby spowodować poranienie jego potłuczonymi fragmentami.
- **• Należy uważać, aby podczas korzystania z lampy błyskowej nie zasłaniać jej palcami ani odzieżą.**

Mogłoby to spowodować poparzenia lub uszkodzenie lampy błyskowej.

- **• Należy unikać użytkowania, umieszczania lub przechowywania produktu w następujących miejscach:**
	- **- Miejsca narażone na bezpośrednie nasłonecznienie**
- **- Miejsca, w których temperatura przekracza +40°C**
- **- Miejsca zakurzone lub o dużej wilgotności**

W opisanych wyżej warunkach może dojść do wycieku elektrolitu z baterii, ich przegrzania lub wybuchu, a w efekcie do porażenia prądem, pożaru, poparzeń lub innych uszkodzeń ciała.

Przegrzanie i uszkodzenie może doprowadzić do porażenia prądem, pożaru, poparzeń lub innych uszkodzeń ciała.

- **• Długotrwałe oglądanie efektów przejść w pokazach slajdów może spowodować pogorszenie samopoczucia.**
- **• Przy korzystaniu z opcjonalnych obiektywów, filtrów obiektywu lub adapterów filtrów należy je starannie mocować.**

Jeśli akcesorium do obiektywu poluzuje się i odpadnie, może pęknąć, a odłamki mogą spowodować poranienie.

**• W przypadku produktów, które automatycznie podnoszą i opuszczają lampę błyskową, należy uważać, aby nie przytrzasnąć sobie palców opuszczającą się lampą błyskową.**

Mogłoby to spowodować skaleczenie.

#### Przestroga Wskazuje możliwość spowodowania uszkodzeń sprzętu.

- **• Nie należy kierować aparatu w stronę silnych źródeł światła (np. słońca w bezchmurny dzień lub intensywnych źródeł sztucznego oświetlenia).** Mogłoby to spowodować uszkodzenie matrycy lub innych podzespołów wewnętrznych.
- **• Podczas korzystania z aparatu na piaszczystej plaży lub przy silnym wietrze należy uważać, aby pył lub piasek nie przedostały się do jego wnętrza.**
- **• W przypadku produktów, które automatycznie podnoszą i opuszczają lampę błyskową, nie należy wciskać lampy błyskowej w celu jej schowania ani podważać w celu otwarcia.**

Mogłoby to spowodować usterkę produktu.

**• Kurz, brud lub inne ciała obce należy usuwać z lampy błyskowej za pomocą tkaniny lub bawełnianej szmatki.**

Ciepło wydzielane przez lampę błyskową mogłoby spowodować spalenie ciał obcych lub wadliwe działanie produktu.

**• Gdy produkt nie jest używany, należy wyjąć z niego baterię/baterie i schować w bezpiecznym miejscu.**

Jakiekolwiek rozszczelnienie baterii mogłoby spowodować uszkodzenie produktu.

**• Przed wyrzuceniem baterii należy zasłonić styki taśmą lub innym izolatorem.**

Kontakt z innymi elementami metalowymi mógłby spowodować pożar lub wybuch.

**• Ładowarkę należy odłączać od produktu, jeśli nie jest aktualnie używana. Podczas korzystania z ładowarki nie należy przykrywać jej tkaniną ani umieszczać na niej innych przedmiotów.**

Pozostawienie podłączonego urządzenia na dłuższy czas może spowodować jego przegrzanie i zniekształcenie, a w rezultacie spowodować pożar.

**• Baterii przeznaczonych do produktu nie należy pozostawiać w pobliżu zwierząt.**

Pogryzienie przez nie baterii mogłoby spowodować wyciek elektrolitu albo przegrzanie lub wybuch, a w efekcie uszkodzenie produktu lub pożar.

**• Jeśli produkt jest wyposażony w kilka baterii, nie należy ładować jednocześnie baterii różnego typu ani też stosować starszych baterii razem z nowszymi. Baterii nie wolno wkładać w sposób powodujący zamianę biegunów + i –.**

Mogłoby to spowodować usterkę produktu.

- **• Nie należy siadać z aparatem umieszczonym w kieszeni spodni.** Mogłoby to spowodować uszkodzenie lub usterkę ekranu.
- **• W przypadku wkładania aparatu do torby należy się upewnić, że ekran nie jest narażony na kontakt z twardymi przedmiotami. Należy też zamknąć ekran (aby przylegał do korpusu aparatu), o ile tylko umożliwia to jego konstrukcja.**
- **• Nie należy mocować do produktu żadnych twardych przedmiotów.** Mogłoby to spowodować uszkodzenie lub usterkę ekranu.

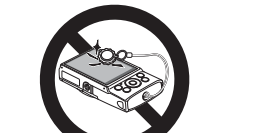

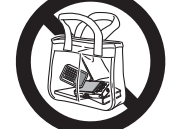

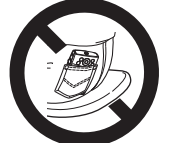

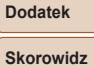

**Akcesoria**

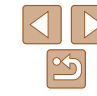

**Przed użyciem**

**Przewodnik podstawowy**

**Przewodnik zaawansowany**

**Podstawowe informacje o aparacie**

**Tryb automatyczny**

**Inne tryby fotografowania**

**Tryb P**

**Tryb wyświetlania**

**Funkcje Wi-Fi**

**Menu ustawień**

8

# Przewodnik podstawowy

Podstawowe informacje oraz instrukcje, od wstępnego przygotowania przez wykonywanie zdjęć i nagrywanie filmów do wyświetlania zdjęć i odtwarzania filmów.

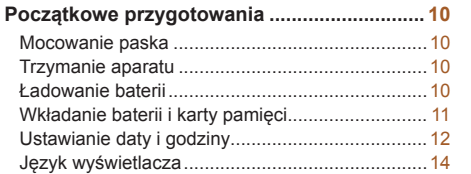

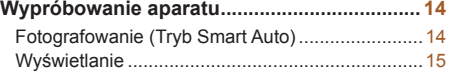

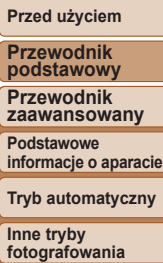

**podstawowy**

**Tryb P**

**Tryb wyświetlania**

**Funkcje Wi-Fi**

**Menu ustawień**

**Akcesoria**

**Dodatek**

### <span id="page-9-0"></span>Początkowe przygotowania

Przygotuj aparat do fotografowania w opisany poniżej sposób.

### Mocowanie paska

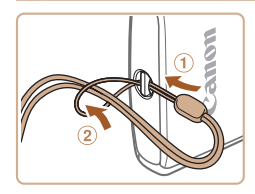

**•** Przełóż koniec paska z pętlą przez zaczep (1), a następnie przeciągnij przez nia drugi koniec paska (2).

### Trzymanie aparatu

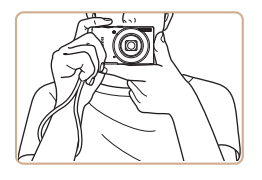

- $\bullet$  Załóż pasek na nadgarstek.
- **Podczas fotografowania trzymaj ręce** blisko ciała i chwyć mocno aparat, aby zapobiegać jego przemieszczaniu się. Nie opieraj palców na lampie błyskowej.

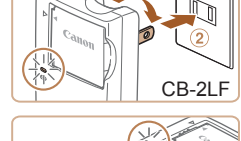

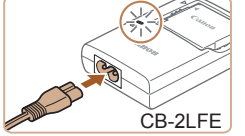

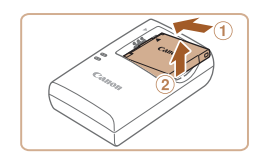

### Ładowanie baterii

Przed użyciem aparatu należy naładować baterię za pomocą dostarczonej w zestawie ładowarki. Należy pamiętać o jej początkowym naładowaniu, ponieważ aparat jest sprzedawany z nienaładowaną baterią.

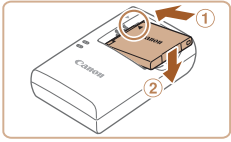

#### *1* **Włóż baterię.**

 $\bullet$  Po dopasowaniu oznaczeń  $\bullet$  na baterii i ładowarce włóż baterię, wsuwając ją do wewnatrz  $( \circ )$  i do dołu  $( \circ )$ .

#### *2* **Naładuj baterię.**

- $\bullet$  **CB-2LF:** wysuń wtyczke  $( \hat{\tau} )$ i podłącz ładowarkę do gniazdka sieci elektrycznej (2).
- **CB-2LFE:** podłącz kabel zasilania do ładowarki, a następnie podłącz wtyczkę na drugim końcu kabla do gniazdka sieci elektrycznej.
- Lampka ładowania będzie świecić na pomarańczowo i rozpocznie się ładowanie.
- $\bullet$  Po zakończeniu ładowania lampka zmieni kolor na zielony.

#### *3* **Wyjmij baterię.**

 $\bullet$  Po odłączeniu ładowarki wyjmij baterię, wsuwając ją do środka (1) i unosząc do góry  $(2)$ .

#### **Przed użyciem**

**Przewodnik podstawowy**

**Przewodnik zaawansowany**

**Podstawowe informacje o aparacie**

**Tryb automatyczny**

**Inne tryby fotografowania**

**Tryb P**

#### **Tryb wyświetlania**

**Funkcje Wi-Fi**

**Menu ustawień**

**Akcesoria**

**Dodatek**

#### **Przewodnik podstawowy**

**Przewodnik zaawansowany**

**Podstawowe informacje o aparacie**

**fotografowania**

**Tryb P**

**Tryb wyświetlania**

**Funkcje Wi-Fi**

**Menu ustawień**

**Akcesoria**

**Dodatek**

**Tryb automatyczny Inne tryby**

**Skorowidz**

- <span id="page-10-0"></span>Baterii nie należy ładować dłużej niż 24 godziny, ponieważ grozi to jej uszkodzeniem lub pogorszeniem sprawności.
- **•** W przypadku ładowarek korzystających z kabla zasilania nie należy przyczepiać ładowarki ani kabla do innych przedmiotów. Mogłoby to spowodować nieprawidłowe działanie lub uszkodzenie urządzenia.
- Szczegółowe informacje na temat czasu ładowania oraz liczby zdjęć i długości filmów, jakie można zarejestrować przy w pełni naładowanej baterii, znajdują się w podrozdziale ["Liczba zdjęć/czas nagrywania, czas wyświetlania" \(](#page-136-0)Q 137).
- **•**  Naładowane baterie stopniowo się rozładowują, nawet gdy nie są użytkowane. Baterię należy ładować w dniu, w którym będzie użytkowana (lub dzień wcześniej).
- **•**  Ładowarka może być użytkowana w regionach, gdzie stosowane jest zasilanie prądem zmiennym o napięciu 100–240 V (50/60 Hz). W przypadku gniazdek sieci elektrycznej o różnych kształtach należy używać dostępnego w sprzedaży adaptera wtyczki. Nie wolno nigdy korzystać z podróżnego transformatora elektrycznego, gdyż może on uszkodzić baterię.

### Wkładanie baterii i karty pamięci

Włóż do aparatu dostarczoną w zestawie baterię i kartę pamięci (sprzedawaną oddzielnie).

Uwaga: należy pamiętać, że przed użyciem nowej karty pamięci lub karty pamięci sformatowanej za pomocą innego urządzenia trzeba ją sformatować za pomocą tego aparatu  $(1101)$  $(1101)$  $(1101)$ .

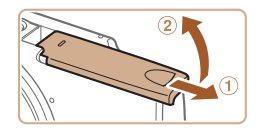

#### *1* **Otwórz pokrywę.**

Przesuń pokrywę  $( 0 )$  i otwórz ją  $( 2 )$ .

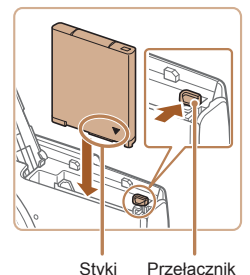

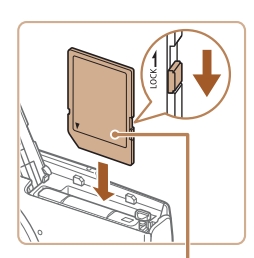

**Etykieta** 

blokowania baterii

> blokady (dolnym). Przesuń przełącznik w położenie odblokowania.  $\bullet$  Wkładaj kartę pamięci ustawioną zgodnie z ilustracją, aż zatrzaśnie się w położeniu

**umieszczonego na karcie pamięci przełącznika ochrony przed zapisem i włóż kartę.**  $\bullet$  Nie można zapisywać danych na kartach pamięci z przełącznikiem ochrony przed zapisem ustawionym w pozycji

*2* **Włóż baterię.**

*3* **Sprawdź pozycję**

blokady.

 $\bullet$  Naciskając przełącznik blokowania baterii w kierunku wskazywanym przez strzałkę, włóż baterie zgodnie z ilustracia i dociśnii ją, aż zatrzaśnie się w położeniu blokady.

 $\bullet$  Przy wkładaniu karty pamięci należy upewnić się, że jest odpowiednio ustawiona. Włożenie karty pamięci w niewłaściwym kierunku może spowodować uszkodzenie aparatu.

<span id="page-11-0"></span>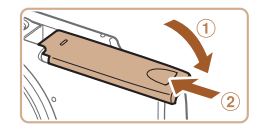

### *4* **Zamknij pokrywę.**

- $\bullet$  Opuść pokrywę  $( \circ )$  i dociskaj ją podczas przesuwania, aż zatrzaśnie się w położeniu blokady (2).
- $\bullet$  Jeśli nie można domknać pokrywy. upewnij się, że bateria została włożona w punkcie 2 właściwą stroną.

**•**  Wskazówki dotyczące liczby zdjęć lub godzin nagrania mieszczących się na pojedynczej karcie pamięci można znaleźć w podrozdziale "Liczba zdjęć na karcie pamieci" (**[1437**).

### **Wyjmowanie baterii i karty pamięci**

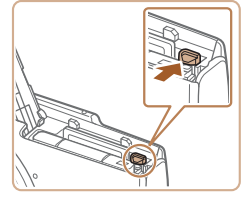

#### **Wyjmij baterię.**

- **Otwórz pokrywę i naciśnij przełącznik** blokowania baterii w kierunku wskazanym strzałką.
- **Bateria się wysunie.**

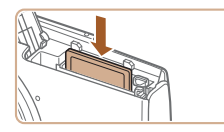

### **Wyjmij kartę pamięci.**

- **Dociskaj kartę pamięci, aż usłyszysz** charakterystyczne kliknięcie, a następnie ją zwolnij.
- $\bullet$  Karta pamieci się wysunie.

### Ustawianie daty i godziny

Jeśli po włączeniu aparatu wyświetlany jest ekran [Data/godz], ustaw bieżącą datę i godzinę w podany niżej sposób. Informacje wprowadzone w ten sposób są zapisywane we właściwościach wykonywanych zdjęć i wykorzystywane do sortowania zdjęć według daty wykonania lub do druku zdjęć z widoczną datą.

Do zdjęć można także dodawać stempel daty (232).

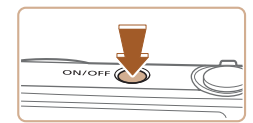

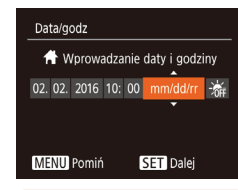

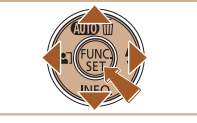

#### *1* **Włącz aparat.**

- · Naciśnij przycisk ON/OFF.
- Pojawi się ekran [Data/godz].

#### <span id="page-11-1"></span>*2* **Ustaw datę i godzinę.**

- $\bullet$  Wybierz element za pomoca przycisków [4][b].
- **Ustaw datę i godzinę za pomocą** przycisków  $[\triangle][\blacktriangledown]$ .
- $\bullet$  Na koniec naciśnij przycisk [ $\circ$ ].

#### **Przed użyciem**

**Przewodnik podstawowy**

**Przewodnik zaawansowany**

**Podstawowe informacje o aparacie**

**Tryb automatyczny**

**Inne tryby fotografowania**

**Tryb P**

**Tryb wyświetlania**

**Funkcje Wi-Fi**

**Menu ustawień**

**Akcesoria**

**Dodatek**

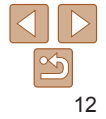

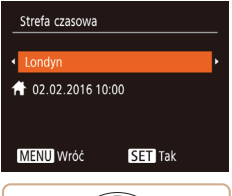

### *3* **Wskaż macierzystą strefę czasową.**

 $\bullet$  Wybierz macierzysta strefe czasowa za pomocą przycisków [4][ ).

#### *4* **Zakończ proces konfiguracji.**

- · Aby zatwierdzić ustawienie, naciśnij przycisk [ ]. Spowoduje to zniknięcie ekranu ustawień.
- $\bullet$  Aby wyłączyć aparat, naciśnij przycisk ON/OFF.
- Dopóki nie ustawisz daty, godziny i macierzystej strefy czasowej, ekran [Data/godz] będzie wyświetlany po każdym włączeniu aparatu. Wprowadź prawidłowe ustawienia.

**Aby ustawić czas letni (1 godzinę do przodu), wybierz opcję [** $\frac{1}{2}$ **,** (punkt 2), a następnie za pomocą przycisków  $[\triangle][\blacktriangledown]$  wybierz ustawienie  $[\cdot] \bullet[]$ .

### **Zmiana daty i godziny**

Ustawienia daty i godziny można wyregulować w sposób przedstawiony poniżej.

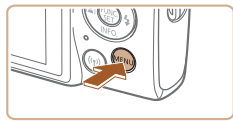

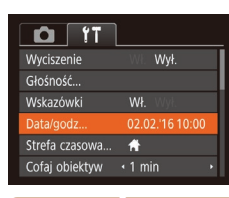

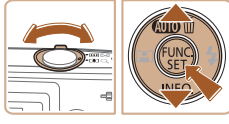

### *1* **Przejdź do ekranu menu.**

 $\bullet$  Naciśnij przycisk  $[MFM[]$ .

### *2* **Wybierz opcję [Data/godz].**

- $\bullet$  Za pomocą dźwigni powiększenia wybierz kartę [ $'$ ].
- $\bullet$  Za pomocą przycisków  $[\triangle][\blacktriangledown]$  wybierz opcję [Data/godz], a następnie naciśnij przycisk  $[$

#### *3* **Zmień datę i godzinę.**

- Wprowadź ustawienia, wykonując czynności podane w punkcie 2 w podrozdziale "Ustawianie daty  $i$  godziny" ( $\Box$ 12).
- **Aby zamknąć ekran menu, naciśnij** przycisk [MFNI J].
- **•**  Ustawienia daty i godziny są przechowywane przez około 3 tygodnie po wyjęciu baterii, ponieważ aparat jest wyposażony w baterię pamięci daty i godziny (baterię podtrzymującą).
- **•**  Bateria pamięci daty i godziny może zostać naładowana w ciągu około 4 godzin po włożeniu naładowanej baterii, nawet gdy aparat jest wyłączony.
- **•**  Jeśli bateria pamięci daty i godziny wyczerpie się, po włączeniu aparatu pojawi się ekran [Data/godz]. Ustaw prawidłową datę i godzinę w sposób podany w podrozdziale "Ustawianie daty i godziny"  $(1)$ 12).

#### **Przed użyciem**

#### **Przewodnik podstawowy**

**Przewodnik zaawansowany**

**Podstawowe informacje o aparacie**

**Tryb automatyczny**

**Inne tryby fotografowania**

**Tryb P**

**Tryb wyświetlania**

**Funkcje Wi-Fi**

**Menu ustawień**

**Akcesoria**

**Dodatek**

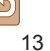

### <span id="page-13-0"></span>Język wyświetlacza

Język wyświetlacza można swobodnie zmieniać.

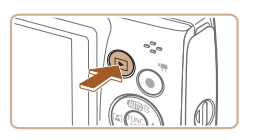

*1* **Przejdź do trybu wyświetlania.**

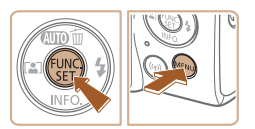

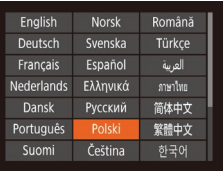

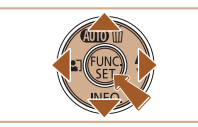

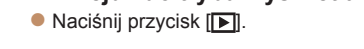

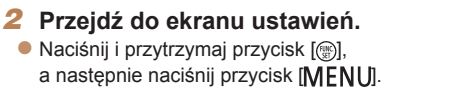

#### *3* **Ustaw język monitora.**

- $\bullet$  Wybierz język za pomocą przycisków [A][ $\blacktriangledown$ ][4][b], a następnie naciśnij przycisk [ [ ].
- $\bullet$  Po ustawieniu języka monitora zniknie ekran ustawień.

**b** Język wyświetlacza można też zmienić, naciskając przycisk [MFNU] i wybierając na karcie [ $\left\langle \mathbf{f} \right\rangle$ ] opcję [Wybór języka  $\Box$ ].

### Wypróbowanie aparatu

Postępuj zgodnie z poniższymi instrukcjami, aby włączyć aparat i zarejestrować zdjęcia lub filmy, a następnie je wyświetlić.

### Fotografowanie (Tryb Smart Auto)

Aby korzystać z w pełni automatycznego dobierania optymalnych ustawień dla określonych scenerii, wystarczy pozostawić aparatowi wykrywanie fotografowanego obiektu i warunków zdjęciowych.

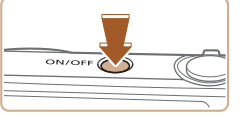

- *1* **Włącz aparat.**
- · Naciśnij przycisk ON/OFF.
- Pojawi się ekran startowy.

### *2* **Włącz tryb [ ].**

 $\bullet$  Naciskaj przycisk  $[\triangle]$ , aż pojawi się ikona [AUTO].

Zdjęcia **Filmy** 

- $\bullet$  Skieruj aparat w stronę fotografowanego obiektu. Podczas wykrywania scenerii przez aparat będą słyszalne ciche kliknięcia.
- $\bullet$  Ikony oznaczające scenerię i tryb stabilizacji obrazu pojawią się w prawym górnym rogu ekranu.
- $\bullet$  Ramki wyświetlane wokół wykrytych obiektów wskazują, że jest na nie ustawiona ostrość.

#### **Przed użyciem**

**Przewodnik podstawowy**

**Przewodnik zaawansowany**

**Podstawowe informacje o aparacie**

**Tryb automatyczny**

**Inne tryby fotografowania**

**Tryb P**

**Tryb wyświetlania**

**Funkcje Wi-Fi**

**Menu ustawień**

**Akcesoria**

**Dodatek**

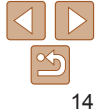

#### **Przewodnik podstawowy**

**Przewodnik zaawansowany**

**Podstawowe informacje o aparacie**

**Tryb automatyczny**

**Inne tryby fotografowania**

**Tryb P**

#### **Tryb wyświetlania**

**Funkcje Wi-Fi**

**Menu ustawień**

**Akcesoria**

**Dodatek**

**Skorowidz**

### <span id="page-14-0"></span>*3* **Skomponuj ujęcie.**

 $\bullet$  Aby przybliżyć i powiekszyć obiekt. przesuń dźwignię powiększenia w stronę symbolu [[1] (zbliżenie), natomiast aby pomniejszyć obiekt, przesuń ją w stronę symbolu [[44]] (oddalenie).

#### *4* **Zrób zdjęcie lub nagraj film. Wykonywanie zdjęć. Ustaw ostrość.**

• Naciśnij lekko przycisk migawki do połowy. Po ustawieniu ostrości aparat wyemituje dwa sygnały dźwiękowe, a obszary obrazu, na które jest ustawiona

ostrość, zostaną oznaczone ramkami AF.

### **Zrób zdjęcie lub nagraj film.**

- $\bullet$  Naciśnij do końca przycisk migawki.
- Gdy aparat rejestruje zdjęcie, emitowany jest dźwięk migawki, a w słabych warunkach oświetleniowych automatycznie działa lampa błyskowa.
- **Trzymaj aparat nieruchomo, dopóki** słychać dźwięk migawki.
- **Po wyświetleniu zdjęcia aparat powróci** do ekranu wykonywania zdjęć.

Czas od początku

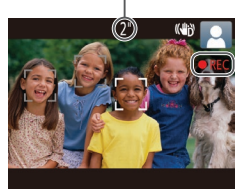

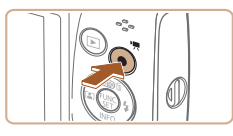

# Wyświetlanie

Zarejestrowane zdjęcia lub filmy można wyświetlać na ekranie w poniższy sposób.

dźwiekowe.

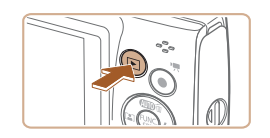

 $\bullet$  Naciśnij przycisk  $\boxed{\blacktriangleright}$ .

**Nagrywanie filmów Rozpocznij nagrywanie.**  $\bullet$  Naciśnii przycisk filmowania. Po rozpoczęciu nagrywania aparat wyemituje pojedynczy sygnał dźwiękowy, a na ekranie pojawią się: czas, jaki upłynął od początku, oraz ikona [REC].  $\bullet$  Na górze i na dole ekranu wyświetlane są czarne paski, a obiekty w kadrze są nieco powiększone. Czarne paski wskazują obszary obrazu, które nie

będą rejestrowane.

**Zakończ nagrywanie.**

 $\bullet$  Pojawi się ostatnio wykonane zdjęcie.

### *1* **Przejdź do trybu wyświetlania.**

 $\bullet$  Ramki wyświetlane wokół wykrytych twarzy wskazują, że jest na nie ustawiona ostrość.  $\bullet$  Po rozpoczeciu rejestracji obrazu zdejmij palec z przycisku filmowania.

• Aby zatrzymać nagrywanie filmu, naciśnij przycisk filmowania. Po zakończeniu nagrywania aparat wyemituje dwa sygnały

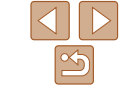

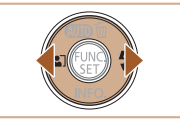

### *2* **Wybierz zdjęcia.**

- · Aby wyświetlić poprzednie zdjęcie, naciśnij przycisk [4]. Aby wyświetlić następne zdjęcie, naciśnij przycisk [ $\blacktriangleright$ ].
- Aby szybko przeglądać zdjęcia za pomocą przycisków [4][b], należy je dodatkowo przytrzymać po naciśnięciu.

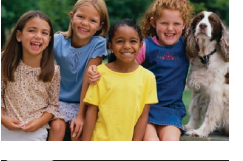

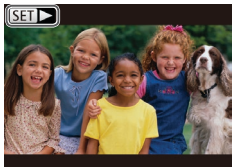

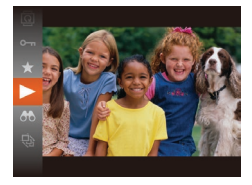

 $\bullet$  Filmy są oznaczone ikoną  $[$  $\P$  $\bullet$ ]. Aby je odtwarzać, przejdź do punktu 3.

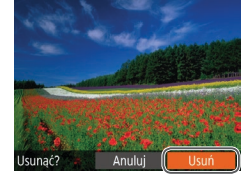

przycisk migawki do połowy.

**Usuwanie obrazów**

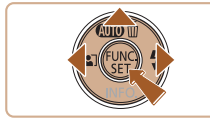

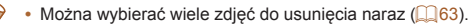

#### **Przed użyciem**

**Przewodnik podstawowy**

**Przewodnik zaawansowany**

**Podstawowe informacje o aparacie**

**Tryb automatyczny**

**Inne tryby fotografowania**

**Tryb P**

**Tryb wyświetlania**

**Funkcje Wi-Fi**

**Menu ustawień**

**Akcesoria Dodatek**

Bieżące zdjęcie zostanie usunięte.

 $\bullet$  Aby anulować usuwanie, za pomoca przycisków [4][b] wybierz opcję [Anuluj], a następnie naciśnij przycisk [ ...

 $\bullet$  Po pojawieniu się pytania [Usunąć?] wybierz opcję [Usuń] za pomocą przycisków [4][b], a następnie naciśnij

*1* **Wybierz zdjęcie, które ma zostać**

**•**  Aby przełączyć aparat z trybu wyświetlania do trybu fotografowania, naciśnij

**usunięte.**

przycisk [ .).

 $\bullet$  Wybierz zdiecie za pomoca przycisków [4][ ). *2* **Usuń zdjęcie.**  $\bullet$  Naciśnij przycisk  $[$   $\blacktriangle$ ].

Niepotrzebne zdjęcia można wybierać i usuwać pojedynczo. Należy przy tym zachować ostrożność, ponieważ usuniętych zdjęć nie można odzyskać.

**Skorowidz**

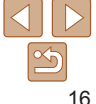

### *3* **Odtwórz filmy.**

- $\bullet$  Naciśnij przycisk  $[$  [ $)$ ], za pomocą przycisków [ $\blacksquare$ [ $\blacktriangledown$ ] wybierz ikonę [ $\blacktriangleright$ ], a następnie naciśnij ponownie przycisk [().
- Rozpocznie się odtwarzanie. a po zakończeniu filmu pojawi się ikona  $[\overline{\text{S}}\overline{\text{m}}]$ .
- $\bullet$  Do regulacji głośności służą przyciski
- [△][v ] używane podczas odtwarzania.

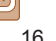

# <span id="page-16-0"></span>Podstawowe informacje o aparacie

Inne aspekty podstawowej obsługi aparatu oraz inne sposoby korzystania z niego, w tym przewodnik po opcjach fotografowania i wyświetlania

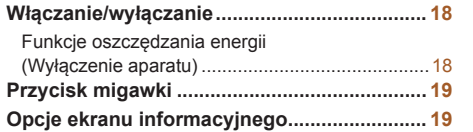

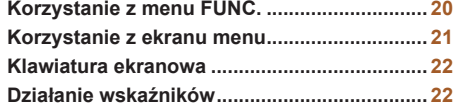

**Przed użyciem**

**Przewodnik podstawowy**

**Przewodnik zaawansowany**

**Podstawowe informacje o aparacie**

**Tryb automatyczny**

**Inne tryby fotografowania**

**Tryb P**

**Tryb wyświetlania**

**Funkcje Wi-Fi**

**Menu ustawień**

**Akcesoria**

**Dodatek**

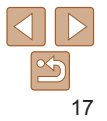

### <span id="page-17-0"></span>Włączanie/wyłączanie

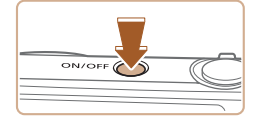

#### **Tryb fotografowania**

- Naciśnii przycisk ON/OFF, aby włączyć aparat i przygotować go do fotografowania.
- $\bullet$  Aby wyłączyć aparat, naciśnij ponownie przycisk ON/OFF.

#### **Tryb wyświetlania**

- $\bullet$  Naciśnij przycisk  $\sqrt{\bullet}$ , aby włączyć aparat i wyświetlić zapisane w nim zdjęcia.
- $\bullet$  Aby wyłączyć aparat, naciśnij ponownie  $przycisk$  [ $\blacktriangleright$ ].
- **•**  Aby przełączyć aparat z trybu fotografowania w tryb wyświetlania, naciśnij  $przycisk$   $\boxed{\blacktriangleright}$ ].
- **•**  Aby przełączyć aparat z trybu wyświetlania do trybu fotografowania, naciśnij przycisk migawki do połowy  $(19)$ .
- **•**  Obiektyw cofa się po około minucie od włączenia w aparacie trybu wyświetlania. Gdy obiektyw jest cofnięty, można wyłączyć aparat, naciskając przycisk [ $\blacksquare$ ].

<span id="page-17-1"></span>Funkcje oszczędzania energii (Wyłączenie aparatu)

W celu oszczędzania energii aparat automatycznie wygasza ekran (funkcja Wyśw. wył.) i wyłącza się po upływie określonego czasu bezczynności.

### **Oszczędzanie energii w trybie fotografowania**

Ekran jest automatycznie wygaszany po upływie około minuty bezczynności. Po około dwóch kolejnych minutach obiektyw zostaje cofnięty, a aparat wyłączony. Aby uaktywnić ekran i przygotować aparat do fotografowania, gdy obiektyw jeszcze się nie cofnął, naciśnij przycisk migawki do połowy  $($  $\Box$ 19).

#### **Oszczędzanie energii w trybie wyświetlania**

Aparat wyłącza się automatycznie po około pięciu minutach bezczynności.

- **•**  Można wyłączyć opcję Wyłączenie aparatu i dostosowywać czas opcji Wyśw. wył. ( $\Box$ [100\)](#page-99-0).
	- **•**  Funkcja oszczędzania energii nie jest aktywna, gdy aparat jest podłączony do komputera  $($ [110](#page-109-0)).

**Przewodnik podstawowy**

**Przewodnik zaawansowany**

**Podstawowe informacje o aparacie**

**Tryb automatyczny**

**Inne tryby fotografowania**

**Tryb P**

**Tryb wyświetlania**

**Funkcje Wi-Fi**

**Menu ustawień**

**Akcesoria**

**Dodatek**

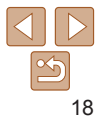

### <span id="page-18-1"></span><span id="page-18-0"></span>Przycisk migawki

Aby zdjęcia były ostre, przed wykonaniem ujęcia zawsze naciśnij przycisk migawki do połowy, a kiedy ostrość zostanie ustawiona na fotografowanym obiekcie, naciśnij go do końca.

W niniejszej instrukcji obsługa przycisku migawki jest opisywana jako naciśnięcie go *do połowy* lub *do końca*.

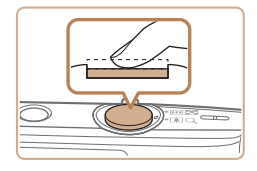

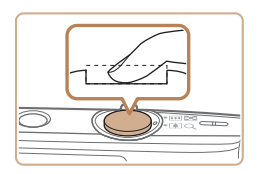

#### *1* **Naciśnij przycisk do połowy (naciśnij lekko w celu ustawienia ostrości).**

- $\bullet$  Naciśnij przycisk migawki do połowy. Aparat wyemituje dwa sygnały dźwiękowe, a obszary obrazu, na które jest ustawiona ostrość, zostaną oznaczone ramkami.
- *2* **Naciśnij przycisk do końca (z położenia w połowie aż do końca w celu wykonania zdjęcia).**
- **Aparat rejestruje zdjęcie, gdy jest** emitowany dźwięk migawki.
- **Trzymaj aparat nieruchomo,** dopóki słychać dźwięk migawki.
- **•** W przypadku fotografowania bez początkowego naciśnięcia przycisku migawki do połowy zdjęcia mogą być nieostre.
	- **•** Długość dźwięku migawki zmienia się w zależności od czasu niezbędnego do wykonania zdjęcia. W przypadku niektórych scenerii może to potrwać dłużej, a zdjęcia będą rozmyte, jeśli poruszysz aparatem (lub fotografowany obiekt przemieści się), zanim wybrzmi dźwięk migawki.

### Opcje ekranu informacyjnego

Naciśnij przycisk [v], aby wyświetlić na ekranie inne informacie lub ukryć widoczne informacje. Szczegóły dotyczące wyświetlanych informacji można znaleźć w podrozdziale "Informacie wyświetlane na ekranie" ( $\Box$ 127).

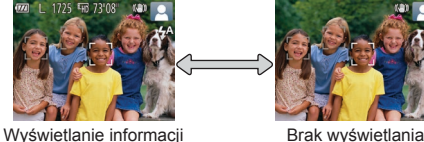

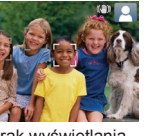

informacii

**Tryb wyświetlania**

- **•**  W przypadku fotografowania w słabych warunkach oświetleniowych jasność ekranu jest automatycznie zwiększana przez funkcję trybu nocnego, co ułatwia sprawdzanie kompozycji ujęcia. Wówczas jednak jasność obrazu wyświetlanego na monitorze może różnić się od jasności wykonywanych zdjęć. Należy pamiętać, że żadne widoczne na monitorze zniekształcenia obrazu ani skokowe ruchy fotografowanych obiektów nie mają wpływu na zarejestrowane zdjecia.
- Szczegóły dotyczące opcji ekranu informacyjnego w trybie wyświetlania można znaleźć w podrozdziale ["Przełączanie trybów wyświetlania" \(](#page-56-2) $\Box$ 57).

#### **zaawansowany Podstawowe**

**Przed użyciem Przewodnik podstawowy Przewodnik**

**informacje o aparacie Tryb automatyczny**

**Inne tryby fotografowania**

**Tryb P**

**Funkcje Wi-Fi**

**Menu ustawień**

**Akcesoria**

**Dodatek**

**Skorowidz**

19

#### **Przewodnik podstawowy**

**Przewodnik zaawansowany**

**Podstawowe informacje o aparacie**

**Tryb automatyczny**

**Inne tryby fotografowania**

**Tryb P**

#### **Tryb wyświetlania**

**Funkcje Wi-Fi**

**Menu ustawień**

**Akcesoria**

**Dodatek**

**Skorowidz**

### <span id="page-19-1"></span><span id="page-19-0"></span>Korzystanie z menu FUNC.

Najczęściej używane funkcje można skonfigurować za pośrednictwem menu FUNC. w sposób opisany poniżej.

Należy pamiętać, że elementy i opcje menu zmieniają się w zależności od wybranego trybu fotografowania ( $\cap$ [130](#page-129-0)–[131](#page-130-0)) lub wyświetlania ( $\cap$ [134\)](#page-133-0).

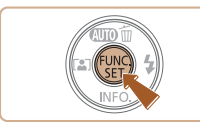

### *1* **Przejdź do menu FUNC.**

 $\bullet$  Naciśnij przycisk [ $\circledast$ ].

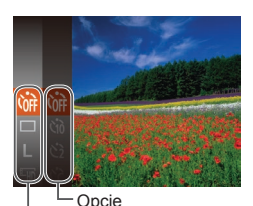

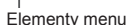

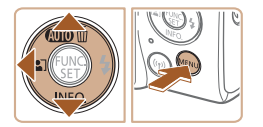

- *2* **Wybierz jeden z elementów menu.**
	- $\bullet$  Za pomocą przycisków  $[\triangle][\blacktriangledown]$  wybierz jeden z elementów menu, a następnie naciśnij przycisk [ ] lub [  $\blacktriangleright$ ].
	- $\bullet$  W przypadku niektórych elementów menu ustawienia można wprowadzać, naciskając po prostu przycisk [ [ ] lub [  $\blacktriangleright$ ], ale może też pojawić się dodatkowy ekran służący do skonfigurowania danej funkcji.
- *3* **Wybierz jedną z opcji.**
- Wybierz jedną z opcji za pomocą przycisków  $[\triangle][\blacktriangledown]$ .
- $\bullet$  Elementy oznaczone ikona  $\blacksquare$ można konfigurować, naciskając przycisk [MFNU].
- $\bullet$  Aby powrócić do elementów menu. naciśnii przycisk [4].

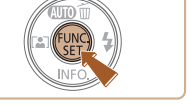

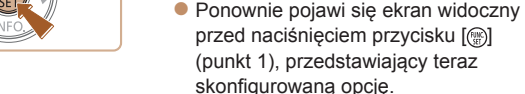

**•**  Aby cofnąć dowolne przypadkowe zmiany ustawień, można przywrócić ustawienia domyślne aparatu  $(11104)$  $(11104)$  $(11104)$ .

*4* **Zakończ proces konfiguracji.**

 $\bullet$  Naciśnij przycisk  $[$ 

#### **Przewodnik podstawowy**

**Przewodnik zaawansowany**

**Podstawowe informacje o aparacie**

**Tryb automatyczny**

**Inne tryby fotografowania**

**Tryb P**

**Tryb wyświetlania**

#### **Funkcje Wi-Fi**

**Menu ustawień**

**Akcesoria**

**Dodatek**

**Skorowidz**

### <span id="page-20-1"></span><span id="page-20-0"></span>Korzystanie z ekranu menu

Za pośrednictwem ekranu menu można konfigurować różne funkcje aparatu w opisany poniżej sposób. Elementy menu są pogrupowane na kartach według przeznaczenia, np. fotografowanie [ $\Box$ ], wyświetlanie [ $\Box$ ] itd. Należy pamiętać, że dostępne elementy menu zmieniają się w zależności od wybranego trybu fotografowania lub wyświetlania ( $\widehat{1132}$  $\widehat{1132}$  $\widehat{1132}$ –[134\)](#page-133-1).

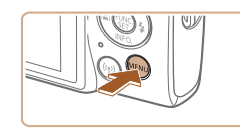

*1* **Przejdź do ekranu menu.** • Naciśnij przycisk [MFNU].

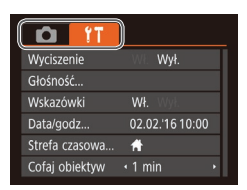

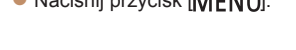

### *2* **Wybierz jedną z kart.**

- Wybierz jedną z kart za pomocą dźwigni powiększenia.
- $\bullet$  Po początkowym wybraniu jednej z kart za pomocą przycisków  $[\triangle] [\blacktriangledown]$ możesz przełączać karty za pomocą przycisków [4][b].

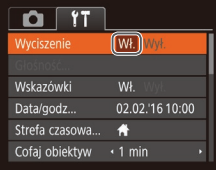

 $Q$   $T$ 

Głośność

Wskazówki

Data/godz... Strefa czasowa..

Cofaj obiektyw

Wł. Wył.

02.02.'16 10:00

WŁ

 $\bigstar$ 

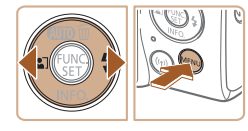

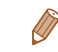

**•**  Aby cofnąć dowolne przypadkowe zmiany ustawień, można przywrócić ustawienia domyślne aparatu  $(11104)$  $(11104)$  $(11104)$ .

*3* **Wybierz jeden z elementów**

zawierających opcje, które są aktualnie niewidoczne na ekranie, najpierw przełącz ekrany za pomocą przycisku [ ] lub  $[\bullet]$ , a następnie wybierz odpowiedni element menu za pomocą

 $\bullet$  Aby powrócić do poprzedniego ekranu,

*5* **Zakończ proces konfiguracji.** • Naciśnij przycisk [MFNI J], aby powrócić do ekranu wyświetlanego przed

naciśnięciem przycisku [MENU] (punkt 1).

 $\bullet$  Wybierz element za pomocą  $przvcisków [$   $]$  $\bullet$  W przypadku elementów menu

przycisków  $[\triangle][\blacktriangledown]$ .

przycisków [4][b].

naciśnij przycisk [MFNU]. *4* **Wybierz jedną z opcji.**  $\bullet$  Wybierz jedną z opcji za pomocą

**menu.**

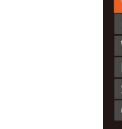

### <span id="page-21-0"></span>Klawiatura ekranowa

Do wprowadzenia informacji dotyczących połączeń Wi‑Fi należy użyć klawiatury ekranowej (**[169**). Należy pamiętać, że obszerność i rodzaj wprowadzanych informacji zmienia się w zależności od używanej funkcji.

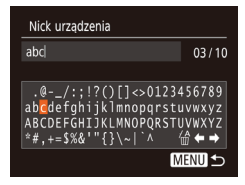

### **Wprowadzanie znaków**

 $\bullet$  Wybierz jakiś znak za pomocą przycisków [▲][▼][4][1, a następnie wprowadź go, naciskając przycisk [ .... ].

#### **Przemieszczanie kursora**

 $\bullet$  Wybierz ikonę  $\leftarrow$ ] lub  $\rightarrow$ ] i naciśnij przycisk  $\lceil \binom{m}{3} \rceil$ .

#### **Usuwanie znaków**

• Wybierz ikonę  $\left[\frac{\sqrt{m}}{m}\right]$  i naciśnij przycisk  $\left[\frac{\sqrt{m}}{m}\right]$ . Poprzedni znak zostanie usunięty.

#### **Potwierdzanie wprowadzonych znaków i powrót do poprzedniego ekranu**

· Naciśnij przycisk [MENU].

## Działanie wskaźników

Wskaźnik z tyłu aparatu (**[14]**3) miga na zielono w następujących okolicznościach:

- Po podłaczeniu aparatu do komputera (Q[110\)](#page-109-0)
- Po wyłączeniu wyświetlacza (Q18, [100](#page-99-1), [110\)](#page-109-0)
- Przy uruchamianiu aparatu, nagrywaniu lub odczycie danych
- Podczas komunikowania się przez aparat z innymi urządzeniami
- Przy fotografowaniu z długimi czasami naświetlania ( $\Box$ 42)
- Nawiązywanie połączeń/przesyłanie danych przez sieć Wi‑Fi
	- Gdy wskaźnik miga na zielono, nie należy wyłączać aparatu, otwierać pokrywy karty pamięci/baterii, potrząsać aparatem ani go uderzać. Mogłoby to spowodować zniszczenie zdjęć albo uszkodzenie aparatu lub karty pamięci.

#### **Przed użyciem**

**Przewodnik podstawowy**

**Przewodnik zaawansowany**

**Podstawowe informacje o aparacie**

**Tryb automatyczny**

**Inne tryby fotografowania**

**Tryb P**

**Tryb wyświetlania**

**Funkcje Wi-Fi**

**Menu ustawień**

**Akcesoria**

**Dodatek**

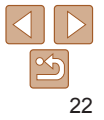

# <span id="page-22-0"></span>Tryb automatyczny

Wygodny tryb do łatwego wykonywania zdjęć z pełniejszą kontrolą nad parametrami fotograficznymi

#### **[Fotografowanie](#page-23-0) z ustawieniami dobieranymi przez aparat [..............................](#page-23-0) 24** [Fotografowanie \(Tryb Smart Auto\)](#page-23-0)........................24 Ikony scenerii [........................................................27](#page-26-0) Ikony stabilizacji obrazu [........................................27](#page-26-0) Ramki na ekranie [..................................................28](#page-27-0)

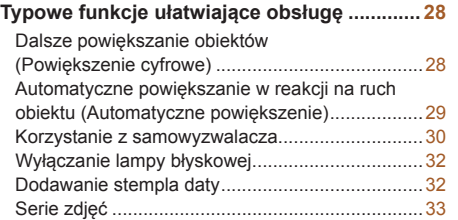

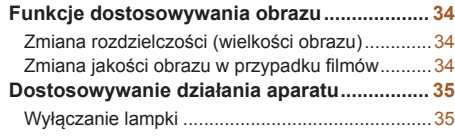

# **fotografowania Tryb P Tryb wyświetlania Menu ustawień Funkcje Wi-Fi Akcesoria Dodatek Skorowidz**

**Przed użyciem Przewodnik podstawowy Przewodnik zaawansowany Podstawowe informacje o aparacie Tryb automatyczny Inne tryby**

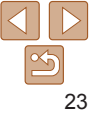

### <span id="page-23-1"></span><span id="page-23-0"></span>Fotografowanie z ustawieniami dobieranymi przez aparat

Aby korzystać z w pełni automatycznego dobierania optymalnych ustawień dla określonych scenerii, wystarczy pozostawić aparatowi wykrywanie fotografowanego obiektu i warunków zdjęciowych.

<span id="page-23-3"></span>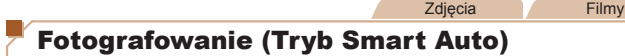

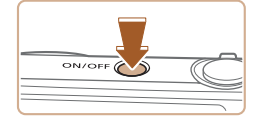

### *1* **Włącz aparat.**

- $\bullet$  Naciśnii przycisk ON/OFF.
- **Pojawi się ekran startowy.**

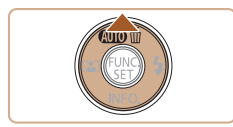

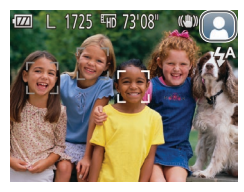

### *2* **Włącz tryb [ ].**

- $\bullet$  Naciskaj przycisk  $[\triangle]$ , aż pojawi się ikona [ALJTO].
- Skieruj aparat w stronę fotografowanego obiektu. Podczas wykrywania scenerii przez aparat będą słyszalne ciche kliknięcia.
- $\bullet$  Ikony oznaczające scenerię i tryb stabilizacji obrazu pojawią się w prawym górnym rogu ekranu ( $\Box$ 27).
- $\bullet$  Ramki wyświetlane wokół wykrytych obiektów wskazują, że jest na nie ustawiona ostrość.

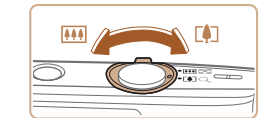

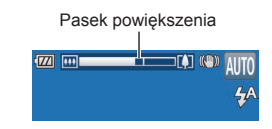

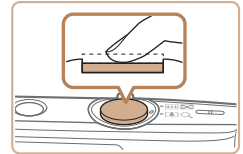

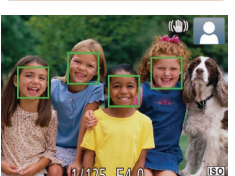

#### <span id="page-23-2"></span>*3* **Skomponuj ujęcie.**

 $\bullet$  Aby przybliżyć i powiekszyć obiekt. przesuń dźwignię powiększenia w stronę symbolu [[1] (zbliżenie), natomiast aby pomniejszyć obiekt, przesuń ją w stronę symbolu [MI] (oddalenie). (Pojawi się pasek powiększenia wskazujący wartość powiększenia).

#### *4* **Zrób zdjęcie lub nagraj film. Wykonywanie zdjęć. Ustaw ostrość.**

- $\bullet$  Naciśnij przycisk migawki do połowy. Po ustawieniu ostrości aparat wyemituje dwa sygnały dźwiękowe, a obszary obrazu, na które jest ustawiona ostrość, zostaną oznaczone ramkami AF.
- $\bullet$  Jeśli ostrość jest ustawiona na wiele obszarów, pojawi się kilka ramek AF.

#### **Przed użyciem**

#### **Przewodnik podstawowy**

**Przewodnik zaawansowany**

**Podstawowe informacje o aparacie**

**Tryb automatyczny**

**Inne tryby fotografowania**

**Tryb P**

**Tryb wyświetlania**

**Funkcje Wi-Fi**

**Menu ustawień**

**Akcesoria**

**Dodatek**

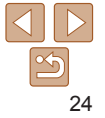

#### **Przewodnik podstawowy**

**Przewodnik zaawansowany**

**Podstawowe informacje o aparacie**

**Tryb automatyczny**

**Inne tryby fotografowania**

**Tryb P**

**Tryb wyświetlania**

**Funkcje Wi -Fi**

**Menu ustawień**

**Akcesoria**

**Dodatek**

**Skorowidz**

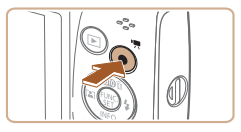

Czas od początku

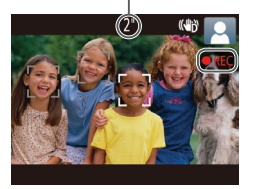

### **Zrób zdjęcie lub nagraj film.**

- $\bullet$  Naciśnij do końca przycisk migawki.
- $\bullet$  Gdy aparat rejestruje zdjecie. emitowany jest dźwięk migawki, a <sup>w</sup> słabych warunkach oświetleniowych automatycznie działa lampa błyskowa.
- **Trzymai aparat nieruchomo, dopóki** słychać dźwięk migawki.
- **Po wyświetleniu zdjęcia aparat powróci** do ekranu wykonywania zdjęć.

#### **Nagrywanie filmów Rozpocznij nagrywanie.**

- $\bullet$  Naciśnii przycisk filmowania. Po rozpoczęciu nagrywania aparat wyemituje pojedynczy sygnał dźwiękowy, a na ekranie pojawią się: czas, jaki upłynął od początku, oraz ikona [REC].
- $\bullet$  Na górze i na dole ekranu wyświetlane są czarne paski, a obiekty w kadrze są nieco powiększone. Czarne paski wskazują obszary obrazu, które nie będą rejestrowane.
- $\bullet$  Ramki wyświetlane wokół wykrytych twarzy wskazują, że jest na nie ustawiona ostrość.
- $\bullet$  Po rozpoczeciu rejestracji obrazu zdejmij palec z przycisku filmowania.

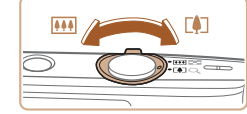

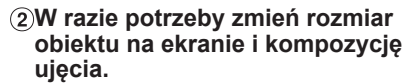

- $\bullet$  Aby zmienić rozmiar obiektu na ekranie. powtarzaj czynności podane w punkcie 3 ([=](#page-23-2)24). Należy jednak pamiętać, że zostaną zarejestrowane dźwięki towarzyszące pracy aparatu. Ponadto na
- filmach nagrywanych ze współczynnikami powiększenia wyświetlanymi na niebiesko będzie widoczna ziarnistość obrazu.
- $\bullet$  Po zmianie kompozycii ujęcia nastąpi automatyczna regulacja ostrości, jasności i kolorów.

#### **Zakończ nagrywanie.**

- Aby zatrzymać nagrywanie filmu, naciśnij przycisk filmowania. Po zakończeniu nagrywania aparat wyemituje dwa sygnały dźwiekowe.
- $\bullet$  Nagrywanie zakończy się automatycznie po zapełnieniu karty pamięci.

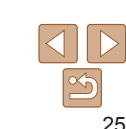

### **Zdjęcia/filmy**

**•**  Jeśli aparat nie emituje dźwięków podczas działania, być może został włączony, gdy naciśnięty był przycisk [v]. Aby ponownie włączyć emitowanie dźwięków, naciśnij przycisk [MFNI J] i na karcie [ ] wybierz opcję [Wyciszenie], a następnie za pomocą przycisków [4][1] wybierz ustawienie [Wył.].

### **Zdjęcia**

- Migająca ikona [**O**] ostrzega przed możliwym rozmyciem zdjęć w wyniku poruszenia aparatu. W takim przypadku zamocuj aparat na statywie lub unieruchom go w jakiś inny sposób.
	- **•**  Jeśli zdjęcia są ciemne pomimo użycia lampy błyskowej, zbliż się do fotografowanego obiektu. Szczegółowe informacje na temat zasięgu lampy błyskowej można znaleźć w podrozdziale ["Aparat" \(](#page-134-1)[135).
	- **•**  Jeśli po naciśnięciu przycisku migawki do połowy aparat wyemituje tylko jeden sygnał dźwiękowy, fotografowany obiekt może znajdować się za blisko. Szczegółowe informacje o zakresie ostrości (zasięgu fotografowania) można znaleźć w podrozdziale .Zasięg fotografowania" (**Queen**137).
	- **•** Aby zredukować efekt czerwonych oczu i ułatwić ustawianie ostrości, podczas fotografowania w słabych warunkach oświetleniowych może świecić lampka.
	- Migająca ikona [ $\sharp$ ], która pojawia się przy próbie wykonania zdjęcia, sygnalizuje, że nie można fotografować, dopóki nie zakończy się ładowanie lampy błyskowej. Fotografowanie można wznowić po przejściu lampy błyskowej w stan gotowości — należy więc nacisnąć przycisk migawki do końca i poczekać lub zwolnić go i nacisnąć ponownie.
	- **•** Można wykonać ponownie zdjęcie przed wyświetleniem ekranu fotografowania, jednak mogą zostać użyte ustawienia ostrości, jasności i kolorów, wybrane dla poprzedniego zdjęcia.

**Można zmieniać czas wyświetlania zdieć po ich wykonaniu (** $\Box$ **53).** 

### **Filmy**

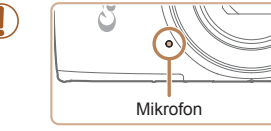

- **•** Podczas nagrywania filmów nie należy zasłaniać mikrofonu palcami. Mogłoby to uniemożliwić rejestrowanie dźwięku lub spowodować jego znaczne stłumienie.
- **•** Podczas nagrywania filmów należy unikać dotykania innych elementów sterujących aparatu niż przycisk filmowania, ponieważ zostałyby zarejestrowane odgłosy pracy aparatu.
- **•** Po rozpoczęciu nagrywania filmu obszar wyświetlania obrazu ulega zmianie, a filmowane obiekty stają się nieco powiększone, aby ułatwić korygowanie znacznych drgań aparatu. Aby filmować obiekty bez ich powiększania, należy odpowiednio zmodyfikować ustawienie stabilizacji obrazu  $(154)$ .

Dźwięk jest rejestrowany monofonicznie.

#### **Przed użyciem**

**Przewodnik podstawowy**

**Przewodnik zaawansowany**

**Podstawowe informacje o aparacie**

**Tryb automatyczny**

**Inne tryby fotografowania**

**Tryb P**

**Tryb wyświetlania**

**Funkcje Wi-Fi**

**Menu ustawień**

**Akcesoria**

**Dodatek**

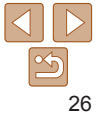

#### <span id="page-26-1"></span><span id="page-26-0"></span>Ikony scenerii

W trybie [AIJTO] scenerie wykryte przez aparat są oznaczane ikona na ekranie, a odpowiednie ustawienia są wybierane automatycznie pod kątem zapewnienia optymalnej ostrości, jasności fotografowanego obiektu i kolorów.

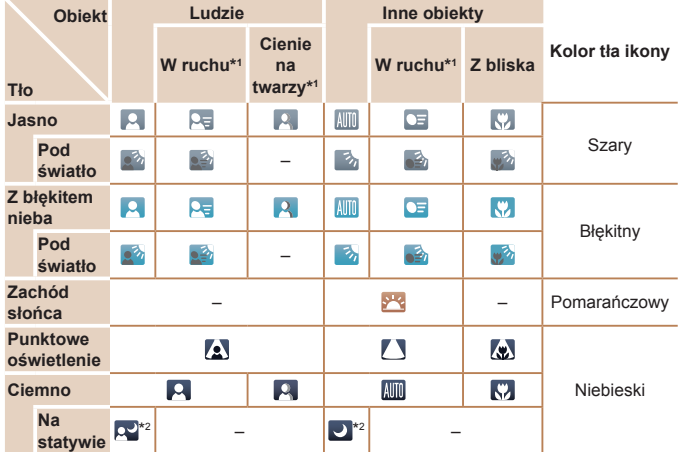

\*1 Nie pojawia się w przypadku filmów.

\*2Pojawia się przy ciemnych sceneriach, gdy aparat jest trzymany nieruchomo, jak gdyby znajdował się na statywie.

**•**  Jeśli ikona scenerii nie odpowiada rzeczywistym warunkom zdjęciowym lub niemożliwe jest uzyskanie oczekiwanych efektów, kolorów lub poziomów jasności, spróbuj wykonać zdjęcia w trybie [P]  $\Box$ 43).

Zdjęcia **Filmy** 

### Ikony stabilizacji obrazu

Stabilizacja obrazu dla zdjęć

Stabilizacia obrazu dla zdieć  $\overrightarrow{A}$  podczas panoramowania<sup>\*</sup> (pionowa)

> Stabilizacja obrazu ogranicza kątowe poruszenia aparatu i intensywne drgania w trybie makro (hybrydowa stabilizacja

Podczas nagrywania filmów pojawia się ikona [  $\frac{1}{2}$ ] i stosowana jest stabilizacia

(normalna)

(GIN)

 $(x)$ 

 $0.52$ 

obrazu).

obrazu [ **Min**].

**Przewodnik Podstawowe Inne tryby Tryb P Dodatek** Ustawienie stabilizacji obrazu optymalne dla warunków zdjęciowych jest wprowadzane automatycznie (Inteligentna stabilizacja obrazu). Ponadto w trybie [AIJTO] pojawiają się poniższe ikony. Stabilizacja obrazu ograniczająca wpływ silnych poruszeń aparatu podczas nagrywania filmów, np. w trakcie chodzenia (dynamiczna) Stabilizacja obrazu ogranicza wpływ niezbyt gwałtownych draań aparatu, np. podczas nagrywania filmów przy maksymalnym zbliżeniu (wzmocnienie stabilizacji) Brak stabilizacji obrazu ze względu na zamocowanie aparatu na statywie lub unieruchomienie go w inny sposób. Jednak podczas nagrywania filmu wyświetlana jest ikona [ (R)] **(R)** i działa funkcja stabilizacji obrazu przeciwdziałająca niekorzystnemu wpływowi wiatru i innych źródeł drgań (stabilizacja ze statywem).

\* Pojawia się przy panoramowaniu, czyli podążaniu aparatem za poruszającymi się obiektami. Przy podążaniu za obiektami poruszającymi się w poziomie stabilizacja obrazu przeciwdziała tylko poruszeniu aparatu w pionie, a stabilizacja w poziomie zostaje wyłączona. I analogicznie przy podążaniu za obiektami poruszającymi się pionowo stabilizacja obrazu przeciwdziała tylko poruszeniu aparatu w poziomie.

**•**  Aby anulować stabilizację obrazu, wybierz dla opcji [Stabilizacja] ustawienie [Wył.] ([=](#page-53-1)54). W takim przypadku nie pojawi się ikona stabilizacji.

**KIN** 

**KIN** 

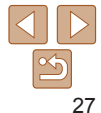

#### **Przed użyciem**

**Przewodnik podstawowy**

**zaawansowany**

**informacje o aparacie**

**Tryb automatyczny**

**fotografowania**

**Tryb wyświetlania**

**Funkcje Wi-Fi**

**Menu ustawień**

**Akcesoria**

#### <span id="page-27-0"></span>Ramki na ekranie

Podczas wykrywania przez aparat obiektów, na jakie jest skierowany, na ekranie pojawiają się rozmaite ramki.

- Biała ramka jest wyświetlana wokół obiektu (lub twarzy osoby) uznanego przez aparat za główny fotografowany obiekt, a szare ramki pojawiają się wokół innych wykrytych twarzy. Ramki podążają za poruszającymi się obiektami w obrębie określonego obszaru, zachowując ich ostrość. Jeśli jednak aparat wykryje ruch obiektu, na ekranie pozostaje tylko biała ramka.
- **•**  Po naciśnięciu przycisku migawki do połowy i wykryciu przez aparat ruchu obiektu pojawia się niebieska ramka, a ostrość i jasność obrazu podlegają stałej regulacji (Servo AF).
	- **•**  Jeśli nie pojawiają się żadne ramki lub są one wyświetlane wokół niewłaściwych obiektów albo pojawiają się w tle bądź na podobnych do niego obszarach, spróbuj wykonać zdjęcia w trybie [P]  $($  $\Box$ 43).

### Typowe funkcje ułatwiające obsługę

#### Zdiecia filmy

**zaawansowany**

**Podstawowe informacje o aparacie**

**Przed użyciem Przewodnik podstawowy Przewodnik**

**Tryb automatyczny**

**Inne tryby fotografowania**

**Tryb P**

**Tryb wyświetlania**

**Funkcje Wi-Fi**

**Menu ustawień**

**Akcesoria**

**Dodatek**

**Skorowidz**

Dalsze powiększanie obiektów (Powiększenie cyfrowe)

Gdy odległe obiekty znajdują się zbyt daleko dla przybliżenia optycznego, można skorzystać z powiększenia cyfrowego o wartości sięgającej około 40x.

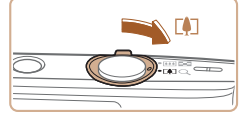

### Współczynnik powiększenia1725 40 73'08"

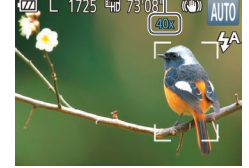

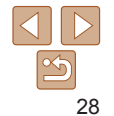

wyświetlony po zwolnieniu dźwigni powiększenia.

*1* **Przesuń dźwignię powiększenia w kierunku symbolu [ ].**

#### *2* **Ponownie przesuń dźwignię powiększenia w kierunku symbolu [ ].**

**Aparat wyświetli jeszcze większe** przybliżenie obiektu.

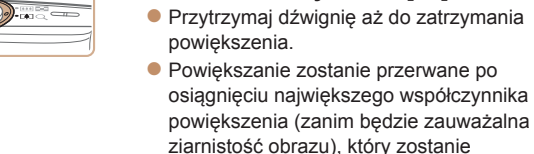

**Przewodnik**

**Przewodnik zaawansowany**

**Podstawowe informacje o aparacie**

**Tryb automatyczny**

**Inne tryby fotografowania**

**Tryb wyświetlania**

**Menu ustawień**

**Akcesoria**

**Dodatek**

**Skorowidz**

- <span id="page-28-0"></span>**•** Przesunięcie dźwigni powiększenia spowoduje wyświetlenie paska powiększenia (ze wskazaniem pozycji powiększenia). Pasek powiększenia jest podzielony na kolorowe obszary wskazujące zakres powiększenia.
- Biały zakres: zakres powiększenia optycznego, w którym nie pojawia się ziarnistość obrazu.
- Żółty zakres: zakres powiększenia cyfrowego, w którym ziarnistość obrazu jest niezauważalna (ZoomPlus).
- Niebieski zakres: zakres powiększenia cyfrowego, w którym pojawia się ziarnistość obrazu.

Niebieski zakres jest niedostępny przy niektórych ustawieniach rozdzielczości ( $\Box$ 34), dlatego maksymalny współczynnik powiększenia można osiągnąć, wykonując czynności opisane w punkcie 1.

**•** Przy niektórych współczynnikach powiększenia i ustawieniach rozdzielczości (**QQ34**) na powiększonych zdjęciach może być widoczna ziarnistość obrazu. W takim przypadku współczynnik powiększenia jest wyświetlany na niebiesko.

### Automatyczne powiększanie w reakcji na ruch obiektu (Automatyczne powiększenie)

Aparat automatycznie reguluje stopień powiększenia, aby wyświetlać wykrytą twarz ( $\Box$ 24) z tą samą wielkością. Jeśli fotografowana osoba zbliży się do aparatu, automatycznie pomniejszy on obraz i na odwrót.

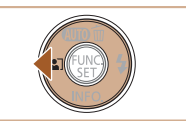

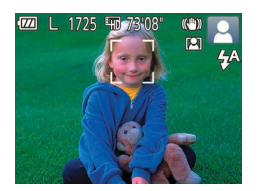

### *1* **Włącz tryb automatycznego powiększenia.**

- $\bullet$  Naciśnij przycisk  $[4]$ .
- $\bullet$  Pojawi się ikona [ $\sqrt{2}$ ].
- $\bullet$  Wokół wykrytej twarzy wyświetlana jest biała ramka, a aparat stosuje powiększanie i pomniejszanie, aby obiekt pozostał na ekranie.
- $\bullet$  Po wykryciu większej liczby twarzy biała ramka wyświetlana jest wokół twarzy głównego obiektu, a wokół innych twarzy wyświetlane są maksymalnie dwie szare ramki. Aparat powiększa lub pomniejsza obraz, aby obiekty pozostały na ekranie.

### *2* **Zrób zdjęcie lub nagraj film.**

- Automatyczne powiększanie jest kontynuowane nawet po zrobieniu zdjęcia, a ramki są nadal wyświetlane.
- $\bullet$  Aby anulować automatyczne powiększanie, ponownie naciśnij przycisk [4]. Pojawi się ikona [[ $R$ ].

## **podstawowy**

Zdjęcia

**Tryb P**

**Funkcje Wi-Fi**

**Przewodnik podstawowy**

**Przewodnik zaawansowany**

**Podstawowe informacje o aparacie**

**Tryb automatyczny**

**Inne tryby fotografowania**

**Tryb P**

**Tryb wyświetlania**

**Funkcje Wi-Fi**

**Menu ustawień**

**Akcesoria**

**Dodatek**

<span id="page-29-3"></span>**Skorowidz**

#### <span id="page-29-1"></span>**•** Twarze mogą nie zostać wykryte przy niektórych współczynnikach powiększenia, jeśli fotografowana osoba ma przechyloną głowę lub nie patrzy prosto w aparat.

- **•** Automatyczne powiększenie jest wyłączone w następujących sytuacjach:
	- przy zmianie trybu fotografowania/filmowania;
	- po naciśnięciu przycisku  $[MFMI]$ , przycisku filmowania lub przycisku  $[\mathbb{C}]\;$ ;
	- po naciśnieciu przycisku [ $\blacktriangleright$ ].
- **•**  Kiedy wykryty obiekt przesuwa się ku krawędzi kadru, aparat pomniejszy obraz, aby pozostał on na ekranie.
	- **•**  Po naciśnięciu przycisku migawki do końca w trybie samowyzwalacza ([=](#page-29-0)30) nie można zmieniać współczynnika powiększenia.
	- **•**  Aparat nadaje priorytet powiększaniu i pomniejszaniu w celu utrzymania obiektów na ekranie. Z tej przyczyny utrzymanie stałego rozmiaru twarzy może okazać się niemożliwe w zależności od ruchów obiektu i warunków zdieciowych.
	- **•**  Jeśli nie wykryto żadnej twarzy, aparat powiększa lub pomniejsza do pewnego poziomu i przestaje to robić aż do momentu wykrycia twarzy.

### <span id="page-29-0"></span>Korzystanie z samowyzwalacza

Dzięki samowyzwalaczowi możesz uczestniczyć w wykonywanych przez siebie zdjęciach grupowych lub w innych zdjęciach rejestrowanych z ustalonym opóźnieniem. Aparat zarejestruje zdjęcie po około 10 sekundach od naciśnięcia przycisku migawki.

 $(\square$  20).

ikona [cal].

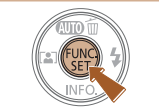

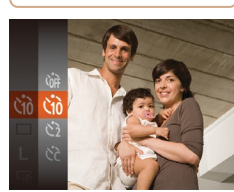

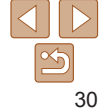

### *2* **Zrób zdjęcie lub nagraj film.**

<span id="page-29-2"></span>*1* **Wprowadź ustawienie.**  $\bullet$  Naciśnij przycisk  $[$ (.), wybierz w menu  $\lim_{n \to \infty}$  ikonę  $\lceil \frac{1}{n} \rceil$ , a następnie — ikonę  $\lceil \frac{1}{n} \rceil$ 

 $\bullet$  Po wprowadzeniu ustawień pojawia się

 $\bullet$  W przypadku zdieć: naciśnij przycisk migawki do połowy, aby ustawić ostrość na fotografowanym obiekcie, a następnie naciśnij przycisk do końca.

Zdjęcia **Filmy** 

 $\bullet$  W przypadku filmów: naciśnii przycisk filmowania.

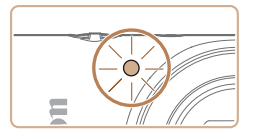

- $\bullet$  Po właczeniu samowyzwalacza zacznie migać lampka, a aparat będzie emitować dźwięk samowyzwalacza.
- $\bullet$  Na dwie sekundy przed zarejestrowaniem obrazu nastąpi wzrost częstotliwości migania i dźwięku. (W przypadku stosowania lampy błyskowej lampka zacznie świecić światłem ciągłym).
- $\bullet$  Aby przerwać fotografowanie po włączeniu samowyzwalacza, naciśnij przycisk [MENU].
- Aby przywrócić pierwotne ustawienie, wybierz w punkcie 1 ikonę  $[\hat{C}_{\text{ref}}]$ .

Zdiecia **Filmy** 

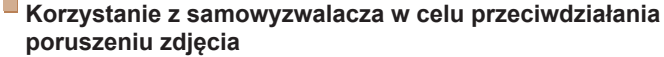

Opcja ta powoduje opóźnienie wyzwolenia migawki o około dwie sekundy po naciśnięciu przycisku migawki. Jeśli naciskanie przycisku migawki powoduje poruszenie aparatu, nie wpłynie ono na rejestrowane zdjęcie.

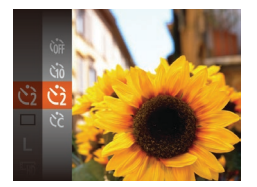

- $\bullet$  Wybierz ikonę [ $\Diamond$ ] w sposób podany w punkcie 1 w podrozdziale "Korzystanie z samowyzwalacza"  $(130)$ .
- $\bullet$  Po wprowadzeniu ustawień pojawia się ikona  $[\langle \cdot \rangle]$ .
- $\bullet$  Aby rozpocząć fotografowanie, wykonaj czynności podane w punkcie 2 w podrozdziale "Korzystanie z samowyzwalacza"  $(130)$ .

#### **Dostosowywanie samowyzwalacza**

Możliwa jest zmiana opóźnienia (0–30 sekund) oraz liczby zdjęć (1–10).

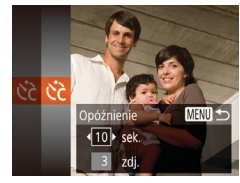

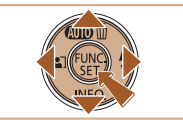

*1* **Wybierz ikonę [ ].**

 $\bullet$  Wybierz ikonę [ $\Diamond$ ] w sposób podany w punkcie 1 w podrozdziale "Korzystanie  $z$  samowyzwalacza" ( $\Box$ 30),

Zdiecia **Filmy** 

a następnie naciśnij przycisk [MFNI].

#### *2* **Wprowadź ustawienie.**

- $\bullet$  Za pomocą przycisków  $[\triangle][\blacktriangledown]$  wybierz ustawienie [Opóźnienie] lub [Zdjęcia].
- $\bullet$  Wybierz wartość za pomoca przycisków [4][b], a następnie naciśnij przycisk [(%)].
- $\bullet$  Po wprowadzeniu ustawień pojawia się ikona [c͡ə].
- $\bullet$  Aby rozpocząć fotografowanie, wykonaj czynności podane w punkcie 2 w podrozdziale "Korzystanie z samowyzwalacza"  $(230)$ .

**Przed użyciem**

#### **Przewodnik podstawowy**

**Przewodnik zaawansowany**

**Podstawowe informacje o aparacie**

**Tryb automatyczny**

**Inne tryby fotografowania**

**Tryb P**

**Tryb wyświetlania**

**Funkcje Wi-Fi**

**Menu ustawień**

**Akcesoria**

**Dodatek**

**Skorowidz**

**•** W przypadku filmów nagrywanych z użyciem samowyzwalacza ustawienie [Opóźnienie] odnosi się do opóźnienia poprzedzającego rozpoczęcie rejestracji, a ustawienie [Zdjęcia] nie działa.

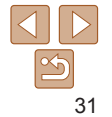

- <span id="page-31-2"></span>**•**  W przypadku rejestrowania serii zdjęć jasność obrazu i balans bieli są ustawiane dla pierwszego zdjęcia. Jeśli ma być stosowana lampa błyskowa lub rejestrowana seria obejmuje wiele zdjęć, potrzeba więcej czasu między kolejnymi wyzwoleniami migawki. Fotografowanie zakończy się automatycznie po zapełnieniu karty pamięci.
- **•**  Jeśli ustawione opóźnienie jest dłuższe niż dwie sekundy, na dwie sekundy przed zarejestrowaniem zdjęcia nastąpi wzrost częstotliwości migania lampki i dźwięku samowyzwalacza. (W przypadku stosowania lampy błyskowej lampka zacznie świecić światłem ciągłym).

Zdiecia

### <span id="page-31-0"></span>Wyłączanie lampy błyskowej

Przygotuj aparat do fotografowania bez lampy błyskowej w przedstawiony poniżej sposób.

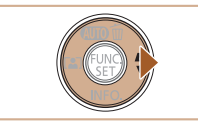

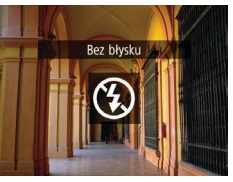

- $\bullet$  Naciskaj przycisk  $[\bullet]$ , aż pojawi się ikona [(b)].
- $\bullet$  Lampa błyskowa nie będzie już uaktywniana.
- $\bullet$  Aby właczyć lampe błyskowa, naciśnij ponownie przycisk [ $\blacktriangleright$ ]. (Pojawi się ikona  $[4^A]$ ). W przypadku słabego oświetlenia lampa błyskowa zostanie automatycznie uruchomiona.

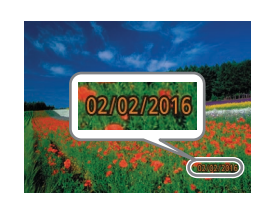

Stempla daty nie można zmienić ani usunąć.

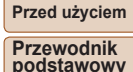

Zdjęcia

**Przewodnik zaawansowany Podstawowe informacje o aparacie Tryb automatyczny Inne tryby fotografowania Tryb P**

### <span id="page-31-1"></span>Dodawanie stempla daty

Aparat może umieszczać w prawym dolnym rogu zdjęć datę ich wykonania. Należy jednak pamiętać, że stempla daty nie można zmienić ani usunąć, tak więc należy wcześniej upewnić się, że data i godzina są prawidłowe  $($  $\Box$ 12).

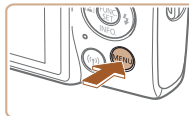

Wł. Podgląd po zrob. zdjęcia.. Ustaw, stab. ... temp. daty *园* · Data

 $\overline{a}$  it Ustaw. lampy

### *1* **Wprowadź ustawienie.**

- $\bullet$  Naciśnij przycisk  $[MFM]$ ], na karcie  $[n]$ wybierz opcję [Stemp. daty  $\sqrt{m}$ ], a następnie wybierz odpowiednie ustawienie  $(221)$ .
- $\bullet$  Po wprowadzeniu ustawień pojawia się ikona [a].

*2* **Zrób zdjęcie lub nagraj film.**  $\bullet$  Podczas fotografowania aparat umieszcza w prawym dolnym rogu zdjęć datę lub godzinę ich wykonania.  $\bullet$  Aby przywrócić pierwotne ustawienie, w punkcie 1 wybierz opcję [Wył.].

# **Akcesoria**

**Menu ustawień Funkcje Wi-Fi**

**Tryb wyświetlania**

**Dodatek**

**Skorowidz**

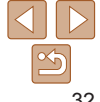

**•**  Jeśli po naciśnięciu przycisku migawki do połowy w słabych warunkach oświetleniowych, które sprzyjają poruszeniu aparatu, pojawi się migająca ikona [O], zamocuj aparat na statywie lub unieruchom go w jakiś inny sposób.

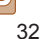

Zdjęcia

#### **Przewodnik podstawowy**

**Przewodnik zaawansowany**

**Podstawowe informacje o aparacie**

**Tryb automatyczny**

**Inne tryby fotografowania**

**Tryb P**

**Tryb wyświetlania**

**Funkcje Wi-Fi**

**Menu ustawień**

**Akcesoria**

**Dodatek**

**Skorowidz**

#### <span id="page-32-0"></span>Zdiecia wykonane bez stempla daty można wydrukować ze stemplem w podany niżej sposób.

Jednak dodanie w ten sposób stempla daty do zdjęć, na których jest on już umieszczony, może spowodować jego dwukrotne wydrukowanie.

- Należy drukować przy użyciu funkcji dostępnych w drukarce  $(1)$ [113](#page-112-0)).
- Podczas drukowania należy używać ustawień drukowania DPOF wprowadzonych w aparacie  $(1)$ [116](#page-115-0)).
- Przy drukowaniu należy korzystać z oprogramowania pobranego z witryny firmy Canon w sieci Web  $(1109)$  $(1109)$  $(1109)$ .

### Serie zdjęć

Aby wykonać serię zdjęć, trzymaj przycisk migawki naciśnięty do końca. Szczegółowe informacje na temat szybkości rejestrowania serii zdjęć można znaleźć w podrozdziale ["Aparat" \(](#page-134-1) $\Box$ 135).

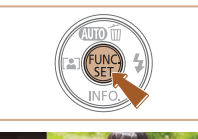

### *1* **Wprowadź ustawienie.**

- $\bullet$  Naciśnij przycisk  $[$  [ $\circledast$ ], wybierz w menu  $i$ konę  $\Box$ , a następnie — ikonę  $\Box$  $($  $\Box$  20).
- $\bullet$  Po wprowadzeniu ustawień pojawia się  $ikona$  [ $\Box$ <sub>I</sub>].
- *2* **Zrób zdjęcie lub nagraj film.**
- Aby wykonać serie zdieć, trzymaj przycisk migawki naciśnięty do końca.
- Nie można używać w połączeniu z samowyzwalaczem (**QQ30**).
- **•** W zależności od warunków zdjęciowych, ustawień aparatu i współczynnika powiększenia, wykonywanie zdjęć może zostać na chwilę przerwane lub szybkość rejestracji może ulec zmniejszeniu.
- **•** Wraz ze zwiększaniem się liczby zarejestrowanych zdjęć szybkość ich wykonywania może ulec zmniejszeniu.
- **•**  Jeśli używana jest lampa błyskowa, szybkość fotografowania może ulec zmniejszeniu.

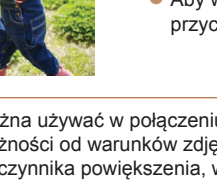

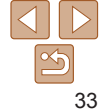

### <span id="page-33-0"></span>Funkcje dostosowywania obrazu

#### **Zdiecia**

### <span id="page-33-1"></span>Zmiana rozdzielczości (wielkości obrazu)

Można wybierać rozdzielczość obrazu spośród 5 poziomów w sposób przedstawiony poniżej. Wskazówki dotyczące liczby zdjęć w poszczególnych rozdzielczościach, jaka może się zmieścić na karcie pamięci, znajdują się w podrozdziale ["Liczba zdjęć na karcie pamięci" \(](#page-136-1)**Q**137).

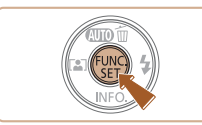

- ikonę [ | ], a następnie wybierz odpowiednie ustawienie ( $\Box$ 20).  $\bullet$  Pojawi się wybrana opcja.
	- Aby przywrócić pierwotne ustawienie, powtórz tę procedurę, ale wybierz  $ikone$   $\parallel$  1.

 $\bullet$  Naciśnij przycisk  $[$  [ $)$ ], wybierz w menu

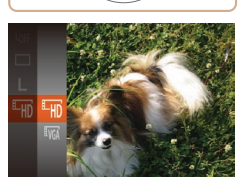

#### filmy

#### Zmiana jakości obrazu w przypadku filmów

Dostępne są dwa ustawienia jakości obrazu. Wskazówki dotyczące łącznego czasu nagrywania filmów dla poszczególnych poziomów jakości obrazu, jaki może się zmieścić na karcie pamięci, znajdują się w podrozdziale ["Czas nagrywania na karcie pamięci" \(](#page-136-3) $\Box$ 137).

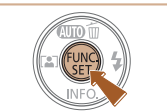

- $\bullet$  Naciśnij przycisk  $[$  [ $)$ ], wybierz w menu ikonę  $[**Im**]<sub>1</sub>$ , a następnie wybierz odpowiednie ustawienie  $(220)$ .
- $\bullet$  Pojawi się wybrana opcja.
- $\bullet$  Aby przywrócić pierwotne ustawienie, powtórz tę procedurę, ale wybierz  $ikone$   $E$ <sub>Hn</sub> $\vert$ .

#### **Tryb automatyczny Inne tryby fotografowania**

**Tryb P**

**Przed użyciem Przewodnik podstawowy Przewodnik zaawansowany Podstawowe informacje o aparacie**

**Tryb wyświetlania**

**Funkcje Wi-Fi**

**Menu ustawień**

**Akcesoria**

**Dodatek**

#### **Wskazówki dotyczące wybierania rozdzielczości zależnie od rozmiaru papieru**

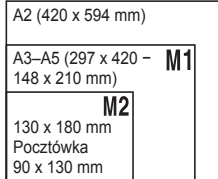

- [S]: do zdjęć wysyłanych pocztą e-mail.
- $\bullet$  [ $\text{W}$ ]: do zdjęć wyświetlanych na panoramicznych telewizorach HD lub podobnych urządzeniach o proporcjach ekranu 16:9.

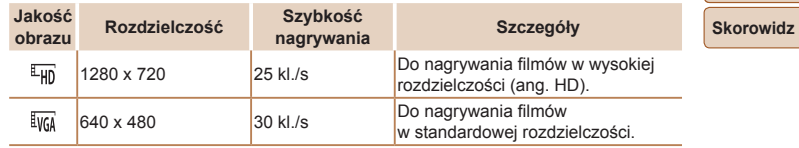

W trybie [[4]] czarne paski widoczne na górze i na dole ekranu wskazuja obszary obrazu, które nie będą rejestrowane.

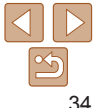

### <span id="page-34-0"></span>Dostosowywanie działania aparatu

Funkcje fotografowania można dostosować na karcie [n] na ekranie menu<br>w sposób przedstawiony poniżej.

Instrukcje dotyczące funkcji menu można znaleźć w podrozdziale "Korzystanie z [ekranu menu" \(](#page-20-1)**[121**).

Zdjęcia

### Wyłączanie lampki

Można wyłączyć lampkę, która w słabych warunkach oświetleniowych<br>świeci zwykle po naciśnieciu przycisku migawki do połowy, pomagając w ustawianiu ostrości. Czasami świeci ona też przy fotografowaniu w słabych warunkach oświetleniowych z użyciem lampy błyskowej, redukując efekt czerwonych oczu.

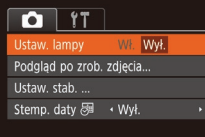

- Naciśnij przycisk [MFNI J], wybierz na karcie [ **]** opcję [Ustaw. lampy], a następnie wybierz ustawienie [Wył.]  $($  $\Box$ 21).
- $\bullet$  Aby przywrócić pierwotne ustawienie, powtórz tę procedurę, ale wybierz opcję [Wł.].

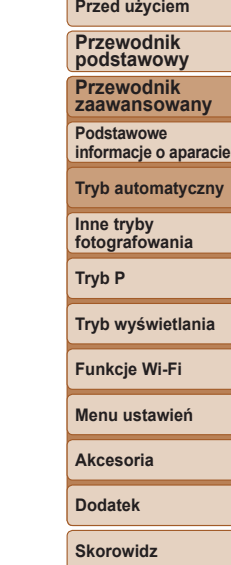

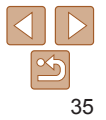

# <span id="page-35-0"></span>Inne tryby fotografowania

Efektywniejsze fotografowanie zróżnicowanych scenerii oraz wykonywanie zdjęć wzbogaconych o unikatowe efekty obrazu lub rejestrowanych z użyciem funkcji specjalnych

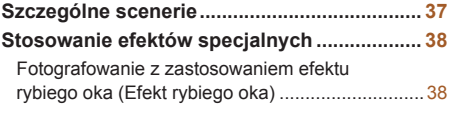

[Wykonywanie zdjęć, na których przedmioty](#page-38-1)  [wyglądają jak miniatury \(Efekt](#page-38-1) miniatury)..............39 Fotografowanie z [zastosowaniem efektu](#page-39-2)  [aparatu zabawki \(Efekt aparatu](#page-39-2) zabawki) .............40 Fotografowanie w [trybie monochromatycznym](#page-39-2).....40

**Tryby specjalne do innych celów [...................](#page-40-0) 41** [Automatyczne fotografowanie po wykryciu](#page-40-0)  [nowej osoby \(Samowyzwalacz](#page-40-0) twarzą).................41 Fotografowanie z [długimi czasami ekspozycji](#page-41-1)  (Długie czasy) [.......................................................42](#page-41-1)

**Przewodnik podstawowy Przewodnik zaawansowany Podstawowe informacje o aparacie Tryb automatyczny Inne tryby fotografowania Tryb P Tryb wyświetlania Menu ustawień Funkcje Wi-Fi Akcesoria Dodatek Skorowidz**

**Przed użyciem**

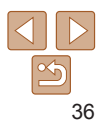
## <span id="page-36-0"></span>Szczególne scenerie

Wystarczy wybrać tryb odpowiadający fotografowanej scenerii, aby aparat automatycznie dobrał optymalne ustawienia.

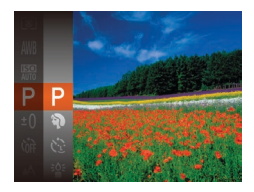

- *1* **Wybierz tryb fotografowania.**
- $\bullet$  Naciskaj przycisk  $[\triangle]$ , aż pojawi się ikona  $[P]$ .
- $\bullet$  Naciśnij przycisk  $[$  [ $\circledast$ ], wybierz w menu ikonę  $[P]$ , a następnie wybierz odpowiednie ustawienie ( $\Box$ 20).
- *2* **Zrób zdjęcie lub nagraj film.**

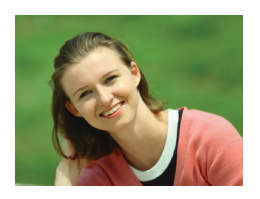

#### **Wykonywanie zdjęć** d. **portretowych (Portrety)**

**• Fotografowanie osób z zastosowaniem** efektu zmiękczenia.

Zdiecia **Filmy** 

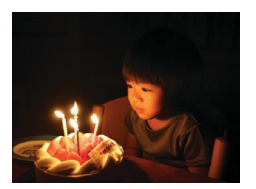

**Zdiecia** 

- **Fotografowanie w niekorzystnych warunkach oświetleniowych (Słabe oświetlenie)**
- $\bullet$  Fotografowanie przy zminimalizowanym drżeniu aparatu i obiektu, nawet w słabych warunkach oświetleniowych.

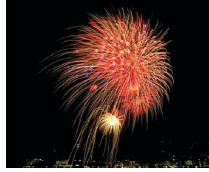

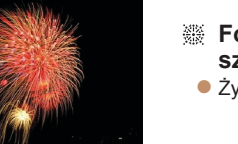

#### Zdjęcia Filmy

## **Fotografowanie pokazów**

- **sztucznych ogni (Fajerwerki)**
- $\bullet$  Żywe zdjęcia pokazów sztucznych ogni.

- W trybie [ **[ ]** należy zamocować aparat na statywie lub unieruchomić go w inny sposób, aby zapobiec drganiom.
- **•** W przypadku korzystania ze statywu lub unieruchomienia aparatu w jakiś inny sposób należy wybrać dla opcji [Stabilizacja] ustawienie  $[Wy.]$  ( $[$ 54).
- W trybie [<sup>30</sup><sup>2</sup>] dla rozdzielczości wybrane jest ustawienie [M] (2560 x 1920 pikseli) i nie można go zmienić.
	- W trybie [  $\frac{1}{2}$ ] po naciśnięciu przycisku migawki do połowy nie są wyświetlane żadne ramki, jednak ustalana jest optymalna ostrość.

# **informacje o aparacie Tryb automatyczny Inne tryby fotografowania Tryb P Tryb wyświetlania Menu ustawień Funkcje Wi-Fi Akcesoria Dodatek Skorowidz**

**Przed użyciem Przewodnik podstawowy Przewodnik zaawansowany Podstawowe**

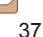

## Stosowanie efektów specjalnych

Dodawanie do zdjęć różnych efektów podczas fotografowania.

## *1* **Wybierz tryb fotografowania.**

- $\bullet$  Aby wybrać tryb fotografowania. wykonaj czynności podane w punkcie 1 w podrozdziale "Szczególne scenerie"  $($  $\Box$ 37).
- *2* **Zrób zdjęcie lub nagraj film.**

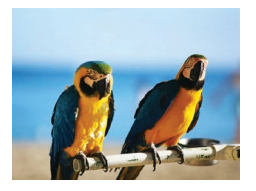

#### Zdiecia **Filmy Rejestrowanie zdjęć w żywych kolorach (Superżywe kolory)**

• Rejestrowanie zdjęć w soczystych, żywych barwach.

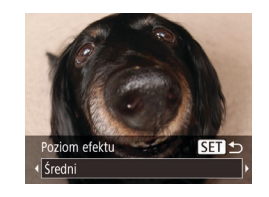

Zdjęcia

### Fotografowanie z zastosowaniem efektu rybiego oka (Efekt rybiego oka)

Wykonywanie zdjęć z zastosowaniem efektu rybiego oka zniekształcającego obraz.

## *1* **Wybierz ikonę [ ].**

- $\bullet$  Wykonaj czynności podane w punkcie 1 w podrozdziale "Szczególne scenerie"  $(\Box$  37) i wybierz ikonę  $\lbrack \mathbf{r} \rbrack$ .
- *2* **Wybierz poziom intensywności efektu.**
- $\bullet$  Naciśnii przycisk  $\blacktriangledown$ . wybierz poziom intensywności efektu za pomocą przycisków [4][b], a następnie naciśnij przycisk  $[$
- $\bullet$  Wyświetlany jest podgląd zdjęcia z zastosowanym efektem.
- *3* **Zrób zdjęcie lub nagraj film.**

Spróbuj wykonać najpierw kilka zdjęć testowych, aby mieć pewność

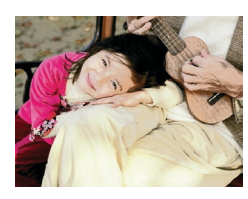

#### Zdiecia **Filmy**

- **Zdjęcia plakatowe (Efekt plakatu)**
- Wykonywanie zdjęć wyglądających jak stare plakaty lub ilustracie.

• W trybach [2] i [<sup>29]</sup> spróbuj wykonać najpierw kilka zdjęć testowych, aby mieć pewność, że zostaną osiągnięte zamierzone efekty.

osiągania zamierzonych efektów.

**fotografowania Tryb P Tryb wyświetlania Menu ustawień Funkcje Wi-Fi**

**Akcesoria**

**Dodatek**

**Skorowidz**

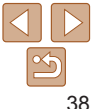

**Przewodnik podstawowy**

**Przed użyciem**

**Przewodnik zaawansowany**

**Podstawowe informacje o aparacie**

**Tryb automatyczny**

**Inne tryby**

## Wykonywanie zdjęć, na których przedmioty wyglądają jak miniatury (Efekt miniatury)

Efekt miniatury jest uzyskiwany poprzez rozmycie obszarów obrazu znajdujących się nad i pod zaznaczonym fragmentem. Można również nagrywać filmy, na których przedmioty wyglądają jak miniatury, wybierając szybkość wyświetlania przed rozpoczęciem rejestracji. Filmowane osoby i przedmioty będą poruszać się szybko w trakcie odtwarzania. Należy pamiętać, że dźwięk nie będzie rejestrowany.

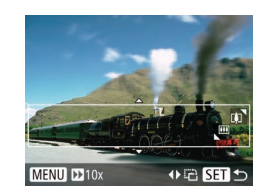

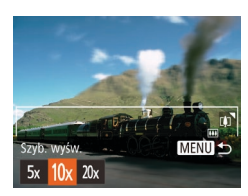

## *1* **Wybierz ikonę [ ].**

- Wykonaj czynności podane w punkcie 1 w podrozdziale "Szczególne scenerie"  $(\Box$  37) i wybierz ikonę  $\Box$ .
- $\bullet$  Na ekranie pojawi się biała ramka oznaczająca część obrazu, która nie zostanie rozmyta.
- *2* **Wybierz część obrazu, która ma pozostać ostra.**
- $\bullet$  Naciśnij przycisk  $[\nabla]$ .
- $\bullet$  Wielkość ramki można zmieniać za pomocą dźwigni powiększenia, a jej położenie — za pomocą przycisków  $[\triangle][\blacktriangledown]$ .
- *3* **W przypadku filmów wybierz szybkość wyświetlania.**
	- Naciśnij przycisk [MFNI J], a następnie wybierz szybkość za pomocą przycisków [4][ ).
- *4* **Wróć do ekranu fotografowania i wykonaj zdjęcie.**
- Naciśnij przycisk [MFNI J], aby wrócić do ekranu fotografowania, a następnie wykonaj zdjęcie.

#### **Szybkość i szacunkowy czas wyświetlania (dla filmów 1-minutowych)**

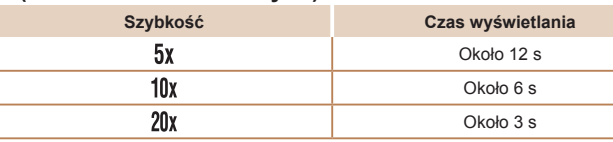

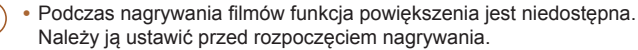

- **•** Spróbuj wykonać najpierw kilka zdjęć testowych, aby mieć pewność osiągania zamierzonych efektów.
- Aby zmienić orientację ramki na pionową, skorzystaj z przycisków [ $\blacksquare$ ], jak podano w punkcie 2. Aby przywrócić pozioma orientacie ramki, posłuż się przyciskami  $[$ **A** $[$   $]$ 
	- **•**  Do przesuwania ramki znajdującej się w orientacji poziomej służą przyciski  $[\triangle]$ [ $\blacktriangledown]$ , a do jej przesuwania, gdy znajduje się w orientacji pionowej przyciski [4][  $\blacktriangleright$ ].
	- **•**  Trzymanie aparatu pionowo spowoduje zmianę orientacji ramki.
	- Dla jakości obrazu wybrane będzie ustawienie [ [ wa], jeśli dla zdjęć wybrano rozdzielczość [ ], oraz ustawienie [[[m], jeśli dla zdjęć wybrano rozdzielczość [M] (Q34). Tych ustawień jakości nie można zmienić.

#### **Przed użyciem**

#### **Przewodnik podstawowy**

**Przewodnik zaawansowany**

**Podstawowe informacje o aparacie**

**Tryb automatyczny**

**Inne tryby fotografowania**

**Tryb P**

**Tryb wyświetlania**

**Funkcje Wi-Fi**

**Menu ustawień**

**Akcesoria**

**Dodatek**

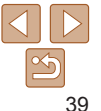

## Fotografowanie z zastosowaniem efektu aparatu zabawki (Efekt aparatu zabawki)

Efekt ten powoduje, że zdjęcia wyglądają jak wykonane aparatem zabawkowym. Uzyskuje się go poprzez symulację winietowania (narożniki obrazu stają się ciemniejsze i rozmyte) oraz zmianę ogólnej kolorystyki.

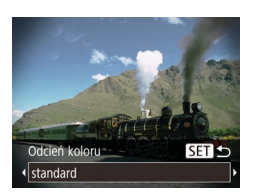

#### *1* **Wybierz ikonę [ ].**

- $\bullet$  Wykonaj czynności podane w punkcie 1 w podrozdziale "Szczególne scenerie"  $\Box$ 37) i wybierz ikone  $\Box$
- *2* **Wybierz jeden z odcieni koloru.**
	- $\bullet$  Naciśnij przycisk  $[\blacktriangledown]$ , wybierz jeden z odcieni koloru za pomocą przycisków [4][b], a następnie naciśnij przycisk [(
	- **Wyświetlany jest podgląd zdjęcia** z zastosowanym efektem.

## *3* **Zrób zdjęcie lub nagraj film.**

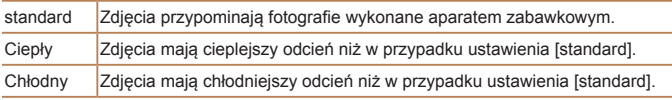

Spróbuj wykonać najpierw kilka zdjęć testowych, aby mieć pewność osiągania zamierzonych efektów.

#### **Przed użyciem**

**Przewodnik podstawowy**

**Przewodnik zaawansowany**

**Podstawowe informacje o aparacie**

#### **Tryb automatyczny**

**Inne tryby fotografowania**

**Tryb P**

#### **Tryb wyświetlania** *2* **Wybierz jeden z odcieni koloru.**

 $\bullet$  Naciśnij przycisk  $\blacktriangledown$ , wybierz jeden z odcieni koloru za pomocą przycisków [4][b], a następnie naciśnij przycisk [ [...].

 $\bullet$  Wykonaj czynności podane w punkcie 1 w podrozdziale "Szczególne scenerie"  $\Box$ 37) i wybierz ikone  $\Box$ .

 $\bullet$  Wyświetlany jest podgląd zdjęcia z zastosowanym efektem.

*1* **Wybierz ikonę [ ].**

*3* **Zrób zdjęcie lub nagraj film.**

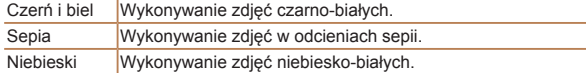

Umożliwia wykonywanie zdjęć monochromatycznych w czerni i bieli,

## **Akcesoria Dodatek**

**Menu ustawień Funkcje Wi-Fi**

**Skorowidz**

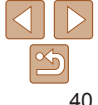

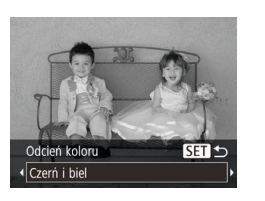

Fotografowanie w trybie monochromatycznym

odcieniach sepii oraz w kolorach niebieskim i białym.

#### **Przed użyciem**

*4* **Dołącz do pozostałych osób w kadrze i spójrz na aparat.**  $\bullet$  Po wykryciu przez aparat nowej twarzy zwiększy się częstotliwość migania lampki i dźwięku samowyzwalacza. (W przypadku stosowania lampy błyskowej lampka zacznie świecić światłem ciągłym). Aparat wykona zdjęcie około dwie sekundy później. **• Aby przerwać fotografowanie po** włączeniu samowyzwalacza, naciśnij

przycisk [MFNU]. **•**  Nawet jeśli aparat nie wykryje nowej twarzy po dołączeniu osoby fotografującej do innych osób w kadrze, zarejestruje zdjęcie po upływie około 15 sekund. • Aby zmienić liczbę zdjęć, naciśnij przycisk [**v**], wybierz liczbę zdjęć za pomocą przycisków [< ][ >], a następnie naciśnij przycisk [ ....................

#### **Przewodnik podstawowy**

**Przewodnik zaawansowany**

**Podstawowe informacje o aparacie**

**Tryb automatyczny**

**Inne tryby fotografowania**

**Tryb P**

#### **Tryb wyświetlania**

**Funkcje Wi-Fi**

**Menu ustawień**

**Akcesoria**

**Dodatek**

**Skorowidz**

## Tryby specjalne do innych celów

#### **Zdiecia**

## Automatyczne fotografowanie po wykryciu nowej osoby (Samowyzwalacz twarzą)

Aparat zarejestruje zdjęcie po około dwóch sekundach od wykrycia,  $\dot{\tau}$ e w kadrze pojawiła się twarz kolejnej osoby (np. fotografa;  $\dot{\text{148}}$ ). Dzięki temu możesz być na wykonywanych przez siebie zdjęciach grupowych lub podobnych.

- *1* **Wybierz ikonę [ ].**
- $\bullet$  Wykonaj czynności podane w punkcie 1 w podrozdziale "Szczególne scenerie"  $\Box$ 37) i wybierz ikonę  $\ddot{[} \ddot{C}$ .
- *2* **Skomponuj zdjęcie i naciśnij przycisk migawki do połowy.**
- $\bullet$  Upewnij się, że wokół twarzy, na której ustawiona jest ostrość, pojawiła się zielona ramka, a pozostałe twarze są otoczone białymi ramkami.

#### *3* **Naciśnij do końca przycisk migawki.**

- $\bullet$  Aparat przejdzie teraz w tryb oczekiwania na fotografowanie, a na ekranie pojawi się komunikat [Patrz wprost na aparat, aby uruchomić odliczanie].
- $\bullet$  Miga lampka i emitowany jest sygnał dźwiękowy samowyzwalacza.

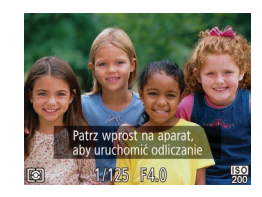

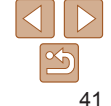

#### **Przed użyciem Przewodnik podstawowy**

#### Zdjęcia

#### Fotografowanie z długimi czasami ekspozycji (Długie czasy)

Ustawienie dla czasu naświetlania wartości z zakresu 1–15 sekund pozwala wykonywać zdjęcia z długimi czasami ekspozycji. W takim przypadku należy zamocować aparat na statywie lub zapobiec jego drganiom w jakiś inny sposób.

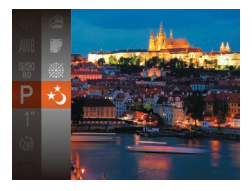

## *1* **Wybierz ikonę [ ].**

 $\bullet$  Wykonaj czynności podane w punkcie 1 w podrozdziale "Szczególne scenerie"  $(\square$ 37) i wybierz ikone [ $\star$ ].

- **•**  Jasność obrazu na ekranie w punkcie 3 po naciśnięciu przycisku migawki do połowy może różnić się od jasności zarejestrowanych zdjęć.
	- **•** W przypadku czasu naświetlania 1,3 s lub dłuższego, zanim ponownie uzyskasz możliwość fotografowania, upłynie chwila, w czasie której aparat będzie przetwarzał zdjęcia w celu redukcji szumów.
	- **•** W przypadku korzystania ze statywu lub unieruchomienia aparatu w jakiś inny sposób należy wybrać dla opcji [Stabilizacja] ustawienie  $[Wvt.]([]$  54).
- **•**  Jeśli używana jest lampa błyskowa, zdjęcie może zostać prześwietlone. W takim przypadku należy wybrać dla lampy błyskowej tryb [(2)] i ponownie zrobić zdjęcie  $($ 1,51).

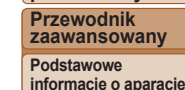

**Tryb automatyczny**

**Inne tryby fotografowania**

**Tryb P**

**Tryb wyświetlania**

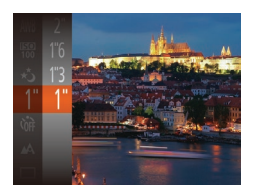

#### *2* **Wybierz czas naświetlania.**

 $\bullet$  Naciśnij przycisk  $[$  [ $\circledast$ ], wybierz w menu ikonę [1"], a następnie wybierz odpowiedni czas naświetlania ( $\Box$ 20).

#### *3* **Sprawdź ekspozycję.**

- $\bullet$  Naciśnij przycisk migawki do połowy, aby wyświetlić ekspozycję dla wybranego czasu naświetlania.
- *4* **Zrób zdjęcie lub nagraj film.**

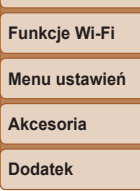

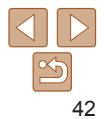

# Tryb P

## Zdjęcia o większej sile wyrazu w stylu preferowanym przez użytkownika

- Instrukcje zawarte w niniejszym rozdziale dotyczą aparatu działającego w trybie [**P**].
- **[P**]: Program AE; AE: automatyczne naświetlanie
- Przed rozpoczęciem fotografowania przy użyciu funkcji opisanej w tym rozdziale w trybach innych niż [**P**] należy się upewnić, że jest ona dostępna w danym trybie  $($ [129–](#page-128-0)[133\)](#page-132-0).

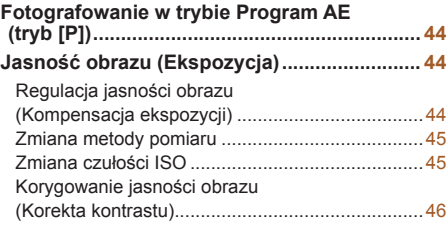

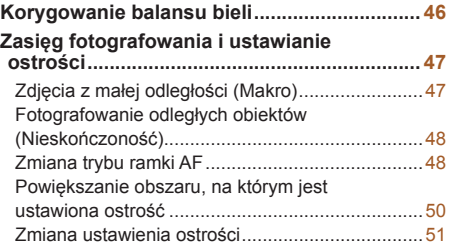

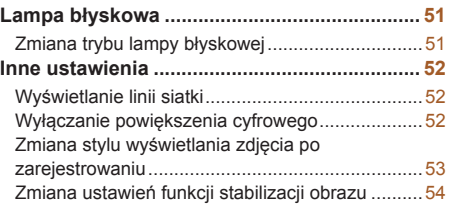

#### **Przed użyciem**

**Przewodnik podstawowy**

**Przewodnik zaawansowany**

**Podstawowe informacje o aparacie**

**Tryb automatyczny**

**Inne tryby fotografowania**

**Tryb P**

**Tryb wyświetlania**

**Funkcje Wi-Fi**

**Menu ustawień**

**Akcesoria Dodatek**

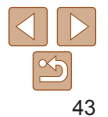

## <span id="page-43-0"></span>Zdiecia **Filmy** Fotografowanie w trybie Program AE (tryb [P])

Wiele ustawień funkcji można dostosować do swojego ulubionego stylu fotografowania.

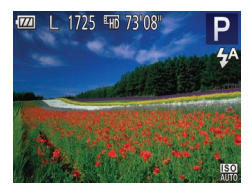

## *1* **Włącz tryb [ ].**

- $\bullet$  Wykonaj czynności podane w punkcie 1 w podrozdziale "Szczególne scenerie"  $($  $\Box$ 37) i wybierz ikone [ $\Box$ ].
- *2* **W razie potrzeby zmień odpowiednio ustawienia (**[=](#page-43-1)**44–[54](#page-53-2)) i zrób zdjęcie.**
- **•**  Jeśli po naciśnięciu przycisku migawki do połowy nie można uzyskać optymalnej ekspozycji, czas naświetlania i wartość przysłony są wyświetlane na pomarańczowo. W takim przypadku spróbuj wyregulować czułość ISO  $\Box$ 45) lub włączyć lampę błyskową (jeśli obiekty są ciemne,  $\Box$ 51), aby uzyskać optymalną ekspozycję.
	- W trybie **[P**] można też nagrywać filmy, naciskając przycisk filmowania. Jednak niektóre ustawienia w menu FUNC. (Q20) i MENU (Q21) mogą być dostosowywane automatycznie pod kątem nagrywania filmów.
	- Szczegółowe informacie na temat zasięgu fotografowania w trybie [ $\blacksquare$ ] można znaleźć w podrozdziale ["Zasięg fotografowania" \(](#page-136-0) $\Box$ 137).

## <span id="page-43-1"></span>Jasność obrazu (Ekspozycja)

#### Zdjęcia **Filmy**

## Regulacja jasności obrazu (Kompensacja ekspozycji)

Standardową ekspozycję ustawioną przez aparat można regulować w zakresie od –2 do +2 z dokładnością do 1/3 stopnia.

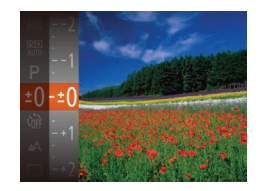

- $\bullet$  Naciśnij przycisk [ $\circledast$ ], a następnie wybierz w menu ikone [ $\pm$ 0]. Patrząc na ekran, wyreguluj jasność za pomocą przycisków  $[\triangle][\blacktriangledown]$  ( $[$  20).
- **•** Przy nagrywaniu filmów pozostawiaj widoczny pasek kompensacji ekspozycji.
- Podczas fotografowania naciśnii przycisk [ ], aby wyświetlić ustawioną wartość kompensacji ekspozycji, a następnie zrób zdjęcie.
- Gdy jest wyświetlany pasek kompensacji ekspozycji, można także robić zdjęcia. Podczas nagrywania filmu pojawi się ikona [AF] ], a ekspozycja zostanie zablokowana.

**Tryb wyświetlania**

**Funkcje Wi-Fi**

**Menu ustawień**

**Akcesoria**

**Dodatek**

**Skorowidz**

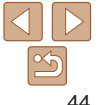

#### **Przed użyciem**

**Przewodnik podstawowy**

**Przewodnik zaawansowany**

**Podstawowe informacje o aparacie**

**Tryb automatyczny**

**Inne tryby fotografowania**

**Tryb P**

#### Zdjęcia

## <span id="page-44-0"></span>Zmiana metody pomiaru

Metodę pomiaru (sposób pomiaru jasności) można dopasowywać pod kątem warunków zdjęciowych.

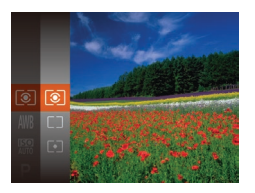

- $\bullet$  Naciśnii przycisk [ $\circledast$ ], wybierz w menu ikone  $\widehat{\mathbb{F}\otimes \mathbb{I}}$ , a następnie wybierz odpowiednie ustawienie  $(220)$ .
- $\bullet$  Pojawi się wybrana opcja.

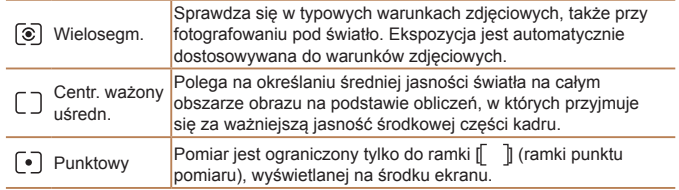

<span id="page-44-1"></span>Zmiana czułości ISO

Aby czułość ISO była ustawiana automatycznie zgodnie z trybem fotografowania i warunkami zdjęciowymi, wybierz ustawienie [AUTO]. W przeciwnym razie wybierz wyższą wartość ustawienia, aby zwiększyć czułość ISO, lub niższą, aby ją zmniejszyć.

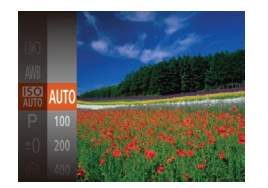

- $\bullet$  Naciśnij przycisk [ $\circledast$ ], wybierz w menu ikone [關], a następnie wybierz odpowiednie ustawienie (**QQ20**).
- $\bullet$  Pojawi się wybrana opcja.

- **•**  Aby wyświetlić ustawienie czułości ISO dobrane automatycznie przez aparat działający w trybie [AUTO], naciśnij przycisk migawki do połowy.
	- **•**  Mimo że wybieranie mniejszej czułości ISO może sprzyjać ograniczaniu ziarnistości obrazu, w niektórych warunkach powoduje zarazem wzrost ryzyka poruszenia aparatu i rozmycia fotografowanego obiektu.
	- **•**  Podnoszenie czułości ISO powoduje skracanie czasu naświetlania, co może zmniejszyć ryzyko poruszenia aparatu i rozmycia fotografowanego obiektu oraz zwiększyć zasięg lampy błyskowej. Jednak może wówczas wzrosnąć ziarnistość zdjęć.

#### **Przed użyciem**

Zdjęcia

**Przewodnik podstawowy**

**Przewodnik zaawansowany**

**Podstawowe informacje o aparacie**

**Tryb automatyczny**

**Inne tryby fotografowania**

**Tryb P**

**Tryb wyświetlania**

**Funkcje Wi-Fi**

**Menu ustawień**

**Akcesoria**

**Dodatek**

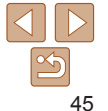

#### Zdjęcia

## <span id="page-45-0"></span>Korygowanie jasności obrazu (Korekta kontrastu)

Wyjątkowo jasne lub ciemne obszary obrazu (np. twarze lub tła) mogą być wykrywane przed fotografowaniem i automatycznie dostosowywane pod kątem uzyskania optymalnej jasności całego zdjęcia. Niewystarczający ogólny kontrast obrazu również może zostać automatycznie skorygowany przed zarejestrowaniem zdjęć w celu lepszego uwypuklenia fotografowanego obiektu.

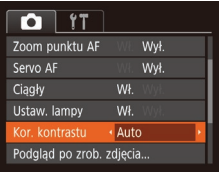

- $\bullet$  Naciśnij przycisk  $\blacksquare$   $\blacksquare$   $\blacksquare$ ], na karcie  $\blacksquare$ wybierz opcję [Kor. kontrastu], a następnie wybierz ustawienie [Auto] (**QQ**21).
- $\bullet$  Po wprowadzeniu ustawień pojawia się ikona [**C**:].
- **•** W pewnych warunkach zdjęciowych korekta może być niedokładna lub powodować ziarnistość zdjęć.
- **Można także poprawiać zarejestrowane już zdjęcia (<b>QQ67**).

## <span id="page-45-1"></span>Korygowanie balansu bieli

Poprzez regulację balansu bieli można uzyskać większą naturalność barw fotografowanej scenerii.

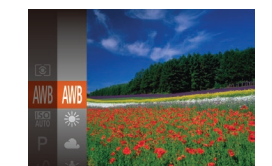

 $\bullet$  Naciśnij przycisk  $[$ (.), wybierz w menu ikone [WWR], a nastepnie wybierz odpowiednie ustawienie ( $\Box$ 20).

Zdjęcia **Filmy** 

 $\bullet$  Poiawi się wybrana opcja.

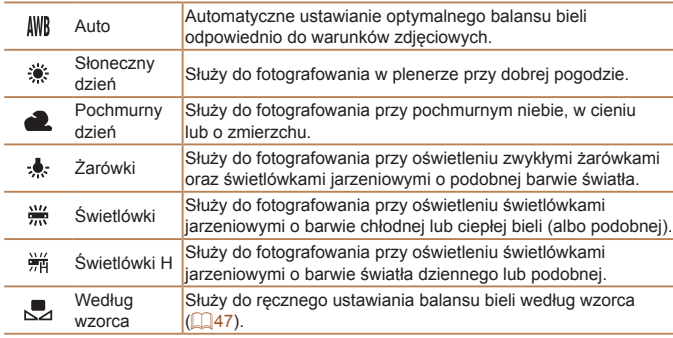

#### **Przed użyciem**

**Przewodnik podstawowy**

**Przewodnik zaawansowany**

**Podstawowe informacje o aparacie**

**Tryb automatyczny**

**Inne tryby fotografowania**

**Tryb P**

**Tryb wyświetlania**

**Funkcje Wi-Fi**

**Menu ustawień**

**Akcesoria**

**Dodatek**

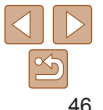

#### Zdiecia **Filmy**

#### <span id="page-46-1"></span><span id="page-46-0"></span>**Balans bieli według wzorca**

W przypadku kolorów obrazu, które wyglądają naturalnie w świetle zastanym, należy wyregulować balans bieli w celu dopasowania go do źródła światła w miejscu fotografowania. Balans bieli należy ustawić przy tym samym źródle światła, które oświetla obecną scenerię.

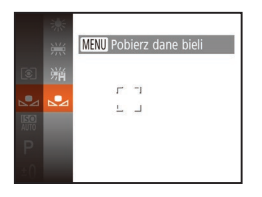

- $\bullet$  Aby wybrać ikonę  $\left[\begin{matrix} 1 \\ 2 \end{matrix}\right]$ , wykonaj czynności podane w podrozdziale .Korygowanie balansu bieli"  $(146)$ .
- $\bullet$  Nakierui aparat na płaski biały przedmiot, aby cały ekran wypełnił się kolorem białym. Naciśnij przycisk [MFNU].
- · Odcień ekranu zmieni się po zarejestrowaniu danych balansu bieli.

**•**  Jeśli zmienisz ustawienia aparatu po zarejestrowaniu danych balansu bieli, kolory mogą wyglądać nienaturalnie.

## Zasięg fotografowania i ustawianie ostrości

#### Zdjęcia

## Zdjęcia z małej odległości (Makro)

Aby ograniczyć ustawianie ostrości do obiektów położonych blisko aparatu, należy włączyć tryb [...]. Szczegółowe informacje na temat zakresu ostrości można znaleźć w podrozdziale  $\bar{z}$ zasięg fotografowania" ( $\cap$ 137).

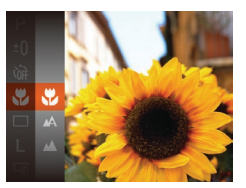

- $\bullet$  Naciśnij przycisk  $[$ (.), wybierz w menu ikonę  $[\triangle]$ , a następnie — ikonę  $[\triangle]$  $($  $\Box$  $20$ ).
- $\bullet$  Po wprowadzeniu ustawień pojawia się ikona [...].
- **•**  Jeśli używana jest lampa błyskowa, może wystąpić efekt winietowania. Ikona [...], która jest wyświetlana w obszarze widocznym na żółtym pasku poniżej paska powiększenia, zmieni kolor na szary, a aparat nie ustawi ostrości.

Aby zapobiegać drganiom aparatu, spróbuj zamocować go na statywie i włączyć tryb  $[\binom{3}{2}]$  ( $\Box$ 31).

# **Tryb wyświetlania**

**Funkcje Wi-Fi**

**Menu ustawień**

**Akcesoria**

**Dodatek**

**Skorowidz**

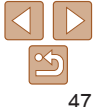

#### **Przed użyciem**

**Przewodnik podstawowy**

**Przewodnik zaawansowany**

**Podstawowe informacje o aparacie Tryb automatyczny Inne tryby fotografowania Tryb P**

#### Zdjęcia

#### Zdiecia **Filmy**

#### **Przed użyciem**

**Przewodnik podstawowy**

**Przewodnik zaawansowany**

**Podstawowe informacje o aparacie**

**Tryb automatyczny**

**Inne tryby fotografowania**

**Tryb P**

**Tryb wyświetlania**

**Funkcje Wi-Fi**

**Menu ustawień**

**Akcesoria**

**Dodatek**

**Skorowidz**

## <span id="page-47-1"></span>Fotografowanie odległych obiektów (Nieskończoność)

Aby ograniczyć ustawianie ostrości do odległych obiektów, należy włączyć tryb [ $\triangle$ ]. Szczegółowe informacje na temat zakresu ostrości można znaleźć w podrozdziale ["Zasięg fotografowania" \(](#page-136-0)Q137).

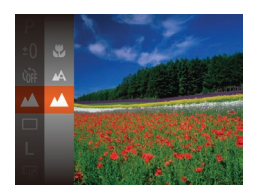

- $\bullet$  Naciśnij przycisk [ $\circledast$ ], wybierz w menu ikonę  $[\triangle]$ , a następnie — ikonę  $[\triangle]$  $(120)$ .
- $\bullet$  Po wprowadzeniu ustawień pojawia się ikona [A].

## Zdjęcia **Filmy**

## <span id="page-47-2"></span>Zmiana trybu ramki AF

Tryb ramki AF (ang. auto focus — automatyczne ustawianie ostrości) można dopasować do warunków zdjęciowych w sposób przedstawiony poniżej.

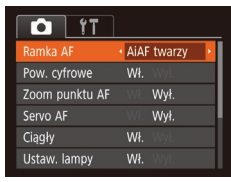

 $\bullet$  Naciśnij przycisk  $[MFM[]]$ , na karcie  $[n]$ wybierz opcję [Ramka AF], a następnie wybierz odpowiednie ustawienie ( $\Box$ 21).

- **•**  Jeśli twarze nie zostaną wykryte lub pojawią się tylko szare ramki (bez żadnej białej), po naciśnięciu przycisku migawki do połowy w obszarach, na które została ustawiona ostrość, wyświetlanych jest maksymalnie dziewięć zielonych ramek.
	- Jeśli twarze nie zostały wykryte, gdy dla opcii Servo AF (**0050**) wybrano ustawienie [Wł.], po naciśnięciu przycisku migawki do połowy na środku ekranu pojawi się ramka AF.
	- **•** Przykładowe sytuacje, w których twarze nie mogą zostać wykryte:
	- Obiekty znajdują się bardzo daleko lub bardzo blisko.
	- Obiekty są zbyt ciemne lub zbyt jasne.
	- Twarze są ustawione profilem do obiektywu lub pod kątem do niego albo są częściowo zasłonięte.
	- **•** W pewnych sytuacjach jako twarze mogą zostać mylnie rozpoznane inne obiekty.
	- **•**  Jeśli nie można ustawić ostrości po naciśnięciu przycisku migawki do połowy, nie zostaną wyświetlone żadne ramki AF.

## <span id="page-47-0"></span>**AiAF twarzy**

- **•**  Ta funkcja umożliwia wykrywanie twarzy i ustawianie na nich ostrości oraz regulowanie ekspozycji (tylko w trybie pomiaru wielosegmentowego) i balansu bieli (wyłacznie w trybie [ *WR*]).
- **•**  Po nakierowaniu aparatu na fotografowany obiekt wokół twarzy osoby uznanej przez aparat za główny obiekt pojawia się biała ramka, a wokół innych wykrytych twarzy wyświetlane są maksymalnie dwie szare ramki.
- **•**  Po wykryciu ruchu przez aparat ramki podążają w pewnym zakresie za przemieszczającymi się obiektami.
- **•**  Po naciśnięciu przycisku migawki do połowy wokół twarzy, na które została ustawiona ostrość, wyświetlanych jest maksymalnie dziewięć zielonych ramek.

#### **Przed użyciem Przewodnik podstawowy**

#### Zdiecia

#### **Wybieranie obiektów, na których zostanie ustawiona ostrość (Śledzenie AF)**

Możesz fotografować po wybraniu w poniższy sposób obiektu, na którym zostanie ustawiona ostrość.

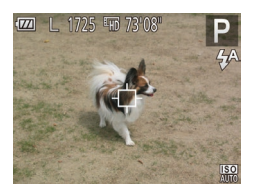

#### *1* **Wybierz opcję [Śledzenie AF].**

- $\bullet$  Aby wybrać opcje [Śledzenie AF], wykonaj czynności opisane w podrozdziale  $\mathbb Z$ miana trybu ramki AF" ( $\Box$ 48).
- $\bullet$  Na środku ekranu pojawi się ikona [ $\uparrow$ ].
- *2* **Wybierz obiekt, na którym chcesz ustawić ostrość.**
- $\bullet$  Skieruj aparat w taki sposób. aby ikona [-1] znalazła się na fotografowanym obiekcie.
- $\bullet$  Naciśnij przycisk migawki do połowy. Ikona [-1] zostanie zastąpiona przez niebieską ikonę [ ], która będzie podążać za obiektem, podczas gdy w aparacie będzie nieprzerwanie ustawiana ostrość i ekspozycja  $(Servo AF; 150)$ .

#### *3* **Zrób zdjęcie lub nagraj film.**

· Naciśnij do końca przycisk migawki w celu wykonania zdiecia.

- **Dla opcji [Servo AF] (<b>Q** 50) wybrane jest ustawienie [Wł.] i nie można go zmienić.
	- **•** Śledzenie może być niemożliwe, gdy obiekty są zbyt małe lub poruszają się za szybko albo gdy kolor lub jasność obiektu są zbyt zbliżone do koloru lub jasności tła.
	- Opcia IZoom punktu AFI na karcie [**n]** jest niedostępna.
	- Tryby [W] i [A] sa niedostępne.

#### Zdjęcia **Filmy**

#### **Centrum**

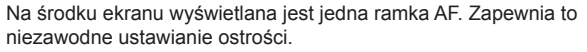

- **•**  Jeśli ostrości nie można ustawić po naciśnięciu przycisku migawki do połowy, pojawi się żółta ramka AF z symbolem  $[\bullet]$ .
	- **•**  Aby wykadrować zdjęcia, na których fotografowane obiekty znajdują się na brzegu lub w rogu kadru, skieruj najpierw aparat w taki sposób, aby objąć fotografowany obiekt ramką AF, a następnie przytrzymaj przycisk migawki naciśnięty do połowy. Trzymając przycisk migawki naciśnięty do połowy, skomponuj ujęcie zgodnie ze swoim zamysłem, a następnie naciśnij przycisk migawki do końca (blokowanie ostrości).

#### **Przewodnik zaawansowany Podstawowe informacje o aparacie**

**Tryb automatyczny**

**Inne tryby fotografowania**

**Tryb P**

**Tryb wyświetlania**

**Funkcje Wi-Fi**

**Menu ustawień**

**Akcesoria**

**Dodatek**

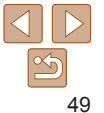

#### Zdiecia

## <span id="page-49-1"></span><span id="page-49-0"></span>**Fotografowanie przy użyciu funkcji Servo AF**

Ten tryb pomaga unikać nieudanych zdjęć poruszających się obiektów, ponieważ działając w nim, aparat nieprzerwanie ustawia ostrość na obiekcie i reguluje ekspozycję, dopóki tylko użytkownik trzyma przycisk migawki naciśnięty do połowy.

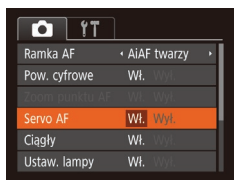

## *1* **Wprowadź ustawienie.**

 $\bullet$  Naciśnij przycisk  $[MFM[]]$ , na karcie  $[n]$ wybierz opcję [Servo AF], a następnie wybierz ustawienie  $[WH.1]$  ( $[221]$ ).

#### *2* **Ustaw ostrość.**

- $\bullet$  Po naciśnięciu i przytrzymaniu przycisku migawki do połowy ostrość i ekspozycja pozostaną ustawione na obszarze otoczonym niebieską ramką AF.
- **•** W pewnych warunkach zdjęciowych ustawienie ostrości może okazać się niemożliwe.
	- **•** W słabych warunkach oświetleniowych funkcja Servo AF nie włączy się (ramki AF nie zmienią koloru na niebieski) po naciśnięciu przycisku migawki do połowy. W takim przypadku ostrość i ekspozycja są ustawiane zgodnie z wybranym trybem ramki AF.
	- **•**  Jeśli nie można uzyskać optymalnej ekspozycji, czas naświetlania i wartość przysłony są wyświetlane na pomarańczowo. Zwolnij przycisk migawki, a następnie ponownie naciśnij go do połowy.
	- Opcia [Zoom punktu AF] na karcie [11] (**[121**) jest niedostępna.
	- Niedostępne przy korzystaniu z samowyzwalacza (**QQ30**).

#### Zdjęcia

#### **Przed użyciem Przewodnik podstawowy Przewodnik zaawansowany**

**Podstawowe informacje o aparacie Tryb automatyczny Inne tryby fotografowania Tryb P**

#### Powiększanie obszaru, na którym jest ustawiona ostrość

Ostrość można sprawdzić, naciskając przycisk migawki do połowy, co spowoduje powiększenie fragmentu obrazu otoczonego ramką AF, na który jest ustawiona ostrość.

## *1* **Wprowadź ustawienie.**

 $\bullet$  Naciśnij przycisk  $[MFM[]]$ , na karcie  $[\bullet]$ wybierz opcję [Zoom punktu AF], a następnie wybierz ustawienie [Wł.]  $\mathbb{Q}21$ ).

## *2* **Sprawdź ostrość.**

 $\bullet$  W trybie automatycznego ustawiania ostrości [AiAF twarzy] po naciśnięciu przycisku migawki do połowy twarz wykryta jako główny obiekt zostaje powiększona. W trybie automatycznego ustawiania ostrości [Centrum] ramka AF na środku kadru zostaje powiększona.

# **Menu ustawień Funkcje Wi-Fi Akcesoria Dodatek Skorowidz**

**Tryb wyświetlania**

- **•**  W poniższych przypadkach obszar, na który ustawiona jest ostrość, nie zostanie powiększony po naciśnięciu przycisku migawki do połowy.
	- [AiAF twarzy]: jeśli twarz nie zostanie wykryta lub osoba jest zbyt blisko aparatu i jej twarz nie mieści się na ekranie.
	- [Centrum]: jeśli aparat nie może ustawić ostrości na fotografowanym obiekcie.
	- [Śledzenie AF]: w tym trybie nie następuje powiększenie.
	- Gdy używane jest powiększenie cyfrowe (QQ28).

#### Zdjęcia

## <span id="page-50-1"></span>Zmiana ustawienia ostrości

Można zmienić domyślne działanie aparatu polegające na ciągłym ustawianiu ostrości na obiekcie, na jaki jest nakierowany, nawet gdy przycisk migawki nie jest naciśnięty. Zamiast tego można ograniczyć ustawianie ostrości przez aparat do chwili, gdy przycisk migawki jest naciśnięty do połowy.

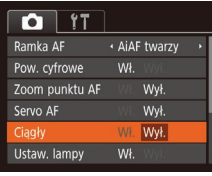

 $\bullet$  Naciśnij przycisk  $[MFMJ]$ , na karcie  $[\bullet]$ wybierz opcję [Ciągły], a następnie wybierz ustawienie [Wył.]  $($  $21)$ .

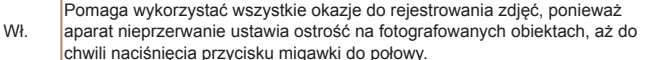

Wył. Umożliwia oszczędzanie energii, gdyż ustawianie ostrości przez aparat nie odbywa się bez przerwy.

## Lampa błyskowa

#### Zdjęcia

 $\bullet$  Naciśnij przycisk  $[\bullet]$ , wybierz tryb lampy błyskowej za pomocą przycisków [4][b], a następnie naciśnij przycisk [ ... ].  $\bullet$  Pojawi się wybrana opcja.

## <span id="page-50-0"></span>Zmiana trybu lampy błyskowej

Można zmienić tryb lampy błyskowej w celu dopasowania go do fotografowanej scenerii. Szczegółowe informacje na temat zasięgu lampy błyskowej można znaleźć w podrozdziale ["Aparat" \(](#page-134-0) $\Box$ 135).

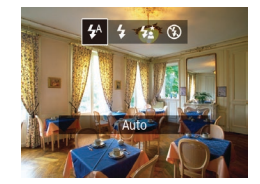

**[ ] Auto**

Lampa błyskowa zostanie automatycznie włączona w przypadku słabego oświetlenia.

## **[ ] Wł.**

Lampa błyskowa działa przy każdym wykonywanym zdjęciu.

## **[ ] Błysk+dł.czas**

Lampa błyskowa oświetla główny obiekt (np. osoby) podczas fotografowania z dłuższym czasem naświetlania, aby zwiększyć jasność tła znajdującego się poza zasięgiem lampy.

#### **Przed użyciem**

**Przewodnik podstawowy**

**Przewodnik zaawansowany**

**Podstawowe informacje o aparacie**

**Tryb automatyczny**

**Inne tryby fotografowania**

**Tryb P**

**Tryb wyświetlania**

**Funkcje Wi-Fi**

**Menu ustawień**

**Akcesoria**

**Dodatek**

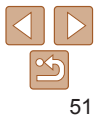

- <span id="page-51-0"></span>• W trybie [ $\frac{1}{2}$ ] należy zamocować aparat na statywie lub unieruchomić go w inny sposób, aby zapobiec drganiom.
- W trybie [ $\frac{1}{2}$ ] nawet w przypadku uaktywnienia lampy błyskowej należy się upewnić, że główny obiekt nie poruszy się do czasu zakończenia emisji dźwięku migawki.
- **•** W przypadku korzystania ze statywu lub unieruchomienia aparatu w jakiś inny sposób należy wybrać dla opcji [Stabilizacja] ustawienie  $[Wvt.](154)$ .

## **[ ] Wył.**

Służy do fotografowania bez lampy błyskowej.

**•**  Jeśli po naciśnięciu przycisku migawki do połowy w słabych warunkach oświetleniowych, które sprzyjają poruszeniu aparatu, pojawi się migająca ikona [O], zamocuj aparat na statywie lub unieruchom go w jakiś inny sposób.

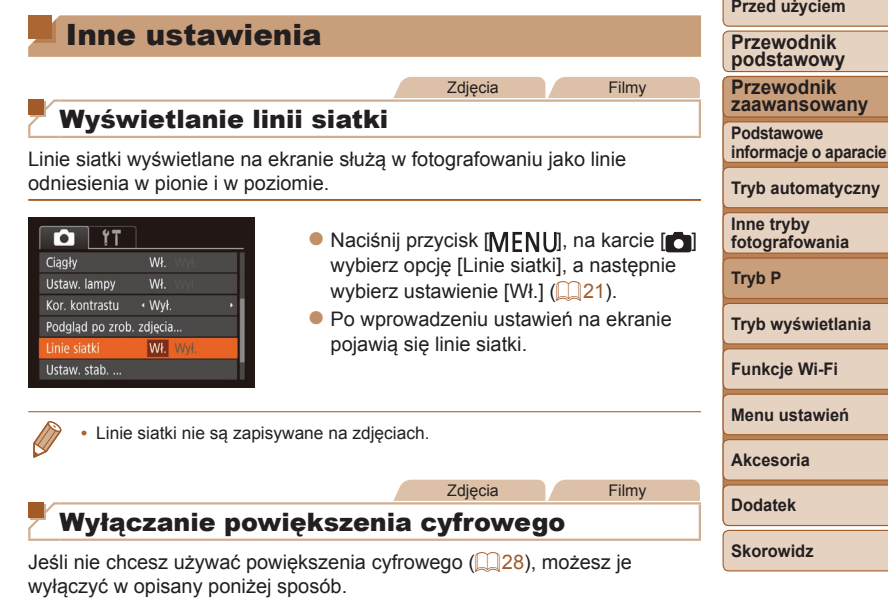

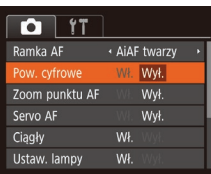

• Naciśnij przycisk [MFNI J], wybierz na karcie [ ] opcję [Pow. cyfrowe], a następnie wybierz ustawienie [Wył.]  $($  $\Box$  $21$ ).

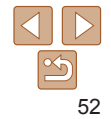

#### Zdjęcia

## <span id="page-52-1"></span><span id="page-52-0"></span>Zmiana stylu wyświetlania zdjęcia po zarejestrowaniu

Można zmieniać czas wyświetlania zdjęcia oraz informacje widoczne na ekranie tuż po zrobieniu zdjęcia.

#### <span id="page-52-2"></span>**Zmiana czasu wyświetlania zdjęcia po zarejestrowaniu**

- Podglad po zrob, zdiecia · Tryb szybki zas wyświet. Krótkie wyświet, po wykonaniu **MENU**
- *1* **Wyświetl ekran [Podgląd po zrob. zdjęcia].**
- $\bullet$  Naciśnij przycisk  $[MENT]$ , na karcie  $[6]$ wybierz opcję [Podgląd po zrob. zdjęcia], a następnie naciśnij przycisk [ ]  $($  $\Box$  $21$ ).

#### *2* **Wprowadź ustawienie.**

**• Wybierz opcję [Czas wyświet.],** a następnie wybierz odpowiednie ustawienie  $(221)$ .

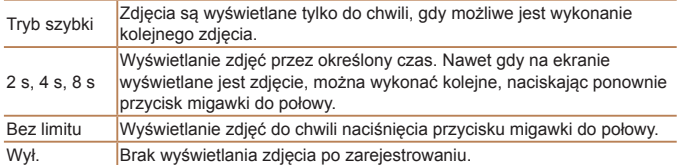

**Zmiana ekranu wyświetlanego po zarejestrowaniu** Styl wyświetlania zdjęć po zarejestrowaniu można zmienić w sposób przedstawiony poniżej.

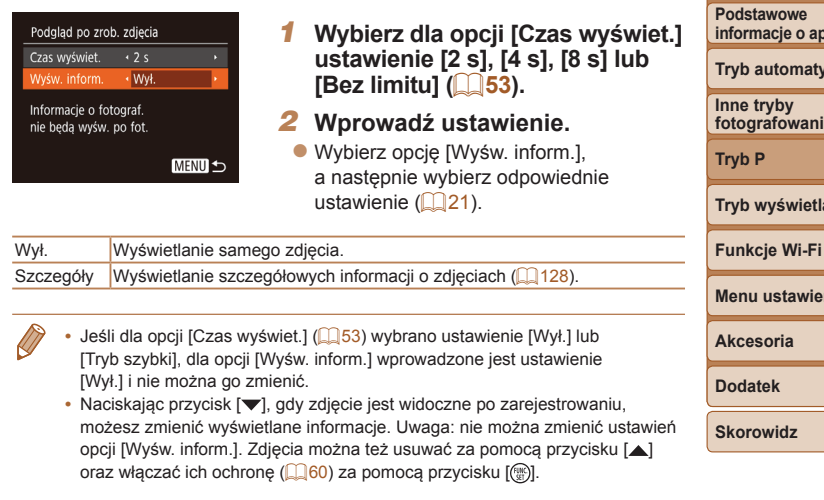

#### **Przed użyciem**

**Przewodnik podstawowy**

**Przewodnik zaawansowany**

**informacje o aparacie**

*<u>rczny</u>* 

**fotografowania**

**Tryb wyświetlania**

**Menu ustawień**

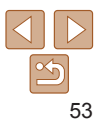

<span id="page-53-1"></span><span id="page-53-0"></span>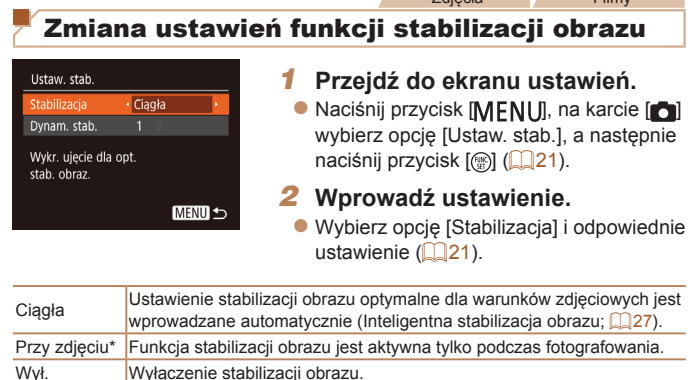

Zdjęcia Filmy

\* W przypadku nagrywania filmów wprowadzane jest automatycznie ustawienie [Ciągła].

**•**  Jeśli stabilizacja obrazu nie może zapobiec poruszeniu zdjęcia, należy zamocować aparat na statywie lub unieruchomić go w jakiś inny sposób. W takim przypadku wybierz dla opcji [Stabilizacja] ustawienie [Wył.].

**Nagrywanie filmów bez zmiany wielkości obiektów** Standardowo po rozpoczęciu nagrywania filmu obszar wyświetlania obrazu ulega zmianie, a filmowane obiekty stają się nieco powiększone,

aby ułatwić korygowanie znacznych drgań aparatu. Aby filmować obiekty bez ich powiększania, można zrezygnować z ograniczania wpływu znacznych drgań aparatu.

Jeśli wybrano jakość filmów [[wa] (QQ34), dynamiczna stabilizacja

<span id="page-53-2"></span>**•**  Aby obiekty były filmowane bez powiększania, można też wybrać dla opcji

Ustaw, stab.  $\bullet$  Wykonaj czynności podane Stabilizacia · Ciagła w podrozdziale "Zmiana ustawień funkcji wnam, stab  $\overline{2}$ stabilizacji obrazu"  $($   $\Box$  54), aby przejść Zmniejsza drganie aparatu do ekranu [Ustaw. stab.]. podczas chodzenia • Wybierz opcję [Dynam. stab.] i ustawienie  $[2]$  ( $[2]$ 21). **MENU 5** 

[Stabilizacja] ustawienie [Wył.].

ma ustawienie [1] i nie można go zmienić.

**Przed użyciem**

filmy

**Przewodnik podstawowy**

**Przewodnik zaawansowany**

**Podstawowe informacje o aparacie**

**Tryb automatyczny**

**Inne tryby fotografowania**

**Tryb P**

**Tryb wyświetlania**

**Funkcje Wi-Fi**

**Menu ustawień**

**Akcesoria**

**Dodatek**

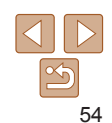

# Tryb wyświetlania

Przyjemne oglądanie zdjęć oraz przeszukiwanie ich i edytowanie na wiele sposobów

• Aby przygotować aparat do tych czynności, naciśnij przycisk [F ] w celu włączenia trybu wyświetlania.

**•** Wyświetlanie i edycja zdjęć, których nazwy zostały zmienione za pomocą komputera lub które były już modyfikowane przy jego użyciu albo zostały wykonane innym aparatem, może okazać się niemożliwe.

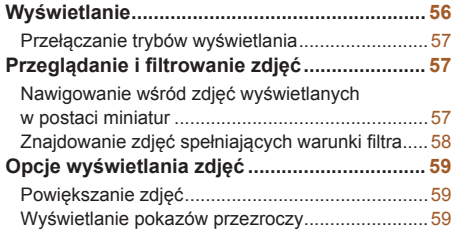

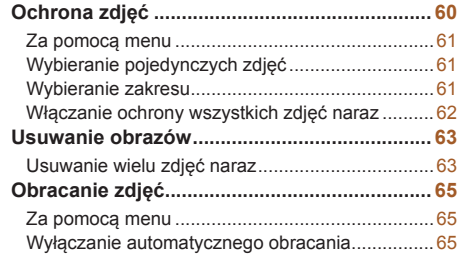

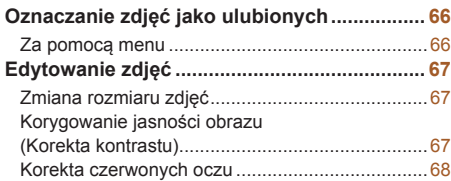

#### **Przed użyciem**

**Przewodnik podstawowy**

**Przewodnik zaawansowany**

**Podstawowe informacje o aparacie**

**Tryb automatyczny**

**Inne tryby fotografowania**

**Tryb P**

**Tryb wyświetlania**

**Funkcje Wi-Fi**

**Menu ustawień**

**Akcesoria**

**Dodatek**

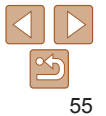

#### Zdjęcia **Filmy**

## <span id="page-55-1"></span><span id="page-55-0"></span>**Wyświetlanie**

Zarejestrowane zdjęcia lub filmy można wyświetlać na ekranie w poniższy sposób.

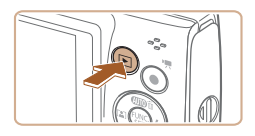

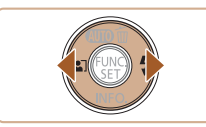

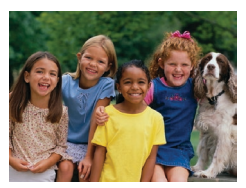

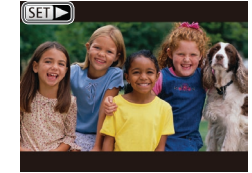

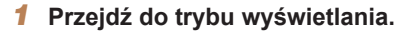

- $\bullet$  Naciśnij przycisk  $\boxed{\blacktriangleright}$ .
- Pojawi się ostatnio wykonane zdjęcie.

następne zdjęcie, naciśnij przycisk [ $\blacktriangleright$ ]. • Aby szybko przeglądać zdjęcia za pomocą przycisków [4][b], należy je dodatkowo przytrzymać po naciśnięciu.

 $\bullet$  Filmy są oznaczone ikoną [ $\P$ ]. Aby je odtwarzać, przejdź do punktu 3.

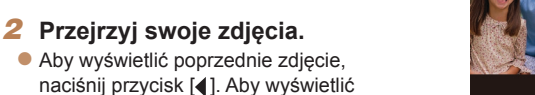

## *3* **Odtwórz filmy.**

• Aby rozpocząć odtwarzanie, naciśnii przycisk [ [ ], wybierz ikonę [  $\blacktriangleright$  ] za pomocą przycisków [▲][▼], a następnie naciśnij ponownie przycisk [ ... ].

## *4* **Wyreguluj głośność.**

- **·** Do regulacji głośności służą przyciski  $\Delta$  $\blacktriangledown$ .
- $\bullet$  Po zniknieciu wskaźnika głośności z wyświetlacza do regulacji głośności służa przyciski [A][ $\blacktriangledown$ ].

#### *5* **Wstrzymaj odtwarzanie.**

- $\bullet$  Aby wstrzymać lub wznowić odtwarzanie, naciśnij przycisk [().
- $\bullet$  Po zakończeniu filmu pojawi się ikona [ ].
- **•**  Aby przełączyć aparat z trybu wyświetlania do trybu fotografowania, naciśnij przycisk migawki do połowy.
- **•**  Aby po przejściu do trybu wyświetlania pojawiało się na ekranie ostatnie wyświetlane zdjęcie, wybierz kolejno: MENU (□21) ► kartę [F] ► opcję [Kontyn.wyśw] ► ustawienie [Ost. zdjęc].
- Aby zmienić efekt przejścia między zdjęciami, przejdź do MENU (**QQ21**) i na karcie [ $\triangleright$ ] wybierz odpowiedni efekt, korzystając z opcji [Ef.przejścia].

## **Menu ustawień Funkcje Wi-Fi**

**Akcesoria**

**Dodatek**

**Skorowidz**

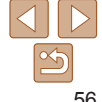

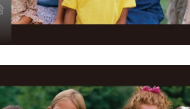

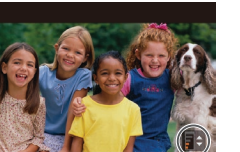

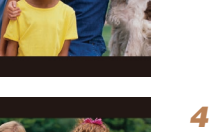

Wskaźnik głośności

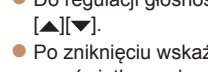

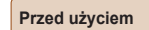

#### **Przewodnik podstawowy**

**Przewodnik zaawansowany**

**Podstawowe informacje o aparacie Tryb automatyczny**

**Tryb wyświetlania**

**Inne tryby fotografowania Tryb P**

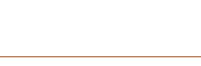

#### Zdjecia **Filmy**

#### <span id="page-56-1"></span><span id="page-56-0"></span>Przełączanie trybów wyświetlania

Naciśnij przycisk [ $\blacktriangledown$ ], aby wyświetlić na ekranie inne informacje lub ukryć widoczne informacje. Szczegóły dotyczące wyświetlanych informacji można znaleźć w podrozdziale "Wyświetlanie (Ekran informacji szczegółowych)" (=[128\)](#page-127-0).

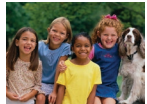

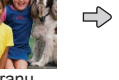

Brak ekranu informacyjnego Ekran informacji podstawowych

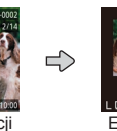

Ekran informacji szczegółowych

Zdjęcia **Filmy** 

Zdiecia **Filmy** 

#### **Ostrzeżenie o prześwietleniu (dla najjaśniejszych obszarów zdjęcia)**

Najjaśniejsze obszary zdjęcia, które zostały prześwietlone, migają na ekranie informacii szczegółowych ( $\Box$ 57).

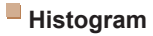

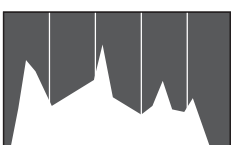

 $\bullet$  Wykres na ekranie informacji szczegółowych  $($  $\Box$ 57) to histogram, który ilustruje rozkład jasności na zdjęciu. Oś pozioma odnosi się do stopnia jasności, a oś pionowa wskazuje, jak duża część zdjęcia osiąga dany poziom jasności. Histogram umożliwia sprawdzanie ekspozycji.

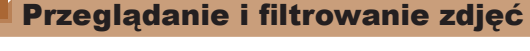

#### Zdiecia **Filmy**

**Podstawowe**

<span id="page-56-2"></span>Nawigowanie wśród zdjęć wyświetlanych w postaci miniatur

Dzięki wyświetlaniu wielu zdjęć w postaci miniatur można szybko odnajdywać poszukiwane fotografie.

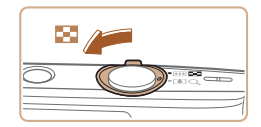

#### *1* **Wyświetl zdjęcia w postaci miniatur.**

- $\bullet$  Aby wyświetlić zdiecia w postaci miniatur. przesuń dźwignię powiększenia w stronę symbolu [ ]. Ponowne przesunięcie dźwigni w tę samą stronę pozwala zwiększyć liczbę widocznych zdjęć.
- **Aby wyświetlić mniejszą liczbę zdjęć,** przesuń dźwignię powiększenia w stronę symbolu [Q]. Liczba zdieć zmniejsza się po każdorazowym poruszeniu dźwignią.

#### *2* **Wybierz zdjęcie.**

- $\bullet$  Wybierz zdjęcie za pomocą przycisków  $[ \triangle ] [ \blacktriangledown ] [ \blacktriangle ] [ \blacktriangleright ].$
- $\bullet$  Wokół wybranego zdjęcia pojawia się pomarańczowa ramka.
- $\bullet$  Aby obeirzeć wybrane zdiecie w trybie wyświetlania pojedynczych zdjęć, naciśnij przycisk  $\left[\begin{smallmatrix}\mathbb{Q}\mathbb{Q} \\ \mathbb{Q}\mathbb{Q}\end{smallmatrix}\right]$ .

#### **Przed użyciem**

**Przewodnik podstawowy**

**Przewodnik zaawansowany**

**informacje o aparacie**

**Tryb automatyczny**

**Inne tryby fotografowania**

**Tryb P**

**Tryb wyświetlania**

**Funkcje Wi-Fi**

**Menu ustawień**

**Akcesoria**

**Dodatek**

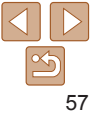

#### **Przewodnik podstawowy**

**Przewodnik zaawansowany**

**Podstawowe informacje o aparacie**

**Tryb automatyczny**

**Inne tryby fotografowania**

**Tryb P**

**Tryb wyświetlania**

**Funkcje Wi-Fi**

**Menu ustawień**

**Akcesoria**

**Dodatek**

**Skorowidz**

#### <span id="page-57-1"></span><span id="page-57-0"></span>Znajdowanie zdjęć spełniających warunki filtra **•**  Jeśli dla danych warunków aparat nie znalazł żadnych spełniających je zdjęć, warunki te będą niedostępne.

i ["Dodawanie zdjęć do fotoksiążki" \(](#page-117-0)**[118**).

w punkcie 3.

Aby wyświetlać lub ukrywać informacje, naciskaj przycisk [ $\blacktriangledown$ ], jak podano

**•**  Przy wyświetlaniu znalezionych zdjęć (w punkcie 3) dostępne są opcje przedstawione w podrozdziałach ["Nawigowanie wśród zdjęć wyświetlanych](#page-56-2)  w [postaci miniatur" \(](#page-56-2) $\Box$ 57), "Powiększanie zdięć" ( $\Box$ 59) i "Wyświetlanie [pokazów przezroczy" \(](#page-58-2) $\Box$ 59). Wszystkie zdjęcia należące do wyników wyszukiwania można dodać do fotoksiążki albo chronić, usuwać lub drukować naraz, wybierając opcję [Wyb. wszyst. obr.w wysz.] w procedurach opisanych w podrozdziałach ["Ochrona zdjęć" \(](#page-59-0) $\Box$ 60), "Usuwanie wielu zdjęć naraz" ([=](#page-62-2)63), ["Dodawanie zdjęć do listy drukowania \(DPOF\)" \(](#page-115-0)=116)

• Jeśli poddasz zdjęcia edycji i zapiszesz je jako nowe (**QQ67–[68](#page-67-1)**), pojawi się odpowiedni komunikat i znalezione zdjęcia nie będą już wyświetlane.

Aby szybko znaleźć zdjęcia na zapełnionej nimi karcie pamięci, można przefiltrować widok fotografii z użyciem warunków danego filtra. Całe grupy odfiltrowanych zdięć można też chronić ( $\Box$ 60) i usuwać ( $\Box$ 63) naraz.

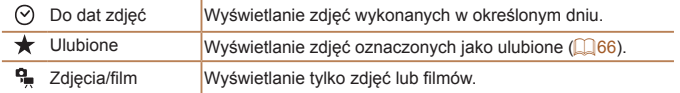

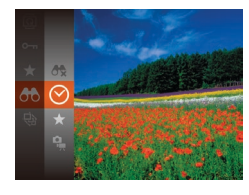

#### *1* **Wybierz pierwszy warunek dla widoku zdjęć lub nawigacji.**

Zdjęcia **Filmy** 

 $\bullet$  Naciśnij przycisk  $[$ (a), wybierz w menu ikonę [AA], a następnie wybierz jeden  $z$  warunków ( $\Box$  20).

#### *2* **Wybierz drugi warunek dla widoku zdjęć lub nawigacji.**

 $\bullet$  Wybierz warunek za pomocą przycisków [A][ $\blacktriangledown$ ][4][ $\blacktriangleright$ ], a następnie naciśnij przycisk [(%)].

## *3* **Wyświetl zdjęcia z użyciem filtra.**

- $\bullet$  Zdjęcia spełniające warunki będą wyświetlane w żółtych ramkach. Aby wyświetlać tylko te zdjęcia, naciskaj przyciski [4][b].
- Aby anulować wyświetlanie z użyciem filtrów, wybierz w punkcie 1 ikonę  $[$

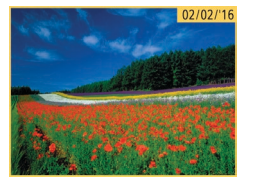

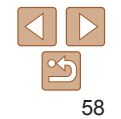

## <span id="page-58-0"></span>Opcje wyświetlania zdjęć

Zdjęcia

## <span id="page-58-1"></span>Powiększanie zdjęć

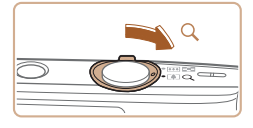

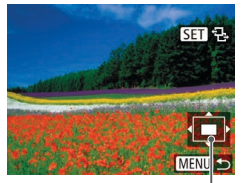

Orientacyjne położenie wyświetlanego obszaru

## *1* **Powiększ zdjęcie.**

- Zdiecie można również powiekszać, przesuwając dźwignię powiększenia w stronę symbolu [Q]. Przytrzymanie naciśniętej dźwigni powiększenia umożliwia powiększanie zdjęć do maksymalnego współczynnika (około 10x).
- · Aby pomniejszyć zdjęcie, przesuń dźwignię powiększenia w stronę symbolu [ $\Box$ ]. Przytrzymując go w tym położeniu, można powrócić do ekranu wyświetlania pojedynczych zdjęć.
- *2* **W razie potrzeby zmieniaj położenie wyświetlanego obszaru i przełączaj zdjęcia.**
- · Położenie wyświetlanego obszaru można zmieniać za pomocą przycisków  $[$   $\blacktriangle$   $]$   $\blacktriangledown$   $]$   $[$   $\blacktriangle$   $]$   $[$   $\blacktriangleright]$   $[$
- Gdy wyświetlana jest ikona  $[$  $\overline{S}$  $\overline{I}$  $\overline{I}$  $\overline{I}$  $\overline{I}$ ,], można zmienić ją w ikonę  $[$  $]$ ,  $[$  $]$ ,  $[$  $]$ ,  $[$  $]$ , naciskając przycisk [ ]. Za pomocą przycisków [4][b] można przełączać powiększone zdjęcia. Aby powrócić do pierwotnego ustawienia, naciśnij ponownie przycisk [(.).

**•**  Aby powrócić z ekranu powiększenia do trybu wyświetlania pojedynczych zdjęć, naciśnij przycisk [MFNU].

Zdiecia **Filmy** 

## <span id="page-58-2"></span>Wyświetlanie pokazów przezroczy

Zdjęcia zapisane na karcie pamięci można wyświetlać automatycznie w sposób przedstawiony poniżej. Każde zdjęcie będzie wyświetlane przez około trzy sekundy.

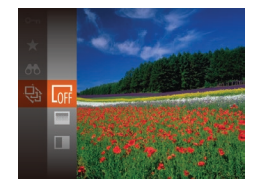

- $\bullet$  Naciśnij przycisk  $[$ (.), wybierz w menu ikonę [ $\textcircled{a}$ ], a następnie wybierz odpowiednie ustawienie ( $\Box$ 20).
- **Pokaz przezroczy rozpocznie się kilka** sekund po wyświetleniu komunikatu [Pobieranie obrazu].
- Naciśnięcie przycisku [MFNI J] powoduje zatrzymanie pokazu przezroczy.

**•** Podczas pokazu przezroczy funkcje oszczędzania energii w aparacie  $(118)$  sa wyłączone.

- Aby wstrzymać lub wznowić pokaz przezroczy, naciśnij przycisk [ ].
- **•**  Podczas wyświetlania można przełączać zdjęcia za pomocą przycisków [ $\blacksquare$ ]. Aby skorzystać z szybkiego przewijania do przodu lub do tyłu, naciśnij i przytrzymaj przycisk [4] lub [1].
- W przypadku wyświetlania z użyciem filtra (**Q** 58) widoczne są tylko zdjęcia, które spełniają warunki wyszukiwania.

**Przed użyciem**

**Przewodnik podstawowy**

**Przewodnik zaawansowany**

**Podstawowe informacje o aparacie**

**Tryb automatyczny**

**Inne tryby fotografowania**

**Tryb P**

**Tryb wyświetlania**

**Funkcje Wi-Fi**

**Menu ustawień**

**Akcesoria**

**Dodatek**

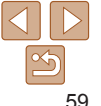

#### <span id="page-59-1"></span>**Zmiana ustawień pokazów przezroczy**

Można ustawiać powtarzanie pokazów przezroczy oraz zmieniać efekty przejść między zdjęciami i czas wyświetlania każdej fotografii.

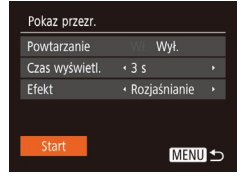

## *1* **Przejdź do ekranu ustawień.**

 $\bullet$  Naciśnii przycisk  $IMFNI$  i na karcie  $ID$ wybierz opcję [Pokaz przezr.]  $(221)$ .

#### *2* **Wprowadź ustawienia.**

- · Wybierz element menu do skonfigurowania, a nastepnie wybierz odpowiednie ustawienie  $\Box$  21).
- Aby rozpocząć wyświetlanie pokazu przezroczy z własnymi ustawieniami, wybierz opcję [Start] i naciśnij przycisk [ ].
- $\bullet$  Aby powrócić do ekranu menu, naciśnij przycisk [MENU].

<span id="page-59-0"></span>Ochrona zdjęć

Warto chronić ważne zdjęcia, aby zapobiegać ich przypadkowemu usunięciu  $($  $\Box$ 63).

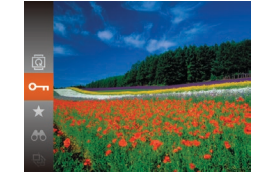

 $\bullet$  Naciśnij przycisk  $[$  [ $)$ ], a następnie wybierz w menu ikonę  $[O_{\text{m}}]$  ( $[1]$ 20). Pojawi się komunikat [Chroniony].

Zdjęcia **Filmy** 

- Aby anulować ochronę, powtórz tę procedurę, wybierając ponownie ikonę [O-a], a nastepnie naciśnii przycisk [
Sol].
- **•** Chronione zdjęcia na karcie pamięci zostaną usunięte w przypadku iej sformatowania  $(2101)$  $(2101)$ .
- **•**  Chronionych zdjęć nie można usuwać za pomocą dostępnej w aparacie funkcji kasowania. Aby usuwać je w ten sposób, należy najpierw anulować ochronę.

#### **Przed użyciem**

**Przewodnik podstawowy**

**Przewodnik zaawansowany**

**Podstawowe informacje o aparacie**

**Tryb automatyczny**

**Inne tryby fotografowania**

**Tryb P**

**Tryb wyświetlania**

**Funkcje Wi-Fi**

**Menu ustawień**

**Akcesoria**

**Dodatek**

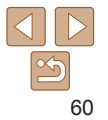

#### **Przed użyciem**

#### <span id="page-60-2"></span><span id="page-60-0"></span>Za pomocą menu

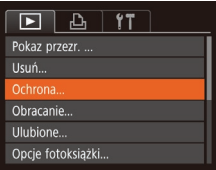

*1* **Przejdź do ekranu ustawień.**  $\bullet$  Naciśnij przycisk  $[MFM[]]$  i na karcie  $[T]$ wybierz opcie [Ochrona] ( $\Box$ 21).

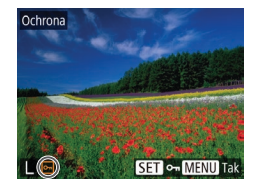

Ochrona Wybierz zakres... Chroń wszystkie obrazy... Odbezpiecz wszystkie obrazy..

## <span id="page-60-1"></span>*2* **Określ sposób wyboru.**

- Wybierz jeden z elementów menu i jego ustawienie  $(221)$ .
- $\bullet$  Aby powrócić do ekranu menu, naciśnij przycisk [MFNI].

## Wybieranie pojedynczych zdjęć

**MENU S** 

## *1* **Wybierz opcję [Wybierz].**

• Wybierz opcję [Wybierz] w sposób podany w punkcie 2 w podrozdziale "Za pomocą menu"  $($  $\Box$ 61), a następnie naciśnij przycisk [ ...

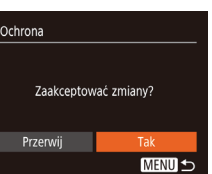

- <span id="page-60-3"></span>*2* **Wybierz zdjęcie.**
- $\bullet$  Wybierz zdjęcie za pomocą przycisków [4][b], a następnie naciśnij przycisk [(a)]. Pojawi się ikona [[ ].
- $\bullet$  Aby anulować wybieranie, naciśnij ponownie przycisk [ ]. Ikona [  $\boxed{$   $\boxed{ }$  ] zniknie z ekranu.
- $\bullet$  Aby wybrać inne zdiecia, powtarzaj powyższą procedurę.
- *3* **Włącz ochronę zdjęcia.**
- Naciśnii przycisk [MFNI J]. Pojawi się komunikat potwierdzający.
- $\bullet$  Za pomocą przycisków  $[4]$ [ $\bullet$ ] wybierz opcję [Tak], a następnie naciśnij przycisk [ ).
- **•** Zdjęcia nie będą chronione, jeśli przed wykonaniem czynności podanych w punkcie 3 nastąpi zmiana trybu fotografowania lub wyłączenie aparatu.

## <span id="page-60-4"></span>Wybieranie zakresu

- *1* **Wybierz opcję [Wybierz zakres].**
- Wybierz opcję [Wybierz zakres] w sposób podany w punkcie 2 w podrozdziale ..Za pomoca menu" (QQ61), a następnie naciśnij przycisk [ ....

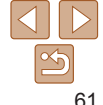

#### **Przewodnik podstawowy**

**Przewodnik zaawansowany**

**Podstawowe informacje o aparacie**

**Tryb automatyczny**

**Inne tryby fotografowania**

**Tryb P**

**Tryb wyświetlania**

**Funkcje Wi-Fi**

**Menu ustawień**

**Akcesoria**

**Dodatek**

<span id="page-61-0"></span>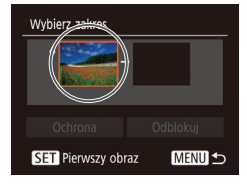

ierwszy obraz SET **BL MENU** 

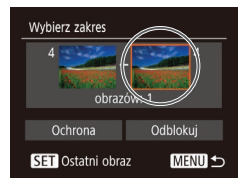

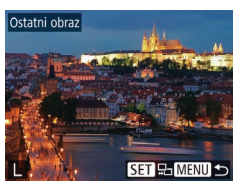

• Wybierz zdjęcie za pomocą przycisków [4][b], a następnie naciśnij przycisk [(

*3* **Wybierz zdjęcie końcowe.**  $\bullet$  Naciśnij przycisk  $[\bullet]$ , aby wybrać opcję [Ostatni obraz], a następnie naciśnij

• Wybierz zdjęcie za pomocą przycisków [4][ $\blacktriangleright$ ], a następnie naciśnij przycisk [(...)].

• Zdjęć poprzedzających zdjęcie początkowe nie można wybierać jako zdjęcia końcowego.

przycisk [()].

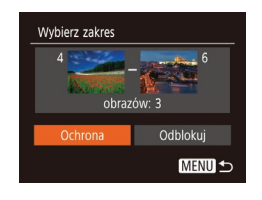

Ochrona

Anuluj

Chroń wszystkie obrazy

- *4* **Włącz ochronę zdjęć.**
- $\bullet$  Naciśnij przyciski  $\blacktriangledown$ , aby wybrać opcję [Ochrona], a następnie naciśnij przycisk [ .).
- **•**  Aby anulować ochronę grup zdjęć, wybierz w punkcie 4 opcję [Odblokuj].

## Włączanie ochrony wszystkich zdjęć naraz

- *1* **Wybierz opcję [Chroń wszystkie obrazy].**
- Wybierz opcję [Chroń wszystkie obrazy] w sposób podany w punkcie 2 w podrozdziale "Za pomocą menu" ([=](#page-60-1)61), a następnie naciśnij przycisk [ .).
- *2* **Włącz ochronę zdjęć.**
- $\bullet$  Za pomocą przycisków  $[4]$ [ $\bullet$ ] wybierz opcję [Tak], a następnie naciśnij przycisk [ [ ].

Aby anulować ochronę grup zdjęć, wybierz w punkcie 1 opcję [Odbezpiecz wszystkie obrazy].

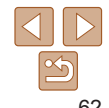

#### **Przed użyciem**

**Przewodnik podstawowy**

**Przewodnik zaawansowany**

**Podstawowe informacje o aparacie**

**Tryb automatyczny**

**Inne tryby fotografowania**

**Tryb P**

**Tryb wyświetlania**

**Funkcje Wi-Fi**

**Menu ustawień**

**Akcesoria**

**Dodatek**

#### Zdjęcia **Filmy**

## <span id="page-62-1"></span><span id="page-62-0"></span>Usuwanie obrazów

Niepotrzebne zdjęcia można wybierać i usuwać pojedynczo. Należy przy tym zachować ostrożność, ponieważ usuniętych zdjęć nie można odzyskać. Chronionych zdięć nie można jednak usuwać  $(260)$ .

- *1* **Wybierz zdjęcie, które ma zostać usunięte.**
- $\bullet$  Wybierz zdięcie za pomocą przycisków [4][ ).

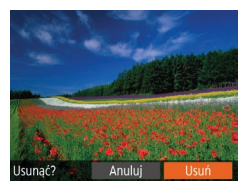

- *2* **Usuń zdjęcie.**
- $\bullet$  Naciśnij przycisk  $[$ **.**
- $\bullet$  Po pojawieniu się pytania [Usunąć?] wybierz opcję [Usuń] za pomocą przycisków [4][b], a następnie naciśnij przycisk [().
- Bieżące zdjęcie zostanie usunięte.
- $\bullet$  Aby anulować usuwanie, za pomocą przycisków [4][b] wybierz opcję [Anuluj], a następnie naciśnij przycisk [(.).

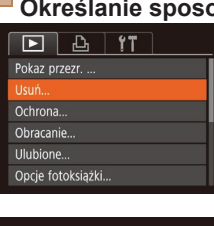

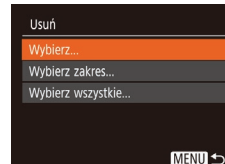

<span id="page-62-2"></span>Usuwanie wielu zdjęć naraz

Można wybierać wiele zdjęć do usunięcia naraz. Należy przy tym zachować ostrożność, ponieważ usuniętych zdjęć nie można odzyskać. Chronionych zdjęć nie można jednak usuwać (**QQ60**).

#### <span id="page-62-4"></span>**Określanie sposobu wyboru**

- *1* **Przejdź do ekranu ustawień.**
	- $\bullet$  Naciśnii przycisk  $[MFMI]$  i na karcie  $[T]$ wybierz opcję [Usuń] (<sub>221</sub>).

#### <span id="page-62-3"></span>*2* **Określ sposób wyboru.**

- $\bullet$  Za pomoca przycisków  $[\triangle]$ [ $\blacktriangledown]$  określ sposób wyboru, a następnie naciśnij przycisk [ .).
- $\bullet$  Aby powrócić do ekranu menu, naciśnij przycisk [MFNU].

# **Akcesoria Dodatek**

**Skorowidz**

## **Wybieranie pojedynczych zdjęć**

- *1* **Wybierz opcję [Wybierz].**
- $\bullet$  Wybierz opcję [Wybierz] w sposób podany w punkcie 2 w podrozdziale "Określanie sposobu wyboru" ( $\Box$ 63), a następnie naciśnij przycisk [ .].

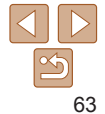

#### **Przed użyciem**

**Przewodnik podstawowy**

**Przewodnik zaawansowany**

**Podstawowe informacje o aparacie**

**Tryb automatyczny**

**Inne tryby fotografowania**

**Tryb P**

**Tryb wyświetlania**

**Funkcje Wi-Fi**

**Menu ustawień**

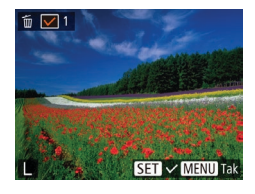

Usuń

Przerwii

#### *2* **Wybierz zdjęcie.**

- $\bullet$  Po wybraniu zdjęcia w sposób podany w punkcie 2 w podrozdziale "Wybieranie pojedynczych zdjęć" (**QQ61**) na ekranie pojawi się ikona [/].
- **Aby anulować wybieranie, naciśnij** ponownie przycisk [ ]. Ikona [ / ] zniknie z ekranu.
- **Aby wybrać inne zdjecia, powtarzaj** powyższą procedurę.

#### *3* **Usuń zdjęcia.**

- Naciśnij przycisk [MFNI J]. Pojawi się komunikat potwierdzający.
- $\bullet$  Za pomoca przycisków  $[4]$ [ $\bullet$ ] wybierz opcję [Tak], a następnie naciśnij przycisk [().

## **Wybieranie zakresu**

**MENU 5** 

Usunać?

## *1* **Wybierz opcję [Wybierz zakres].**

- Wybierz opcję [Wybierz zakres] w sposób podany w punkcie 2 w podrozdziale .Określanie sposobu wyboru" (**063**). a nastepnie naciśnij przycisk [ ).
- *2* **Wybierz zdjęcia.**
- $\bullet$  Aby wskazać zdjęcia, wykonaj czynności podane w punktach 2–3 w podrozdziale .Wybieranie zakresu" ( $\Box$ 61).

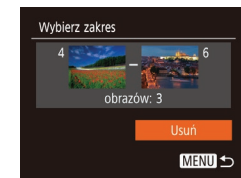

Usuń

#### *3* **Usuń zdjęcia.**

 $\bullet$  Naciśnij przycisk  $\blacktriangledown$ , aby wybrać opcję [Usuń], a następnie naciśnij przycisk [ .].

*1* **Wybierz opcję [Wybierz**

 $\bullet$  Wybierz opcję [Wybierz wszystkie] w sposób podany w punkcie 2 w podrozdziale "Określanie sposobu wyboru" (**[**63), a następnie naciśnij

#### **Przed użyciem**

#### **Przewodnik podstawowy**

**Przewodnik zaawansowany**

**Podstawowe informacje o aparacie**

**Tryb automatyczny**

**Inne tryby fotografowania**

**Tryb P**

**Tryb wyświetlania**

**Funkcje Wi-Fi**

**Menu ustawień**

**Akcesoria**

## przycisk  $\lbrack \binom{m}{2} \rbrack$ . *2* **Usuń zdjęcia.**

**wszystkie].**

 $\bullet$  Za pomocą przycisków  $[4]$ [ $\bullet$ ] wybierz opcję [Tak], a następnie naciśnij przycisk [  $\binom{m}{n}$ ].

**Dodatek**

**Skorowidz**

Usunać wszystkie obrazy? Anuluj

**Wybieranie wszystkich zdjęć naraz**

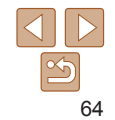

#### **Przed użyciem Przewodnik podstawowy**

**Przewodnik zaawansowany Podstawowe informacje o aparacie Tryb automatyczny Inne tryby fotografowania Tryb P**

#### Zdjęcia

## <span id="page-64-2"></span><span id="page-64-0"></span>Obracanie zdjęć

Zmiany układu zdjęcia i zapisania go można dokonać w przedstawiony poniżej sposób.

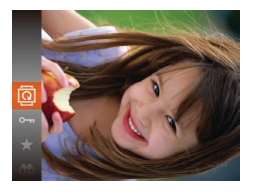

*1* **Wybierz ikonę [ ].**  $\bullet$  Naciśnij przycisk [ $\circledast$ ], a następnie

wybierz w menu ikone [a] (**Q20**).

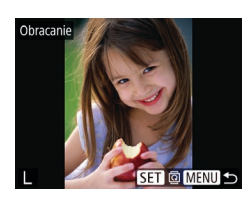

- *2* **Obróć zdjęcie.**
- $\bullet$  Wybierz zdjęcie za pomocą przycisków [4][b].
- $\bullet$  Każde naciśnięcie przycisku  $[\circledast]$ powoduje obrót zdjęcia o 90°.
- $\bullet$  Aby powrócić do ekranu menu. naciśnij przycisk [MFNU].

**•** Nie można obracać zdjęć, jeśli dla opcji [Auto-obracanie] wybrano ustawienie [Wył.] (<sub>165</sub>).

## *2* **Obróć zdjęcie.**

• Naciśnij przycisk [4] lub [1] w zależności od wybranego kierunku. Każde naciśnięcie przycisku powoduje obrót zdjęcia o 90°. Aby zatwierdzić ustawienie, naciśnij przycisk [ [ ... ].

## Za pomocą menu

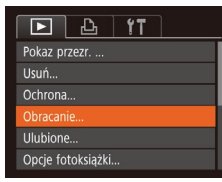

## *1* **Wybierz opcję [Obracanie].**

 $\bullet$  Naciśnij przycisk  $[MFN]$  i na karcie  $[n]$ wybierz opcję [Obracanie]  $(21)$ .

## <span id="page-64-1"></span>Wyłączanie automatycznego obracania

Wykonując poniższe czynności, można wyłączyć funkcję automatycznego obracania zdjęć, która powoduje obracanie zdjęć odpowiednio do bieżącej orientacii aparatu.

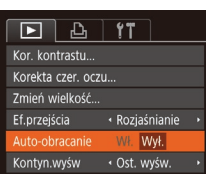

 $\bullet$  Naciśnij przycisk  $[MFM|]$ , na karcie  $[T]$ wybierz opcję [Auto-obracanie], a następnie wybierz ustawienie [Wył.]  $($  $\Box$ 21).

**Menu ustawień Akcesoria**

**Funkcje Wi-Fi**

**Tryb wyświetlania**

**Dodatek**

**Skorowidz**

Nie można obracać zdjęć (**[165**), jeśli dla opcji [Auto-obracanie] wybrano ustawienie [Wył.]. Ponadto obrócone już zdjęcia będą wyświetlane w ich pierwotnej orientacji.

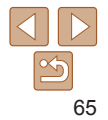

#### **Przed użyciem Przewodnik**

**podstawowy Przewodnik zaawansowany Podstawowe**

## <span id="page-65-0"></span>Oznaczanie zdjęć jako ulubionych

Można porządkować zdjęcia, oznaczając je jako ulubione. Wybierając jedną z kategorii w trybie odtwarzania z użyciem filtrów, można ograniczyć czynności opisane w poniższych podrozdziałach tylko do tych zdjęć.

**•**  ["Wyświetlanie" \(](#page-55-1)=56), ["Wyświetlanie pokazów przezroczy" \(](#page-58-2)=59), ["Ochrona zdjęć" \(](#page-59-0)**[160**), ["Usuwanie obrazów" \(](#page-62-1)**163**), ["Dodawanie zdjęć do listy drukowania \(DPOF\)" \(](#page-115-0)Q116), ["Dodawanie zdjęć do fotoksiążki" \(](#page-117-0)**[1118**)

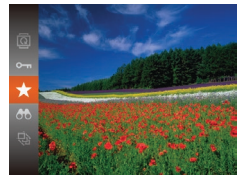

 $\bullet$  Naciśnij przycisk  $[$ ( $\circledast$ ), a następnie wybierz w menu ikonę  $\left[\frac{1}{2}\right]$  ( $\left[\frac{1}{20}\right]$ 20).

Zdiecia **Filmy** 

- Pojawi się komunikat [Zaliczone do ulubionych].
- $\bullet$  Aby usunąć oznaczenie zdjęcia, powtórz poprzednią procedurę, wybierając ponownie ikonę [ ], a następnie naciśnij przycisk [().

# Ulubione **SET ★ MENU Tal**

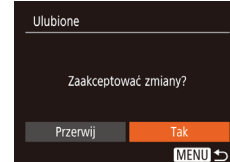

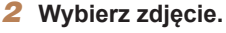

- $\bullet$  Wybierz zdjęcie za pomocą przycisków [4][b], a następnie naciśnij przycisk [( Pojawi się ikona [·].
- Aby usunąć oznaczenie zdiecia, naciśnii ponownie przycisk [ ]. Ikona [ $\bigstar$ ] zniknie z ekranu.
- $\bullet$  Aby wybrać kolejne zdjęcia, powtarzaj powyższą procedurę.
- *3* **Zakończ proces konfiguracji.**
- · Naciśnii przycisk [MFNI]. Pojawi się komunikat potwierdzający.
- $\bullet$  Za pomocą przycisków  $[4]$ [ $\bullet$ ] wybierz opcję [Tak], a następnie naciśnij przycisk [ .).

**•** Zdjęcia nie zostaną oznaczone jako ulubione, jeśli przed wykonaniem czynności podanych w punkcie 3 nastąpi zmiana trybu fotografowania lub wyłączenie aparatu.

## **informacje o aparacie Tryb automatyczny Inne tryby fotografowania Tryb P Tryb wyświetlania Menu ustawień Funkcje Wi-Fi Akcesoria Dodatek Skorowidz**

<span id="page-65-1"></span>Za pomocą menu

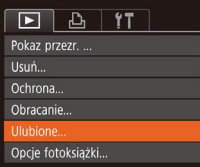

## *1* **Wybierz opcję [Ulubione].**

 $\bullet$  Naciśnij przycisk  $[MFN]$  i na karcie  $[n]$ wybierz opcję [Ulubione]  $\binom{n}{2}$ 21).

66

## <span id="page-66-3"></span><span id="page-66-1"></span>Edytowanie zdjęć

**Zdiecia można edytować (<b>QQ**67–[68](#page-67-2)), tylko gdy na karcie pamięci jest wystarczająco dużo wolnego miejsca.

## <span id="page-66-4"></span>Zmiana rozmiaru zdjęć

Zapisywanie kopii zdjęć w niższej rozdzielczości.

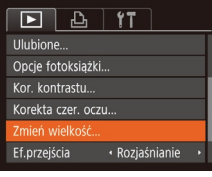

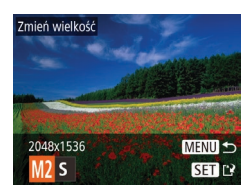

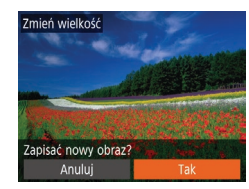

## *1* **Wybierz opcję [Zmień wielkość].**

 $\bullet$  Naciśnij przycisk  $[MFM[]]$  i na karcie  $[T]$ wybierz opcję [Zmień wielkość] (**QQ21**).

Zdjęcia

## *2* **Wybierz zdjęcie.**

 $\bullet$  Wybierz zdjęcie za pomocą przycisków [4][b], a następnie naciśnij przycisk [(

## *3* **Wybierz rozmiar zdjęcia.**

- Wybierz rozmiar za pomocą przycisków [4][D], a następnie naciśnij przycisk [ [...].
- Pojawi się pytanie [Zapisać nowy obraz?].

## <span id="page-66-2"></span>*4* **Zapisz nowe zdjęcie.**

- $\bullet$  Za pomocą przycisków  $[4]$ [ $\bullet$ ] wybierz opcję [Tak], a następnie naciśnij przycisk [().
- $\bullet$  Zdjęcie zostanie zapisane w nowym pliku.

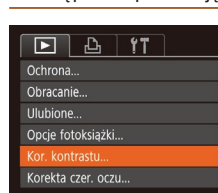

Wyświetlić nowy obraz?

**Nie** 

## <span id="page-66-5"></span>*5* **Wyświetl nowe zdjęcie.**

- Naciśnij przycisk [MFNIJ]. Pojawi się pytanie [Wyświetlić nowy obraz?].
- $\bullet$  Za pomocą przycisków  $[4]$ [ $\bullet$ ] wybierz opcję [Tak], a następnie naciśnij przycisk [ ( ).
- Zapisane zdiecie zostanie wyświetlone.
- Nie można edytować zdjęć wykonanych w rozdzielczości [S] ani [M]  $($  $\Box$  $34$ ).

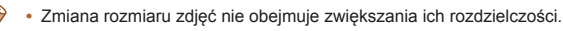

#### **Zdiecia**

#### <span id="page-66-0"></span>Korygowanie jasności obrazu (Korekta kontrastu)

Wyjątkowo ciemne obszary obrazu (np. twarze lub tła) mogą być wykrywane i automatycznie dostosowywane pod kątem uzyskania optymalnej jasności całego zdjęcia. Niewystarczający ogólny kontrast obrazu również może zostać automatycznie skorygowany w celu lepszego uwypuklenia fotografowanego obiektu. Można wybrać jeden z czterech poziomów intensywności korekty, a następnie zapisać zdjęcie jako osobny plik.

## *1* **Wybierz opcję [Kor. kontrastu].**

· Naciśnij przycisk [MENU], a następnie na karcie **[F]** wybierz opcję [Kor. kontrastu]  $\mathbb{Q}$  21).

## *2* **Wybierz zdjęcie.**

 $\bullet$  Wybierz zdjęcie za pomocą przycisków [4][b], a następnie naciśnij przycisk [(@)].

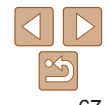

**Przed użyciem**

#### **Przewodnik podstawowy**

**Przewodnik zaawansowany**

**Podstawowe informacje o aparacie**

**Tryb automatyczny**

**Inne tryby fotografowania**

**Tryb P**

**Tryb wyświetlania**

#### **Funkcje Wi-Fi**

**Menu ustawień**

**Akcesoria**

**Dodatek**

<span id="page-67-0"></span>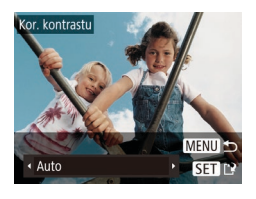

#### *3* **Wybierz jedną z opcji.**

• Wybierz jedną z opcji za pomocą przycisków [4][b], a następnie naciśnij przycisk [().

- *4* **Zapisz kadr jako nowe zdjęcie i wyświetl je.**
- $\bullet$  Wykonaj czynności podane w punktach 4–5 w podrozdziale .Zmiana rozmiaru zdieć" (CD67).
- **•** W przypadku niektórych zdjęć korekta może być niedokładna lub powodować ziarnistość.
	- **•** Po wielokrotnym stosowaniu tej funkcji zdjęcia mogą wyglądać na ziarniste.
- **•**  Jeśli ustawienie [Auto] nie zapewnia oczekiwanych efektów, spróbuj skorygować zdjęcia, korzystając z ustawień [Niski], [Średni] lub [Wysoki].

#### **Zdiecia**

orekta czer ocz

Nowy pl

Anului

Zastap

## Korekta czerwonych oczu

Aparat może automatycznie korygować zdjęcia, na których występuje efekt czerwonych oczu. Skorygowane zdjęcie można zapisać w osobnym pliku.

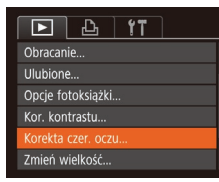

- *1* **Wybierz opcję [Korekta czer. oczu].**
- Naciśnij przycisk [MFNI J], a następnie na karcie [D] wybierz opcję [Korekta czer. oczul  $(221)$ .

## *2* **Wybierz zdjęcie.**

- $\bullet$  Wybierz zdjęcie za pomocą przycisków [4][b].
- *3* **Skoryguj zdjęcie.**
- $\bullet$  Naciśnij przycisk [ $\circledast$ ].
- $\bullet$  Efekt czerwonych oczu wykryty przez aparat zostanie skorygowany, a wokół zmodyfikowanych obszarów zdjęcia pojawią się ramki.
- W razie potrzeby możesz powiększać lub pomniejszać zdjęcia. Wykonaj czynności podane w podrozdziale ["Powiększanie](#page-58-1)  zdieć"  $($  $\Box$ 59).
- <span id="page-67-1"></span>*4* **Zapisz kadr jako nowe zdjęcie i wyświetl je.**
- $\bullet$  Za pomocą przycisków  $[\triangle][\blacktriangledown][\triangle][\blacktriangleright]$ wybierz opcję [Nowy plik], a następnie naciśnij przycisk [ [...].
- $\bullet$  Zdjęcie zostanie zapisane w nowym pliku.
- $\bullet$  Wykonaj czynności podane w punkcie 5 w podrozdziale "Zmiana rozmiaru zdieć"  $($  $\Box$ 67).
- <span id="page-67-2"></span>**•** Niektórych zdjęć nie można dokładnie skorygować.
	- Aby zastapić oryginalne zdjecie zdjęciem skorygowanym, wybierz w punkcie 4 opcje [Zastap]. W takim przypadku oryginalne zdjęcie zostanie usuniete.
	- **•** Zdjęć chronionych nie można zastępować.

#### **Przed użyciem**

**Przewodnik podstawowy**

**Przewodnik zaawansowany**

**Podstawowe informacje o aparacie**

**Tryb automatyczny**

**Inne tryby fotografowania**

**Tryb P**

**Tryb wyświetlania**

**Funkcje Wi-Fi**

**Menu ustawień**

**Akcesoria**

**Dodatek**

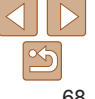

# Funkcje Wi‑Fi

Bezprzewodowe przesyłanie zdjęć z aparatu do różnych zgodnych z nim urządzeń oraz korzystanie za jego pośrednictwem z usług sieci Web

• Przed skorzystaniem z Wi-Fi, koniecznie przeczytaj "Ostrzeżenia dotyczące Wi-Fi (bezprzewodowej sieci LAN)" (**[141**).

#### **Dostępne funkcje Wi‑Fi [...................................](#page-69-0) 70 Wysyłanie zdjęć do [smartfona........................](#page-69-0) 70** [Wysyłanie zdjęć do smartfona](#page-69-0)  obsługującego tryb NFC[........................................70](#page-69-0) Dodawanie smartfona [...........................................73](#page-72-0) Korzystanie z [innego punktu dostępu](#page-74-0) ............... [Poprzednie punkty dostępu](#page-75-0)...................................76 **Zapisywanie zdjęć na dysku [komputera........](#page-75-0) 76** [Przygotowanie do rejestracji komputera](#page-75-0) ........... [Zapisywanie zdjęć na dysku podłączonego](#page-77-0)  komputera [.............................................................78](#page-77-0) **Wysyłanie zdjęć do [zarejestrowanej](#page-81-0) usługi sieci Web [.........................................................](#page-81-0) 82** [Rejestrowanie usług sieci Web](#page-81-0) .............................82

[Przesyłanie zdjęć do usług sieci Web](#page-83-0)...................84

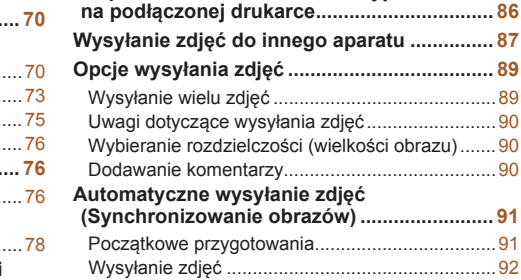

**[Bezprzewodowe](#page-85-0) drukowanie zdjęć**

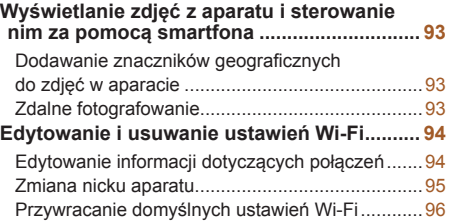

#### **Przed użyciem**

**Przewodnik podstawowy**

**Przewodnik zaawansowany**

**Podstawowe informacje o aparacie**

**Tryb automatyczny**

**Inne tryby fotografowania**

**Tryb P**

**Tryb wyświetlania**

**Funkcje Wi-Fi**

**Menu ustawień**

**Akcesoria**

**Dodatek**

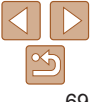

## <span id="page-69-0"></span>Dostępne funkcje Wi‑Fi

Można wysyłać i odbierać zdjęcia oraz zdalnie sterować aparatem, łącząc go z poniższymi urządzeniami i usługami przez sieć Wi‑Fi.

**Smartfony i tablety** 

Można przesyłać zdjęcia do smartfonów i tabletów obsługujących funkcje Wi‑Fi. Za pomocą podłączonego smartfona lub tabletu można też fotografować zdalnie i dodawać do zdjęć znaczniki geograficzne. Dla wygody w niniejszym podręczniku smartfony, tablety oraz inne zgodne urządzenia są zbiorczo nazywane smartfonami.

**•**  Komputer

Korzystając z odpowiedniego oprogramowania, można przesyłać zdjęcia z aparatu do komputera przez sieć Wi‑Fi.

**•**  Usługi sieci Web

Można wprowadzić w aparacie dane swojego konta w internetowej usłudze fotograficznej CANON iMAGE GATEWAY lub w innych usługach sieci Web, aby wysyłać do nich zdjęcia. Niewysłane zdjęcia mogą być też wysyłane z aparatu do komputera lub usługi sieci Web za pośrednictwem serwisu CANON iMAGE GATEWAY.

**•**  Drukarki

Zdjęcia można drukować, przesyłając je bezprzewodowo do drukarek zgodnych ze standardem PictBridge (obsługujących protokół DPS over IP).

**•**  Inny aparat

Zdjęcia można przesyłać bezprzewodowo między aparatami marki Canon zgodnymi z Wi-Fi.

## Wysyłanie zdjęć do smartfona

Podłączenie aparatu do smartfona i wysyłanie zdjęć jest możliwe na kilka sposobów.

• Połączenie za pośrednictwem NFC (**170**)

Wystarczy przyłożyć do aparatu smartfon z systemem Android (w wersji 4.0 lub nowszej) zgodny z trybem NFC, aby połączyć ze sobą oba urządzenia.

• Połaczenie za pośrednictwem menu Wi-Fi (**1173**) Aparat można połączyć ze smartfonem tak jak z komputerem czy innym urządzeniem. Można dodać w ten sposób wiele smartfonów.

Przed połączeniem smartfona z aparatem należy zainstalować w nim specjalną bezpłatną aplikację Camera Connect. Szczegółowe informacje o tej aplikacji (obsługiwane smartfony i uwzględnione funkcje) można znaleźć w witrynie firmy Canon w sieci Web.

 $\oslash$ **•**  Użytkownicy aparatów Canon zgodnych z Wi‑Fi, którzy podłączają je do smartfona za pomocą połączenia Wi‑Fi, powinni rozważyć zastąpienie aplikacji mobilnej CameraWindow aplikacją Camera Connect.

#### <span id="page-69-1"></span>Wysyłanie zdjęć do smartfona obsługującego tryb NFC

Użyj smartfona z systemem Android (w wersji 4.0 lub nowszej) obsługującego tryb NFC, aby uprościć procedurę instalowania aplikacji Camera Connect i łączenia ze sobą urządzeń.

Działanie urządzeń połączonych początkowo za pośrednictwem NFC zmienia się w zależności od trybu aparatu, który był aktywny w chwili zetknięcia urządzeń.

**•**  Jeśli w chwili zetknięcia urządzeń aparat jest wyłączony lub działa w trybie fotografowania, można wybierać i wysyłać zdjęcia na ekranie wyboru obrazu. Po połączeniu urządzeń można zdalnie robić zdjęcia i dodawać do nich znaczniki geograficzne (QQ93). Ponowne łączenie z ostatnimi urządzeniami jest niezwykle proste, ponieważ informacje o nich są wyświetlane w menu Wi‑Fi.

#### **Przed użyciem**

**Przewodnik podstawowy**

**Przewodnik zaawansowany**

**Podstawowe informacje o aparacie**

**Tryb automatyczny**

**Inne tryby fotografowania**

**Tryb P**

**Tryb wyświetlania**

**Funkcje Wi-Fi**

**Menu ustawień**

**Akcesoria**

**Dodatek**

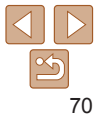

**•**  Jeśli w momencie zetknięcia urządzeń aparat działa w trybie odtwarzania, można wybrać i wysłać zdjęcia w widoku miniatur, który wyświetla się, by umożliwić wybór zdjęć.

Aby nawiązać połączenie NFC z aparatem, który jest wyłączony lub działa w trybie fotografowania, postępuj zgodnie z instrukcjami podanymi w poniższym podrozdziale.

## **Łączenie za pośrednictwem NFC, gdy aparat jest wyłączony lub działa w trybie fotografowania**

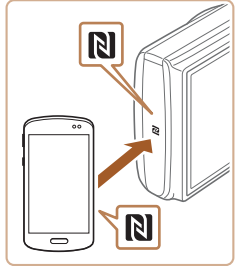

- *1* **Zainstaluj aplikację Camera Connect.**
- Włacz w smartfonie tryb NFC i zetknij znaki N (**RI)** na urządzeniach, aby automatycznie wywołać w smartfonie połączenie z serwisem Google Play. Po wyświetleniu strony pobierania aplikacji Camera Connect pobierz ją i zainstaluj.

## *2* **Nawiąż połączenie.**

- $\bullet$  Upewnij się, że aparat jest wyłączony lub działa w trybie fotografowania.
- $\bullet$  Przyłóż smartfon z zainstalowana aplikacją Camera Connect do znaku N (**[N]**) na aparacie.
- Aparat właczy się automatycznie.
- <span id="page-70-0"></span> $\bullet$  Jeśli wyświetlony jest ekran [Nick urządzenia], za pomocą przycisków [▲][▼] wybierz opcję [Tak], a następnie naciśnij przycisk [ ].

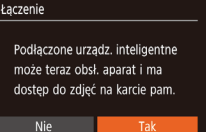

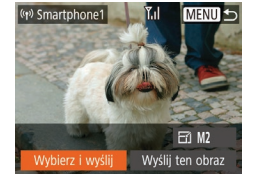

- · W smartfonie uruchomi się aplikacja Camera Connect.
- **Urzadzenia połączą się automatycznie.**

#### *3* **Dostosuj ustawienia zachowania poufności informacji.**

- $\bullet$  Po pojawieniu się tego ekranu wybierz za pomocą przycisków [4][) opcję [Tak], a następnie naciśnij przycisk [...].
- $\bullet$  Możesz teraz za pomoca smartfona przeglądać, importować i opatrywać znacznikami geograficznymi zdjęcia znajdujące się w aparacie oraz fotografować zdalnie.

## *4* **Wyślij zdjęcie.**

- $\bullet$  Za pomocą przycisków  $[\triangle][\blacktriangledown][\blacktriangle][\blacktriangleright]$  wybierz opcję [Wybierz i wyślij], a następnie naciśnij przycisk [ ... ].
- $\bullet$  Za pomocą przycisków  $[\triangle][\blacktriangledown]$  wybierz opcję [Wybierz], a następnie naciśnij przycisk [ .).
- $\bullet$  Za pomocą przycisków  $[\triangle][\blacktriangledown][\blacktriangle][\blacktriangleright]$ wybierz zdjęcie do wysłania, naciśnij przycisk [ ], aby oznaczyć je jako wybrane ([V]), a następnie naciśnij przycisk [MENU].
- $\bullet$  Za pomocą przycisków  $[4]$ [ $\bullet$ ] wybierz opcję [Tak], a następnie naciśnij przycisk [].
- $\bullet$  Za pomocą przycisków  $[\triangle][\blacktriangledown][\triangle][\blacktriangleright]$ wybierz opcję [Wyślij], a następnie naciśnij przycisk [ ....

#### **Przed użyciem**

**Przewodnik podstawowy**

**Przewodnik zaawansowany**

**Podstawowe informacje o aparacie**

**Tryb automatyczny**

**Inne tryby fotografowania**

**Tryb P**

**Tryb wyświetlania**

**Funkcje Wi -Fi**

**Menu ustawień**

**Akcesoria**

**Dodatek**

**Skorowidz**

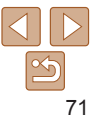

## Nick urzadzenia Worowadź nick dla tego aparatu **XXXXX**

**MENU S** 

72

**Przed użyciem**

#### **Przewodnik podstawowy**

**Przewodnik zaawansowany**

**Podstawowe informacje o aparacie**

**Tryb automatyczny**

**Inne tryby fotografowania**

**Tryb P**

#### **Tryb wyświetlania**

**Funkcje Wi-Fi**

**Menu ustawień**

**Akcesoria**

**Dodatek**

**Skorowidz**

- **Po wysłaniu zdięcia zostanie wyświetlony** komunikat [Transfer zakończony] i ponownie pojawi się ekran przesyłania zdjęć.
- **Aby zakończyć połączenie, naciśnij** przycisk **[MFNI I**] i po pojawieniu się ekranu potwierdzenia wybierz opcję [Tak] za pomocą przycisków [4][b], a następnie naciśnii przycisk [ ... ]. Połączenie możesz też zakończyć za pomocą smartfona.
- **•** Przy korzystaniu z trybu NFC należy pamiętać o następujących kwestiach:
	- Należy unikać silnego uderzania o siebie aparatu i smartfona. Mogłoby to spowodować uszkodzenie obu urządzeń.
	- W zależności od smartfona wzajemne wykrycie się obu urządzeń może nie być natychmiastowe. W takim przypadku należy przyłożyć je do siebie w nieco innej pozycji. Jeśli połączenie nie zostało nawiązane, nie rozdzielaj urządzeń do chwili zaktualizowania informacii na ekranie aparatu.
	- Jeśli spróbujesz nawiązać połączenie, kiedy aparat jest wyłączony, na smartfonie zostanie wyświetlony komunikat przypominający o konieczności włączenia aparatu. W takim przypadku włącz aparat i ponownie zetknij ze sobą urządzenia.
	- Między aparatem a smartfonem nie powinny znajdować się żadne inne przedmioty. Należy również pamiętać, że pokrywy aparatu i smartfona lub podobne akcesoria mogą blokować komunikację.
	- **•** Po wybraniu w punkcie 3 opcji [Tak] wszystkie zdjęcia w aparacie można wyświetlać za pośrednictwem połączonego z nim smartfona. Aby zachować prywatność zdjęć znajdujących się w aparacie poprzez uniemożliwienie ich wyświetlania za pośrednictwem smartfona, należy w punkcie 3 wybrać opcję [Nie].
	- **•** Po zarejestrowaniu smartfona możesz zmienić jego ustawienia zachowania poufności informacji w aparacie  $\Box$ 94).
- **•**  Połączenia wymagają, aby w aparacie znajdowała się karta pamięci.
- **•**  Nick aparatu możesz również zmienić na ekranie widocznym w punkcie 2  $($  $\Box$ 71).
	- Nie wszystkie smartfony zgodne z trybem NFC mają znak N (**NI**). Szczegółowe informację na ten temat można znależć w instrukcji obsługi dostarczonej ze smartfonem.
	- **•**  Można też wysyłać wiele zdjęć naraz oraz zmieniać ich rozmiar przed wysłaniem  $(289)$ .
	- **•**  Bieżące zdjęcie można wysłać, wybierając na ekranie widocznym w punkcie 4 opcję [Wyślij ten obraz].
	- Aby wyłączyć połączenia w trybie NFC, wybierz kolejno: MENU (**□ 21)** ► karte [ $\diamond$ †] ► menu [Ustawienia komun. bezprzew.] ► menu [Ustawienia Wi‑Fi] ► opcję [NFC] ► ustawienie [Wył.].

## **Łączenie za pośrednictwem NFC, gdy aparat działa w trybie odtwarzania**

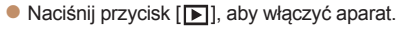

- $\bullet$  Przyłóż smartfon z zainstalowana aplikacia Camera Connect (CD70) do znaku N na aparacie (**NI**).
- $\bullet$  Wybierz zdjęcie do wysłania za pomocą przycisków [**A**][**v**][4][**)**], a następnie naciśnij przycisk [ [.]. Pojawi się ikona [  $\sqrt{ }$ ].
- $\bullet$  Aby anulować wybieranie, naciśnii ponownie przycisk [ ]. Ikona [ / ] zniknie z ekranu.
- $\bullet$  Aby wybrać kolejne zdjecia, powtarzaj powyższą procedurę.
- $\bullet$  Po zakończeniu wybierania zdieć naciśnij przycisk [MENU].
- $\bullet$  Za pomocą przycisków  $[4]$ [ $\bullet$ ] wybierz opcję [Tak], a następnie naciśnij przycisk  $\lbrack \binom{m}{3} \rbrack$ .

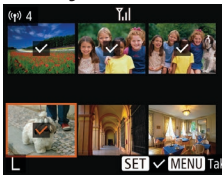
$\bullet$  Za pomocą przycisków [A][ ][ ][ ] wybierz opcję [Wyślij], a następnie naciśnij przycisk [ ...].  $\bullet$  Zdiecia zostana wysłane.

- **•**  Jeśli podczas trwania połączenia na ekranie aparatu pojawi się monit o wprowadzenie nicka, zrób to w sposób podany w punkcie 2 w podrozdziale ["Wysyłanie zdjęć do smartfona obsługującego tryb NFC" \(](#page-69-0)LL 70).
	- **•**  W trybie odtwarzania aparat nie rejestruje połączeń NFC nawiązanych ze smartfonami.
	- Można przygotować zdjęcia do wysłania w określonym rozmiarze (<u>LL</u>I89).

# <span id="page-72-0"></span>Dodawanie smartfona

W poniższej procedurze pokazano, jak używać aparatu w roli punktu dostępu, ale można również korzystać z dotychczasowego punktu dostępu w swojej sieci ( [=](#page-74-0)75).

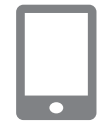

- *1* **Zainstaluj aplikację Camera Connect.**
- · W przypadku urządzeń iPhone lub iPad znajdź aplikację Camera Connect w sklepie App Store, a następnie pobierz ją i zainstaluj.
- · W przypadku smartfonów z systemem Android znajdź aplikację Camera a nastepnie pobierz ją i zainstaluj.
- 

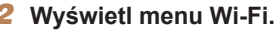

- $\bullet$  Naciśnij przycisk  $\lbrack \langle \phi \rangle \rangle \rbrack$ .
- $\bullet$  Po pojawieniu się ekranu [Nick urządzenia] wybierz opcję [Tak] ([[] 75).

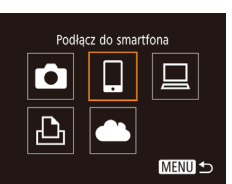

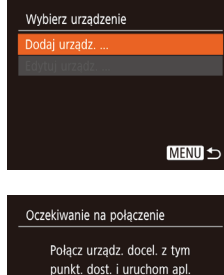

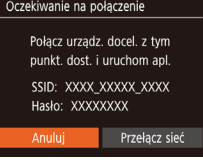

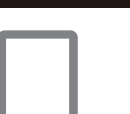

# *3* **Wybierz ikonę [ ].** przycisk [ .).

# $\bullet$  Za pomocą przycisków  $[\triangle][\blacktriangledown][\blacktriangle][\blacktriangleright]$ wybierz ikonę [ ], a następnie naciśnij

#### *4* **Wybierz opcję [Dodaj urządz.].**  $\bullet$  Za pomocą przycisków  $[\triangle][\blacktriangledown]$  wybierz opcję [Dodaj urządz.], a następnie naciśnij przycisk [ ... ].

- **Pojawią się: identyfikator SSID i hasło** aparatu.
	-
- **Akcesoria Dodatek**

**Skorowidz**

- *5* **Połącz smartfon z siecią.**
- · W menu ustawień Wi-Fi w smartfonie wybierz identyfikator SSID (nazwę sieci) wyświetlany na ekranie aparatu, aby nawiązać z nim połączenie.
- · W polu hasła wprowadź hasło wyświetlane w aparacie.

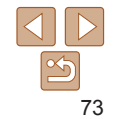

#### **Przed użyciem**

#### **Przewodnik podstawowy**

**Przewodnik zaawansowany**

**Podstawowe informacje o aparacie**

**Tryb automatyczny**

**Inne tryby fotografowania**

**Tryb wyświetlania**

**Menu ustawień Funkcje Wi -Fi**

**Tryb P**

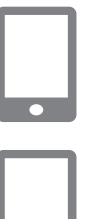

Podłaczone urządz, inteligentne może teraz obsł. aparat i ma dostep do zdjeć na karcie pam.

 $\boxdot$  M2

Wyślij ten obraz

Łaczenie

Nie

(y) Smartphone1

Wybierz i wyś

#### *6* **Uruchom aplikację Camera Connect.**

 $\bullet$  Uruchom w smartfonie aplikacie Camera Connect.

#### *7* **Wybierz aparat, z którym chcesz się połączyć.**

 $\bullet$  Na ekranie wyboru aparatu wyświetlonym w smartfonie wybierz aparat, aby rozpocząć parowanie obu urządzeń.

#### *8* **Dostosuj ustawienia zachowania poufności informacji.**

- $\bullet$  Za pomocą przycisków  $[4]$ [ $\bullet$ ] wybierz opcję [Tak], a następnie naciśnij przycisk [  $\binom{mn}{m}$ ].
- $\bullet$  Możesz teraz za pomoca smartfona przeglądać, importować i opatrywać znacznikami geograficznymi zdjęcia znajdujące się w aparacie oraz fotografować zdalnie.

# *9* **Wyślij zdjęcie.**

- $\bullet$  Za pomocą przycisków  $[\triangle][\blacktriangledown][\blacktriangle][\blacktriangleright]$ wybierz opcję [Wybierz i wyślij], a następnie naciśnij przycisk [(.).
- $\bullet$  Za pomocą przycisków  $[\triangle][\blacktriangledown]$  wybierz opcję [Wybierz], a następnie naciśnij przycisk [  $\left[\begin{smallmatrix} 60\\ 31 \end{smallmatrix}\right]$ .
- $\bullet$  Za pomocą przycisków  $[\triangle][\blacktriangledown][\blacktriangle][\blacktriangleright]$ wybierz zdjęcie do wysłania, naciśnij przycisk [ ], aby oznaczyć je jako wybrane ([\/]), a następnie naciśnij przycisk [MFNU].
- $\bullet$  Za pomocą przycisków  $[4]$ [ $\bullet$ ] wybierz opcję [Tak], a następnie naciśnij przycisk [ .).
- $\bullet$  Za pomocą przycisków  $[\triangle][\blacktriangledown][\triangle][\blacktriangleright]$ wybierz opcję [Wyślij], a następnie naciśnij przycisk [ ... ].
- $\bullet$  Po wysłaniu zdięcia zostanie wyświetlony komunikat [Transfer zakończony] i ponownie pojawi się ekran przesyłania zdjęć.
- **Aby zakończyć połączenie, naciśnij** przycisk [MFNI I] i po pojawieniu się ekranu potwierdzenia wybierz opcję [Tak] za pomocą przycisków [4][b], a następnie naciśnij przycisk [(.). Połączenie możesz też zakończyć za pomocą smartfona.
- $\bullet$  Aby dodać kilka smartfonów, powtórz powyższą procedurę od punktu 1.
- **•** Po wybraniu w punkcie 8 opcji [Tak] wszystkie zdjęcia w aparacie można wyświetlać za pośrednictwem połączonego z nim smartfona. Aby zachować prywatność zdjęć znajdujących się w aparacie poprzez uniemożliwienie ich wyświetlania za pośrednictwem smartfona, należy w punkcie 8 wybrać opcję [Nie].
	- **•** Po zarejestrowaniu smartfona możesz zmienić jego ustawienia zachowania poufności informacji w aparacie  $(1994)$ .

#### **Przed użyciem**

**Przewodnik podstawowy**

**Przewodnik zaawansowany**

**Podstawowe informacje o aparacie**

**Tryb automatyczny**

**Inne tryby fotografowania**

**Tryb P**

**Tryb wyświetlania**

**Funkcje Wi-Fi**

**Menu ustawień**

**Akcesoria**

**Dodatek**

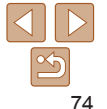

#### **Przed użyciem**

#### **Przewodnik podstawowy**

**Przewodnik zaawansowany**

**Podstawowe informacje o aparacie**

**Tryb automatyczny**

**Inne tryby fotografowania**

**Tryb P**

#### **Tryb wyświetlania**

**Funkcje Wi -Fi**

**Menu ustawień**

**Akcesoria**

**Dodatek**

**Skorowidz**

- 
- opcję [Przełącz sieć], a następnie naciśnij przycisk [ ... ].
- Pojawi się lista wykrytych punktów dostępu.

#### *4* **Nawiąż połączenie z punktem dostępu.**

- · W przypadku punktu dostępu zgodnego ze standardem WPS nawiąż z nim<br>połączenie w sposób podany w punktach 5–8 w podrozdziale "Korzystanie z punktów dostępu zgodnych ze standardem WPS"  $(178)$ .
- · W przypadku punktu dostępu niezgodnego ze standardem WPS nawiąż z nim połączenie w sposób podany w punktach 2–4 w podrozdziale ["Nawiązywanie połączenia z](#page-80-0) punktami [dostępu widocznymi na liście" \(](#page-80-0)QQ81).

#### *5* **Wybierz aparat, z którym chcesz się połączyć.**

• Na ekranie wyboru aparatu wyświetlonym<br>w smartfonie wybierz aparat, aby rozpocząć parowanie obu urządzeń.

# *3* **Wybierz opcję [Przełącz sieć].**

Oczekiwanie na połaczenie Połacz urządz. docel. z tym punkt. dost. i uruchom apl. SSID: XXXX XXXXX XXXX Hasło: XXXXXXXX

Tryb punktu dostenu aparatu... olarz MPS

Anului

Wybierz sięć **Coiwiez** 

AccessPoint1

Przełącz sieć

 $\overline{a}$ 

MENU <

- $\bullet$  Za pomocą przycisków  $[4]$ [ $\bullet$ ] wybierz
- 

- 
- 
- -
- 75

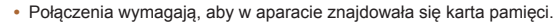

- **•**  Jeśli aparat był już połączony z innymi urządzeniami za pośrednictwem menu Wi ‑Fi, po wyświetleniu menu Wi ‑Fi w pierwszej kolejności pojawiają się ostatnie urządzenia docelowe. Z łatwością można ponownie nawiązać połączenie, wybierając za pomocą przycisków  $[\triangle][\blacktriangledown]$  nazwę odpowiedniego urządzenia, a następnie naciskając przycisk [ ). Aby dodać nowe urządzenie, wyświetl ekran wyboru urządzeń za pomocą przycisków [4][ ], po czym wprowadź ustawienia.
- **•**  Jeśli nie chcesz, aby na liście były widoczne ostatnie urządzenia docelowe, wybierz kolejno: MENU ( [=](#page-20-0)21) ► kartę [ ] ► menu [Ustawienia komun. bezprzew.] ► menu [Ustawienia Wi-Fi] ► opcję [Hist. docel.] ► ustawienie [Wył.].
- **•**  Aby nawiązać połączenie bez wprowadzania hasła w punkcie 5, wybierz kolejno: MENU (| | | | | 21) ► kartę [YT] ► menu [Ustawienia komun. bezprzew.] ► menu [Ustawienia Wi ‑Fi] ► opcję [Hasło] ► ustawienie [Wył.]. Z ekranu SSID (widocznego w punkcie 4) zniknie pole [Hasło].
- **•**  Można też wysyłać wiele zdjęć naraz oraz zmieniać ich rozmiar przed wysłaniem (<u>LL</u>89).
- **•**  Bieżące zdjęcie można wysłać, wybierając na ekranie widocznym w punkcie 9 opcję [Wyślij ten obraz].

# <span id="page-74-0"></span>Korzystanie z innego punktu dostępu

Podłączając aparat do smartfona za pomocą menu Wi ‑Fi, możesz również skorzystać z dotychczasowego punktu dostępu w swojej sięci.

# *1* **Przygotuj nawiązanie połączenia.**

- **Przejdź do ekranu [Oczekiwanie na** połączenie], wykonując czynności podane w punktach 1–4 w podrozdziale ["Dodawanie smartfona" \(](#page-72-0)LL73).
- *2* **Połącz smartfona z punktem dostępu.**
- *6* **Skonfiguruj ustawienia zachowania poufności informacji i wyślij zdjęcia.**
- $\bullet$  Skonfiguruj ustawienia zachowania poufności informacji i wyślij zdjęcia w sposób podany w punktach 8–9 w podrozdziale "Dodawanie smartfona"  $($  $\Box$ [73\).](#page-72-0)

# Poprzednie punkty dostępu

Aby automatycznie ponowić połączenie z dowolnym z wcześniejszych punktów dostępu, wykonaj czynności podane w punkcie 4 w podrozdziale .Dodawanie smartfona" (**QQZ3**).

- **•**  Aby używać aparatu jako punktu dostępu, wybierz opcję [Przełącz sieć] na ekranie wyświetlonym w trakcie nawiązywania połączenia, a następnie wybierz opcję [Tryb punktu dostępu aparatu].
- **•**  Aby przełączyć punkty dostępu, wybierz opcję [Przełącz sieć] na ekranie wyświetlonym w trakcie nawiązywania połączenia, a następnie wykonaj od punktu 4 procedurę podaną w podrozdziale ["Korzystanie z](#page-74-0) innego [punktu dostępu" \(](#page-74-0)**[1444**75).

# Zapisywanie zdjęć na dysku komputera

# Przygotowanie do rejestracji komputera

Szczegółowe informacje na temat komputerów, z jakimi można łączyć aparat przez sieć Wi‑Fi, wymagania systemowe oraz inne dane o zgodności, m.in. o obsłudze w nowych wersjach systemów operacyjnych, można znaleźć w witrynie firmy Canon w sieci Web.

- Systemy Windows 7 w wersij Starter i Home Basic nie są obsługiwane.
- **•** W przypadku systemów Windows 7 N (Europa) i KN (Korea Południowa) wymagane jest oddzielne pobranie i zainstalowanie pakietu Windows Media Feature Pack. Szczegółowe informacje na ten temat można znaleźć w następującej witrynie: http://go.microsoft.com/fwlink/?LinkId=159730

# <span id="page-75-0"></span>**Instalowanie oprogramowania**

Do celów poglądowych użyto systemów Windows 7 i Mac OS X 10.8.

# *1* **Pobierz oprogramowanie.**

- $\bullet$  Korzystając z komputera podłączonego do Internetu, wyświetl stronę o adresie http://www.canon.com/icpd/.
- **Przejdź do witryny przeznaczonej** dla Twojego kraju lub regionu.
- **Pobierz oprogramowanie.**

## *2* **Zainstaluj pliki.**

 $\bullet$  Aby ukończyć instalację, kliknij przycisk [Easy Installation/Łatwa instalacia] i postępuj zgodnie z instrukcjami wyświetlanymi na ekranie.

#### **Przed użyciem**

**Przewodnik podstawowy**

**Przewodnik zaawansowany**

**Podstawowe informacje o aparacie**

**Tryb automatyczny**

**Inne tryby fotografowania**

**Tryb P**

**Tryb wyświetlania**

**Funkcje Wi-Fi**

**Menu ustawień**

**Akcesoria**

**Dodatek**

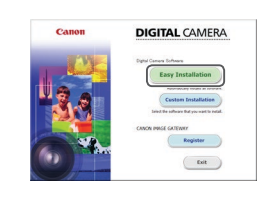

- $\bullet$  Instalacja może potrwać dłuższy czas zależnie od wydajności komputera i połączenia internetowego.
- $\bullet$  Na ekranie wyświetlonym po instalacji kliknij przycisk [Finish/Zakończ] lub [Restart/Uruchom ponownie].

**•** Wymagany jest dostęp do Internetu. Wszelkie opłaty dla usługodawców internetowych oraz opłaty dostępowe muszą zostać uiszczone oddzielnie.

- **•**  Aby odinstalować oprogramowanie, wykonaj poniższe czynności.
	- Windows: Wybierz kolejno menu [Start] ► [Wszystkie programy] ► [Canon Utilities], a następnie wybierz oprogramowanie do odinstalowania.
	- Mac OS: W folderze [Canon Utilities] w katalogu [Aplikacje] przeciągnij folder oprogramowania, które chcesz odinstalować, na ikonę Kosz, a następnie opróżnij Kosz.

#### **Konfigurowanie komputera pod kątem połączenia Wi‑Fi (dotyczy tylko systemu Windows)**

Zanim bezprzewodowo połączysz aparat z komputerem z systemem Windows, skonfiguruj poniższe ustawienia.

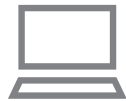

#### *1* **Sprawdź, czy komputer ma połączenie z punktem dostępu.**

 $\bullet$  Instrukcje dotyczące sprawdzania połączenia z siecią można znaleźć w podręczniku użytkownika dostarczonym z komputerem.

#### *2* **Wprowadź ustawienie.**

- $\bullet$  Kliknij opcie w następującej kolejności: menu [Start] ► [Wszystkie programy] ► [Canon Utilities] ► [CameraWindow] ► [Wi‑Fi connection setup/Konfiguracja połączenia Wi‑Fi].
- $\bullet$  Po uruchomieniu aplikacii postepuj zgodnie z instrukcjami wyświetlanymi na ekranie i wprowadź ustawienia.
- **•**  Po uruchomieniu narzędzia w punkcie 2 zostaną skonfigurowane poniższe ustawienia Windows.
	- Włącz przesyłanie strumieniowe multimediów. Dzięki temu aparat będzie "widzieć" (znajdować) komputer w sieci Wi-Fi.
	- Włącz odnajdowanie sieci. Dzięki temu komputer będzie "widzieć" (znajdować) aparat.
	- Włącz obsługę protokołu ICMP (ang. Internet Control Message Protocol). Umożliwi to sprawdzanie stanu połączenia sieciowego.
	- Włącz obsługę protokołu UPnP (ang. Universal Plug & Play). Umożliwi to urządzeniom sieciowym automatyczne wykrywanie się nawzajem.
	- **•**  Niektóre programy zabezpieczające mogą blokować wprowadzanie opisanych tu ustawień. Sprawdź ustawienia programu zabezpieczającego.

**Przed użyciem**

**Przewodnik podstawowy**

**Przewodnik zaawansowany**

**Podstawowe informacje o aparacie**

**Tryb automatyczny**

**Inne tryby fotografowania**

**Tryb P**

**Tryb wyświetlania**

**Funkcje Wi-Fi**

**Menu ustawień**

**Akcesoria**

**Dodatek**

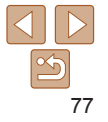

#### **Przed użyciem**

#### **Przewodnik podstawowy**

**Przewodnik zaawansowany**

**Podstawowe informacje o aparacie**

**Tryb automatyczny**

**Inne tryby fotografowania**

**Tryb P**

#### **Tryb wyświetlania**

**Funkcje Wi-Fi**

**Menu ustawień**

**Akcesoria**

**Dodatek**

#### **Skorowidz**

# Zapisywanie zdjęć na dysku podłączonego komputera

W opisany poniżej sposób połącz aparat z punktem dostępu przez sieć Wi‑Fi. Dodatkowe informacje znajdziesz w instrukcji obsługi dostarczonej z punktem dostępu.

# **Sprawdzanie zgodności punktu dostępu**

Sprawdź w podrozdziale ["Aparat" \(](#page-134-0)[135], czy router Wi-Fi lub stacia bazowa spełniają wymagania standardów Wi‑Fi.

Metody połączenia zmieniają się w zależności od tego, czy punkt dostępu iest zgodny ze standardem Wi-Fi Protected Setup (WPS,  $\Box$ 78), czy nie ([=](#page-80-0)81). W przypadku punktów dostępu niezgodnych ze standardem WPS zapoznaj się z poniższymi informacjami.

- **•**  Nazwa sieci (SSID/ESSID) Identyfikator SSID lub ESSID używanego punktu dostępu. Jest to tzw. ..nazwa punktu dostepu" lub ..nazwa sieci".
- **•**  Uwierzytelnianie w sieci/szyfrowanie danych (metoda/tryb szyfrowania) Metoda szyfrowania danych podczas transmisji bezprzewodowej. Sprawdź, jakie ustawienia zabezpieczeń są w użyciu: WPA2-PSK (AES), WPA2-PSK (TKIP), WPA-PSK (AES), WPA-PSK (TKIP), WEP (uwierzytelnianie za pośrednictwem systemu otwartego) czy może bez zabezpieczeń.
- Hasło (klucz szyfrujący/sieciowy) Klucz używany do szyfrowania danych podczas transmisji bezprzewodowej. Jest to tzw. "klucz szyfrujący" lub "klucz sieciowy".
- **•**  Indeks kluczy (klucz przesyłany)

Klucz tworzony, gdy do uwierzytelniania w sieci/szyfrowania danych służy mechanizm WEP. Wprowadź ustawienie "1".

- **•**  Jeśli do dostosowania ustawień sieciowych wymagane są uprawnienia administratora systemu, skontaktuj się z administratorem systemu, aby uzyskać szczegółowe informacje.
- **•** Te ustawienia są bardzo ważne dla bezpieczeństwa sieci. Ustawienia te należy zmieniać rozważnie.
- **•**  Informacje na temat zgodności ze standardem WPS oraz instrukcje dotyczące sprawdzania ustawień można znaleźć w podręczniku użytkownika dostarczonym z punktem dostępu.
	- **•**  Router jest urządzeniem tworzącym strukturę sieci (LAN) umożliwiającą łączenie wielu komputerów. Router z funkcją komunikacji Wi-Fi jest nazywany ....<br>"routerem Wi-Fi
	- W niniejszym przewodniku wszystkie routery Wi-Fi i stacje bazowe są nazywane "punktami dostępu".
	- **•**  Jeśli w sieci Wi‑Fi stosujesz filtrowanie adresów MAC, dodaj koniecznie w punkcie dostępu adres MAC aparatu. Adres MAC aparatu możesz sprawdzić, wybierając kolejno: MENU (□21) ► kartę [11 ► menu [Ustawienia komun. bezprzew.] ► menu [Ustawienia Wi‑Fi] ► opcję [Sprawdź adres MAC].

#### <span id="page-77-0"></span>**Korzystanie z punktów dostępu zgodnych ze standardem WPS**

Standard WPS ułatwia wprowadzanie ustawień w trakcie łaczenia urządzeń przez sieć Wi‑Fi. Można skorzystać z metody konfiguracji przycisków (Push Button Configuration Method) lub PIN w celu skonfigurowania ustawień dla urządzenia zgodnego ze standardem WPS.

#### *1* **Sprawdź, czy komputer ma połączenie z punktem dostępu.**

- $\bullet$  Wskazówki dotyczące sprawdzania połączenia można znaleźć w instrukcjach obsługi dostarczonych z urządzeniem i punktem dostepu.
- *2* **Wyświetl menu Wi‑Fi.**

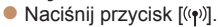

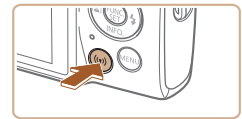

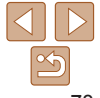

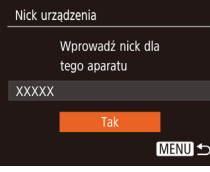

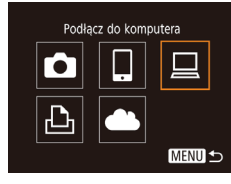

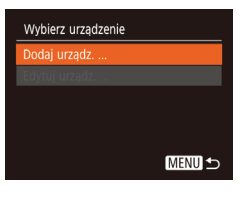

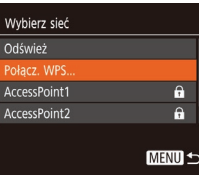

<span id="page-78-0"></span>**Jeśli wyświetlony jest ekran [Nick** urządzenia], za pomocą przycisków [A][  $\blacktriangleright$ ] wybierz opcie [Tak], a nastepnie naciśnii przycisk [(e)].

 $\bullet$  Za pomocą przycisków  $[\triangle][\blacktriangledown][\blacktriangle][\blacktriangleright]$ wybierz ikonę [□], a następnie naciśnii

*4* **Wybierz opcję [Dodaj urządz.].**  $\bullet$  Za pomocą przycisków  $[\triangle][\blacktriangledown]$  wybierz opcję [Dodaj urządz.], a następnie

*3* **Wybierz ikonę [ ].**

naciśnij przycisk [ ].

przycisk [ ).

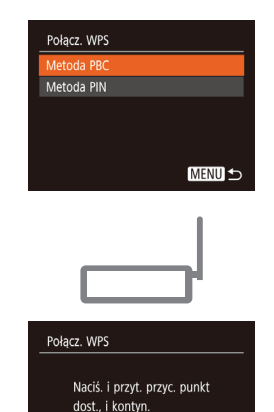

**MENU S** 

**MENU S** 

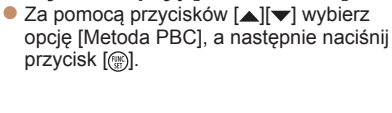

*6* **Wybierz opcję [Metoda PBC].**

### *7* **Nawiąż połączenie.**

- $\bullet$  Naciśnij i przytrzymaj na punkcie dostępu przycisk połączenia WPS.
- $\bullet$  Aby przejść do następnego punktu, naciśnij przycisk [ ] na aparacie.
- Aparat nawiąże połączenie z punktem dostępu, a lista połączonych z nim urządzeń pojawi się na ekranie [Wybierz urządzenie].

#### *8* **Wybierz urządzenie docelowe.**

 $\bullet$  Za pomocą przycisków  $[\triangle][\blacktriangledown]$  wybierz nazwę urządzenia docelowego, a następnie naciśnij przycisk [ ... ].

#### **Przed użyciem**

**Przewodnik podstawowy**

**Przewodnik zaawansowany**

**Podstawowe informacje o aparacie**

**Tryb automatyczny**

**Inne tryby fotografowania**

**Tryb P**

**Tryb wyświetlania**

**Funkcje Wi-Fi**

**Menu ustawień**

**Akcesoria**

**Dodatek**

**Skorowidz**

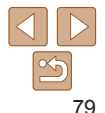

*5* **Wybierz opcję [Połącz. WPS].**

 $\bullet$  Za pomocą przycisków  $[\triangle][\blacktriangledown]$  wybierz opcję [Połącz. WPS], a następnie naciśn przycisk [().

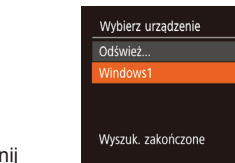

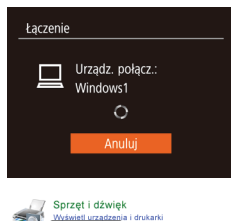

dai urzadzenie

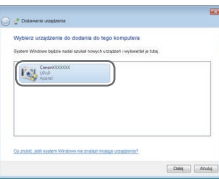

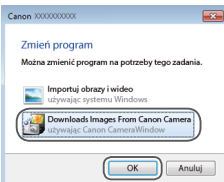

#### *9* **Zainstaluj sterownik (tylko przy pierwszym połączeniu z komputerem z systemem Windows).**

- $\bullet$  Gdy w aparacie pojawi się ten ekran. kliknij kolejno na komputerze przycisk Start i opcję [Panel sterowania], a następnie kliknij opcję [Dodaj urządzenie].
- $\bullet$  Kliknij dwukrotnie ikone podłączonego aparatu.
- $\bullet$  Rozpocznie się instalacja sterownika.
- $\bullet$  Po zakończeniu instalacji sterownika i uaktywnieniu połączenia między aparatem a komputerem pojawi się ekran Autoodtwarzanie. Żadne informacje nie zostaną wyświetlone na ekranie aparatu.

#### *10* **Wyświetl okno programu CameraWindow.**

- Windows: uruchom program CameraWindow, klikając pozycję [Downloads Images From Canon Camera/ Pobierz obrazy z aparatu firmy Canon].
- Mac OS: okno programu CameraWindow pojawi się automatycznie po nawiązaniu połączenia Wi‑Fi między aparatem a komputerem.

#### *11* **Zaimportuj zdjęcia.**

- Kliknij kolejno przyciski [Import Images] from Camera/Importuj zdjęcia z aparatu] oraz [Import Untransferred Images/ Importuj nieprzesłane zdjęcia].
- $\bullet$  Zdiecia zostana zapisane na dysku komputera w folderze Obrazy, w osobnych folderach o nazwach utworzonych na podstawie daty rejestracji.
- $\bullet$  Na ekranie wyświetlonym po zakończeniu importowania zdjęć kliknij przycisk [OK].
- Aby wyświetlać zdjęcia zapisane na komputerze, skorzystaj z zainstalowanego fabrycznie lub dostępnego powszechnie oprogramowania zgodnego ze zdjęciami zarejestrowanymi za pomocą aparatu.
- **•**  Jeśli aparat był już połączony z innymi urządzeniami za pośrednictwem menu Wi‑Fi, po wyświetleniu menu Wi‑Fi w pierwszej kolejności pojawiają się ostatnie urządzenia docelowe. Z łatwością można ponownie nawiązać połączenie, wybierając za pomocą przycisków  $[\triangle][\blacktriangledown]$  nazwę odpowiedniego urządzenia, a następnie naciskając przycisk  $\overline{[}$ . Aby dodać nowe urządzenie, wyświetl ekran wyboru urządzeń za pomocą przycisków [ $\blacksquare$ ], po czym wprowadź ustawienia.
	- **•**  Jeśli nie chcesz, aby na liście były widoczne ostatnie urządzenia docelowe, wybierz kolejno: MENU (221) ► kartę [ ] ► menu [Ustawienia komun. bezprzew.] ► menu [Ustawienia Wi‑Fi] ► opcję [Hist. docel.] ► ustawienie [Wył.].
	- **•**  Nick aparatu możesz również zmienić na ekranie widocznym w punkcie 2  $($  $\Box$ 79).
	- **•**  Po połączeniu aparatu z komputerem ekran aparatu zostaje wygaszony.
	- **•**  Mac OS: jeśli nie pojawi się okno programu CameraWindow, kliknij w Docku ikonę [CameraWindow].
	- **•**  Aby rozłączyć aparat, należy go wyłączyć.
	- **•**  Jeśli w punkcie 6 zostanie wybrana opcja [Metoda PIN], na ekranie pojawi się kod PIN. Należy koniecznie skonfigurować ten kod w punkcie dostępu. Wybierz urządzenie na ekranie [Wybierz urządzenie]. Więcej informacji na ten temat można znaleźć w instrukcji obsługi dostarczonej z punktem dostępu.

#### **Przed użyciem**

#### **Przewodnik podstawowy**

**Przewodnik zaawansowany**

**Podstawowe informacje o aparacie**

**Tryb automatyczny**

**Inne tryby fotografowania**

**Tryb P**

**Tryb wyświetlania**

**Funkcje Wi-Fi**

**Menu ustawień**

**Akcesoria**

**Dodatek**

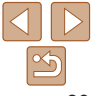

# **Przed użyciem**

**Przewodnik podstawowy Przewodnik zaawansowany Podstawowe informacje o aparacie Tryb automatyczny**

# <span id="page-80-0"></span>**Nawiązywanie połączenia z punktami dostępu widocznymi na liście**

# *1* **Wyświetl listę punktów dostępu.**

 $\bullet$  Wyświetl liste sieci (punktów dostępu) w sposób podany w punktach 1–4 w podrozdziale ["Korzystanie z](#page-77-0) punktów [dostępu zgodnych ze](#page-77-0) standardem WPS"  $($  $\Box$  $78$ ).

### *2* **Wybierz punkt dostępu.**

• Wybierz sieć (punkt dostepu) za pomoca przycisków [A][v], a następnie naciśnij przycisk  $\lbrack \binom{m}{3} \rbrack$ .

#### *3* **Wprowadź hasło punktu dostępu.**

- $\bullet$  Naciśnij przycisk  $[$ (a), aby wyświetlić klawiaturę, a następnie wpisz hasło  $($  $\Box$  22).
- $\bullet$  Za pomocą przycisków  $[\triangle][\blacktriangledown]$  wybierz opcję [Dalej], a następnie naciśnij przycisk [ [ ].

## *4* **Wybierz opcję [Auto].**

- $\bullet$  Za pomocą przycisków  $[\triangle][\blacktriangledown]$  wybierz opcję [Auto], a następnie naciśnij przycisk [(%)].
- $\bullet$  Aby zapisać zdjęcia na dysku podłączonego komputera, wykonaj od punktu 8 procedurę podaną w podrozdziale "Korzystanie z punktów dostepu zgodnych ze standardem WPS"  $(278)$ .
- **•**  Aby ustalić hasło punktu dostępu, sprawdź ustawienia samego punktu dostępu lub zapoznaj się z informacjami podanymi w jego instrukcji obsługi.
- **•**  Jeśli nawet po zaktualizowaniu listy poprzez wybranie w punkcie 2 opcji [Odśwież] nie zostaną wykryte żadne punkty dostępu, wybierz w punkcie 2 opcję [Ustaw. ręczne], aby ręcznie wprowadzić ustawienia punktu dostępu. Postępuj zgodnie z instrukcjami wyświetlanymi na ekranie i wprowadź identyfikator SSID, ustawienia zabezpieczeń i hasło.
- **•**  Jeśli do połączenia z innym urządzeniem służy ten sam punkt dostępu, w punkcie 3 zamiast hasła wyświetlany jest znak [\*]. Aby użyć tego samego hasła, za pomocą przycisków  $[\triangle][\blacktriangledown]$  wybierz opcję [Dalej], a następnie naciśnij przycisk [ .........

# **Poprzednie punkty dostępu**

Aby automatycznie ponowić połączenie z dowolnym z wcześniejszych punktów dostępu, wykonaj czynności podane w punkcie 4 w podrozdziale .Korzystanie z punktów dostepu zgodnych ze standardem WPS" ( $\Box$ 78).

- **•**  Aby nawiązać połączenie z urządzeniem za pomocą punktu dostępu, sprawdź, czy urządzenie docelowe jest już z nim połączone, a następnie wykonaj od punktu 8 procedurę podaną w podrozdziale "Korzystanie z [punktów dostępu zgodnych ze](#page-77-0) standardem WPS"  $(278)$ .
- **•**  Aby przełączyć punkty dostępu, wybierz opcję [Przełącz sieć] na ekranie wyświetlonym po nawiązaniu połączenia, a następnie wykonaj od punktu 5 procedurę podaną w podrozdziale ["Korzystanie z](#page-77-0) punktów [dostępu zgodnych ze](#page-77-0) standardem WPS" (Q 78) lub od punktu 2 procedurę podaną w podrozdziale ["Nawiązywanie połączenia z](#page-80-0) punktami [dostępu widocznymi na liście" \(](#page-80-0) $\Box$ 81).

#### **Inne tryby fotografowania**

**Tryb P**

#### **Tryb wyświetlania**

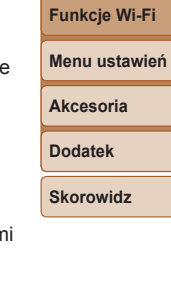

Wybierz sięć Tryb punktu dostepu aparatu... Połacz, WPS AccessPoint1  $\theta$  $\overline{a}$ AccessPoint2 **MENU S** 

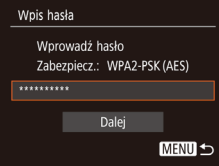

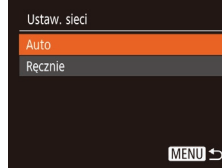

# Wysyłanie zdjęć do zarejestrowanej usługi sieci Web

# Rejestrowanie usług sieci Web

Za pomocą smartfona lub komputera dodaj do aparatu usługi sieci Web, z których chcesz korzystać.

- Dokończenie wprowadzania ustawień aparatu pod katem serwisu CANON iMAGE GATEWAY lub innych usług sieci Web wymaga użycia smartfona lub komputera z przeglądarką i połączeniem z Internetem.
- Sprawdź dostepne w witrynie CANON *iMAGE GATEWAY* w sieci Web dane dotyczące przeglądarki (program Microsoft Internet Explorer itd.), warunki użytkowania oraz informacje o ustawieniach i wersji.
- Informacie o tym, w których krajach i regionach dostepny jest serwis CANON iMAGE GATEWAY, można znaleźć w witrynie firmy Canon (http://www.canon.com/cig/).
- **•**  Aby korzystać z innych usług sieci Web niż serwis CANON iMAGE GATEWAY, musisz mieć powiązane z nimi konto. Aby uzyskać więcej informacji, zapoznaj się z zawartością witryn sieci Web dla poszczególnych usług, w których chcesz się zarejestrować.
- **•**  Za połączenie z usługodawcą internetowym i korzystanie z punktów dostępu mogą być pobierane opłaty.
	- **•**  W serwisie CANON iMAGE GATEWAY znajdują się również instrukcje obsługi do pobrania.

#### <span id="page-81-0"></span>**Rejestrowanie w serwisie CANON iMAGE GATEWAY**

Połącz aparat z serwisem CANON iMAGE GATEWAY, dodając ten serwis w aparacie jako docelową usługę sieci Web. Uwaga: aby otrzymać wiadomość z powiadomieniem o zakończeniu wprowadzania ustawień połączenia, musisz wprowadzić adres e-mail, z którego korzystasz na komputerze lub w smartfonie.

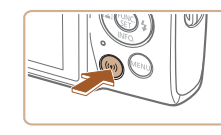

Worowadź nick dla tego aparatu

Przekaż do serwisu inter.

**MENU S** 

MENU 5

Nick urzadzenia

**XXXXX** 

 $\bullet$ 

凸

- *1* **Wyświetl menu Wi‑Fi.**
- $\bullet$  Naciśnii przycisk  $[(\bullet)]$ .

 $\bullet$  Jeśli wyświetlony jest ekran [Nick] urządzenia], za pomocą przycisków [△][vybierz opcję [Tak], a następnie naciśnij przycisk [ .].

# *2* **Wybierz ikonę [ ].**

 $\bullet$  Za pomocą przycisków  $[\triangle][\blacktriangledown][\blacktriangle][\blacktriangleright]$ wybierz ikonę [<sup>2</sup>], a następnie naciśnij przycisk  $[$ 

#### *3* **Zaakceptuj warunki umowy, aby wprowadzić adres e-mail.**

 $\bullet$  Zapoznaj się z wyświetloną treścią umowy, za pomocą przycisków  $\left[ \left\langle \right\rangle \right]$ wybierz opcję [Zgadzam się], a następnie naciśnij przycisk [().

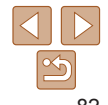

#### **Przed użyciem**

**Przewodnik podstawowy**

**Przewodnik zaawansowany**

**Podstawowe informacje o aparacie**

**Tryb automatyczny**

**Inne tryby fotografowania**

**Tryb P**

**Tryb wyświetlania**

**Funkcje Wi-Fi**

**Menu ustawień**

**Akcesoria**

**Dodatek**

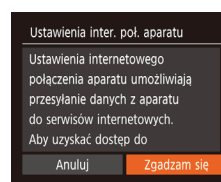

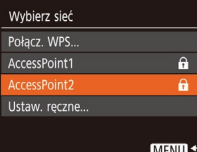

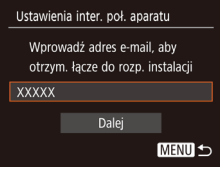

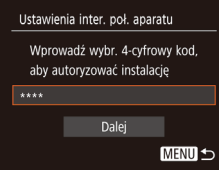

#### *4* **Nawiąż połączenie z punktem dostępu.**

**• Nawiąż połączenie z punktem dostępu<br>w sposób podany w punktach 5–7<br>w podrozdziale "Korzystanie z punktów** [dostępu zgodnych ze](#page-77-0) standardem [WPS" \(](#page-77-0)[[178) lub w punktach 2–4 w podrozdziale "Nawiazywanie połączenia z [punktami dostępu](#page-80-0)  [widocznymi na liście" \(](#page-80-0)ﷺ81).

# *5* **Wprowadź swój adres e -mail.**

- $\bullet$  Po połączeniu aparatu z serwisem CANON iMAGE GATEWAY za pośrednictwem punktu dostępu pojawi się ekran wprowadzania adresu e-mail.
- **Wprowadź swój adres e-mail, za pomoca** przycisków [ $\square$ [ vybierz opcję [Dalej], a nastepnie naciśnii przycisk [ ...].

# *6* **Wprowadź 4 -cyfrowy numer.**

- $\bullet$  Wprowadź dowolnie wybrany 4-cyfrowy numer, za pomocą przycisków  $[\triangle][\blacktriangledown]$ wybierz opcję [Dalej], a następnie naciśnij przycisk [().
- **Ten 4-cyfrowy numer bedzie później** potrzebny w punkcie 8 do konfigurowania połączenia z serwisem CANON iMAGE **GATEWAY**

#### Powiadomienie

Wysłano e-mail od Canon. Jeśli nie dotrze, spr. ustaw, e-mail. Po otrzym. wiadomości przejdź do adresu URL i skonfiguruj internetowe połączenie aparatu

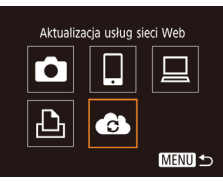

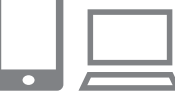

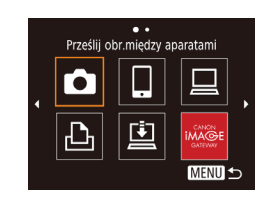

#### *7* **Sprawdź, czy przyszła wiadomość z powiadomieniem.**

- $\bullet$  Po wysłaniu informacji do serwisu CANON iMAGE GATEWAY otrzymasz wiadomość z powiadomieniem na adres e-mail wprowadzony w punkcie 5.
- $\bullet$  Naciśnij przycisk  $[$  [  $\circledast$  na następnym ekranie, na którym znajduje się informacja o wysłaniu powiadomienia.
- $\bullet$  Ikone  $\bullet$  I zastapi teraz ikona  $\bullet$  1.

#### *8* **Wyświetl stronę podaną w wiadomości z powiadomieniem i dokończ wprowadzanie ustawień połączenia z aparatem.**

- $\bullet$  Za pomoca komputera lub smartfona wyświetl stronę, do której łącze znajduje się w wiadomości z powiadomieniem.
- $\bullet$  Postępuj zgodnie z podanymi instrukcjami, aby dokończyć konfigurowanie na stronie ustawień połączenia z aparatem.

#### *9* **Dokończ wprowadzanie w aparacie ustawień serwisu CANON iMAGE GATEWAY.**

 $\bullet$  Za pomocą przycisków  $[\triangle][\blacktriangledown][\blacktriangle][\blacktriangleright]$ wybierz ikonę [ 3], a następnie naciśnij przycisk [ [ ].

#### **Przed użyciem**

#### **Przewodnik podstawowy**

**Przewodnik zaawansowany**

**Podstawowe informacje o aparacie**

**Tryb automatyczny**

**Inne tryby fotografowania**

**Tryb P**

**Tryb wyświetlania**

**Funkcje Wi -Fi**

**Menu ustawień**

**Akcesoria**

**Dodatek**

**Przed użyciem**

**Przewodnik podstawowy**

**Przewodnik zaawansowany**

**Podstawowe informacje o aparacie**

**Tryb automatyczny**

**Inne tryby fotografowania**

**Tryb P**

**Tryb wyświetlania**

**Funkcje Wi-Fi**

**Menu ustawień**

**Akcesoria**

**Dodatek**

**Skorowidz**

- $\bullet$  Po wykonaniu powyższych czynności do listy miejsc docelowych zostaną dodane pozycje [**[1]** (**[**1] 91) i CANON iMAGE GATEWAY.
- $\bullet$  W razie potrzeby możesz dodać inne usługi sieci Web. W takim przypadku wykonaj od punktu 2 procedurę podaną w podrozdziale "Rejestrowanie innych usług sięci Web"  $(184)$ .
- **•** Upewnij się na początek, że aplikacja pocztowa na komputerze lub w smartfonie nie ma ustawionego blokowania wiadomości e-mail z określonych domen, ponieważ mogłoby to uniemożliwić dotarcie wiadomości z powiadomieniem.
- $(182)$ .
	- **•**  Nick aparatu możesz również zmienić na ekranie widocznym w punkcie 1
	- **•**  Jeśli aparat był już połączony z innymi urządzeniami za pośrednictwem menu Wi‑Fi, po wyświetleniu tego menu w pierwszej kolejności pojawiają się ostatnie urządzenia docelowe. Wyświetl ekran wyboru urządzenia za pomocą przycisków [ $\blacksquare$ ], a następnie skonfiguruj ustawienie.

# <span id="page-83-0"></span>**Rejestrowanie innych usług sieci Web**

Możesz również dodać do aparatu usługi sieci Web inne niż CANON iMAGE GATEWAY.

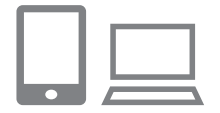

- *1* **Zaloguj się w serwisie CANON iMAGE GATEWAY i przejdź do strony ustawień połączenia z aparatem.**
- $\bullet$  Za pomoca komputera lub smartfona przejdź do serwisu CANON iMAGE GATEWAY pod adresem http://www.canon.com/cig/.
- *2* **Skonfiguruj usługę sieci Web, której chcesz używać.**
	- $\bullet$  Za pomoca komputera lub smartfona wyświetl ekran ustawień usług sieci Web.
	- $\bullet$  Postepuj zgodnie z instrukcjami wyświetlanymi na ekranie, aby dokończyć wprowadzanie ustawień usług sieci Web, z których chcesz korzystać.

# *3* **Wybierz ikonę [ ].**

- $\bullet$  Naciśnij przycisk  $\left[ \left( \varphi \right) \right]$ .
- $\bullet$  Za pomocą przycisków  $[\triangle][\blacktriangledown][\blacktriangle][\blacktriangleright]$ wybierz ikonę [ 3], a następnie naciśnij przycisk [ [ ].
- $\bullet$  Spowoduje to aktualizacje ustawień usług sieci Web.
- **•**  Jeśli skonfigurowane ustawienia zostaną zmienione, wykonaj ponownie czynności opisane w powyższych punktach, aby zaktualizować ustawienia aparatu.

# <span id="page-83-1"></span>Przesyłanie zdjęć do usług sieci Web

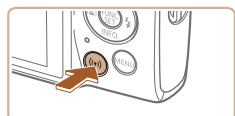

 $\mathbf{A}$ Aktualizacia usług sięci Web

**MENU 5** 

 $\bullet$ 

*1* **Wyświetl menu Wi‑Fi.**  $\bullet$  Naciśnij przycisk  $[(\phi)]$ .

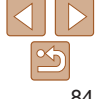

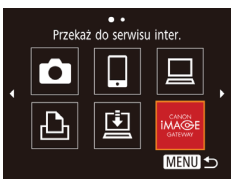

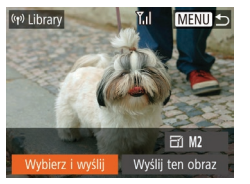

# *2* **Wybierz miejsce docelowe.**

- $\bullet$  Za pomocą przycisków  $[\triangle][\blacktriangledown][\blacktriangle][\blacktriangleright]$ wybierz ikonę usługi sieci Web, z którą chcesz nawiązać połączenie, a następnie naciśnij przycisk [ [ ].
- $\bullet$  Jeśli usługa sieci Web zawiera wielu odbiorców lub liczne opcje udostępniania, za pomocą przycisków [A][ vybierz odpowiedni element na ekranie [Wybierz odbiorcę], a następnie naciśnij przycisk [().

# *3* **Wyślij zdjęcie.**

- $\bullet$  Za pomocą przycisków  $[\triangle][\blacktriangledown][\blacktriangle][\blacktriangleright]$ wybierz opcję [Wybierz i wyślij], a następnie naciśnij przycisk [.].
- $\bullet$  Za pomoca przycisków  $[\triangle]$ [ $\blacktriangledown]$  wybierz opcję [Wybierz], a następnie naciśnij przycisk [<sup>(20]</sup>.
- $\bullet$  Za pomoca przycisków  $[\triangle][\blacktriangledown][\blacktriangle][\blacktriangleright]$ wybierz zdjęcie do wysłania, naciśnij przycisk  $\left[\begin{matrix} \binom{m}{2} \\ 0 \end{matrix}\right]$ , aby oznaczyć je jako wybrane ([V]), a następnie naciśnij przycisk [MFNU].
- $\bullet$  Za pomocą przycisków  $[$  [ $]$   $]$  wybierz opcję [Tak], a następnie naciśnij przycisk [(%)].
- $\bullet$  Za pomocą przycisków  $[\triangle][\blacktriangledown][\triangle][\blacktriangleright]$ wybierz opcję [Wyślij], a następnie naciśnij przycisk [(.).
- **W przypadku przesyłania materiałów do** serwisu YouTube zapoznaj się z warunkami świadczenia usługi, a następnie wybierz opcję [Zgadzam się] i naciśnij przycisk [ ...
- $\bullet$  Kiedy po wysłaniu zdięcia pojawi się opcia [Tak], naciśnij przycisk [ ]. aby powrócić do ekranu wyświetlania.
- **•**  Połączenia wymagają, aby w aparacie znajdowała się karta pamięci z zapisanymi na niej zdjęciami.
- **•**  Można też wysyłać wiele zdjęć naraz, zmieniać ich wielkość oraz dodawać do nich komentarze przed wysłaniem  $(1989)$ .
- **•**  Bieżące zdjęcie można wysłać, wybierając na ekranie widocznym w punkcie 3 opcję [Wyślij ten obraz].
- **•**  Aby wyświetlić w smartfonie obrazy wysłane do serwisu CANON iMAGE GATEWAY, wypróbuj przeznaczoną specjalnie do tego celu aplikację Canon Online Photo Album. Pobierz i zainstaluj aplikację Canon Online Photo Album do urządzeń iPhone lub iPad ze sklepu App Store albo do urządzeń z systemem Android ze sklepu Google Play.

#### **Przed użyciem**

**Przewodnik podstawowy**

**Przewodnik zaawansowany**

**Podstawowe informacje o aparacie**

**Tryb automatyczny**

**Inne tryby fotografowania**

**Tryb P**

#### **Tryb wyświetlania**

**Funkcje Wi-Fi**

**Menu ustawień**

**Akcesoria**

**Dodatek**

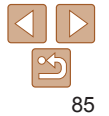

# Bezprzewodowe drukowanie zdjęć na podłączonej drukarce

W opisany poniżej sposób połącz aparat z drukarką przez sieć Wi ‑Fi w celu drukowania.

W poniższej procedurze pokazano, jak używać aparatu w roli punktu dostępu, ale można również korzystać z dotychczasowego punktu dostępu w swojej sieci (QQ75).

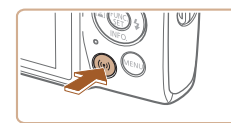

# *1* **Wyświetl menu Wi‑Fi.**

 $\bullet$  Naciśnij przycisk  $\lbrack \langle \phi \rangle \rangle \rbrack$ .

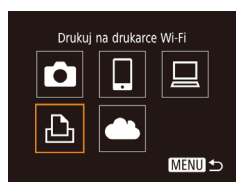

#### *2* **Wybierz ikonę [ ].**  $\bullet$  Za pomocą przycisków  $[\triangle][\blacktriangledown][\blacktriangle][\blacktriangleright]$ wybierz ikonę [D], a następnie naciśnij przycisk [().

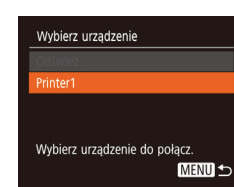

Oczekiwanie na połączenie Połacz urzadzenie docelowe z wyświetl. punktem dostepu SSID: XXXX XXXXX XXXX Hasło: XXXXXXXX Anului

Przełacz sieć

Wybierz urządzenie .<br>Dodai urzadz. **MENU 5** 

# *3* **Wybierz opcję [Dodaj urządz.].**

 $\bullet$  Za pomocą przycisków  $[\triangle][\blacktriangledown]$  wybierz opcję [Dodaj urządz.], a następnie naciśnij przycisk [ ].

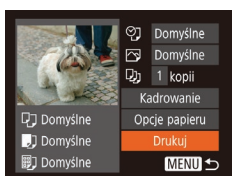

**• Pojawią się: identyfikator SSID i hasło** aparatu.

# *4* **Połącz drukarkę z siecią.**

- · W menu ustawień Wi-Fi w drukarce wybierz identyfikator SSID (nazwę sieci) wyświetlany na ekranie aparatu, aby nawiązać z nim połączenie.
- · W polu hasła wprowadź hasło wyświetlane w aparacie.

### *5* **Wybierz drukarkę.**

 $\bullet$  Za pomocą przycisków  $[\triangle][\blacktriangledown]$  wybierz nazwę drukarki, a następnie naciśnij przycisk [  $\binom{m}{n}$ ].

#### **Przed użyciem**

**Przewodnik podstawowy**

**Przewodnik zaawansowany**

**Podstawowe informacje o aparacie**

**Tryb automatyczny**

**Inne tryby fotografowania**

**Tryb P**

#### **Tryb wyświetlania**

**Funkcje Wi -Fi**

**Menu ustawień**

**Akcesoria**

**Dodatek**

**Skorowidz**

#### **wydrukowania. Wybierz zdjęcie za pomocą**

przycisków [◀][▶].

*6* **Wybierz zdjęcie do**

- $\bullet$  Naciśnii przycisk  $[$ ikonę [L.], a następnie naciśnij ponownie przycisk [].
- $\bullet$  Za pomocą przycisków  $[\triangle][\blacktriangledown]$  wybierz opcję [Drukuj], a następnie naciśnij przycisk  $\left[\begin{smallmatrix}\mathbb{R}^n\\ \mathbb{R}^n\end{smallmatrix}\right]$ .

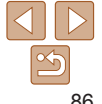

- $\bullet$  Szczegółowe instrukcje drukowania można znaleźć w podrozdziale ["Drukowanie zdjęć" \(](#page-111-0)**[1112**).
- · Aby zakończyć połączenie, naciśnij przycisk  $\lceil \blacktriangle 1 \rceil$  po pojawieniu się ekranu potwierdzenia wybierz opcję [Tak] za pomocą przycisków [4][b], a następnie naciśnij przycisk [ ].
- **•**  Połączenia wymagają, aby w aparacie znajdowała się karta pamięci z zapisanymi na niej zdjeciami.
- **•**  Jeśli aparat był już połączony z innymi urządzeniami za pośrednictwem menu Wi‑Fi, po wyświetleniu menu Wi‑Fi w pierwszej kolejności pojawiają się ostatnie urządzenia docelowe. Z łatwością można ponownie nawiązać połączenie, wybierając za pomocą przycisków [A][  $\blacktriangledown$ ] nazwę odpowiedniego urządzenia, a następnie naciskając przycisk [ a). Aby dodać nowe urządzenie, wyświetl ekran wyboru urządzeń za pomocą przycisków [4] [  $\blacktriangleright$ ], po czym wprowadź ustawienia.
- **•**  Jeśli nie chcesz, aby na liście były widoczne ostatnie urządzenia docelowe, wybierz kolejno: MENU (Q21) ► kartę [ ? ] ► menu [Ustawienia komun. bezprzew.] ► menu [Ustawienia Wi‑Fi] ► opcję [Hist. docel.] ► ustawienie [Wył.].
- **•**  Aby nawiązać połączenie bez wprowadzania hasła w punkcie 4, wybierz kolejno: MENU ( $\Box$ 21) ► kartę  $[$ [1] ► menu [Ustawienia komun. bezprzew.] ► menu [Ustawienia Wi‑Fi] ► opcję [Hasło] ► ustawienie [Wył.]. Z ekranu SSID (widocznego w punkcie 3) zniknie pole [Hasło].
- **•**  Aby skorzystać z innego punktu dostępu, wykonaj czynności podane w punktach 3-4 w podrozdziale "Korzystanie z innego punktu dostępu"  $($  $\Box$  $75)$ .

# Wysyłanie zdjęć do innego aparatu

W poniższy sposób można przez sieć Wi‑Fi połączyć ze sobą dwa aparaty i przesyłać między nimi zdjęcia.

Bezprzewodowo można łączyć ze soba tylko aparaty marki Canon wyposażone w funkcję Wi‑Fi. Nie można nawiązywać połączeń z aparatami marki Canon obsługującymi karty Eye-Fi/FlashAir, jeśli nie mają one funkcji Wi‑Fi.

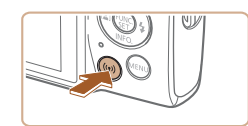

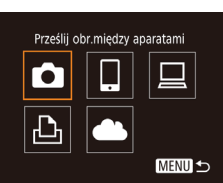

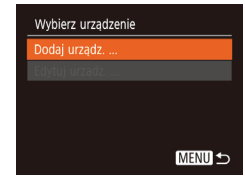

#### *1* **Wyświetl menu Wi‑Fi.**  $\bullet$  Naciśnij przycisk  $\left[ \left( \phi \right) \right]$ .

# *2* **Wybierz ikonę [ ].**

- $\bullet$  Za pomocą przycisków  $[\triangle][\blacktriangledown][\blacktriangle][\blacktriangleright]$ wybierz ikonę [n], a następnie naciśnij przycisk [ .).
- *3* **Wybierz opcję [Dodaj urządz.].**
- $\bullet$  Za pomocą przycisków  $[\triangle][\blacktriangledown]$  wybierz opcję [Dodaj urządz.], a następnie naciśnij przycisk [ ... ].
- **Wykonaj również w aparacie docelowym** czynności podane w punktach 1–3.
- $\bullet$  Informacie dotyczące połączenia z aparatem zostaną dodane wówczas, gdy komunikat [Rozp. poł. na aparacie docel.] jest wyświetlany na ekranach obu aparatów.

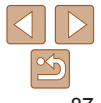

# **Przed użyciem**

**Przewodnik podstawowy**

**Przewodnik zaawansowany**

**Podstawowe informacje o aparacie**

**Tryb automatyczny**

**Inne tryby fotografowania**

**Tryb P**

**Tryb wyświetlania**

**Funkcje Wi-Fi**

**Menu ustawień**

**Akcesoria**

**Dodatek**

#### **Przed użyciem**

#### **Przewodnik podstawowy**

**Przewodnik zaawansowany**

**Podstawowe informacje o aparacie**

**Tryb automatyczny**

**Inne tryby fotografowania**

**Tryb P**

#### **Tryb wyświetlania**

**Funkcje Wi-Fi**

**Menu ustawień**

**Akcesoria**

**Dodatek**

**Skorowidz**

# *4* **Wyślij zdjęcie.**

- $\bullet$  Za pomocą przycisków  $[\triangle][\blacktriangledown][\blacktriangle][\blacktriangleright]$ wybierz opcję [Wybierz i wyślij], a następnie naciśnij przycisk [.].
- $\bullet$  Za pomocą przycisków  $\Box$   $\blacktriangledown$  wybierz opcję [Wybierz], a następnie naciśnij przycisk [().
- $\bullet$  Za pomoca przycisków  $[\triangle][\blacktriangledown][\blacktriangle][\blacktriangleright]$ wybierz zdjęcie do wysłania, naciśnij przycisk  $\left[\begin{matrix} \binom{m}{2} \\ 0 \end{matrix}\right]$ , aby oznaczyć je jako wybrane ([V]), a nastepnie naciśnii przycisk [MFNU].
- $\bullet$  Za pomoca przycisków  $[4]$ [ $\bullet$ ] wybierz opcję [Tak], a następnie naciśnij przycisk [().
- $\bullet$  Za pomocą przycisków  $[\triangle][\blacktriangledown][\blacktriangle][\blacktriangleright]$ wybierz opcję [Wyślij], a następnie naciśnij przycisk [(.).
- $\bullet$  Po wysłaniu zdiecia zostanie wyświetlony komunikat [Transfer zakończony] i ponownie pojawi się ekran przesyłania zdjęć.
- · Aby zakończyć połączenie, naciśnij przycisk [MFNI ] i po pojawieniu się ekranu potwierdzenia wybierz opcję [Tak] za pomocą przycisków [4][b], a następnie naciśnij przycisk [ ... ].
- **•**  Połączenia wymagają, aby w aparacie znajdowała się karta pamięci.
- **•**  Jeśli aparat był już połączony z innymi urządzeniami za pośrednictwem menu Wi‑Fi, po wyświetleniu menu Wi‑Fi w pierwszej kolejności pojawiają się ostatnie urządzenia docelowe. Z łatwością można ponownie nawiązać połączenie, wybierając za pomocą przycisków [A] v nazwę odpowiedniego urządzenia, a następnie naciskając przycisk  $\lceil \frac{m}{n} \rceil$ . Aby dodać nowe urządzenie, wyświetl ekran wyboru urządzeń za pomocą przycisków [4][b], po czym wprowadź ustawienia.
- **•**  Jeśli nie chcesz, aby na liście były widoczne ostatnie urządzenia docelowe, wybierz kolejno: MENU (**0021**) ► karte [ ? ] ► menu [Ustawienia komun. bezprzew.] ► menu [Ustawienia Wi‑Fi] ► opcję [Hist. docel.] ► ustawienie [Wył.].
- **•**  Można też wysyłać wiele zdjęć naraz oraz zmieniać ich rozmiar przed wysłaniem  $(189)$ .
- **•**  Bieżące zdjęcie można wysłać, wybierając na ekranie widocznym w punkcie 4 opcję [Wyślij ten obraz].

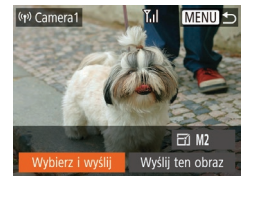

#### **Przed użyciem**

#### **Przewodnik podstawowy**

**Przewodnik zaawansowany**

**Podstawowe informacje o aparacie**

**Tryb automatyczny**

**Inne tryby fotografowania**

**Tryb P**

#### **Tryb wyświetlania**

**Funkcje Wi-Fi**

**Menu ustawień**

#### **Akcesoria**

**Dodatek**

#### **Skorowidz**

# *1* **Wybierz opcję [Ulubione obrazy].**

- $\bullet$  Po wykonaniu czynności podanych w punkcie 2 w podrozdziale "Wysyłanie wielu zdjęć" (<sub>189</sub>9), wybierz opcję [Ulubione obrazy], a następnie naciśnij przycisk [ [ ].
- **Pojawi się ekran wyboru zdjęć** zaliczonych do ulubionych. Jeśli nie chcesz dołączać danego zdjęcia, wybierz je i naciśnij przycisk [(), aby usunąć z niego ikonę  $\lfloor \sqrt{\cdot} \rfloor$ .
- · Naciśnij przycisk [MENU].

*2* **Wybierz zdjęcia.**

 $i$ ako wybrana  $(\sqrt{\ }$ ).

przycisk [ .). *3* **Wyślij zdjęcia.**

przycisk [ ].

Można wysyłać same zdjęcia oznaczone jako ulubione ( $\Box$ 66).

**Wysyłanie ulubionych zdjęć**

Wybierz zakres

 $\vee$  Dol. filmy

SET Ostatni obraz

Obrazy do wysłania: 3

Tak

**MENU S** 

● Aby wskazać zdiecia, wykonaj czynności podane w punktach 2–3 w podrozdziale  $W$ vbieranie zakresu" ( $\Box$ 61).  $\bullet$  Aby uwzględnić filmy, za pomocą przycisków [A][ J[4][ ] wybierz opcję [Doł. filmy], a następnie naciśnij przycisk [ ], aby zaznaczyć tę opcję

 $\bullet$  Za pomocą przycisków  $[\triangle][\blacktriangledown][\blacktriangle][\blacktriangleright]$ wybierz opcję [Tak], a następnie naciśnij

 $\bullet$  Za pomocą przycisków  $[4]$ [ $\bullet$ ] wybierz opcję [Wyślij], a następnie naciśnij

# <span id="page-88-0"></span>Opcje wysyłania zdjęć

Można wybierać wiele zdjęć do jednoczesnego wysłania oraz zmieniać ich rozdzielczość w pikselach (rozmiar) przed wysłaniem. Niektóre usługi sieci Web umożliwiają również dodawanie komentarzy do zdjęć.

# <span id="page-88-1"></span>Wysyłanie wielu zdjęć

Na ekranie przesyłania zdjęć wybierz zakres obrazów do wysłania lub wyślij tylko zdjęcia zaliczone do ulubionych.

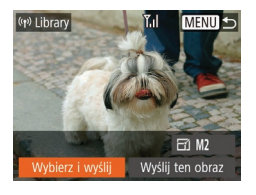

# *1* **Wybierz opcję [Wybierz i wyślij].**

 $\bullet$  Na ekranie przesyłania zdieć za pomoca przycisków [4][ ] wybierz opcje [Wybierz i wyśliil, a następnie naciśnij przycisk [ ...

*2* **Określ sposób wyboru.**  $\bullet$  Wybierz jedna z metod wyboru za pomocą przycisków  $[$ 

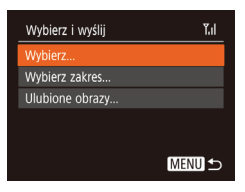

# **Wybieranie zakresu**

- *1* **Wybierz opcję [Wybierz zakres].**
- $\bullet$  Po wykonaniu czynności podanych w punkcie 2 w podrozdziale "Wysyłanie wielu zdjęć" (**[189**), wybierz opcję [Wybierz zakres], a następnie naciśnij przycisk [().

 $\bullet$  Za pomocą przycisków  $[4]$ [ $\bullet$ ] wybierz opcję [Tak], a następnie naciśnij przycisk  $\lceil \frac{m}{m} \rceil$ .

# *2* **Wyślij zdjęcia.**

 $\bullet$  Za pomocą przycisków  $[4]$ [ $\bullet$ ] wybierz opcję [Wyślij], a następnie naciśnij przycisk [ ].

**•**  W punkcie 1 opcja [Ulubione obrazy] jest niedostępna, jeśli jeszcze żadne zdiecia nie zostały oznaczone jako ulubione.

# Uwagi dotyczące wysyłania zdjęć

- **•**  Zależnie od stanu używanej sieci przesyłanie filmów może być długotrwałe. Należy na wszelki wypadek sprawdzać poziom naładowania baterii aparatu.
- **•**  Usługi sieci Web mogą ograniczać liczbę zdjęć lub długość filmów możliwych do przesłania.
- **•**  W przypadku wysyłania filmów do smartfonów należy pamiętać, że obsługiwana jakość obrazu zmienia się w zależności od smartfona. Szczegółowe informacie na ten temat można znaleźć w instrukcji obsługi dostarczonej ze smartfonem.
- **•**  Moc sygnału sieci bezprzewodowej jest wskazywana na ekranie za pomoca następujących ikon: [ $\Upsilon$ ,  $\parallel$  duża,  $\Upsilon$ ] średnia,  $\Upsilon$ ] mała i  $\Upsilon$ ] słaba
- **•**  Wysyłanie zdjęć do usług sieci Web jest mniej czasochłonne w przypadku ponownego wysyłania zdjęć, które są wciąż dostępne na serwerze CANON iMAGE GATEWAY.

# Wybieranie rozdzielczości (wielkości obrazu)

Na ekranie przesyłania zdjęć za pomocą przycisków [A][ $\blacktriangledown$ ] wybierz ikone [FY], a następnie naciśnij przycisk [ ]. Na wyświetlonym ekranie wybierz za pomocą przycisków [▲][▼] rozdzielczość (wielkość obrazu), a następnie naciśnij przycisk [.].

- **•**  Aby wysłać zdjęcia w oryginalnej wielkości, wybierz dla opcji zmiany wielkości ustawienie [Nie].
- Wybór ustawienia [M2] spowoduje zmianę wielkości zdjęć, które są większe od rozmiaru określonego przed wysyłaniem.
- **•**  Nie można zmieniać rozmiaru filmów.
	- **•**  Wielkość obrazu można też konfigurować, wybierając kolejno: MENU (**□21)** ► karte [ | | • menu [Ustawienia komun. bezprzew.] menu [Ustawienia Wi‑Fi] ► opcję [Zmień rozmiar do wysłania].

# Dodawanie komentarzy

Za pomocą aparatu można dodawać komentarze do zdjęć wysyłanych na adresy e-mail, do sieci społecznościowych itp. Maksymalna liczba znaków i symboli zależy od usługi sieci Web.

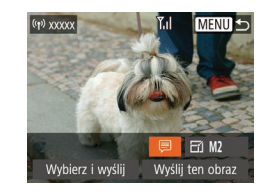

#### *1* **Wyświetl ekran dodawania komentarzy.**

- Na ekranie przesyłania zdieć za pomoca przycisków [A][ ][ ] wybierz ikonę [[], a następnie naciśnij przycisk [ ... ].
- *2* **Dodaj komentarz (**[=](#page-21-0)**22).**
- *3* **Wyślij zdjęcie.**
- **•**  Jeśli nie zostanie wprowadzony komentarz, automatycznie wysyłany jest komentarz ustawiony w usłudze serwisu CANON iMAGE GATEWAY.

**•**  Możesz też dodawać komentarze do wielu zdjęć przed ich wysłaniem. Ten sam komentarz jest dodawany do wszystkich zdjęć wysyłanych razem.

#### **Przed użyciem**

**Przewodnik podstawowy**

**Przewodnik zaawansowany**

**Podstawowe informacje o aparacie**

**Tryb automatyczny**

**Inne tryby fotografowania**

**Tryb P**

**Tryb wyświetlania**

**Funkcje Wi-Fi**

**Menu ustawień**

**Akcesoria**

**Dodatek**

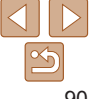

# <span id="page-90-0"></span>Automatyczne wysyłanie zdjęć (Synchronizowanie obrazów)

Zdjęcia zapisane na karcie pamięci, które nie zostały jeszcze przesłane, można wysyłać do komputera lub usług sieci Web za pośrednictwem serwisu CANON iMAGE GATEWAY.

Uwaga: zdjęć nie można wysyłać tylko do usług sieci Web.

# Początkowe przygotowania

## **Przygotowanie aparatu**

Zarejestruj ikonę [[1] jako miejsce docelowe. Na komputerze docelowym zainstaluj i skonfiguruj bezpłatny program Image Transfer Utility zgodny z funkcja synchronizowania obrazów.

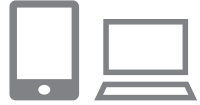

### *1* **Dodaj ikonę [ ] jako miejsce docelowe.**

- $\bullet$  Dodaj ikonę [ $\boxdot$ ] jako miejsce docelowe w sposób podany w podrozdziale .Rejestrowanie w serwisie CANON  $i$ MAGE GATEWAY"  $(1)$ 82).
- Aby dołaczyć usługę sieci Web jako miejsce docelowe, zaloguj się w serwisie  $C$ ANON IMAGE GATEWAY ( $\Box$ 82). wybierz model aparatu, otwórz ekran ustawień usług sieci Web i wybierz docelową usługę sieci Web w ustawieniach synchronizacji obrazów. Szczegółowe informacje na ten temat można znaleźć w Pomocy serwisu CANON iMAGE **GATEWAY**
- *2* **Wybierz rodzaj obrazów do wysłania (tylko jeśli razem ze zdjęciami wysyłasz też filmy).**
- $\bullet$  Naciśnii przycisk [ $MFM$ l], na karcie [ $'$ †] wybierz opcję [Ustawienia komun. bezprzew.] oraz opcję [Ustawienia Wi‑Fi]  $($  $\Box$ 21).
- $\bullet$  Za pomoca przycisków  $[\triangle][\blacktriangledown]$  wybierz opcję [Synchr. obraz.], a następnie za pomocą przycisków [4][ ] wybierz ustawienie [Zdjęcia/filmy].

#### <span id="page-90-1"></span>**Przygotowanie komputera**

Zainstaluj i skonfiguruj oprogramowanie na komputerze docelowym.

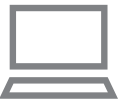

#### *1* **Zainstaluj program Image Transfer Utility.**

- Zainstaluj program Image Transfer Utility na komputerze połączonym z Internetem  $($  $\Box$ 76).
- **Program Image Transfer Utility** można też pobrać ze strony ustawień synchronizowania obrazów w serwisie CANON IMAGE GATEWAY (282).

## *2* **Zarejestruj aparat.**

- $\bullet$  Windows: na pasku zadań kliknii prawym przyciskiem ikonę [ ], a następnie kliknij polecenie [Add new camera/Dodaj nowy aparat].
- $\bullet$  Mac OS: na pasku menu kliknij ikonę [ $\bullet$ ], a następnie wybierz polecenie [Add new camera/Dodaj nowy aparat].

#### **Przed użyciem**

#### **Przewodnik podstawowy**

**Przewodnik zaawansowany**

**Podstawowe informacje o aparacie**

**Tryb automatyczny**

**Inne tryby fotografowania**

**Tryb P**

**Tryb wyświetlania**

**Funkcje Wi-Fi**

**Menu ustawień**

**Akcesoria**

**Dodatek**

**Przed użyciem**

#### **Przewodnik podstawowy**

**Przewodnik zaawansowany**

**Podstawowe informacje o aparacie**

**Tryb automatyczny**

**Inne tryby fotografowania**

**Tryb P**

**Tryb wyświetlania**

**Funkcje Wi-Fi**

**Menu ustawień**

**Akcesoria**

**Dodatek**

**Skorowidz**

- $\bullet$  Pojawi się lista aparatów powiązanych z serwisem CANON iMAGE GATEWAY. Wybierz aparat, z którego mają być wysyłane zdjęcia.
- $\bullet$  Po zarejestrowaniu aparatu i przygotowaniu komputera do odbierania zdjęć ikona zostanie zastąpiona ikoną [ $\frac{1}{2}$ ].

# Wysyłanie zdjęć

Zdjęcia wysyłane z aparatu są automatycznie zapisywane na dysku komputera.

Jeśli komputer docelowy jest wyłączony, zdjęcia zostaną zapisane tymczasowo na serwerze CANON iMAGE GATEWAY. Przechowywane zdjęcia są regularnie usuwane, więc trzeba pamiętać o włączeniu komputera i zapisaniu zdjęć.

# *1* **Wyślij zdjęcia.**

- $\bullet$  Wykonaj czynności podane w punktach 1–2 w podrozdziale ["Przesyłanie zdjęć do usług sieci Web"](#page-83-1)   $($  $\Box$ 84) i wybierz ikonę  $[$  $\Box$ ].
- $\bullet$  Wysłane zdiecia zostana oznaczone ikoną [[<sup>1</sup>].
- *2* **Zapisz zdjęcia z aparatu na dysku komputera.**
- $\bullet$  Po właczeniu komputera zdiecia zostana automatycznie zapisane na jego dysku.
- $\bullet$  Zdiecia sa automatycznie wysyłane do usług sieci Web z serwera CANON iMAGE GATEWAY, nawet jeśli komputer jest wyłączony.

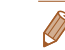

- **•**  Nawet jeśli zdjęcia zostały zaimportowane do komputera w inny sposób, serwis CANON iMAGE GATEWAY wyśle do niego wszystkie zdjęcia, które nie zostały jeszcze wysłane.
	- **•**  Wysyłanie jest szybsze wówczas, gdy miejscem docelowym jest komputer należący do tej samej sieci, w której znajduje się aparat, ponieważ zdjęcia są wtedy wysyłane za pośrednictwem punktu dostępu, a nie serwisu CANON iMAGE GATEWAY. Uwaga: zdjęcia przechowywane na komputerze są wysyłane do serwisu CANON iMAGE GATEWAY, dlatego komputer musi mieć połączenie z Internetem.

#### **Wyświetlanie na smartfonie zdjęć wysłanych za pomocą funkcji synchronizowania obrazów**

Po zainstalowaniu aplikacji Canon Online Photo Album (Canon OPA) możesz za pomocą smartfona wyświetlać i pobierać zdjęcia wysłane przy użyciu funkcji synchronizowania obrazów, kiedy są one zapisane tymczasowo na serwerze CANON iMAGE GATEWAY.

W ramach przygotowań włącz dostęp do smartfona w następujący sposób:

- **•**  Upewnij się, że zostały już wprowadzone ustawienia opisane w podrozdziale ["Przygotowanie komputera" \(](#page-90-1) $\Box$ 91).
- **•**  Pobierz i zainstaluj aplikację Canon Online Photo Album do urządzeń iPhone lub iPad ze sklepu App Store albo do urządzeń z systemem Android ze sklepu Google Play.
- Zalogui się w serwisie CANON iMAGE GATEWAY (**Q2)**, wybierz model aparatu, otwórz ekran ustawień usług sieci Web oraz włącz w ustawieniach funkcji synchronizowania obrazów wyświetlanie i pobieranie ze smartfona. Szczegółowe informacje na ten temat można znaleźć w Pomocy serwisu CANON iMAGE GATEWAY.
- Po usunięciu obrazów zapisanych tymczasowo w serwisie CANON iMAGE GATEWAY nie można ich już przeglądać.
	- **•** Do zdjęć, które zostały przesłane przed włączeniem w ustawieniach funkcji synchronizowania obrazów wyświetlania i pobierania ze smartfona, nie można uzyskać dostępu w ten sposób.
	- **•**  Instrukcje korzystania z aplikacji Canon Online Photo Album można znaleźć w jej Pomocy.

**•** Zaleca się, aby podczas wysyłania zdjęć korzystać z całkowicie naładowanej baterii.

# Wyświetlanie zdjęć z aparatu i sterowanie nim za pomocą smartfona

Za pomocą aplikacji Camera Connect przeznaczonej do smartfonów można wykonywać poniższe czynności.

- **•**  Przeglądanie zdjęć znajdujących się w aparacie i zapisywanie ich w smartfonie
- **•**  Dodawanie znaczników geograficznych do zdjęć zapisanych w aparacie  $\Box$ 93)
- *Zdalne fotografowanie (* $\Box$ *93)* 
	- **•** W ustawieniach aparatu smartfon musi być udostępniony do przeglądania zdjęć z aparatu  $(173, 1994)$ .

# <span id="page-92-0"></span>Dodawanie znaczników geograficznych do zdjęć w aparacie

Do zdjęć zapisanych w aparacie można dodawać dane GPS zarejestrowane w smartfonie za pomocą przeznaczonej do niego aplikacji Camera Connect. Zdjęcia opatrywane są znacznikami zawierającymi informacje dotyczące szerokości i długości geograficznej oraz wysokości.

- **•**  Przed wykonaniem zdjęcia należy upewnić się, że ustawienia daty, godziny i strefy czasowej są prawidłowe, zgodnie z podrozdziałem "Ustawianie daty i godziny" ( $\Box$ 12). Ponadto w podrozdziale ["Zegar światowy" \(](#page-98-0) $\Box$ 99) można dowiedzieć się, jak wskazywać miejsca wykonania zdjęć, które znajdują się w innych strefach czasowych.
	- **•**  Można zostać zlokalizowanym lub zidentyfikowanym przez innych użytkowników na podstawie informacji o położeniu zawartych w zdieciach lub filmach, w których zostały umieszczone znaczniki geograficzne. Należy zachować ostrożność przy udostępnianiu online takich zdjęć i filmów w witrynach, w których może je wyświetlać wielu innych użytkowników.

# <span id="page-92-1"></span>Zdalne fotografowanie

Po wyświetleniu w smartfonie ekranu fotografowania można używać go do zdalnego wykonywania zdjęć.

#### *1* **Unieruchom aparat.**

 $\bullet$  Po właczeniu zdalnego fotografowania wysunie się obiektyw aparatu. Ruch obiektywu związany z regulacją ogniskowej może przy okazji powodować przemieszczanie się aparatu. Należy unieruchomić aparat, mocując go na statywie lub w inny sposób.

- *2* **Połącz aparat ze smartfonem (**[=](#page-72-0)**73).**
- $\bullet$  W ustawieniach zachowania poufności informacji wybierz opcje [Tak].

#### *3* **Wybierz zdalne fotografowanie.**

- $\bullet$  Wybierz zdalne fotografowanie w aplikacji Camera Connect w smartfonie.
- $\bullet$  Wysunie się obiektyw aparatu. Trzymaj palce z dala od obiektywu i usuń przedmioty mogące przeszkadzać w jego ruchu.
- Gdy aparat jest już gotowy do zdalnego fotografowania, na ekranie smartfona pojawi się obraz przekazywany na żywo z aparatu.
- $\bullet$  Na ekranie aparatu wyświetlany jest odpowiedni komunikat, a wszystkie elementy sterujące oprócz przycisku ON/OFF są wyłączone.

#### **Przed użyciem**

**Przewodnik podstawowy**

**Przewodnik zaawansowany**

**Podstawowe informacje o aparacie**

**Tryb automatyczny**

**Inne tryby fotografowania**

**Tryb P**

#### **Tryb wyświetlania**

**Funkcje Wi-Fi**

**Menu ustawień**

**Akcesoria**

**Dodatek**

# *4* **Zrób zdjęcie lub nagraj film.**

 $\bullet$  Rób zdiecia za pomoca smartfona.

- W trakcie zdalnego fotografowania aparat działa w trybie [**P**]. Jednak niektóre ustawienia wprowadzone uprzednio w menu FUNC. i MENU mogą zostać zmienione automatycznie.
	- **•** Filmowanie jest niedostępne.
- **•**  Żadne skokowe ruchy fotografowanych obiektów widoczne na ekranie smartfona z powodu warunków połączenia nie mają wpływu na zarejestrowane zdjęcia.
- **•**  Ramki AF nie są wyświetlane. W celu sprawdzenia ostrości należy zrobić zdiecie próbne.
- **•**  Zrobione zdjęcia nie są przesyłane do smartfona. Za jego pomocą można jednak przeglądać i importować zdjęcia z aparatu.

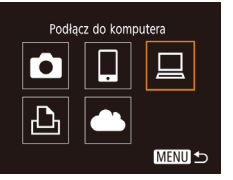

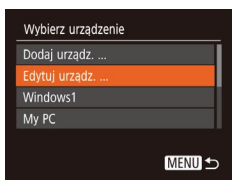

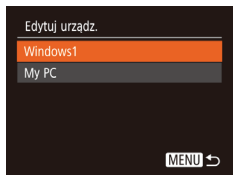

# Edytowanie i usuwanie ustawień Wi‑Fi

Ustawienia Wi‑Fi można edytować i usuwać w poniższy sposób.

# <span id="page-93-0"></span>Edytowanie informacji dotyczących połączeń

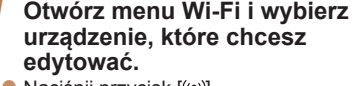

- $\bullet$  Naciśnii przycisk  $\left[ \left( \varphi \right) \right]$ .
- $\bullet$  Za pomocą przycisków  $[4]$  $\bullet$  wyświetl ekran wyboru urządzenia, za pomocą przycisków [▲][▼][4][ ) wybierz ikonę urządzenia, które chcesz edytować, a nastepnie naciśnii przycisk [ .].

### *2* **Wybierz opcję [Edytuj urządz.].**

 $\bullet$  Za pomocą przycisków  $\left[\right.\rightleftharpoons\right]$  wybierz opcję [Edytuj urządz.], a następnie naciśnij przycisk [ ... ].

# **Tryb P Tryb wyświetlania**

**Funkcje Wi-Fi**

**Menu ustawień**

**Akcesoria**

**Dodatek**

**Skorowidz**

#### *3* **Wybierz urządzenie, które chcesz edytować.**

 $\bullet$  Za pomocą przycisków  $[\triangle][\blacktriangledown]$  wybierz urządzenie, które chcesz edytować, a następnie naciśnij przycisk [ .].

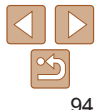

#### **Przed użyciem**

**Przewodnik podstawowy**

**Przewodnik zaawansowany**

**Podstawowe informacje o aparacie**

**Tryb automatyczny**

**Inne tryby fotografowania**

# *4* **Wybierz element do edycji.**

- $\bullet$  Za pomocą przycisków  $[\triangle] \triangledown]$  wybierz element, który chcesz edytować, a następnie naciśnij przycisk [ .].
- $\bullet$  Elementy, które można zmieniać, zależą od rodzaju urządzeń lub usług.

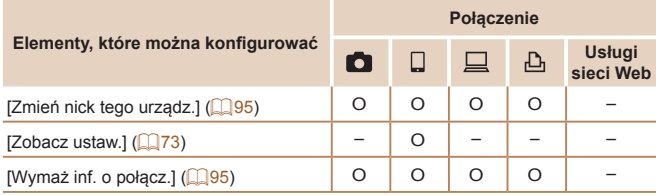

O: można konfigurować –: nie można konfigurować

## <span id="page-94-0"></span>**Zmiana nicku urządzenia**

Można zmieniać wyświetlany na ekranie aparatu nick urządzenia.

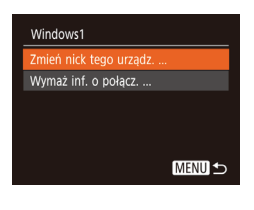

- Wybierz opcję [Zmień nick tego urządz.] w sposób podany w punkcie 4 w podrozdziale "Edytowanie informacji dotyczących połączeń"  $(194)$ , a następnie naciśnij przycisk [(.).
- $\bullet$  Wybierz pole wprowadzania danych i naciśnij przycisk [ ]. Wprowadź nowy nick, korzystając z wyświetlonej klawiatury  $\binom{n}{22}$ .

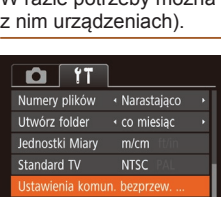

Wyśw. logo cert. ..

#### <span id="page-94-1"></span>**Usuwanie informacji dotyczących połączeń** W poniższy sposób można usuwać informacje dotyczące połączeń

(tzn. dotyczące urządzeń, z którymi były nawiązywane połączenia).

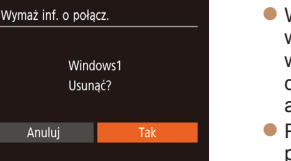

#### • Wybierz opcję [Wymaż inf. o połącz.] w sposób podany w punkcie 4 w podrozdziale "Edytowanie informacji [dotyczących połączeń" \(](#page-93-0)QQ94), a następnie naciśnij przycisk [ .].

- Po pojawieniu się pytania [Usunać?] za pomocą przycisków [4][ ] wybierz opcję [Tak], a następnie naciśnij przycisk [(...)].
- $\bullet$  Informacje dotyczące połączenia zostaną usuniete.

# Zmiana nicku aparatu

W razie potrzeby można zmieniać nick aparatu (wyświetlany w połączonych

- *1* **Wybierz opcję [Ustawienia komun. bezprzew.].**
- $\bullet$  Naciśnij przycisk  $[MFN]$  i na karcie [  $[$  (  $]$  21) wybierz opcję [Ustawienia komun. bezprzew.].

#### **Przed użyciem**

#### **Przewodnik podstawowy**

**Przewodnik zaawansowany**

**Podstawowe informacje o aparacie**

**Tryb automatyczny**

**Inne tryby fotografowania**

**Tryb P**

**Tryb wyświetlania**

**Funkcje Wi-Fi**

**Menu ustawień**

**Akcesoria**

**Dodatek**

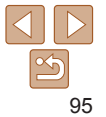

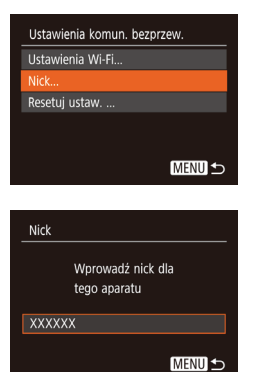

# *2* **Wybierz opcję [Nick].**

 $\bullet$  Za pomocą przycisków  $[\triangle][\blacktriangledown]$  wybierz opcję [Nick], a następnie naciśnij  $przycisk$   $[$ 

*3* **Zmień nick aparatu.**

**• Naciśnij przycisk [ ], aby wyświetlić** klawiaturę ( $\Box$ 22), a następnie wpisz nowy nick.

- **•**  Jeśli nick, który wpisujesz, zawiera na początku symbol lub spację, pojawi się odpowiedni komunikat. Naciśnij wtedy przycisk  $\left[\begin{smallmatrix}\mathbb{R}^m\\ \mathbb{R}^m\end{smallmatrix}\right]$ i wpisz inny nick.
	- **•**  Po pierwszym użyciu funkcji Wi‑Fi możesz również zmienić nick na ekranie [Nick]. W takim przypadku zaznacz pole tekstowe, naciśnii przycisk [ ]. aby wyświetlić klawiaturę, i wpisz nowy nick.

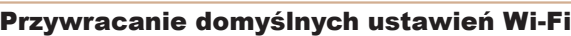

Domyślne ustawienia funkcji Wi‑Fi należy przywrócić w przypadku przekazania aparatu innej osobie lub rezygnacji z jego używania. Zresetowanie ustawień funkcji Wi‑Fi spowoduje również usunięcie wszystkich ustawień usług sieci Web. Przed skorzystaniem z tej opcji należy koniecznie potwierdzić zamiar zresetowania wszystkich ustawień funkcji Wi‑Fi.

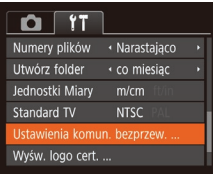

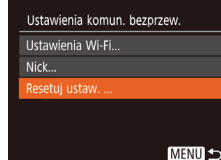

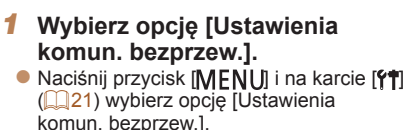

#### *2* **Wybierz opcję [Resetuj ustaw.].**  $\bullet$  Za pomocą przycisków  $\left[\triangle\right]$  wybierz opcję [Resetuj ustaw.], a następnie

naciśnij przycisk [ ... ].

**Skorowidz**

**Akcesoria**

*3* **Przywróć ustawienia domyślne.**

- $\bullet$  Za pomocą przycisków  $[4]$ [ $\bullet$ ] wybierz opcję [Tak], a następnie naciśnij przycisk  $\left[\begin{smallmatrix} 0\\ \infty\end{smallmatrix}\right]$ .
- Zostaną przywrócone domyślne ustawienia funkcii Wi-Fi.

**•**  Aby przywrócić wartości domyślne innych ustawień (oprócz funkcji Wi‑Fi), należy na karcie [ $\left| \right|$ ] ([104](#page-103-0)) wybrać opcję [Nast.domyślne].

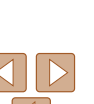

**Przewodnik podstawowy**

**Przewodnik zaawansowany**

**Podstawowe informacje o aparacie**

**Tryb automatyczny**

**Inne tryby fotografowania**

**Tryb P**

**Tryb wyświetlania**

**Funkcje Wi-Fi**

**Menu ustawień**

**Dodatek**

# Menu ustawień

Dostosowywanie podstawowych funkcji aparatu pod kątem wygodniejszej obsługi

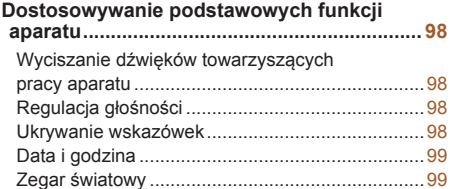

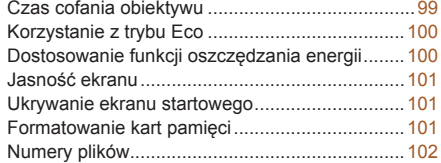

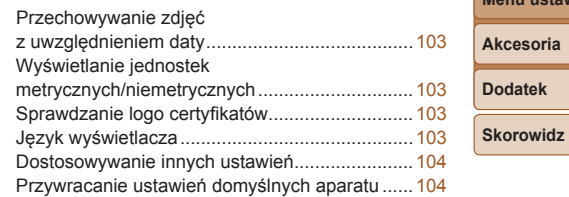

# **Tryb P Tryb wyświetlania Menu ustawień Funkcje Wi-Fi Akcesoria Dodatek**

**Przed użyciem Przewodnik podstawowy Przewodnik zaawansowany Podstawowe informacje o aparacie Tryb automatyczny Inne tryby fotografowania**

# <span id="page-97-0"></span>Dostosowywanie podstawowych funkcji aparatu

Podstawowe funkcje aparatu można konfigurować w MENU (QQ21) na karcie [ $\sqrt{2}$ ]. Można dowolnie dostosowywać najczęściej używane funkcje, aby zwiększyć wygodę obsługi.

# Wyciszanie dźwięków towarzyszących pracy aparatu

Dźwięki towarzyszące pracy aparatu i wyświetlaniu filmów można wyciszyć w sposób przedstawiony poniżej.

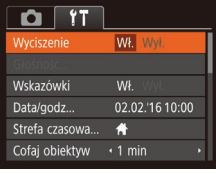

• Wybierz opcję [Wyciszenie], a następnie wybierz ustawienie [Wł.].

- **•**  Dźwięki aparatu można też wyciszyć, trzymając podczas jego włączania naciśnięty przycisk [v].
	- Po wyciszeniu dźwięków aparatu przy wyświetlaniu filmów (**Q**56) nie będzie słychać ścieżki dźwiękowej. Aby przywrócić odtwarzanie dźwięku podczas oglądania filmów, naciśnij przycisk [ $\triangle$ ]. Do regulacji głośności służą przyciski [A][V].

# Regulacja głośności

Regulacja głośności poszczególnych dźwięków aparatu przebiega w sposób opisany poniżej.

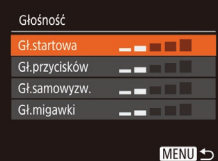

- **Wybierz opcję [Głośność], a następnie** naciśnij przycisk [ .... ].
- **Wybierz jeden z elementów i za pomoca** przycisków [4][b] wyreguluj jego głośność.

# Ukrywanie wskazówek

Wskazówki są zwykle widoczne po wybraniu elementów w menu FUNC. ( $\Box$ 20). Jeśli chcesz, możesz wyłączyć wyświetlanie tych informacji.

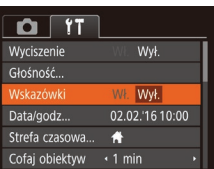

**• Wybierz opcję [Wskazówki], a nastepnie** ustawienie [Wył.].

**Tryb automatyczny Inne tryby fotografowania**

**Podstawowe**

**Tryb P**

#### **Tryb wyświetlania**

**Funkcje Wi-Fi**

```
Menu ustawień
```
**Akcesoria**

**Dodatek**

**Skorowidz**

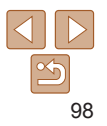

#### **Przed użyciem**

**Przewodnik podstawowy**

**Przewodnik zaawansowany informacje o aparacie**

# <span id="page-98-2"></span><span id="page-98-1"></span>Data i godzina

Ustawienia daty i godziny można wyregulować w sposób przedstawiony poniżej.

# Data/godz Worowadzanie daty i godziny 02. 02. 2016 10: 00 mm/dd/rr -**SET** Tak **MENU** Anuluj

- Wybierz opcję [Data/godz], a następnie naciśnij przycisk [ .].
- $\bullet$  Wybierz jeden z elementów za pomoca przycisków [4][b], a następnie dostosuj jego ustawienie za pomocą przycisków  $[$   $\blacksquare$

# <span id="page-98-0"></span>Zegar światowy

Aby zapewnić prawidłową datę i godzinę zdjęć wykonywanych podczas podróży zagranicznych, należy po prostu wcześniej zarejestrować w aparacie miejsce docelowe i przełączyć się później na jego strefę czasową. Ta wygodna funkcja eliminuje konieczność ręcznego modyfikowania ustawień opcji Data/godz.

Przed skorzystaniem z zegara światowego należy ustawić prawidłową datę i godzinę oraz właściwą macierzystą strefę czasową w sposób opisany w podrozdziale "Ustawianie daty i godziny"  $($ 

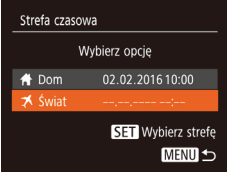

#### *1* **Wskaż miejsce docelowe.**

- **Wybierz opcie [Strefa czasowa].** a następnie naciśnij przycisk [(.).
- $\bullet$  Za pomocą przycisków  $[\triangle][\blacktriangledown]$  wybierz opcję [ $\bigtimes$  Świat], a następnie naciśnij przycisk [(%)].
- Wybierz miejsce docelowe za pomocą przycisków [4][ ).

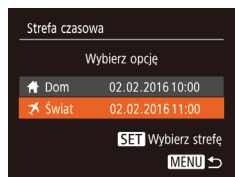

- **Aby ustawić czas letni (1 godzine do** przodu), wybierz ikonę [ $\frac{1}{2}$  za pomocą przycisków [A][v], a następnie wybierz ustawienie [ $\frac{1}{2}$  za pomoca przycisków [4][b].
- $\bullet$  Naciśnij przycisk  $[$
- *2* **Przestaw aparat na docelową strefę czasową.**
- $\bullet$  Za pomocą przycisków  $[\triangle][\blacktriangledown]$  wybierz opcję [ Świat], a następnie naciśnij przycisk [MFNI J].
- $\bullet$  Na ekranie fotografowania pojawi się teraz ikona  $\left[\frac{1}{2}\right]$  ( $\left[\frac{1}{2}\right]$  [127\)](#page-126-0).
- **Przestawianie daty lub godziny w trybie [** $\blacktriangleleft$ **] ([13) powoduje automatyczną** aktualizację daty i godziny w ustawieniach strefy czasowej [<a>
I Dom].

# Czas cofania obiektywu

Ze względów bezpieczeństwa obiektyw chowa się po około 1 minucie od naciśnięcia przycisku [ $\blacktriangleright$ ] w trybie fotografowania ( $\boxdot$  18). Aby obiektyw chował się natychmiast po naciśnięciu przycisku [ $\blacktriangleright$ ], wybierz dla czasu cofania ustawienie [0 s].

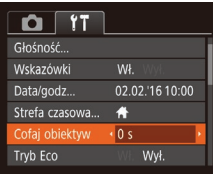

• Wybierz opcję [Cofaj obiektyw], a następnie wybierz ustawienie [0 s].

#### **Przed użyciem**

**Przewodnik podstawowy**

**Przewodnik zaawansowany**

**Podstawowe informacje o aparacie**

**Tryb automatyczny**

**Inne tryby fotografowania**

**Tryb P**

**Tryb wyświetlania**

**Funkcje Wi-Fi**

**Menu ustawień**

**Akcesoria**

**Dodatek**

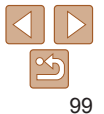

# <span id="page-99-1"></span><span id="page-99-0"></span>Korzystanie z trybu Eco

Ta funkcja pozwala oszczędzać baterię w trybie fotografowania. Kiedy aparat nie jest używany, ekran szybko gaśnie, ograniczając zużycie baterii.

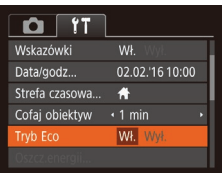

#### *1* **Wprowadź ustawienie.**

- Wybierz opcie [Tryb Eco], a nastepnie wybierz ustawienie [Wł.].
- $\bullet$  Na ekranie fotografowania pojawi się teraz ikona  $[ F( \bigcap \{ \bigcap 127 \}].$  $[ F( \bigcap \{ \bigcap 127 \}].$  $[ F( \bigcap \{ \bigcap 127 \}].$
- **Ekran gaśnie, kiedy aparat nie jest** używany przez około dwie sekundy. Około dziesięć sekund po wygaśnięciu ekran wyłącza się. Aparat wyłącza się automatycznie po około trzech minutach bezczynności.

## *2* **Zrób zdjęcie lub nagraj film.**

· Aby uaktywnić ekran i przygotować aparat do fotografowania, gdy obiektyw jeszcze się nie cofnął, naciśnij przycisk migawki do połowy.

Dostosowanie funkcji oszczędzania energii

Można dostosowywać czas automatycznego wyłączania aparatu i jego monitora (opcie odpowiednio Wył. aparatu i Wyśw. wył.); ( $\Box$ 18).

Oszcz.energii W<sub>k</sub> v Wył. aparatu Wyśw. wył.  $\cdot$  1 min

MENU 5

- Wybierz opcję [Oszcz.energii], a następnie naciśnij przycisk [ ... ].
- $\bullet$  Po wybraniu jednego z elementów dostosuj jego ustawienie za pomocą przycisków [4][b].
- **•** W celu oszczędzania energii należy zwykle wybierać dla opcji [Wył. aparatu] ustawienie [Wł.], a dla opcji [Wyśw. wył.] ustawienie [1 min] lub jeszcze krótszy czas.
- Ustawienie opcji [Wyśw. wył.] jest stosowane nawet po wybraniu dla opcji [Wył. aparatu] ustawienia [Wył.].
	- Te funkcje oszczędzania energii są niedostępne, jeśli dla trybu Eco (**Q**[100](#page-99-1)) wybrano ustawienie [Wł.].

**Przed użyciem**

**Przewodnik podstawowy**

**Przewodnik zaawansowany**

**Podstawowe informacje o aparacie**

**Tryb automatyczny**

**Inne tryby fotografowania**

**Tryb P**

**Tryb wyświetlania**

**Funkcje Wi-Fi**

**Menu ustawień**

**Akcesoria**

**Dodatek**

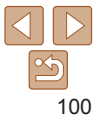

# <span id="page-100-0"></span>Jasność ekranu

Jasność ekranu można wyregulować w sposób przedstawiony poniżej.

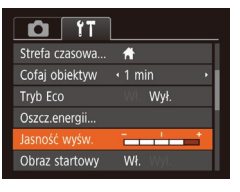

**• Wybierz opcie [Jasność wyśw.].** a następnie wyreguluj jasność za pomocą przycisków [4][b].

**•** W celu ustawienia maksymalnej jasności naciśnij i przytrzymaj przycisk [▼] przez co najmniej sekundę, gdy jest wyświetlany ekran fotografowania lub gdy aparat działa w trybie wyświetlania pojedynczych zdjęć. (Spowoduje to zmianę ustawienia opcji [Jasność wyśw.] na karcie [ $\sqrt{\hat{T}}$ ]). Aby przywrócić pierwotną jasność, ponownie naciśnij przycisk [v] i przytrzymaj go przez co najmniej sekunde lub wyłacz i włacz aparat.

# Ukrywanie ekranu startowego

Jeśli chcesz, możesz wyłączyć wyświetlanie ekranu startowego, który jest zwykle widoczny po włączeniu aparatu.

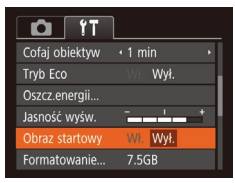

• Wybierz kolejno opcję [Obraz startowy] i ustawienie [Wył.].

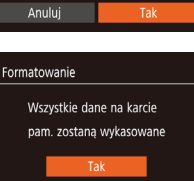

Anului

Sformatować karte?

zaiete: 32KB Formatow, pełne

2.5GB

Formatowanie

# <span id="page-100-2"></span>Formatowanie kart pamięci

Przed użyciem nowej karty pamięci lub karty sformatowanej w innym urządzeniu trzeba ją sformatować za pomocą tego aparatu. Formatowanie karty pamięci powoduje usunięcie z niej wszystkich danych. Przed rozpoczęciem formatowania należy skopiować zdjęcia z karty pamięci na dysk komputera lub podjąć inne czynności w celu wykonania ich kopii zapasowej.

#### *1* **Przejdź do ekranu [Formatowanie].**

**• Wybierz opcję [Formatowanie],** a następnie naciśnij przycisk [ .].

# <span id="page-100-1"></span>*2* **Wybierz opcję [Tak].**

 $\bullet$  Za pomocą przycisków  $[\triangle][\blacktriangledown]$  wybierz opcję [Anuluj], za pomocą przycisków [4][D] wybierz opcję [Tak], a następnie naciśnij przycisk [ ... ].

#### *3* **Sformatuj kartę pamięci.**

- Aby rozpocząć formatowanie, wybierz opcję [Tak] za pomocą przycisków [A][ $\blacktriangledown$ ], a następnie naciśnij przycisk [ ... ].
- $\bullet$  Po zakończeniu formatowania na ekranie pojawi się komunikat [Ukończono formatow. karty pamięci]. Naciśnij przycisk [ [ ].

#### **Przed użyciem**

**Przewodnik podstawowy**

**Przewodnik zaawansowany**

**Podstawowe informacje o aparacie**

**Tryb automatyczny**

**Inne tryby fotografowania**

**Tryb P**

**Tryb wyświetlania**

#### **Funkcje Wi-Fi**

**Menu ustawień**

**Akcesoria**

**Dodatek**

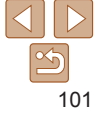

**podstawowy Przewodnik zaawansowany Podstawowe informacje o aparacie Tryb automatyczny Inne tryby fotografowania Tryb P**

**Tryb wyświetlania**

**Menu ustawień Funkcje Wi-Fi**

- <span id="page-101-0"></span>**•** Operacje formatowania i usuwania danych z karty pamięci powodują jedynie zmianę zapisanych na karcie informacji o strukturze plików i nie zapewniają całkowitego usunięcia danych. Przesyłając lub wyrzucając karty pamięci, należy w razie potrzeby podjąć odpowiednie czynności w celu ochrony informacji osobistych, np. mechanicznie uszkodzić kartę.
- Całkowita pojemność karty pamięci wyświetlana na ekranie formatowania może być mniejsza niż pojemność podawana na karcie.

### **Formatowanie pełne**

Formatowanie pełne karty pamięci należy wykonać w następujących przypadkach: wyświetlany jest komunikat [Błąd karty pamięciowej], aparat działa nieprawidłowo, odczytywanie/zapisywanie zdjęć znajdujących się na karcie stało się wolniejsze, rejestrowanie serii zdjęć stało się wolniejsze lub nagrywanie filmu zostało nagle przerwane. Formatowanie pełne karty pamięci powoduje usunięcie z niej wszystkich danych. Przed rozpoczęciem formatowania pełnego należy skopiować zdjęcia z karty pamięci na dysk komputera lub podjąć inne czynności w celu wykonania ich kopii zapasowej.

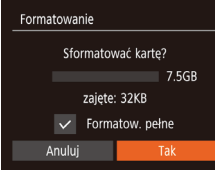

- $\bullet$  Na ekranie przedstawionym w punkcie 2 w podrozdziale "Formatowanie kart pamięci" (**[[101](#page-100-1)**) wybierz opcję [Formatow. pełne] za pomocą przycisków  $[\triangle]$ [ $\blacktriangleright$ ], a następnie zaznacz tę opcję za pomocą przycisków [4][b]. Pojawi się ikona  $[\sqrt{]}$ .
- $\bullet$  Kontynuuj procedure formatowania. wykonując czynności podane w punktach 2–3 w podrozdziale . Formatowanie kart pamieci"  $(11101)$  $(11101)$  $(11101)$ .
- **•**  Formatowanie pełne może potrwać dłużej niż operacja opisana w podrozdziale ["Formatowanie kart pamięci" \(](#page-100-2) $\Box$ 101), ponieważ dane są usuwane ze wszystkich komórek karty pamięci.
	- **•**  Trwającą operację formatowania pełnego można anulować, wybierając opcję [Przerwij]. W takim przypadku wszystkie dane zostaną usunięte, jednak nadal będzie można korzystać z karty pamięci w zwykły sposób.

# Numery plików

Wykonywane zdjęcia są automatycznie numerowane kolejno (0001–9999) i zapisywane w folderach, które mieszczą po 2000 zdjęć. Można zmieniać sposób przypisywania przez aparat numerów plików.

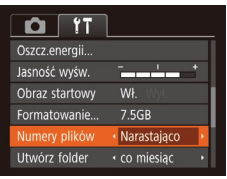

**• Wybierz opcie [Numery plików].** a następnie jedną z opcji.

- Narastająco Zdjęcia otrzymują kolejne numery (aż do 9999 wykonanego/zapisanego zdjęcia). Numeracja jest kontynuowana nawet po wymianie karty pamięci. Autom. od 1 Numerowanie zdjęć resetowane do 0001 po wymianie karty pamięci lub po utworzeniu nowego folderu.
	- **•**  Niezależnie od wybranego ustawienia zdjęcia mogą być numerowane kolejno od ostatniego numeru zdjęcia znajdującego się na włożonej karcie pamięci. Aby rozpocząć numerowanie zdjęć od 0001, należy użyć pustej lub sformatowanej (**[[101](#page-100-2)** karty pamięci.

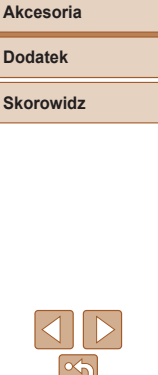

# <span id="page-102-0"></span>Przechowywanie zdjęć z uwzględnieniem daty

Zamiast zapisywać zdjęcia w folderach tworzonych co miesiąc, można ustawić w aparacie codzienne tworzenie folderów w celu przechowywania w nich fotografii wykonywanych w poszczególnych dniach.

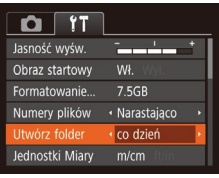

- **Wybierz koleino opcie [Utwórz folder]** i [co dzień].
- Zdiecia beda teraz zapisywane w folderach tworzonych dla każdego dnia, w którym wykonywano fotografie.

# Wyświetlanie jednostek metrycznych/ niemetrycznych

W razie konieczności jednostki miary wyświetlane w obszarze podawania wysokości przez system GPS ( $\Box$ 93), na pasku powiększenia ( $\Box$ 24) i we wszystkich innych miejscach można zmienić z m/cm na stopy/cale.

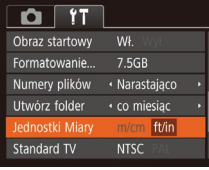

**• Wybierz opcie [Jednostki Miary].** a następnie ustawienie [ft/in].

# Sprawdzanie logo certyfikatów

Na ekranie można wyświetlać niektóre logo certyfikatów poświadczających zgodność z wymaganiami aparatu. Pozostałe logo certyfikatów znajdują się w tym podręczniku, na opakowaniu aparatu lub na obudowie aparatu.

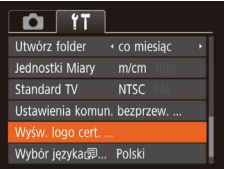

<span id="page-102-1"></span>Język wyświetlacza

Język wyświetlacza można swobodnie zmieniać.

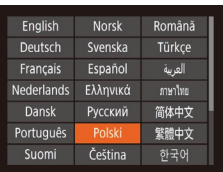

• Wybierz opcję [Wybór języka  $\sqrt{2}$ ], a następnie naciśnij przycisk [ .].

• Wybierz opcję [Wyśw. logo cert.], a następnie naciśnij przycisk [ .].

- $\bullet$  Wybierz język za pomocą przycisków [A][  $\blacktriangleright$ ][ 4][  $\blacktriangleright$ ], a następnie naciśnij przycisk  $\lbrack \binom{m}{3} \rbrack$ .
- **•**  W trybie wyświetlania do ekranu [Wybór języka] można też przejść, naciskając i przytrzymując przycisk [ ], po czym natychmiast naciskając przycisk [MFNI].

#### **Przed użyciem**

**Przewodnik podstawowy**

**Przewodnik zaawansowany**

**Podstawowe informacje o aparacie**

**Tryb automatyczny**

**Inne tryby fotografowania**

**Tryb P**

**Tryb wyświetlania**

**Funkcje Wi-Fi**

**Menu ustawień**

**Akcesoria**

**Dodatek**

# <span id="page-103-1"></span>Dostosowywanie innych ustawień

Na karcie [ $'$ †] można też dostosowywać następujące ustawienia:

- [Standard TV] (**[** [ [109](#page-108-0))
- [Ustawienia komun. bezprzew.] (**[169**)

# <span id="page-103-0"></span>Przywracanie ustawień domyślnych aparatu

W razie przypadkowej zmiany jakiegoś ustawienia można przywrócić ustawienia domyślne aparatu.

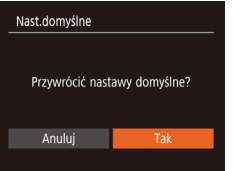

# *1* **Przejdź do ekranu [Nast.domyślne].**<br>• Wybierz opcję [Nast.domyślne].

- a następnie naciśnij przycisk [ ... ].
- *2* **Przywróć ustawienia domyślne.**
- $\bullet$  Za pomocą przycisków  $[4]$ [ $\bullet$ ] wybierz opcję [Tak], a następnie naciśnij
	- przycisk [].
- **Nastąpiło przywrócenie ustawień** domyślnych.
- **•**  W przypadku poniższych funkcji nie zostaną przywrócone ustawienia domyślne.
	- Ustawienia na karcie [ $\sqrt{\text{T}}$ ]: [Data/godz] (**QQQ9)**, [Strefa czasowa] (QQQ9), [Wybór języka <sub>[</sub>清] (L. [103](#page-102-1)) i [Standard TV] (L. [109](#page-108-0))
	- Zarejestrowane samodzielnie dane balansu bieli według wzorca ( $\Box$ 47)
	- Tryb fotografowania (L, 37)

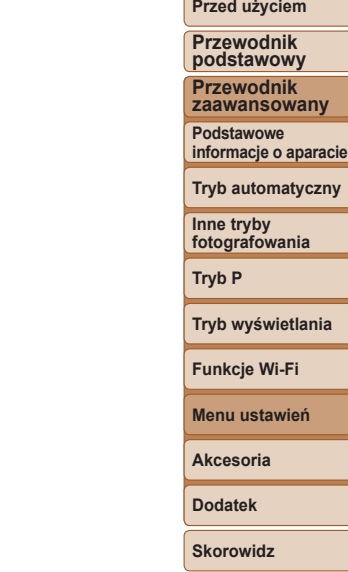

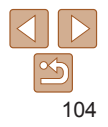

# Akcesoria

Radość odkrywania nowych zastosowań aparatu dzięki opcjonalnym akcesoriom firmy Canon i innym zgodnym akcesoriom sprzedawanym oddzielnie

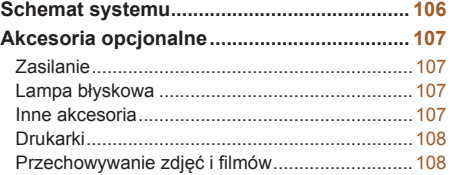

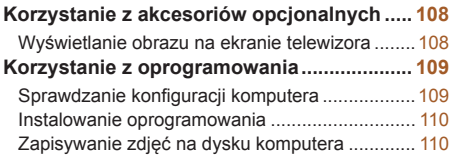

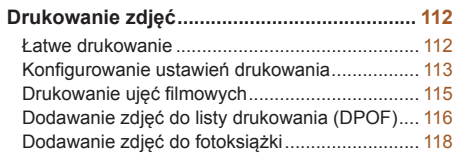

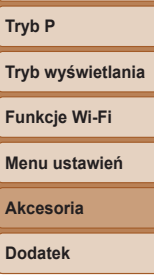

**Funkcje Wi-Fi**

**Dodatek**

**Skorowidz**

**Przed użyciem Przewodnik podstawowy Przewodnik zaawansowany Podstawowe informacje o aparacie Tryb automatyczny Inne tryby fotografowania**

# Schemat systemu

<span id="page-105-0"></span>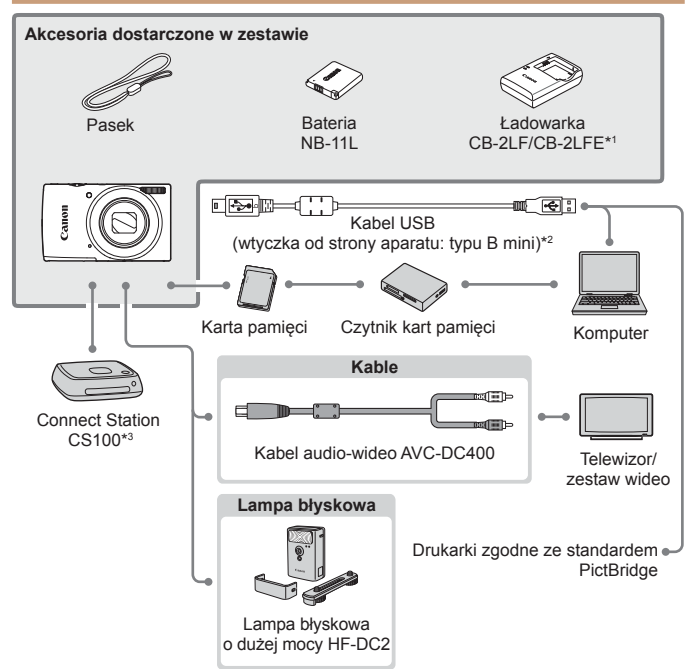

\*1Produkt można również nabyć oddzielnie.

\*2 Dostępne jest również oryginalne akcesorium firmy Canon (kabel interfejsu IFC-400PCU).

\*3 Użyj najnowszej wersji oprogramowania układowego.

#### **Zaleca się korzystanie z oryginalnych akcesoriów firmy Canon.**

Aby w pełni korzystać z możliwości opisywanego produktu, należy używać go wraz z oryginalnymi akcesoriami firmy Canon.

Firma Canon nie będzie ponosić odpowiedzialności za żadne uszkodzenia produktu i (lub) wypadki, takie jak pożary, które zostaną spowodowane nieprawidłowym działaniem akcesoriów firm innych niż Canon (np. wyciekiem elektrolitu lub wybuchem baterii). Należy pamiętać, że wszelkie naprawy produktu firmy Canon konieczne do wykonania w następstwie powyższego nieprawidłowego działania nie są objęte gwarancją i wymagają poniesienia dodatkowych kosztów.

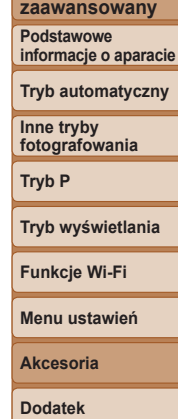

**Przed użyciem Przewodnik podstawowy Przewodnik**

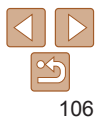

# <span id="page-106-0"></span>Akcesoria opcjonalne

Przedstawione poniżej akcesoria do aparatu są sprzedawane oddzielnie. Należy pamiętać, że ich dostępność zmienia się w zależności od regionu, a niektóre mogą być już całkowicie niedostepne.

# Zasilanie

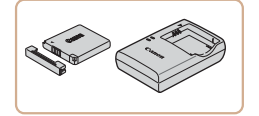

# **Bateria NB-11LH**

● Bateria litowo-ionowa

**Ładowarka CB-2LF/CB-2LFE**

 $\bullet$  Ładowarka do baterii NB-11LH i NB-11L

- Bateria jest wyposażona w wygodną pokrywę, ułatwiającą szybkie sprawdzenie stanu naładowania. Zamocuj pokrywę w taki sposób, aby symbol  $\triangle$  był widoczny na naładowanej baterii, a symbol  $\triangle$  — niewidoczny na nienaładowanej.
- **•**  Obsługiwana jest również bateria NB-11L.
- **•**  Obsługiwana jest również ładowarka CB-2LD.
- **•** Ładowarka może być użytkowana w regionach, gdzie stosowane jest zasilanie prądem zmiennym o napięciu 100–240 V (50/60 Hz).
	- **•** W przypadku gniazdek sieci elektrycznej o różnych kształtach należy używać dostępnego w sprzedaży adaptera wtyczki. Nie wolno nigdy korzystać z podróżnego transformatora elektrycznego, gdyż może on uszkodzić baterię.

### Lampa błyskowa

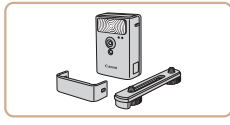

#### **Lampa błyskowa o dużej mocy HF-DC2**

 $\bullet$  Zewnetrzna lampa błyskowa do oświetlania fotografowanych obiektów, które znajdują się poza zasięgiem wbudowanej lampy błyskowej.

# Inne akcesoria

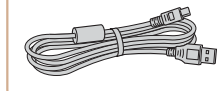

# **Kabel interfejsu IFC-400PCU**

● Służy do podłączania aparatu do komputera lub drukarki.

#### **Kabel audio-wideo AVC-DC400**

**• Służy do podłączania aparatu do** telewizora w celu wyświetlania zdjęć i filmów na dużym ekranie.

#### **Przed użyciem Przewodnik**

**podstawowy**

**Przewodnik zaawansowany**

**Podstawowe informacje o aparacie**

**Tryb automatyczny**

**Inne tryby fotografowania**

**Tryb P**

#### **Tryb wyświetlania**

**Funkcje Wi-Fi**

**Menu ustawień**

**Akcesoria**

**Dodatek**

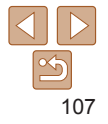

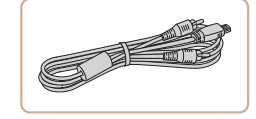

# <span id="page-107-0"></span>Drukarki

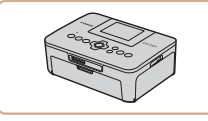

# **Drukarki firmy Canon zgodne ze standardem PictBridge**

• Zdiecia można drukować nawet bez użycia komputera, podłączając aparat bezpośrednio do drukarki.

Szczegółowe informacie na ten temat można uzyskać w najbliższym punkcie sprzedaży detalicznej produktów firmy Canon.

# Przechowywanie zdjęć i filmów

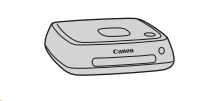

#### **Connect Station CS100**

• Magazyn plików multimedialnych do przechowywania zdjęć i filmów z aparatu, wyświetlania ich na podłączonym telewizorze, bezprzewodowego drukowania na drukarce zgodnej z siecią Wi‑Fi, udostępniania przez Internet itd.

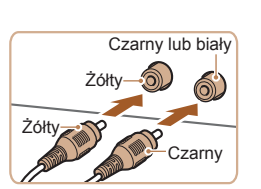

się w instrukcji obsługi telewizora.

telewizora  $($  [128](#page-127-0)).

#### *1* **Upewnij się, że aparat i telewizor są wyłączone.**

Korzystanie z akcesoriów opcjonalnych

Wyświetlanie obrazu na ekranie telewizora

**•**  Niektóre informacje nie są wyświetlane przy oglądaniu zdjęć na ekranie

Podłączenie aparatu do telewizora za pomocą kabla audio-wideo AVC‑DC400 (sprzedawanego oddzielnie) umożliwia wyświetlanie zdjęć i filmów na dużym ekranie oraz obsługę aparatu.

Informacje dotyczące podłączania lub przełączania wejść znajdują

#### *2* **Podłącz aparat do telewizora.**

 $\bullet$  Po stronie telewizora włóż wtyczki kabla do wejść sygnału wideo zgodnie z ilustracją.

#### **Przed użyciem**

**Przewodnik podstawowy**

Zdiecia filmy

Zdjęcia **Filmy** 

**zaawansowany Podstawowe informacje o aparacie**

**Przewodnik**

**Tryb automatyczny**

**Inne tryby fotografowania**

**Tryb P**

**Tryb wyświetlania**

**Funkcje Wi-Fi**

**Menu ustawień**

**Akcesoria**

**Dodatek**

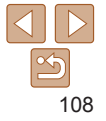
<span id="page-108-1"></span>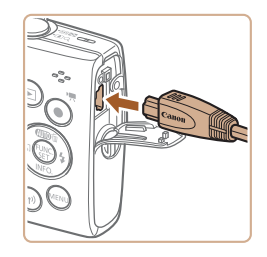

 $\bullet$  Po stronie aparatu otwórz osłone gniazd i włóż wtyczkę kabla do gniazda w aparacie.

#### *3* **Włącz telewizor i przełącz go na wejście sygnału wideo.**

**• Przełącz wejście telewizora na wejście** sygnału urządzenia zewnętrznego podłączonego za pomocą kabla w punkcie 2.

## *4* **Włącz aparat.**

- $\bullet$  Naciśnij przycisk  $\blacksquare$ , aby włączyć aparat.
- $\bullet$  Zdiecia i filmy z aparatu są teraz wyświetlane na telewizorze. (Ekran aparatu jest natomiast wygaszony).
- $\bullet$  Po zakończeniu wyłącz najpierw aparat i telewizor, a dopiero później odłącz kabel.

<span id="page-108-0"></span>**•** Prawidłowe wyświetlanie obrazu jest niemożliwe, dopóki format wyjścia wideo w aparacie (NTSC lub PAL) nie odpowiada formatowi w telewizorze. Aby zmienić format wyjścia wideo, naciśnij przycisk [MFNU] i na karcie [ [ ] wybierz opcję [Standard TV]. (W przypadku Polski należy wybrać ustawienie [PAL]).

## Korzystanie z oprogramowania

Aby korzystać z funkcji poniższego oprogramowania, pobierz je z witryny firmy Canon w sieci Web i zainstaluj na komputerze.

- **•**  CameraWindow
	- Importowanie zdjęć do komputera
- **•**  Image Transfer Utility
	- Konfiguracja synchronizacji obrazów  $\left(\Box\right)91$ ) i odbieranie obrazów
- **•**  Map Utility
	- Korzystanie z mapy do wyświetlania informacji GPS, które zostały dodane do obrazów
	- **•** Aby wyświetlać i edytować zdjęcia na komputerze, skorzystaj z zainstalowanego fabrycznie lub dostępnego powszechnie oprogramowania zgodnego ze zdjęciami zarejestrowanymi za pomocą aparatu.

## Sprawdzanie konfiguracji komputera

Szczegółowe wymagania systemowe oprogramowania oraz informacje na temat zgodności, m.in. obsługi w nowych wersjach systemów operacyjnych, można znaleźć w witrynie internetowej firmy Canon.

**Przed użyciem**

**Przewodnik podstawowy**

**Przewodnik zaawansowany**

**Podstawowe informacje o aparacie**

**Tryb automatyczny**

**Inne tryby fotografowania**

**Tryb P**

**Tryb wyświetlania**

**Funkcje Wi-Fi**

**Menu ustawień**

**Akcesoria**

**Dodatek**

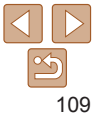

## <span id="page-109-0"></span>Instalowanie oprogramowania

Do celów poglądowych użyto systemów Windows 7 i Mac OS X 10.8.

## *1* **Pobierz oprogramowanie.**

- $\bullet$  Korzystając z komputera podłączonego do Internetu, wyświetl stronę o adresie http://www.canon.com/icpd/.
- **Przejdź do witryny przeznaczonej** dla Twojego kraju lub regionu.
- **Pobierz oprogramowanie.**

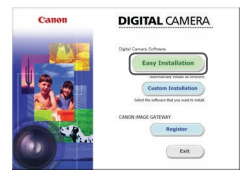

#### *2* **Zainstaluj pliki.**

- **Aby ukończyć instalację, kliknij przycisk** [Easy Installation/Łatwa instalacja] i postępuj zgodnie z instrukcjami wyświetlanymi na ekranie. Instalacja może potrwać dłuższy czas, zależnie od wydajności komputera i połączenia internetowego.
- $\bullet$  Na ekranie wyświetlonym po instalacji kliknij przycisk [Finish/Zakończ] lub [Restart/Uruchom ponownie].
- **•** Wymagany jest dostęp do Internetu. Wszelkie opłaty dla usługodawców internetowych oraz opłaty dostępowe muszą zostać uiszczone oddzielnie.
- **•**  Aby odinstalować oprogramowanie, wykonaj poniższe czynności.
	- Windows: Wybierz kolejno menu [Start] ► [Wszystkie programy] ► [Canon Utilities], a następnie wybierz oprogramowanie do odinstalowania.
	- Mac OS: W folderze [Canon Utilities] w katalogu [Aplikacje] przeciągnij folder oprogramowania, które chcesz odinstalować, na ikonę Kosz, a następnie opróżnij Kosz.

## Zapisywanie zdjęć na dysku komputera

Korzystając z kabla USB (sprzedawanego oddzielnie; wtyk od strony aparatu: typu mini B), możesz podłączyć aparat do komputera i zapisać na nim zdjęcia.

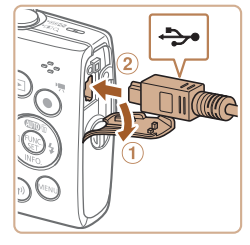

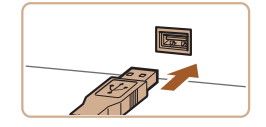

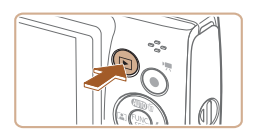

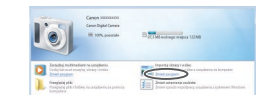

#### *1* **Podłącz aparat do komputera.** • Otwórz osłone przy wyłaczonym

aparacie  $(0)$ . Ustaw mniejszą wtyczkę kabla USB zgodnie z ilustracia i włóż ja do końca do gniazda aparatu (2).

**• Podłącz większą wtyczkę kabla USB do** portu USB w komputerze. Szczegółowe informacje na temat połączeń USB na komputerze można znaleźć w jego instrukcii obsługi.

#### *2* **Włącz aparat, aby uzyskać dostęp do okna CameraWindow.**

- $\bullet$  Naciśnij przycisk  $\blacksquare$ , aby włączyć aparat.
- Mac OS: po nawiązaniu połączenia między aparatem a komputerem pojawi się okno CameraWindow.
- $\bullet$  Windows: wykonaj czynności opisane poniżej.
- $\bullet$  Na wyświetlonym ekranie kliknii łącze zmiany programu  $[\blacksquare]$ .

#### **Podstawowe informacje o aparacie**

**Tryb automatyczny**

**Inne tryby fotografowania**

**Przed użyciem Przewodnik podstawowy Przewodnik zaawansowany**

**Tryb P**

**Tryb wyświetlania**

#### **Funkcje Wi-Fi**

**Menu ustawień**

**Akcesoria**

**Dodatek**

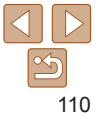

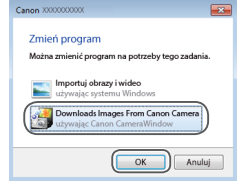

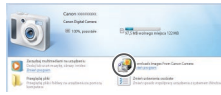

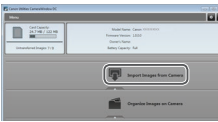

#### • Wybierz pozycie [Downloads Images From] Canon Camera/Pobierz obrazy z aparatu firmy Canon] i kliknij przycisk [OK].

 $\bullet$  Kliknij dwukrotnie ikone  $[$ .

## *3* **Zapisz zdjęcia z aparatu na dysku komputera.**

- Kliknij kolejno przyciski [Import Images from Camera/Importuj zdjęcia z aparatu] oraz [Import Untransferred Images/ Importuj nieprzesłane zdjęcia].
- $\bullet$  Zdiecia zostana zapisane na dysku komputera w folderze Obrazy, w osobnych folderach o nazwach utworzonych na podstawie daty rejestracji.
- $\bullet$  Po zapisaniu zdieć zamknij okno CameraWindow i naciśnij przycisk [ $\blacktriangleright$ ], aby wyłączyć aparat, po czym odłącz kabel.
- · Aby wyświetlać zdjęcia zapisane na komputerze, skorzystaj z zainstalowanego fabrycznie lub dostępnego powszechnie oprogramowania zgodnego ze zdjęciami zarejestrowanymi za pomocą aparatu.
- **•**  Windows 7: jeśli nie pojawi się ekran przedstawiony w punkcie 2, kliknij na pasku zadań ikone [  $\ddot{\bullet}$ ].
	- **•**  Mac OS: jeśli okno programu CameraWindow nie pojawi się po wykonaniu czynności podanych w punkcie 2, kliknij ikonę [CameraWindow] w Docku.
- **•**  Mimo że zdjęcia można zapisać na dysku komputera, podłączając po prostu aparat do komputera bez użycia oprogramowania, wiąże się to z następującymi ograniczeniami:
	- Po podłączeniu aparatu do komputera może upłynąć kilka minut, zanim zdjęcia w aparacie staną się dostępne.
	- Zdjęcia wykonane w orientacji pionowej mogą być zapisywane w orientacji poziomej.
	- Ustawienia ochrony zdjęć mogą zostać skasowane przy zapisywaniu zdjęć na dysku komputera.
	- Podczas zapisywania zdjęć lub informacji o nich mogą występować pewne problemy w zależności od wersji systemu operacyjnego, użytkowanego oprogramowania lub rozmiaru plików ze zdjęciami.

#### **Przed użyciem**

**Przewodnik podstawowy**

**Przewodnik zaawansowany**

**Podstawowe informacje o aparacie**

**Tryb automatyczny**

**Inne tryby fotografowania**

**Tryb P**

**Tryb wyświetlania**

**Funkcje Wi-Fi**

**Menu ustawień**

**Akcesoria**

**Dodatek**

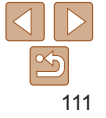

#### **Przed użyciem**

#### **Przewodnik podstawowy**

**Przewodnik zaawansowany**

**Podstawowe informacje o aparacie**

**Tryb automatyczny**

**Inne tryby fotografowania**

**Tryb P**

**Tryb wyświetlania**

**Funkcje Wi-Fi**

**Menu ustawień**

**Akcesoria**

**Dodatek**

**Skorowidz**

## *2* **Podłącz aparat do drukarki.**

- Otwórz pokrywę złącz. Trzymając mniejszą wtyczkę kabla zgodnie z ilustracia, włóż ją do gniazda aparatu.
- Podłącz większą wtyczkę do drukarki. Szczegółowe informacje na temat innych połączeń można znaleźć w instrukcji obsługi dostarczonej z drukarką.

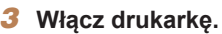

 $\bullet$  Naciśnij przycisk  $\lceil \blacktriangleright \rceil$ , aby włączyć aparat.

## *5* **Wybierz zdjęcie.**

- $\bullet$  Wybierz zdjęcie za pomocą przycisków [4][b].
- *6* **Przejdź do ekranu drukowania.**
	- $\bullet$  Naciśnij przycisk [ $\circledast$ ], wybierz ikonę [ $\Box$ ], a następnie naciśnij ponownie przycisk [ .... ].

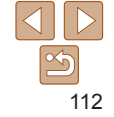

<span id="page-111-2"></span><span id="page-111-1"></span>Drukowanie zdjęć

Zdjęcia można z łatwością drukować po podłączeniu aparatu do drukarki. W aparacie można wskazywać zdjęcia do jednoczesnego drukowania, przygotowywać zlecenia dla pracowni fotograficznych oraz przygotowywać zlecenia lub drukować zdjęcia przeznaczone do fotoksiążek. Na potrzeby ilustracji użyto drukarki Compact Photo Printer z serii Canon SELPHY CP. Zawartość ekranów i dostępne funkcje zmieniają się w zależności od modelu drukarki. Dodatkowe informacje można ponadto znaleźć w instrukcji obsługi dostarczonej z drukarką.

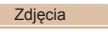

## <span id="page-111-0"></span>Łatwe drukowanie

Wykonane zdjęcia można z łatwością drukować po podłączeniu aparatu do drukarki zgodnej ze standardem PictBridge (sprzedawanej oddzielnie) za pomocą dostarczonego w zestawie kabla USB.

> *1* **Upewnij się, że aparat i drukarka są wyłączone.**

Zdjęcia **Filmy** 

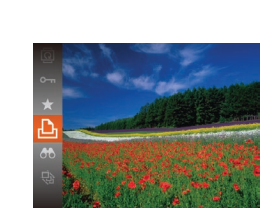

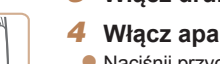

*4* **Włącz aparat.**

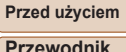

**podstawowy Przewodnik zaawansowany Podstawowe informacje o aparacie**

<span id="page-112-3"></span>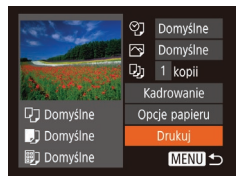

## <span id="page-112-2"></span>*7* **Wydrukuj zdjęcie.**

- $\bullet$  Za pomocą przycisków  $[\triangle][\blacktriangledown]$  wybierz opcję [Drukuj], a następnie naciśnij przycisk [().
- $\bullet$  Rozpocznie się drukowanie.
- $\bullet$  Aby wydrukować inne obrazy. po zakończeniu drukowania powtórz powyższe czynności od punktu 5.
- $\bullet$  Po zakończeniu drukowania wyłącz aparat i drukarkę oraz odłącz kabel.

**•**  Listę sprzedawanych oddzielnie drukarek marki Canon, które są zgodne ze standardem PictBridge, można znaleźć w podrozdziale ["Drukarki" \(](#page-107-0) $\Box$ 108).

#### Zdiecia

## Konfigurowanie ustawień drukowania

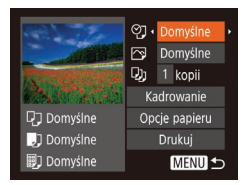

## <span id="page-112-1"></span>*1* **Przejdź do ekranu drukowania.**

 $\bullet$  Aby wyświetlić ekran widoczny po lewej stronie, wykonaj czynności podane w punktach 1–6 w podrozdziale "Łatwe drukowanie" ( $\Box$ [112](#page-111-0)).

## *2* **Wprowadź ustawienia.**

 $\bullet$  Wybierz jeden z elementów za pomoca przycisków [▲][▼], a następnie wybierz jego ustawienie za pomocą przycisków [4][ ).

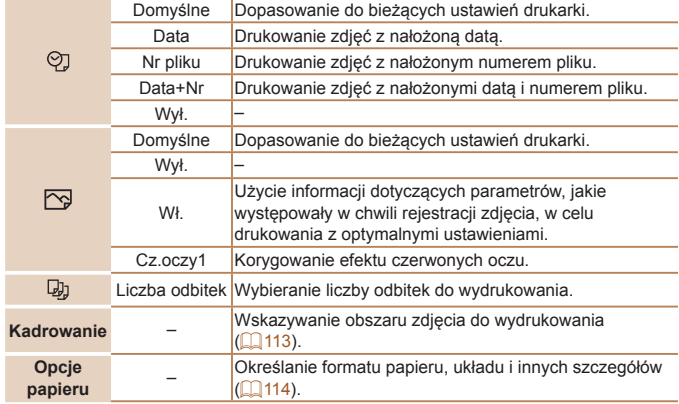

## --**Tryb automatyczny Inne tryby fotografowania Tryb P Tryb wyświetlania**

**Menu ustawień Funkcje Wi-Fi**

**Akcesoria Dodatek Skorowidz**

#### Zdjęcia

## <span id="page-112-0"></span>**Przycinanie zdjęć przed drukowaniem**

Dzięki przycinaniu zdjęć przed drukowaniem można zamiast całej fotografii wydrukować tylko jej odpowiedni fragment.

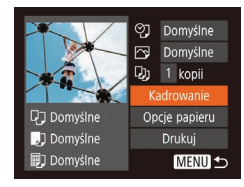

## *1* **Wybierz opcję [Kadrowanie].**

 $\bullet$  Po wyświetleniu ekranu drukowania w sposób podany w punkcie 1 w podrozdziale "Konfigurowanie ustawień drukowania" ([1[113](#page-112-1)) wybierz opcję [Kadrowanie] i naciśnij przycisk [().

 $\bullet$  Na ekranie pojawi się ramka przycinania wskazująca część obrazu, która zostanie wydrukowana.

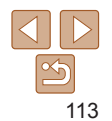

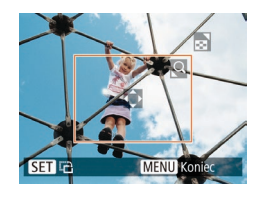

## <span id="page-113-1"></span>*2* **Dostosuj w miarę potrzeb ramkę przycinania.**

- $\bullet$  Wielkość ramki można zmieniać za pomocą dźwigni powiększenia.
- $\bullet$  Do zmiany położenia ramki służa przyciski  $[ \triangle][ \blacktriangledown][ 4][ 1]$ .
- $\bullet$  Do obracania ramki służy przycisk  $[$
- Naciśnij przycisk [MFNI J], za pomocą przycisków [▲][▼] wybierz opcję [Tak], a nastepnie naciśnii przycisk [ ...].

## *3* **Wydrukuj zdjęcie.**

- $\bullet$  Aby wydrukować zdjęcia, wykonaj czynności podane w punkcie 7 w podrozdziale "Łatwe drukowanie"  $($  $\Box$ [113\)](#page-112-2).
- **•** Przycinanie może być niedostępne w przypadku małych rozmiarów zdięć lub niektórych proporcji obrazu.
	- **•** Daty mogą być drukowane nieprawidłowo w przypadku przycinania zdięć wykonanych z włączoną opcją [Stemp. daty i...].

#### Zdiecia

## <span id="page-113-0"></span>**Wybieranie formatu i układu papieru przed drukowaniem**

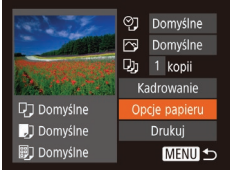

## *1* **Wybierz opcję [Opcje papieru].**

**•** Po wyświetleniu ekranu drukowania<br>w sposób podany w punkcie 1<br>w podrozdziale "Konfigurowanie ustawień drukowania" (<u>[</u>ʃ][113](#page-112-1)) wybierz opcję [Opcje papieru] i naciśnij przycisk [().

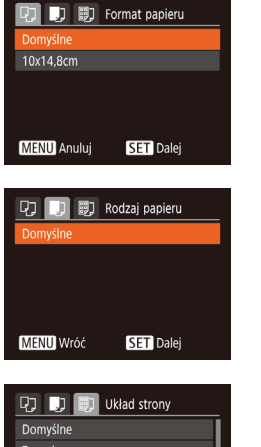

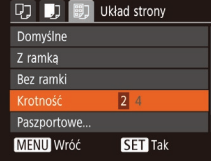

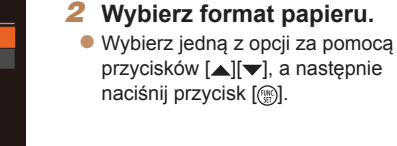

#### *3* **Wybierz rodzaj papieru.**  $\bullet$  Wybierz jedną z opcji za pomocą przycisków [▲][▼], a następnie

naciśnij przycisk [().

## *4* **Wybierz układ.**

- Wybierz jedną z opcji za pomocą przycisków [▲][v].
- $\bullet$  Po wybraniu opcii [Krotność] określ liczbę zdjęć na stronie za pomocą przycisków [**∢**][ **▶**].
- $\bullet$  Naciśnij przycisk [ $\circledast$ ].
- *5* **Wydrukuj zdjęcie.**

#### **Przed użyciem**

#### **Przewodnik podstawowy**

**Przewodnik zaawansowany**

**Podstawowe informacje o aparacie**

**Tryb automatyczny**

**Inne tryby fotografowania**

**Tryb P**

#### **Tryb wyświetlania**

**Funkcje Wi -Fi**

**Menu ustawień**

**Akcesoria**

**Dodatek**

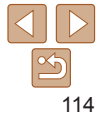

## **Dostępne opcje układu**

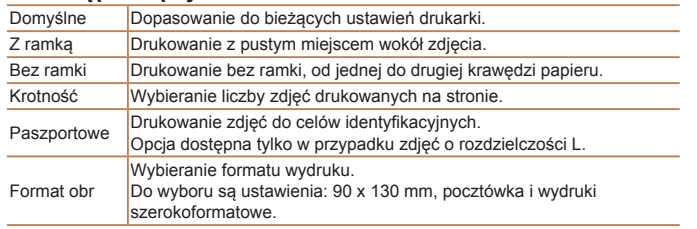

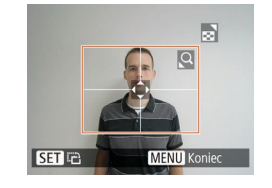

## *3* **Wybierz obszar drukowania.**

- $\bullet$  Aby wybrać pole druku, wykonaj czynności podane w punkcie 2 w podrozdziale "Przycinanie zdjęć przed drukowaniem" ( $\Box$ [114\)](#page-113-1).
- *4* **Wydrukuj zdjęcie.**

#### **Przed użyciem Przewodnik**

## **podstawowy**

**Przewodnik zaawansowany**

**Podstawowe informacje o aparacie**

**Tryb automatyczny**

**Inne tryby fotografowania**

**Tryb P**

Filmy

#### **Tryb wyświetlania**

**Funkcje Wi-Fi**

**Menu ustawień**

**Akcesoria**

**Dodatek**

**Skorowidz**

Zdjęcia

## **Drukowanie zdjęć paszportowych**

## *1* **Wybierz opcję [Paszportowe].**

• Wybierz opcie [Paszportowe] w sposób podany w punktach 1–4 w podrozdziale "Wybieranie formatu i układu papieru przed drukowaniem" ( $\Box$ [114](#page-113-0)). a następnie naciśnij przycisk [ .].

#### Paszportowe Długi bok 25mm Krótki bok  $\cdot$  20mm **MENU S SET** Kadrowanie

## *2* **Wybierz długość krótszego i dłuższego boku.**

• Wybierz element za pomocą przycisków [▲][v]. Wybierz długość za pomocą przycisków [4][b], a następnie naciśnij przycisk  $\lceil \binom{m}{3} \rceil$ .

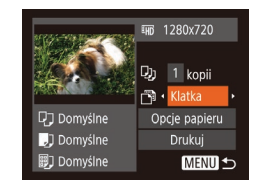

- *1* **Przejdź do ekranu drukowania.**  $\bullet$  Aby wybrać film, wykonaj czynności podane w punktach 1–6 procedury "Łatwe drukowanie" (**[[112](#page-111-0)**). Pojawi się ekran widoczny po lewej stronie.
- *2* **Wybierz metodę drukowania.**
	- $\bullet$  Za pomocą przycisków  $\left[\triangle\right]$  wybierz ikonę [ <sup>]</sup>, a następnie wybierz metodę drukowania za pomocą przycisków [4][ $\blacktriangleright$ ].
- *3* **Wydrukuj zdjęcie.**

## **Opcje drukowania filmów**

Drukowanie ujęć filmowych

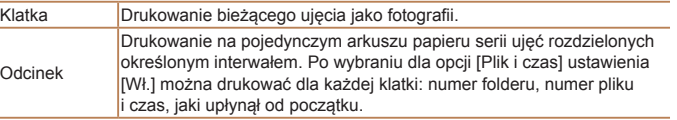

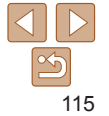

**Przed użyciem Przewodnik**

**podstawowy Przewodnik zaawansowany Podstawowe informacje o aparacie Tryb automatyczny**

- <span id="page-115-2"></span>• Aby anulować trwające drukowanie, naciśnij przycisk  $\lceil \frac{m}{n} \rceil$ , wybierz opcje [Tak], a następnie naciśnij ponownie przycisk [  $\binom{m}{n}$ ].
- Po wyświetleniu sceny do wydrukowania w sposób podany w punktach 2–5 w podrozdziale "Wyświetlanie" (**[1666]** można też uzyskać dostęp do ekranu widocznego tu w punkcie 1, wybierając na panelu wyświetlania filmów ikone [[],] za pomocą przycisków [< ][ D], a następnie naciskając przycisk [ [...].

#### Zdjęcia

## <span id="page-115-0"></span>Dodawanie zdjęć do listy drukowania (DPOF)

W aparacie można skonfigurować jednoczesne drukowanie zdjęć ( $\Box$ [118](#page-117-0)) i zamawianie odbitek w pracowni fotograficznej. Można wybrać na karcie pamięci maks. 998 zdjęć i wprowadzić odpowiednie ustawienia, np. liczbę odbitek, w sposób przedstawiony poniżej. Przygotowane tą metodą informacje o drukowaniu będą zgodne ze standardami DPOF (ang. Digital Print Order Format — format poleceń druku cyfrowego).

Zdjęcia

## <span id="page-115-1"></span>**Konfigurowanie ustawień drukowania**

Format drukowania, umieszczanie daty lub numeru pliku i inne ustawienia można skonfigurować w sposób przedstawiony poniżej. Ustawienia te będą stosowane do wszystkich zdjęć na liście drukowania.

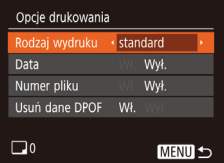

 $\bullet$  Naciśnij przycisk  $[MFM[]]$  i na karcie  $[D_1]$ wybierz opcję [Opcje drukowania]. Wybierz i odpowiednio zmodyfikuj ustawienia  $(221)$ .

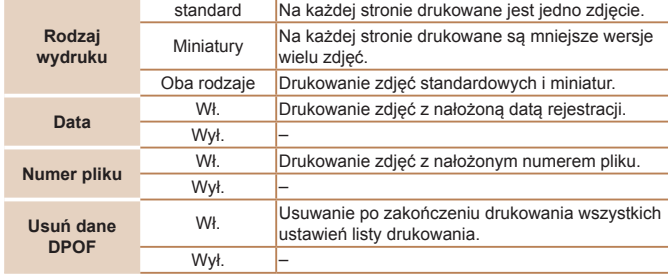

- **•** W niektórych przypadkach nie wszystkie wprowadzone przez użytkownika ustawienia DPOF zostaną zastosowane przez drukarkę lub pracownię fotograficzną.
	- Na ekranie aparatu może się pojawić ikona [**1** stanowiąca ostrzeżenie, że na karcie pamięci znajdują się ustawienia drukowania skonfigurowane w innym aparacie. Zmiana ustawień drukowania za pomocą użytkowanego aparatu może spowodować zastąpienie wszystkich dotychczasowych ustawień.
	- **•** Po wybraniu dla opcji [Data] ustawienia [Wł.] niektóre drukarki mogą drukować datę dwukrotnie.
- **•**  Włączenie opcji [Miniatury] uniemożliwi jednoczesne wybranie ustawienia [Wł.] zarówno dla opcji [Data], jak i dla opcji [Nr pliku].
	- **•**  W przypadku niektórych drukarek marki Canon zgodnych ze standardem PictBridge (sprzedawanych oddzielnie) drukowanie miniatur jest niedostępne.
	- **•**  Data jest drukowana w formacie odpowiadającym ustawieniom opcji  $[Data/qodz]$  na karcie  $[91]$  ( $[12]$ 12).

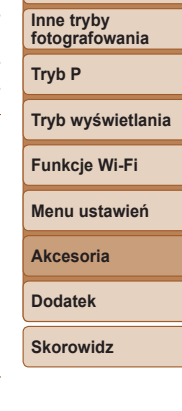

#### **Przed użyciem Przewodnik**

#### Zdiecia

#### Zdiecia

## <span id="page-116-0"></span>**Konfigurowanie drukowania dla poszczególnych zdjęć**

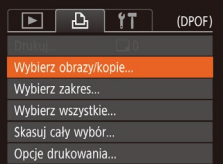

- *1* **Wybierz opcję [Wybierz obrazy/ kopie].**
- $\bullet$  Naciśnij przycisk  $[MFM[]]$ , na karcie  $[L]$ wybierz opcję [Wybierz obrazy/kopie], a następnie naciśnij przycisk [ .].
- *2* **Wybierz zdjęcie.**
- $\bullet$  Wybierz zdjęcie za pomocą przycisków **[4][b]**, a następnie naciśnij przycisk [(...)].
- $\bullet$  Możesz teraz wybrać liczbe odbitek.
- $\bullet$  Po właczeniu dla danego zdiecia drukowania miniatur zostaje ono oznaczone ikoną [/]. Aby anulować drukowanie miniatur dla danego zdjęcia, naciśnii ponownie przycisk [ [ ]. Ikona [  $\angle$  ] zniknie z ekranu.

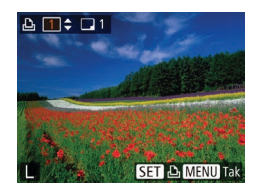

## *3* **Określ liczbę odbitek.**

- Określ liczbę odbitek (maksymalnie 99) za pomocą przycisków  $[\triangle][\blacktriangledown]$ .
- $\bullet$  Aby skonfigurować drukowania dla innych zdjęć i określić liczbę odbitek, powtarzaj czynności podane w punktach 2–3.
- $\bullet$  W przypadku drukowania miniatur nie można określać liczby odbitek. Można jedynie wybrać zdjęcia do wydrukowania, wykonując czynności podane w punkcie 2.
- $\bullet$  Po zakończeniu wprowadzania ustawień naciśnij przycisk [MFNIJ], aby powrócić do ekranu menu.

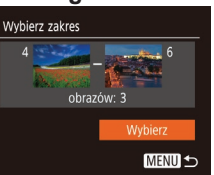

## <span id="page-116-2"></span>**Konfigurowanie drukowania dla zakresu zdjęć**

- $\bullet$  Wybierz opcje [Wybierz zakres] w sposób podany w punkcie 1 w podrozdziale "Konfigurowanie drukowania dla poszczególnych zdjęć" (**QQ**[117](#page-116-0)), a następnie naciśnij przycisk [ ... ].
	- · Aby wskazać zdjęcia, wykonaj czynności podane w punktach 2–3 w podrozdziale .Wybieranie zakresu"  $(161)$ .
	- $\bullet$  Za pomocą przycisków  $[ \triangle ] \triangledown ]$  wybierz opcję [Wybierz], a następnie naciśnij przycisk  $[$

#### Zdjęcia

**Akcesoria**

**Dodatek**

**Skorowidz**

## <span id="page-116-1"></span>**Konfigurowanie drukowania dla wszystkich zdjęć**

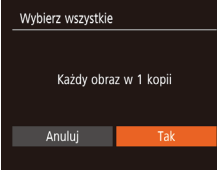

- $\bullet$  Wybierz opcję [Wybierz wszystkie] w sposób podany w punkcie 1 w podrozdziale "Konfigurowanie drukowania dla poszczególnych zdieć" (**[[117](#page-116-0)]**, a nastepnie naciśnij przycisk [ ).
- $\bullet$  Za pomocą przycisków  $[4]$ [ $\bullet$ ] wybierz opcję [Tak], a następnie naciśnij przycisk [(.).

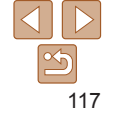

#### **podstawowy Przewodnik zaawansowany**

**Podstawowe informacje o aparacie**

**Tryb automatyczny**

**Inne tryby fotografowania**

**Tryb P**

**Tryb wyświetlania**

**Funkcje Wi-Fi**

**Menu ustawień**

#### Zdiecia

## <span id="page-117-4"></span><span id="page-117-3"></span>**Usuwanie wszystkich zdjęć z listy drukowania**

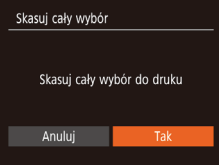

- $\bullet$  Wybierz opcje [Skasuj cały wybór] w sposób podany w punkcie 1 w podrozdziale "Konfigurowanie drukowania dla poszczególnych zdjęć" (**[[117](#page-116-0)**), a następnie naciśnij przycisk [<sup>(</sup>).
- $\bullet$  Za pomocą przycisków  $[$   $\bullet$   $]$  $[$   $\bullet$   $]$ wybierz opcie [Tak], a nastepnie naciśnij przycisk [ [ ].

**Zdiecia** 

## <span id="page-117-0"></span>**Drukowanie zdjęć dodanych do listy drukowania (DPOF)**

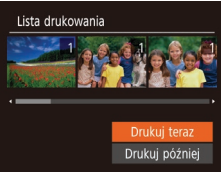

- $\bullet$  Jeśli do listy drukowania dodano jakieś zdjęcia ( $\Box$ [116](#page-115-0)–[117](#page-116-1)), po podłączeniu aparatu do drukarki zgodnej ze standardem PictBridge pojawi się ekran widoczny po lewej stronie. Za pomocą przycisków [A][v] wybierz opcję [Drukuj teraz], a następnie naciśnij po prostu przycisk [ ], aby wydrukować zdjęcia znajdujące się na liście drukowania.
- Każde zadanie druku DPOF, które zostało tymczasowo przerwane przez użytkownika, zostanie wznowione od następnego zdjęcia.

Zdjęcia

## <span id="page-117-2"></span>Dodawanie zdjęć do fotoksiążki

Fotoksiążki można konfigurować w aparacie, wybierając maksymalnie 998 zdjęć zapisanych na karcie pamięci oraz importując je do komputera za pomocą oprogramowania. Na komputerze zdjęcia trafiają do specjalnego folderu. Przydaje się to w celu zamawiania przez Internet drukowanych fotoksążek lub drukowania ich na własnej drukarce.

## <span id="page-117-1"></span>**Określanie sposobu wyboru**

- $\boxed{P}$   $\boxed{A}$   $\boxed{1}$ Hsuń Ochrona... Obracanie. Ulubione. ncie fotoksiażki Kor. kontrastu...
- $\bullet$  Naciśnij przycisk  $[MFM|]$ , na karcie  $[T]$ wybierz opcję [Opcje fotoksiążki], a następnie wskaż sposób wybierania zdjęć.

Na ekranie aparatu może się pojawić ikona [**4**] stanowiąca ostrzeżenie, że na karcie pamięci znajdują się ustawienia drukowania skonfigurowane w innym aparacie. Zmiana ustawień drukowania za pomocą użytkowanego aparatu może spowodować zastąpienie wszystkich dotychczasowych ustawień.

**Tryb wyświetlania Menu ustawień Funkcje Wi-Fi**

**Przed użyciem Przewodnik podstawowy Przewodnik zaawansowany Podstawowe informacje o aparacie Tryb automatyczny Inne tryby fotografowania Tryb P**

**Akcesoria**

**Dodatek**

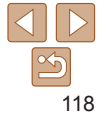

#### Zdjęcia

### Zdjęcia

# **Przewodnik**

**Przewodnik zaawansowany**

**Podstawowe informacje o aparacie**

**Tryb automatyczny**

**Inne tryby fotografowania**

**Tryb P**

**Tryb wyświetlania**

#### **Funkcje Wi-Fi**

**Menu ustawień**

**Akcesoria**

**Dodatek**

**Skorowidz**

## **Dodawanie wszystkich zdjęć do fotoksiążki**

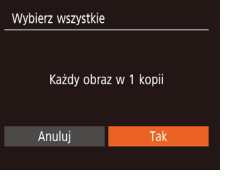

- $\bullet$  Wybierz opcję [Wybierz wszystkie] w sposób podany w podrozdziale ["Określanie sposobu wyboru" \(](#page-117-1)Q118), a następnie naciśnij przycisk [ .].
- $\bullet$  Za pomocą przycisków  $[$   $\bullet$   $]$   $\bullet$ wybierz opcję [Tak], a następnie naciśnij przycisk [ [.].

#### Zdiecia

## **Usuwanie wszystkich zdjęć z fotoksiążki**

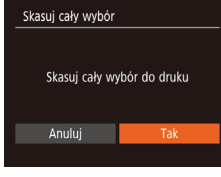

Wybierz opcję [Skasuj cały wybór] w sposób podany w podrozdziale .Określanie sposobu wyboru" (**[1118**), a następnie naciśnij przycisk [ .].

naciśnij przycisk [ ... ].

- 
- 

 $\bullet$  Za pomocą przycisków  $\blacksquare$ 

# **Dodawanie poszczególnych zdjęć**

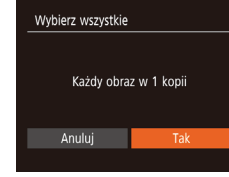

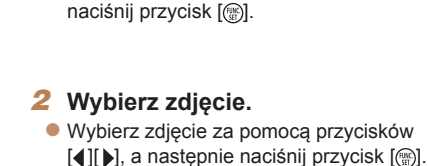

Opcie fotoksiażki

Wybierz wszystkie...

Skasui cały wybór...

Liczba obraz.: 0

 $\overline{\vee}$  1

**MENU** 5

 $STV$  MENU Ta

*1* **Wybierz opcję [Wybierz].**  $\bullet$  Wybierz opcję [Wybierz] w sposób podany w podrozdziale ["Określanie](#page-117-1)  [sposobu wyboru" \(](#page-117-1)**[1118**), a nastepnie

- 
- $\bullet$  Poiawi się ikona [ $\angle$ ].
- zz Aby usunąć zdjęcie z fotoksiążki, naciśnij ponownie przycisk [ ]. Ikona [  $\sqrt{ }$ ] zniknie z ekranu.
- Aby wybrać inne zdjęcia, powtarzaj powyższą procedurę.
- $\bullet$  Po zakończeniu wprowadzania ustawień naciśnij przycisk [MENU], aby powrócić do ekranu menu.

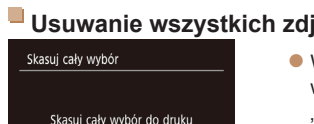

wybierz opcję [Tak], a następnie

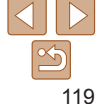

# **Przed użyciem podstawowy**

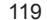

# Dodatek

Przydatne informacje dotyczące obsługi aparatu

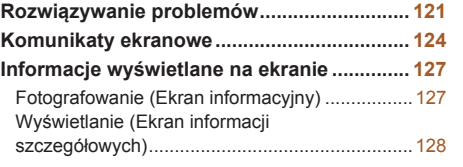

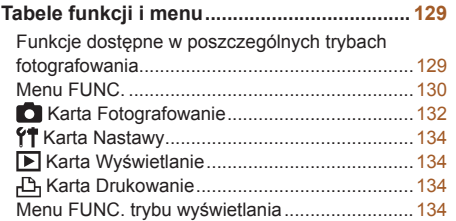

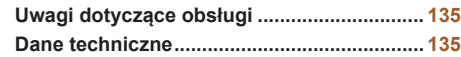

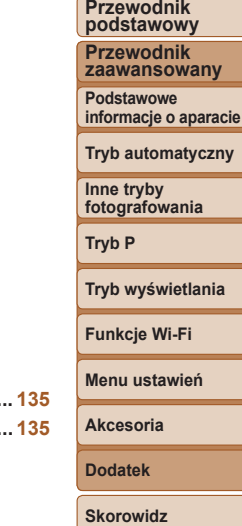

**Przed użyciem**

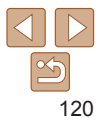

## <span id="page-120-0"></span>Rozwiązywanie problemów

W przypadku podejrzenia, że występuje jakiś problem z aparatem, należy najpierw sprawdzić poniższe zagadnienia. Jeśli wykonanie opisanych tu czynności nie doprowadzi do rozwiązania problemu, należy skontaktować się z najbliższym punktem obsługi klienta firmy Canon.

## Zasilanie

#### **Po naciśnięciu przycisku ON/OFF nic się nie dzieje.**

- Sprawdź, czy bateria jest naładowana ( $\Box$ 10).
- Sprawdź, czy bateria jest włożona we właściwą stronę (**Q**11).
- Upewnij się, że pokrywa karty pamięci/baterii jest całkowicie zamknięta (**Q**12).
- **•**  Zabrudzenie styków baterii powoduje zmniejszenie jej wydajności. Spróbuj oczyścić styki za pomocą bawełnianej szmatki oraz kilkakrotnie włożyć i wyjąć baterię.

#### **Bateria szybko się wyczerpuje.**

- **•**  Wydajność baterii zmniejsza się w niskich temperaturach. Spróbuj nieco ogrzać baterię, np. wkładając ją do kieszeni, dbając przy tym, aby jej styki nie zetknęły się z żadnymi metalowymi przedmiotami.
- **•**  Jeśli czynności te nie przynoszą efektu, gdyż bateria nadal szybko się wyczerpuje po naładowaniu, oznacza to, że zakończył się okres jej żywotności. W takim przypadku należy kupić nową baterię.

#### **Obiektyw się nie chowa.**

**•**  Nie należy otwierać pokrywy karty pamięci/baterii przy włączonym zasilaniu aparatu. Zamknij pokrywę, włącz aparat, a następnie wyłącz go ponownie  $\left(\Box\right)$ 12).

#### **Bateria pęcznieje.**

**•**  Pęcznienie baterii jest normalnym zjawiskiem i nie powoduje żadnych zagrożeń dla bezpieczeństwa. Jeśli jednak pęcznienie baterii uniemożliwia włożenie jej do aparatu, należy skontaktować się z punktem obsługi klienta firmy Canon.

## Wyświetlanie obrazu na ekranie telewizora

**Obraz z aparatu wygląda na zniekształcony lub nie jest wyświetlany na** ekranie na telewizora (**Q**<sup>[109](#page-108-0)</sup>).

## **Fotografowanie**

### **Nie można fotografować.**

• W trybie wyświetlania ( $\Box$ 55) naciśnij przycisk migawki do połowy ( $\Box$ 19).

**Dziwne widoki na ekranie w słabych warunkach oświetleniowych (**[=](#page-18-1)**19).**

#### **Dziwne widoki na ekranie podczas fotografowania.**

Należy pamiętać, że poniższe zjawiska związane z wyświetlaniem obrazu nie zostaną zarejestrowane na zdjeciach, ale zostana utrwalone na filmach.

- **•**  Obraz ma ekranie może ciemnieć przy jasnym oświetleniu.
- **•**  Ekran może migotać w świetle jarzeniowym lub diodowym.
- **•**  Przy komponowaniu ujęć, w których występują źródła jasnego światła, na ekranie mogą pojawiać się pasma o jednolitej, fioletowej barwie.

#### **Stempel daty nie jest dodawany do zdjęć.**

- Skonfiguruj ustawienie [Stemp. daty **[41]** (**[1412**). Należy pamiętać, że stempel daty nie jest dodawany do zdjęć automatycznie tylko z powodu skonfigurowania ustawienia [Data/godz] (232).
- **•**  Stempel daty nie jest umieszczany na zdjęciach wykonywanych w trybach fotografowania ( $\Box$ [133](#page-132-0)), w których nie można skonfigurować opcji [Stemp. daty  $\Box$ ]  $($  $\Box$  $32$ ).

**Po naciśnięciu przycisku migawki na ekranie miga ikona [ ] i nie można wykonywać zdjęć (**[=](#page-25-0)**26).**

#### **Po naciśnięciu przycisku migawki do połowy pojawia się ikona [ ] (**[=](#page-25-1)**26).**

- Wybierz tryb lampy błyskowej [ $\sharp$ ] (**[151**).
- Zwiększ czułość ISO (**0045**).
- **•**  Zamocuj aparat na statywie lub unieruchom go w jakiś inny sposób.
- Wybierz dla opcji [Stabilizacja] ustawienie [Ciągła] (**Q 54**). Jednak przy korzystaniu ze statywu lub unieruchamianiu aparatu w jakiś inny sposób należy wybrać dla opcji [Stabilizacja] ustawienie [Wył.] (254).

#### **Przed użyciem**

#### **Przewodnik podstawowy**

**Przewodnik zaawansowany**

**Podstawowe informacje o aparacie**

**Tryb automatyczny**

**Inne tryby fotografowania**

**Tryb P**

**Tryb wyświetlania**

**Funkcje Wi-Fi**

**Menu ustawień**

**Akcesoria**

**Dodatek**

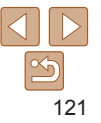

#### **Zdjęcia są nieostre.**

- **•**  Przed naciśnięciem przycisku migawki do końca w celu wykonania zdjęcia naciśnij go najpierw do połowy, aby ustawić ostrość ( $\Box$ 19).
- Upewnij się, że fotografowane obiekty mieszczą się w zakresie ostrości ( $\Box$ [137\)](#page-136-0).
- Wybierz dla opcii [Ustaw. lampy] ustawienie [Wł.] (**[1461]**35).
- **•**  Sprawdź, czy są wyłączone zbędne funkcje, np. makro.
- Spróbuj fotografować z włączoną funkcja blokowania ostrości ( $\Box$ 49).

#### **Po naciśnięciu przycisku migawki do połowy nie pojawiają się żadne ramki AF i aparat nie ustawia ostrości.**

**•**  Aby pojawiały się ramki AF, a aparat prawidłowo ustawiał ostrość, spróbuj przed naciśnięciem przycisku migawki do połowy skomponować kadr, w którego środkowej części znajdą się obiekty o większym poziomie kontrastu. W przeciwnym razie spróbuj kilkakrotnie naciskać przycisk migawki do połowy.

#### **Obiekty na zdjęciach wyglądają na zbyt ciemne.**

- Wybierz tryb lampy błyskowei [**2**] (**[161]**.
- Skoryguj jasność z użyciem kompensacji ekspozycji ( $\Box$ 44).
- Wyreguluj kontrast za pomocą funkcji korekty kontrastu (**[146, [67](#page-66-0)**).
- Użyj pomiaru punktowego (**QQ45**).

#### **Obiekty na zdjęciach są zbyt jasne, a najjaśniejsze obszary prześwietlone.**

- Wybierz tryb lampy błyskowej [3] (**[132**).
- Skoryguj jasność z użyciem kompensacji ekspozycji (**QQ44**).
- Użyj pomiaru punktowego (**QQ45**).
- **•**  Zmniejsz ilość światła padającego na fotografowane obiekty.

## **Zdjęcia są zbyt ciemne pomimo użycia lampy błyskowej (**[=](#page-25-2)**26).**

- Fotografuj w zasięgu lampy błyskowej (**QQ** [135](#page-134-1)).
- Zwiększ czułość ISO (**0045**).

#### **Obiekty na zdjęciach wykonywanych z użyciem lampy błyskowej są zbyt jasne, a najjaśniejsze obszary prześwietlone.**

- Fotografuj w zasięgu lampy błyskowej (**[144]** [135](#page-134-1)).
- Wybierz tryb lampy błyskowej [(2)] (232).

### **Na zdjęciach wykonywanych z użyciem lampy błyskowej pojawiają się białe kropki.**

**•**  Jest to spowodowane odbiciami światła lampy błyskowej od kurzu lub cząstek stałych unoszących się w powietrzu.

#### **Zdjęcia wyglądają na ziarniste.**

- Zmniejsz czułość ISO (**0045**).
- **•**  W pewnych trybach fotografowania wysoka czułość ISO może powodować ziarnistość zdieć ( $\Box$ 45).

### **Na zdjęciach występuje efekt czerwonych oczu.**

- Wybierz dla opcji [Ustaw. lampy] ustawienie [Wł.] (**QQ35**), aby uaktywnić lampkę redukcji efektu czerwonych oczu ( $\Box$ 3) w przypadku zdjęć wykonywanych z użyciem lampy błyskowej. Należy pamiętać, że gdy świeci lampka redukcji efektu czerwonych oczu (przez około sekundę), nie można wykonywać zdjęć, ponieważ trwa przeciwdziałanie wystąpieniu efektu czerwonych oczu. W celu uzyskania najlepszych efektów fotografowane osoby powinny patrzeć prosto na lampkę redukcji efektu czerwonych oczu. Spróbuj również zwiększyć intensywność oświetlenia w przypadku fotografowania we wnętrzach oraz wykonywać zdjęcia z bliższej odległości.
- Popraw zdjęcia za pomocą funkcji korekty czerwonych oczu (**0068**).

#### **Zapisywanie zdjęć na karcie pamięci trwa zbyt długo lub spada tempo rejestrowania serii zdjęć.**

• Przeprowadź formatowanie pełne karty pamięci za pomocą aparatu (**Q**[102](#page-101-0)).

#### **Ustawienia fotografowania lub ustawienia menu FUNC. są niedostępne.**

**•**  Dostępne elementy ustawień zmieniają się w zależności od trybu fotografowania. Więcej informacji na ten temat można znaleźć w podrozdziałach "Funkcje dostępne w poszczególnych trybach fotografowania", "Menu FUNC." i "Karta Fotografowanie"  $($  $\Box$ [129](#page-128-1)–[133\)](#page-132-1).

## Nagrywanie filmów

#### **Wyświetlany czas, jaki upłynął od początku, jest nieprawidłowy lub nagrywanie nie jest płynne.**

**•**  Sformatuj kartę pamięci w aparacie lub wymień ją na model, który obsługuje większą szybkość nagrywania. Należy pamiętać, że nawet jeśli wyświetlany czas, jaki upłynął od początku, jest nieprawidłowy, długość filmów na karcie pamięci odpowiada faktycznemu czasowi nagrywania (**1146–[101](#page-100-0), 137**).

#### **Przed użyciem**

#### **Przewodnik podstawowy**

**Przewodnik zaawansowany**

**Podstawowe informacje o aparacie**

**Tryb automatyczny**

**Inne tryby fotografowania**

**Tryb P**

**Tryb wyświetlania**

**Funkcje Wi-Fi**

**Menu ustawień**

**Akcesoria**

**Dodatek Skorowidz**

#### **Pojawia się ikona [ ], a następnie nagrywanie jest automatycznie przerywane.**

Bufor w pamięci wewnętrznej aparatu został zapełniony, ponieważ aparat nie mógł nagrywać na karcie pamięci z odpowiednią szybkością. Wypróbuj jedno z następujących rozwiązań:

- Przeprowadź formatowanie pełne karty pamięci za pomocą aparatu (**Q**[102](#page-101-0)).
- Ustaw niższa jakość obrazu ( $\Box$ 34).
- **•**  Zamień kartę pamięci na model, który obsługuje większą szybkość nagrywania  $\left(\Box$  [137](#page-136-1)).

## Wyświetlanie

#### **Wyświetlanie zdjęć i filmów jest niemożliwe.**

**•**  Wyświetlanie zdjęć lub filmów bywa niemożliwe, jeśli zmieniono nazwy plików lub strukturę folderów za pomocą komputera.

#### **Odtwarzanie filmów zatrzymuje się lub dźwięk jest przerywany.**

- **•**  Zamień kartę pamięci na egzemplarz, na którym zostało przeprowadzone formatowanie pełne za pomocą aparatu  $($  $\Box$ [102](#page-101-0)).
- **•**  Przy wyświetlaniu filmów skopiowanych na karty pamięci o małej szybkości odczytu mogą występować krótkie przerwy.
- Podczas odtwarzania filmów na komputerze może występować zjawisko "gubienia" klatek i przerywania dźwięku, jeśli ma on zbyt małą wydajność.

#### **Dźwięk nie jest odtwarzany podczas filmów.**

• Wyreguluj głośność (**Q**56), jeśli włączona jest opcja [Wyciszenie] (QQ98) lub ścieżka dźwiękowa filmu jest cicho nagrana.

## Karta pamięci

#### **Karta pamięci nie została wykryta.**

• Uruchom ponownie aparat z włożona karta pamięci ( $\Box$ 18).

## Komputer

#### **Nie można przesyłać zdjęć do komputera.**

Przy przesyłaniu zdjęć do komputera za pośrednictwem kabla spróbuj zmniejszyć szybkość przesyłania w następujący sposób:

• Naciśnij przycisk [ $\blacktriangleright$ ], aby włączyć tryb wyświetlania. Przytrzymaj przycisk [MFNI ]] i naciśnij równocześnie przyciski  $[$  | i  $[$  | i  $]$ . Na następnym ekranie wybierz opcję [B] za pomocą przycisków [4][b], po czym naciśnij przycisk [ .... ].

## Wi‑Fi

## **Nie można uzyskać dostępu do menu Wi‑Fi za pomocą przycisku [ ].**

**•**  Menu Wi‑Fi jest niedostępne, gdy aparat jest podłączony do drukarki lub komputera za pomocą kabla. Odłącz kabel.

#### **Nie można dodać urządzenia/lokalizacji docelowej.**

- **•**  Do aparatu można dodać łącznie 20 elementów informacji dotyczących połączeń. Usuń najpierw z aparatu zbędne informacje dotyczące połączeń, a następnie dodaj nowe urządzenia/lokalizacje docelowe  $(294)$ .
- Zarejestruj usługi sieci Web przy użyciu komputera lub smartfona (**Q**82).
- **•**  Aby dodać smartfona, zainstaluj w nim najpierw specjalną wersję aplikacji Camera Connect  $(270)$ .
- **•**  Aby dodać komputer, zainstaluj w nim najpierw aplikację CameraWindow. Sprawdź też środowisko i ustawienia komputera oraz sięci Wi-Fi ( $\Box$ 76, [78\)](#page-77-0).
- **•**  Należy unikać korzystania z aparatu w pobliżu źródeł zakłóceń sygnału Wi‑Fi, takich jak kuchenki mikrofalowe, urządzenia Bluetooth lub inne urządzenia działające w paśmie 2,4 GHz.
- **•**  Umieść aparat bliżej urządzenia, z którym próbujesz nawiązać połączenie (np. punktu dostępu), i upewnij się, że między urządzeniami nie znajdują się żadne przedmioty.

#### **Nie można nawiązać połączenia z punktem dostępu.**

**•**  Upewnij się, że w punkcie dostępu wybrany jest kanał komunikacyjny obsługiwany przez aparat ( $\Box$ [135](#page-134-1)). Zalecane jest ręczne wskazanie obsługiwanego kanału zamiast automatycznego przypisywania kanału.

#### **Nie można wysyłać zdjęć.**

- **•**  Brak miejsca w urządzeniu docelowym. Zwiększ ilość miejsca na urządzeniu docelowym i wyślij zdjęcia ponownie.
- **•**  Przełącznik ochrony przed zapisem na karcie pamięci aparatu docelowego jest ustawiony w pozycji blokady. Przesuń przełącznik ochrony przed zapisem w pozycję odblokowania.
- **•**  Nie można wysyłać zdjęć do serwisu CANON iMAGE GATEWAY lub innych usług sieci Web po przeniesieniu lub zmianie nazw plików lub folderów zdjęć na komputerze odbierającym zdjęcia wysyłane przy użyciu opcji Synchr. obraz. za pośrednictwem punktu dostępu ( $\hat{[}$ 91). Przed przeniesieniem lub zmianą nazw plików lub folderów zdjęć na komputerze upewnij się, że zdjęcia zostały już wysłane do serwisu CANON iMAGE GATEWAY lub innych usług sieci Web.

# 123

#### **Przed użyciem**

#### **Przewodnik podstawowy**

**Przewodnik zaawansowany**

**Podstawowe informacje o aparacie**

**Tryb automatyczny**

**Inne tryby fotografowania**

**Tryb P**

**Tryb wyświetlania**

**Funkcje Wi-Fi**

**Menu ustawień**

**Akcesoria**

**Dodatek**

#### <span id="page-123-0"></span>**Nie można zmienić wielkości zdjęć przeznaczonych do wysłania.**

- **•**  Nie można zmieniać wielkości zdjęć, wybierając ustawienie rozdzielczości wyższe niż oryginalna wielkość zdjęcia.
- **•**  Nie można zmieniać rozmiaru filmów.

#### **Wysyłanie zdjęć jest czasochłonne/połączenie bezprzewodowe zostało przerwane.**

- **•**  Wysyłanie wielu zdjęć może być czasochłonne. Spróbuj wybrać inne ustawienie wielkości zdjęcia, aby przyspieszyć wysyłanie  $(290)$ .
- **•**  Wysyłanie filmów może być czasochłonne.
- **•**  Należy unikać korzystania z aparatu w pobliżu źródeł zakłóceń sygnału Wi‑Fi, takich jak kuchenki mikrofalowe, urządzenia Bluetooth lub inne urządzenia działające w paśmie 2,4 GHz. Należy pamiętać, że wysyłanie może być czasochłonne, gdy wyświetlana jest ikona  $[\tilde{\mathsf{Y}}]$ .
- **•**  Umieść aparat bliżej urządzenia, z którym próbujesz nawiązać połączenie (np. punktu dostępu), i upewnij się, że między urządzeniami nie znajdują się żadne przedmioty.

#### **Po dodaniu do aparatu serwisu CANON iMAGE GATEWAY na komputerze ani smartfonie nie pojawia się żadna wiadomość**

- **z powiadomieniem o tym fakcie.**
- **•**  Upewnij się, że wprowadzony adres e-mail jest prawidłowy, i spróbuj ponownie dodać miejsce docelowe.
- **•**  Sprawdź ustawienia poczty e-mail na komputerze lub w smartfonie. Jeśli wprowadzone jest w nich blokowanie wiadomości z określonych domen, odebranie wiadomości z powiadomieniem może okazać się niemożliwe.

#### **Chcesz usunąć dane połączenia Wi‑Fi, zanim pozbędziesz się aparatu lub oddasz go komuś innemu?**

• Zresetui ustawienia Wi-Fi ( $\Box$ 96).

## Komunikaty ekranowe

Jeśli pojawia się jakiś komunikat o błędzie, należy zareagować w sposób opisany poniżej.

## Fotografowanie lub wyświetlanie

#### **Brak karty pamięciowej**

**•**  Być może karta pamięci została włożona w nieodpowiednim kierunku. Włóż ponownie karte pamięci skierowaną we właściwa strone  $(111)$ .

#### **Karta pam. zablokowana**

**•**  Przełącznik ochrony przed zapisem na karcie pamięci jest ustawiony w pozycji blokady. Przesuń przełącznik ochrony przed zapisem w położenie odblokowania ( $\Box$ 11).

#### **Nie można zapisać!**

**•**  Podjęto próbę wykonania zdjęcia bez karty pamięci w aparacie. Aby zrobić zdjęcia, włóż kartę pamięci skierowaną we właściwą stronę ( $\Box$ 11).

#### **Błąd karty pamięciowej (**=**[102\)](#page-101-0)**

**•**  Jeśli ten sam komunikat pojawia się nawet po sformatowaniu obsługiwanej karty pamięci ( $\Box$ 2) i włożeniu jej we właściwym kierunku ( $\Box$ 11), należy skontaktować się z punktem obsługi klienta firmy Canon.

#### **Za mało miejsca na karcie**

• Na karcie pamieci jest zbyt mało miejsca, aby wykonywać (**CD** 23, [36](#page-35-0), [43](#page-42-0)) lub edytować ( $\widehat{68}$  $\widehat{68}$  $\widehat{68}$ 7–68) zdięcia. Usuń zbędne zdięcia ( $\widehat{63}$ ) albo włóż kartę pamięci, na której jest wystarczająco dużo wolnego miejsca ( $\Box$ 11).

#### **Naładuj baterię (**=**10)**

#### **Nie ma obrazów**

**•**  Na karcie pamięci nie ma żadnych obrazów, które można wyświetlić.

#### **Ochrona! (**[=](#page-59-0)**60)**

#### **Niezidentyfikowany obraz/Niezgodny JPEG/Obraz jest zbyt duży/ Brak odtwarz. MOV/Brak odtwarz. MP4**

- **•**  Nie można wyświetlać nieobsługiwanych ani uszkodzonych zdjęć.
- **•**  Wyświetlanie zdjęć, które zostały poddane edycji lub zmianie nazwy za pomocą komputera albo wykonane innym aparatem, może okazać się niemożliwe.

#### **Przed użyciem**

**Przewodnik podstawowy**

**Przewodnik zaawansowany**

**Podstawowe informacje o aparacie**

**Tryb automatyczny**

**Inne tryby fotografowania**

**Tryb P**

#### **Tryb wyświetlania**

**Funkcje Wi-Fi**

**Menu ustawień**

**Akcesoria**

**Dodatek**

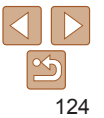

**Nie można powiększyć!/Nie można obrócić/Nie można modyfikować obrazu/Nie można modyfikować/Nie można wybrać obrazu.**

**•**  Poniższe funkcje mogą być niedostępne w przypadku zdjęć, które zostały poddane zmianie nazwy lub nawet edycji za pomocą komputera albo wykonane innym aparatem. Funkcje oznaczone gwiazdką (\*) są niedostępne w przypadku filmów. Powiekszanie\* ( $\Box$ 59), Obracanie\* ( $\Box$ 65), Edytowanie\* ( $\Box$ 67–[68](#page-67-1)), Lista drukowania\* ( $\bigcap_{116}$  $\bigcap_{116}$  $\bigcap_{116}$ ) i Opcie fotoksiążki\* ( $\bigcap_{118}$  $\bigcap_{118}$  $\bigcap_{118}$ ).

#### **Przekr. limit zazn.**

- Dla listy drukowania ( $\Box$ [116](#page-115-0)) lub opcji fotoksiążki ( $\Box$ [118](#page-117-2)) wybrano więcej niż 998 zdjęć. Wybierz 998 zdjęć lub mniej.
- Nie udało się prawidłowo zapisać ustawień listy drukowania (**[1[116](#page-115-0)**) lub opcii fotoksiążki ( $\Box$ [118](#page-117-2)). Zmniejsz liczbę wybranych zdjęć i spróbuj ponownie.
- Próbowano wybrać więcej niż 500 zdjęć w ramach funkcji ochrony ( $\Box$ 60), usuwania  $(\Box 63)$ , ulubionych  $(\Box 66)$ , listy drukowania  $(\Box 116)$  $(\Box 116)$  $(\Box 116)$  lub opcii fotoksiążki (**Q118**).

#### **Błąd nazwy pliku!**

**•**  Nie można utworzyć folderu lub nie można rejestrować zdjęć, ponieważ została osiągnięta maksymalna liczba obsługiwanych folderów (999) służących do przechowywania zdjęć na karcie pamięci oraz maksymalna liczba obsługiwanych zdieć w folderach (9999). Na karcie [ $\left\{\hat{T}\right\}$ ] wybierz w opcji [Numery plików] ustawienie [Autom. od 1]  $\left(\Box$  [102](#page-101-1)) lub sformatuj kartę pamięci ( $\Box$  [101\)](#page-100-0).

#### **Błąd obiektywu**

- **•**  Błąd ten może być spowodowany przytrzymaniem obiektywu podczas jego przesuwania bądź użytkowaniem aparatu w miejscach o nadmiernej ilości pyłu lub piasku w powietrzu.
- **•**  Częste pojawianie się tego komunikatu o błędzie może wskazywać na uszkodzenie aparatu. W takim przypadku należy skontaktować się z punktem obsługi klienta firmy Canon.

#### **Wykryto błąd aparatu (***numer błędu***)**

- **•**  Jeśli ten komunikat o błędzie pojawia się bezpośrednio po wykonaniu zdjęcia, mogło ono nie zostać zapisane. Włącz tryb wyświetlania, aby sprawdzić to zdjęcie.
- **•**  Częste pojawianie się tego komunikatu o błędzie może wskazywać na uszkodzenie aparatu. W takim przypadku należy zanotować numer błędu (*Exx*) i skontaktować się z punktem obsługi klienta firmy Canon.

#### **Błąd pliku**

• Prawidłowe drukowanie ( $\Box$ [112](#page-111-1)) może okazać się niemożliwe w przypadku zdjęć wykonanych innymi aparatami lub zmodyfikowanych przy użyciu oprogramowania komputerowego, nawet jeśli aparat jest podłączony do drukarki.

#### **Błąd drukowania**

• Sprawdź ustawienie formatu papieru (**[[114](#page-113-0)**). Jeśli komunikat ten pojawia się mimo prawidłowego ustawienia, uruchom ponownie drukarkę, po czym jeszcze raz wprowadź ustawienie w aparacie.

#### **Pochłaniacz atramentu pełny**

**•**  Należy skontaktować się z punktem obsługi klienta firmy Canon, aby zamówić pomoc przy wymianie pochłaniacza atramentu.

## Wi‑Fi

#### **Błąd połączenia**

- Nie rozpoznano punktów dostępu. Sprawdź ustawienia punktu dostępu (**Q**78).
- **•**  Nie można znaleźć urządzenia. Wyłącz aparat i włącz go powtórnie, a następnie ponów próbę nawiązania połączenia.
- **•**  Sprawdź urządzenie, z którym chcesz ustanowić połączenie, i upewnij się, że jest przygotowane do połączenia.

#### **Nie można okreś. punktu dostęp.**

• Przyciski WPS na kilku punktach dostępu zostały naciśniete równocześnie. Spróbuj ponownie nawiązać połączenie.

#### **Nie znaleziono punktu dostęp.**

- **•**  Upewnij się, że punkt dostępu jest włączony.
- **•**  W przypadku ręcznego nawiązywania połączenia upewnij się, że wprowadzony identyfikator SSID jest prawidłowy.

#### **Nieprawidłowe hasło/Nieprawidłowe ustawienia zabezpieczeń Wi‑Fi**

• Sprawdź ustawienia zabezpieczeń punktu dostepu (**Q**78).

#### **Konflikt adresów IP**

**•**  Zresetuj adres IP, aby nie powodował konfliktów z innym adresem.

#### **Przed użyciem**

**Przewodnik podstawowy**

**Przewodnik zaawansowany**

**Podstawowe informacje o aparacie**

**Tryb automatyczny**

**Inne tryby fotografowania**

**Tryb P**

**Tryb wyświetlania**

**Funkcje Wi-Fi**

**Menu ustawień**

**Akcesoria**

**Dodatek Skorowidz**

#### **Rozłączony/Nie odebrano pliku/plików/Niepowodzenie wysyłania**

- **•**  Możesz znajdować się w miejscu, do którego nie dociera sygnał Wi‑Fi.
- **•**  Należy unikać korzystania z funkcji Wi‑Fi w aparacie w pobliżu kuchenek mikrofalowych, urządzeń Bluetooth oraz innych urządzeń działających w paśmie 2,4 GHz.
- **•**  Umieść aparat bliżej urządzenia, z którym próbujesz nawiązać połączenie (np. punktu dostępu), i upewnij się, że między urządzeniami nie znajdują się żadne przedmioty.
- **•**  Upewnij się, że podłączone urządzenie nie zgłosiło błędów.

#### **Niepowodzenie wysyłania Błąd karty pamięciowej**

**•**  Jeśli ten sam komunikat pojawia się nawet po włożeniu sformatowanej karty pamięci we właściwym kierunku, należy skontaktować się z punktem obsługi klienta firmy Canon.

#### **Nie odebrano pliku/plików Za mało miejsca na karcie**

**•**  Na karcie pamięci w aparacie docelowym nie ma wystarczającej ilości miejsca, aby odebrać zdjęcia. Usuń zdjęcia, aby zwolnić miejsce na karcie pamięci, lub włóż kartę pamięci o wystarczającej ilości wolnego miejsca.

#### **Nie odebrano pliku/plików Karta pam. zablokowana**

**•**  Przełącznik zabezpieczenia przed zapisem na karcie pamięci aparatu, do którego przesyłane są zdjęcia, jest ustawiony w pozycji blokady. Przesuń przełącznik ochrony przed zapisem w pozycję odblokowania.

#### **Nie odebrano pliku/plików Błąd nazwy pliku!**

**•**  Po osiągnięciu najwyższego numeru folderu (999) i zdjęcia (9999) w aparacie, do którego zdjęcia są przesyłane, nie można odebrać zdjęć.

#### **Za mało miejsca na serwerze**

- **•**  Usuń zbędne zdjęcia przekazane do serwisu CANON iMAGE GATEWAY, aby zwolnić miejsce.
- Zapisz na komputerze zdjęcia wysłane przy użyciu opcji Synchr. obraz. (**QQ91**).

#### **Sprawdź ustw. sieci**

#### **•**  Upewnij się, że komputer może połączyć się z Internetem przy użyciu bieżących ustawień sieciowych.

**Przed użyciem**

**Przewodnik podstawowy**

**Przewodnik zaawansowany**

**Podstawowe informacje o aparacie**

**Tryb automatyczny**

**Inne tryby fotografowania**

**Tryb P**

**Tryb wyświetlania**

**Funkcje Wi-Fi**

**Menu ustawień**

**Akcesoria**

**Dodatek**

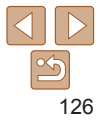

## <span id="page-126-0"></span>Informacje wyświetlane na ekranie

## Fotografowanie (Ekran informacyjny)

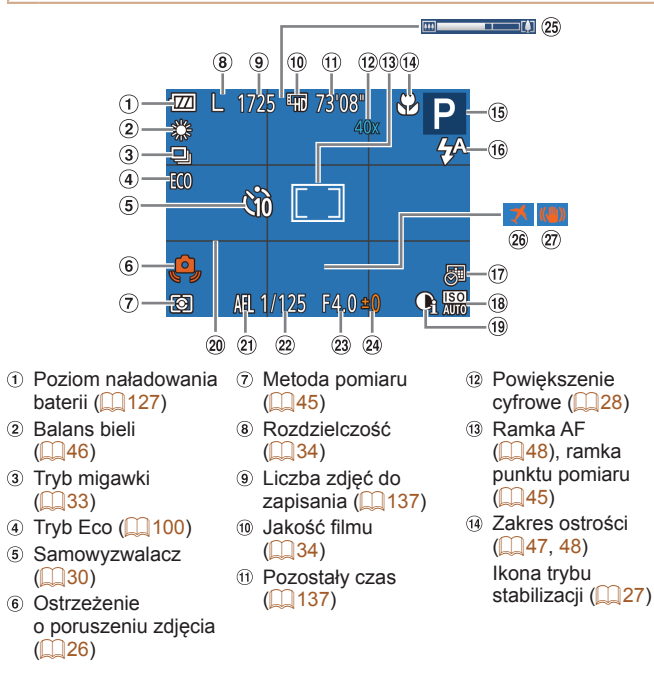

- **15 Tryb fotografowania**  $(129)$  $(129)$ , ikona
- scenerii ( $\Box$ 27)
- 16 Tryb błysku
- $(132.51)$  $(132.51)$  $(132.51)$
- Stempel daty  $($  $\Box$  $32)$
- Czułość ISO  $($  $\Box$ 45)
- Korekta kontrastu  $($  $\Box$ 46)
- <sup>20</sup> Linie siatki (**152**)
- Blokada AE
- $($  $\Box$ 44)
- <sup>(2)</sup> Czas naświetlania
- Wartość przysłony
- Poziom kompensacji ekspozycji  $($  $\Box$ 44)
- Pasek powiększenia  $\binom{24}{}$
- Strefa czasowa  $($  $\Box$ 99)
- 27) Stabilizacia obrazu  $\binom{6}{54}$
- **Tryb automatyczny Inne tryby fotografowania**

**Przed użyciem Przewodnik podstawowy Przewodnik zaawansowany Podstawowe informacje o aparacie**

**Tryb P**

**Tryb wyświetlania**

**Funkcje Wi-Fi**

**Menu ustawień**

**Akcesoria**

**Dodatek**

**Skorowidz**

#### O stanie naładowania baterii informuje ikona lub komunikat na ekranie aparatu. **Ekran Szczegóły**  $\overline{m}$ Wystarczający poziom naładowania.  $\sqrt{2}$ Bateria częściowo wyczerpana, ale wystarczająca.

<span id="page-126-1"></span>**Poziom naładowania baterii**

 $\blacksquare$  (miga na czerwono) Bateria niemal wyczerpana — należy ją wkrótce naładować. [Naładuj baterie] Bateria wyczerpana — należy ją natychmiast naładować.

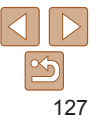

## <span id="page-127-0"></span>Wyświetlanie (Ekran informacji szczegółowych)

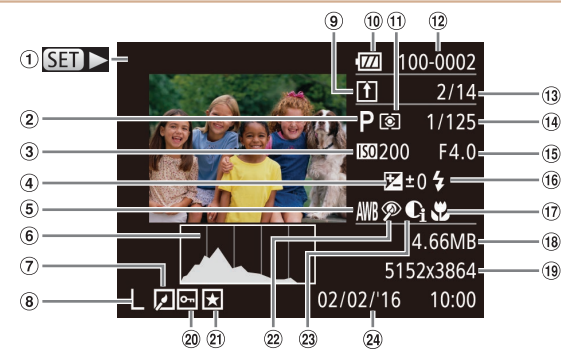

- Filmy  $(124, 56)$  $(124, 56)$  $(124, 56)$
- Tryb fotografowania  $($  $\Box$ [129](#page-128-2))
- Czułość ISO ⋒ ([=](#page-44-0)45), szybkość wyświetlania  $(139)$
- 4 Poziom kompensacii ekspozycji ( $\Box$ 44)
- **6** Balans bieli  $($  $\Box$  $46)$
- $6$  Histogram ( $\Box$ 57)
- Edycja zdjęć  $(167–68)$  $(167–68)$  $(167–68)$
- Rozdzielczość  $(\square$ 34). MP4 (filmy)
- $\circledcirc$  Synchr. obraz.  $(191)$
- Poziom naładowania baterii  $($ [127](#page-126-1))
- Metoda pomiaru
- $($  $\Box$ 45) Numer folderu numer pliku  $($  $\Box$ [102\)](#page-101-1)
- 13 Numer bieżącego zdjęcia / całkowita liczba zdjęć
- Czas naświetlania (zdjęcia), jakość obrazu/szybkość nagrywania  $(filmy; 34)$
- Wartość przysłony Lampa błyskowa
- Zakres ostrości
- $($  $\Box$  $47, 48)$  $47, 48)$  $47, 48)$
- 18 Rozmiar pliku
- $($  $\Box$ 51)
- 
- 
- 
- <sup>19</sup> Zdjęcia:  $\omega$  Ochrona ( $\Omega$ 60) 23 Korekta kontrastu  $($  $\Box$  $(46, 67)$  $(46, 67)$  $(46, 67)$ Rozdzielczość  $\Omega$  Ulubione ( $\cap$ 66)  $($  $\Box$ [137\)](#page-136-2) Data/godzina <sup>22</sup> Korekta czerwonych Filmy: Czas  $oczu$  ( $\Box$ 68) fotografowania wyświetlania  $($  $\Omega$  $\overline{1}$  $2)$  $($  $\Box$ [137\)](#page-136-1) **•**  Niektóre informacje są niedostępne przy oglądaniu zdjęć na ekranie telewizora (=[108](#page-107-1)). **Podsumowanie informacji o panelu wyświetlania filmów opisanym w podrozdziale ["Wyświetlanie"](#page-55-0) (**=**56)**  $\triangle$ Kończenie Odtwarzanie Spowalnianie ruchu (szybkość wyświetlania można regulować za pomocą ь przycisków [< ][  $\blacktriangleright$ ]; dźwięk nie jest odtwarzany). Przeskocz do tyłu\* (aby kontynuować przeskakiwanie do tyłu, naciśnij  $\blacksquare$ i przytrzymaj przycisk  $\lceil \frac{m}{m} \rceil$ ). Klatka poprzednia (w celu szybkiego przewijania do tyłu naciśnij i przytrzymaj przycisk [(a)]). Klatka następna (w celu szybkiego przewijania do przodu naciśnij i przytrzymaj  $\blacksquare$ przycisk [(,)). Przeskocz do przodu\* (aby kontynuować przeskakiwanie do przodu, naciśnij  $\blacktriangleright$ i przytrzymaj przycisk [ .... ]). Pojawia się po podłączeniu aparatu do drukarki zgodnej ze standardem 凸 PictBridge ( $\Box$ [112](#page-111-0)).
	- \* Wyświetlenie ramki ok. 4 s przed bieżącą ramką lub po niej.
		- **•**  W trakcie odtwarzania filmu można przeskakiwać do tyłu lub do przodu za pomoca przycisków [4][  $\blacktriangleright$ ].

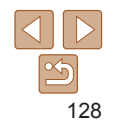

**Przed użyciem Przewodnik podstawowy Przewodnik zaawansowany Podstawowe informacje o aparacie Tryb automatyczny Inne tryby fotografowania Tryb P**

**Tryb wyświetlania**

**Menu ustawień Funkcje Wi-Fi**

**Akcesoria Dodatek Skorowidz**

#### <span id="page-128-2"></span><span id="page-128-1"></span><span id="page-128-0"></span>**Przed użyciem** Tabele funkcji i menu **Przewodnik podstawowy** Funkcje dostępne w poszczególnych trybach **Przewodnik zaawansowany** fotografowania **Podstawowe informacje o aparacie Tryb fotografowania AUTO**  $\mathbf P$  $\partial$ **C2**  $\frac{15}{10}$  $\ddot{\mathbf{d}}$ 圈  $\mathbf{r}$ 爨  $\star$ ے  $\overline{\mathcal{O}}$  $\overline{\phantom{a}}$  $\circledcirc$ **Funkcja Tryb automatyczny** Lampa błyskowa  $(232, 51)$  $(232, 51)$  $(232, 51)$ **Inne tryby**  $\overline{A}$ **fotografowania** O O O O O O O O O O O – – Ł – O O O – O O O O O O – O **Tryb P**  $\overline{45}$ \*1 O – – – – – – – – – – –  $\bar{\circ}$ O O O O O O O O O O O O O **Tryb wyświetlania** Zawartość ekranu (Q19) Brak ekranu informacyjnego O O O O O O O O O O O O O **Funkcje Wi-Fi** Ekran informacyjny O O O O O O O O O O O O O

\*1 Niedostępna, ale w niektórych przypadkach przyjmuje wartość [  $\sharp$  ]. Channel by the control of the control of Dostępne lub ustawiane automatycznie. - Niedostępne.

**Menu ustawień Akcesoria Dodatek**

<span id="page-129-0"></span>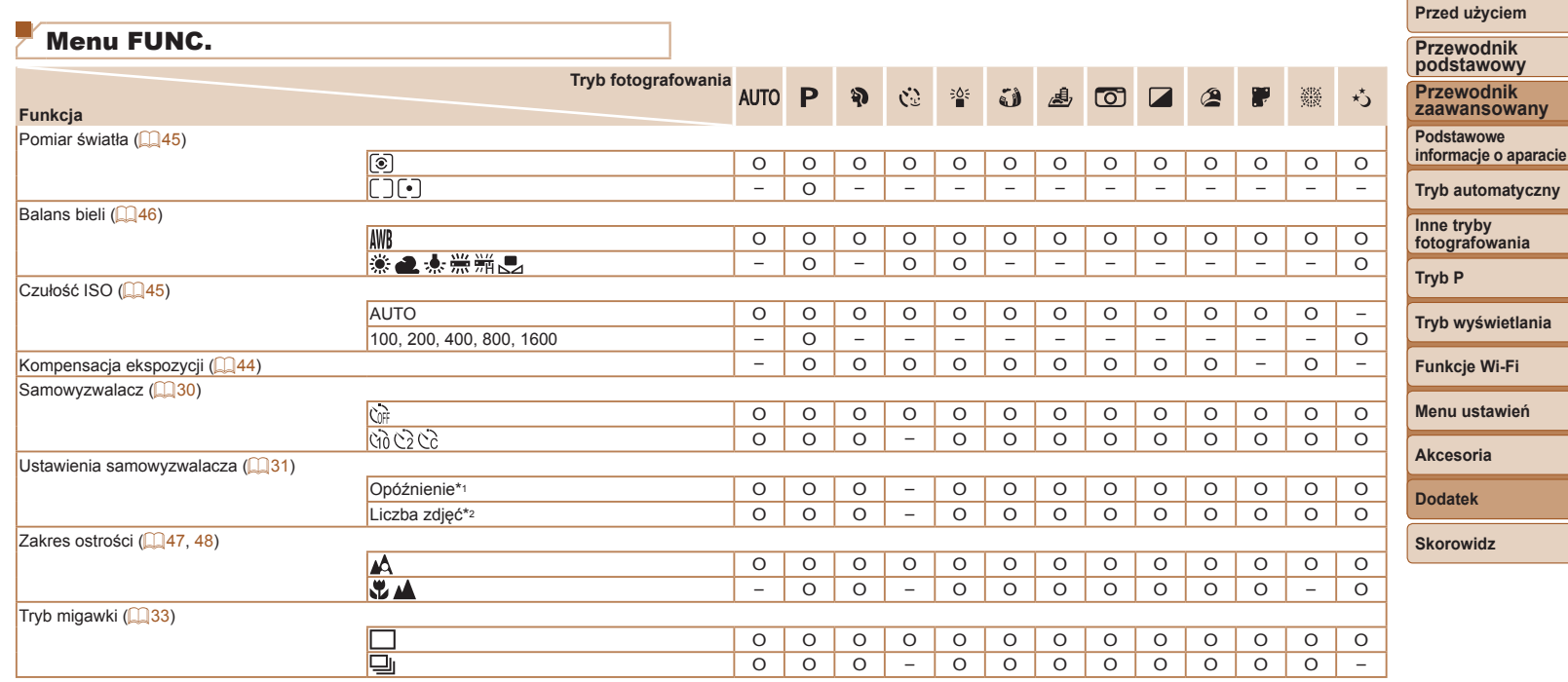

\*1 Nie można ustawić 0 s w przypadku trybów pozbawionych możliwości wyboru liczby zdjęć.

\*2 Jedno zdjęcie (nie można zmienić) w przypadku trybów pozbawionych możliwości wyboru liczby zdjęć.

O Dostępne lub ustawiane automatycznie. – Niedostępne.

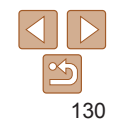

#### **Przed użyciem**

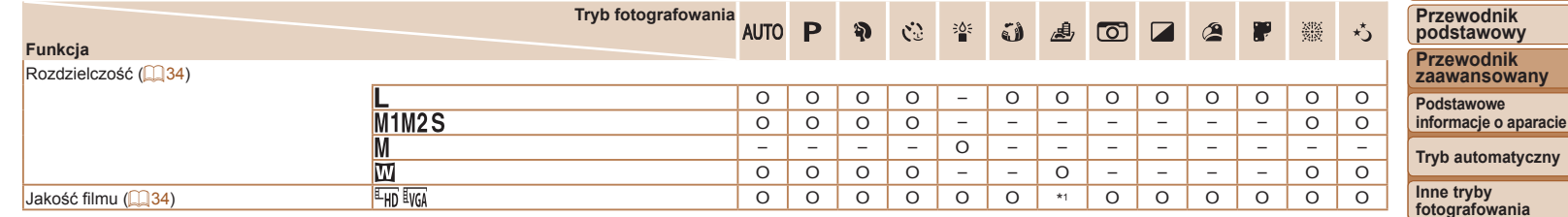

\*1 Synchronizowana z ustawieniem rozdzielczości i ustawiana automatycznie ([=](#page-38-1)39). O Dostępne lub ustawiane automatycznie. – Niedostępne.

-

**Tryb P**

**Tryb wyświetlania**

**Funkcje Wi-Fi**

**Menu ustawień**

**Akcesoria**

**Dodatek**

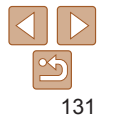

**Przed użyciem Przewodnik**

## <span id="page-131-0"></span>Karta Fotografowanie

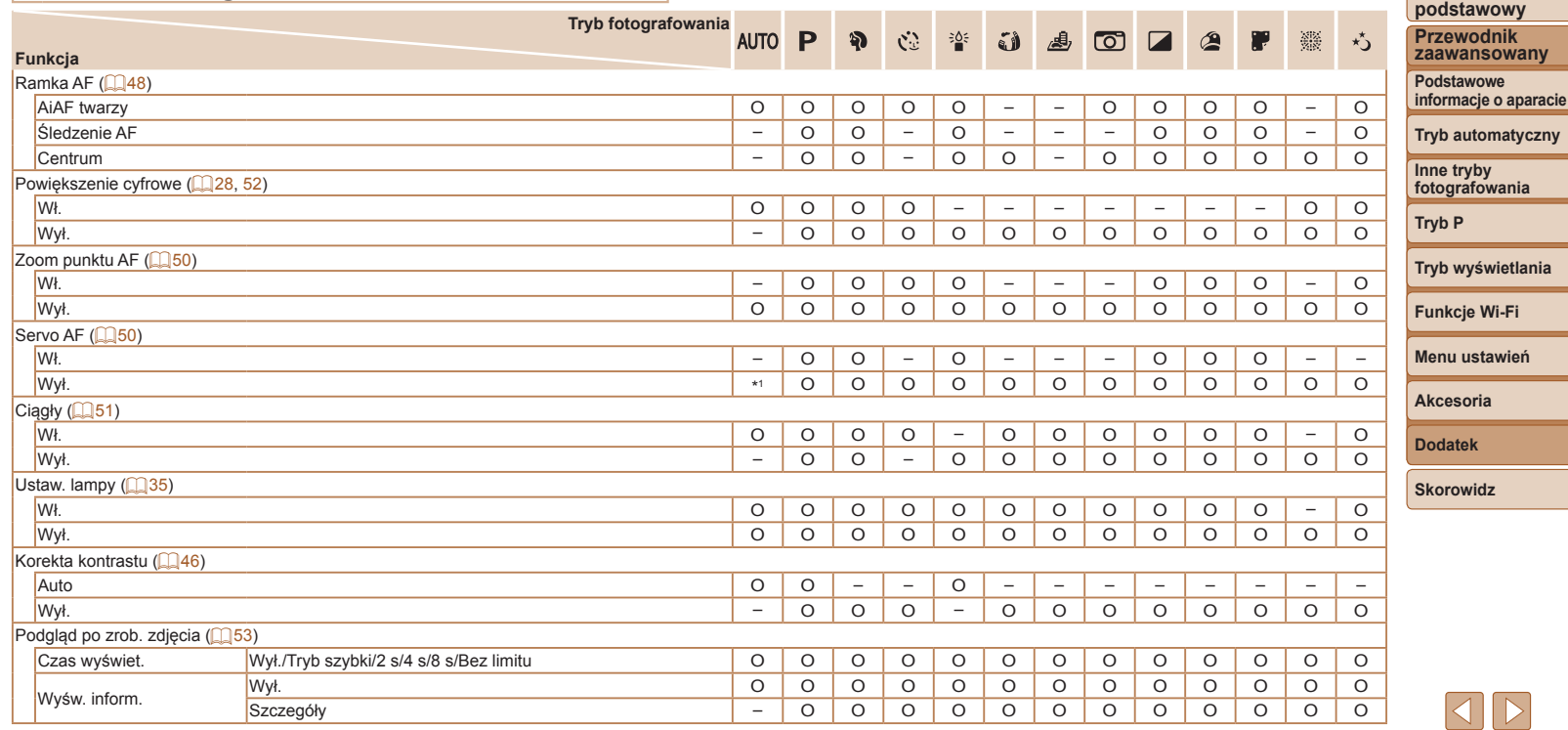

\*1 Ustawienie [Wł.] po wykryciu poruszających się obiektów. O Dostępne lub ustawiane automatycznie. – Niedostępne.

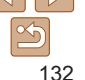

<span id="page-132-0"></span>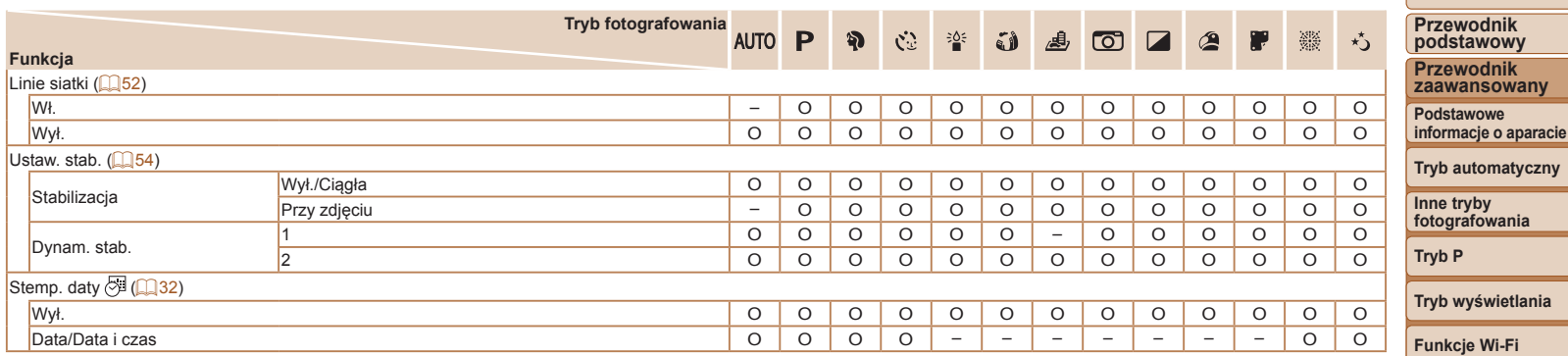

<span id="page-132-1"></span>O Dostępne lub ustawiane automatycznie. – Niedostępne.

**Menu ustawień**

-

**Przed użyciem**

**Akcesoria**

**Dodatek**

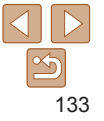

## <span id="page-133-0"></span>**ft Karta Nastawy**

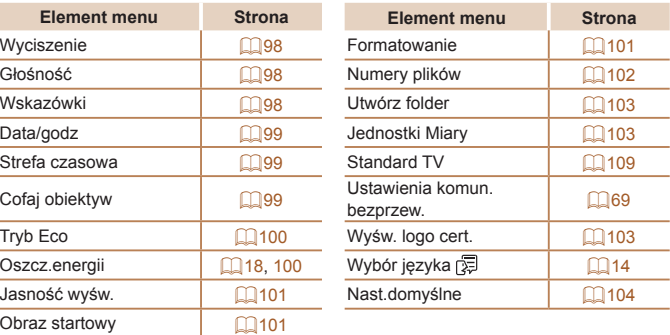

## Karta Wyświetlanie

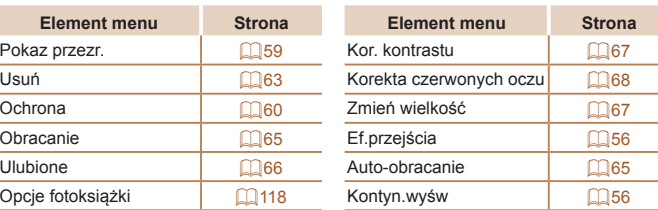

## Karta Drukowanie

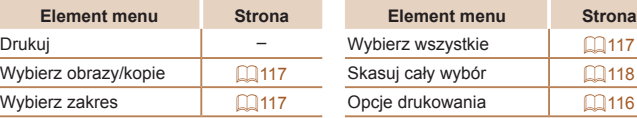

## Menu FUNC. trybu wyświetlania

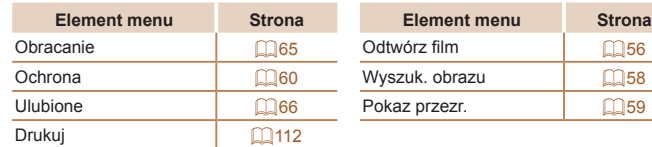

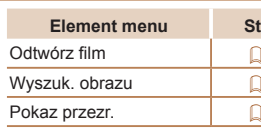

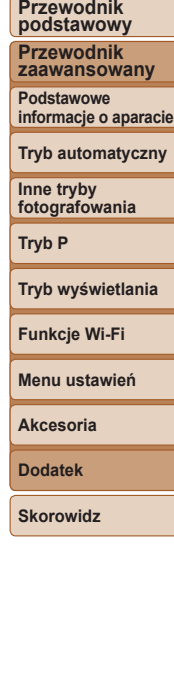

**Przed użyciem**

# $\frac{\infty}{2}$ 134

## <span id="page-134-0"></span>Uwagi dotyczące obsługi

- **•**  Aparat to precyzyjne urządzenie elektroniczne. Należy unikać upuszczania go i narażania na silne wstrząsy.
- **•**  Nie wolno umieszczać aparatu w pobliżu magnesów, silników ani innych urządzeń generujących silne pole elektromagnetyczne, ponieważ mogłoby to spowodować wadliwe działanie lub usunięcie danych obrazu.
- Jeśli na aparacie lub ekranie znajdują się krople wody lub kurz, należy przetrzeć te elementy suchą i miękką tkaniną, np. ściereczką do czyszczenia okularów. Nie należy ich mocno pocierać ani używać siły.
- **•**  Aparatu i ekranu nie wolno czyścić przy użyciu środków czyszczących zawierających rozpuszczalniki organiczne.
- **•**  Kurz należy usuwać z obiektywu za pomocą pędzelka z dmuchawą. Jeśli czyszczenie sprawia kłopoty, należy skontaktować się z punktem obsługi klienta firmy Canon.
- **•**  Aby zapobiec skraplaniu się pary wodnej na aparacie po nagłych zmianach temperatury (w przypadku przenoszenia go z zimnego do ciepłego otoczenia), należy umieścić aparat w nieprzepuszczającej powietrza torbie plastikowej i stopniowo dostosować go do zmiany temperatury bez wyjmowania z torby.
- **•**  W przypadku skroplenia się pary wodnej na aparacie należy natychmiast przerwać korzystanie z niego. Dalsze użytkowanie może spowodować jego uszkodzenie. Przed ponownym użyciem aparatu należy wyjąć z niego baterię i kartę pamięci oraz zaczekać na całkowite wyparowanie wilgoci.
- **•**  Nieużywaną baterię należy przechowywać w plastikowej torebce lub innym pojemniku. W przypadku niekorzystania z baterii przez dłuższy czas należy przed jej odłożeniem, około raz w roku, naładować ją, a następnie całkowicie rozładować za pomocą aparatu.

## Dane techniczne

## <span id="page-134-1"></span>**Aparat**

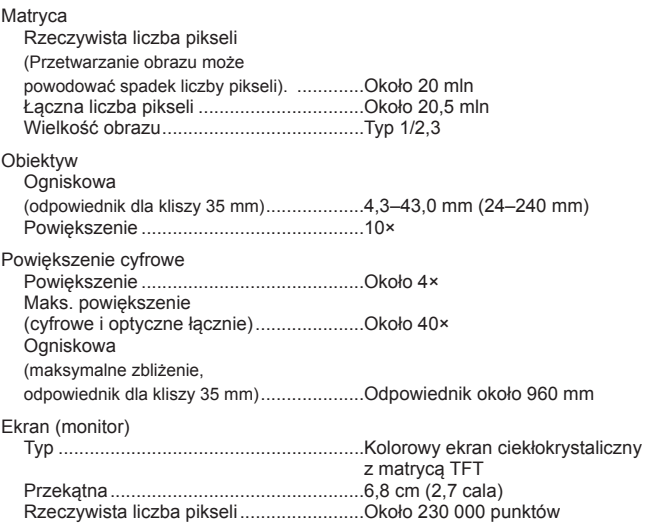

#### **Przed użyciem**

**Przewodnik podstawowy**

**Przewodnik zaawansowany**

**Podstawowe informacje o aparacie**

**Tryb automatyczny**

**Inne tryby fotografowania**

**Tryb P**

#### **Tryb wyświetlania**

**Funkcje Wi-Fi**

**Menu ustawień**

#### **Akcesoria**

**Dodatek**

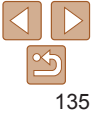

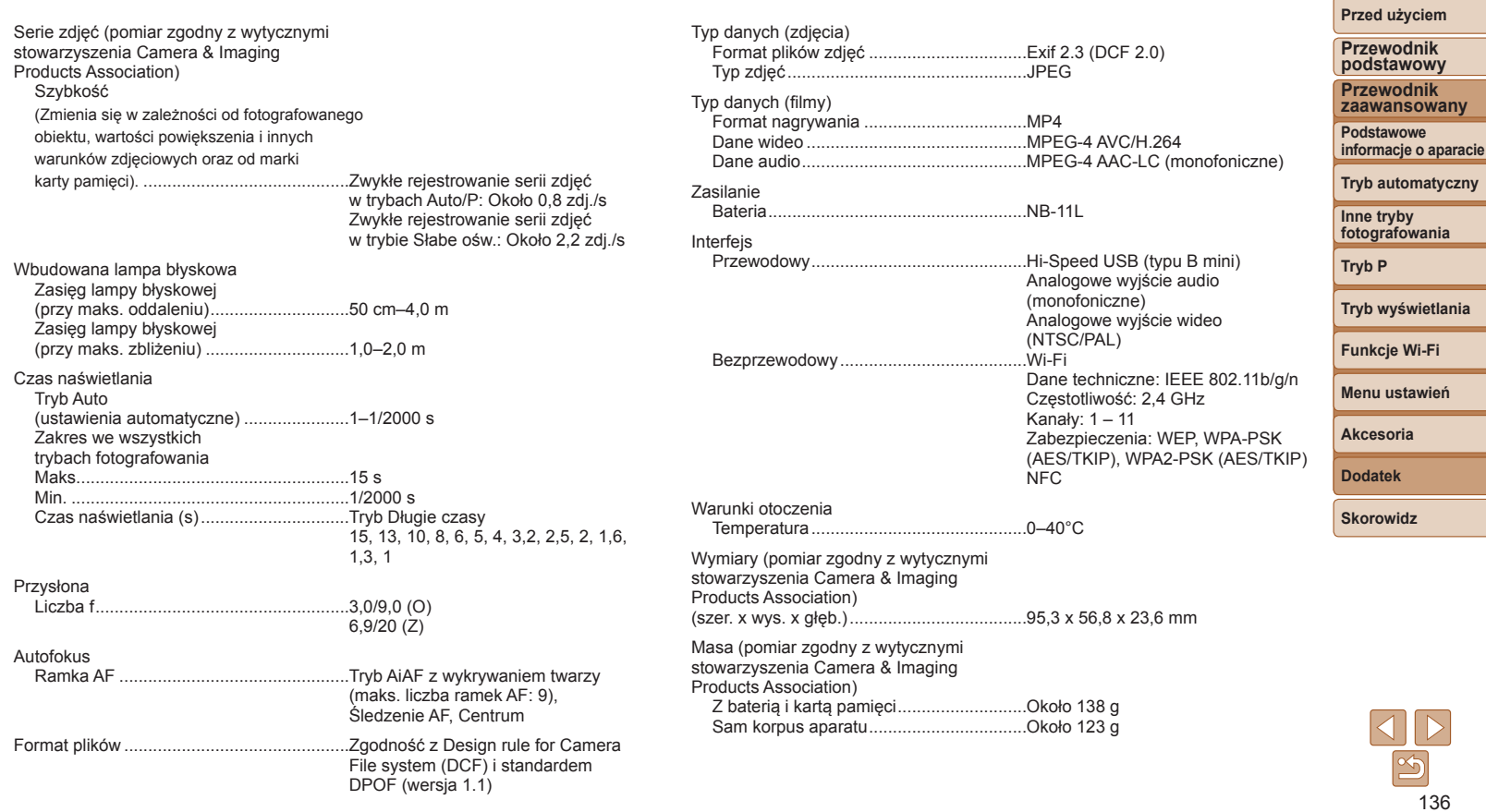

#### <span id="page-136-3"></span>**Liczba zdjęć/czas nagrywania, czas wyświetlania**

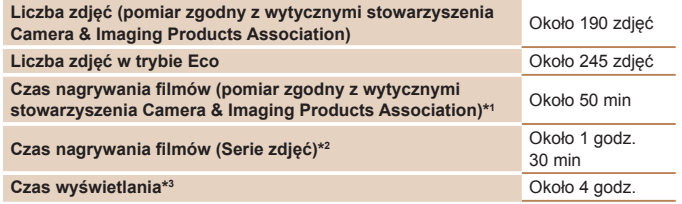

- \*1 Łączny czas wielokrotnego nagrywania w następujących warunkach:
- W trybie [AI]TO] z wartościami domyślnymi pozostałych ustawień
- Nagrywanie, zatrzymywanie, powiększanie i pomniejszanie obrazu oraz włączanie i wyłączanie aparatu
- \*2 Łączny czas wielokrotnego nagrywania w następujących warunkach:
- W trybie [AI JTO] z wartościami domyślnymi pozostałych ustawień
- Automatyczne zatrzymywanie/wznawianie po osiągnięciu określonego czasu lub rozmiaru nagrania

\*3 Czas w trakcie wyświetlania zdjęć lub pokazu przezroczy.

#### <span id="page-136-0"></span>**Zasięg fotografowania**

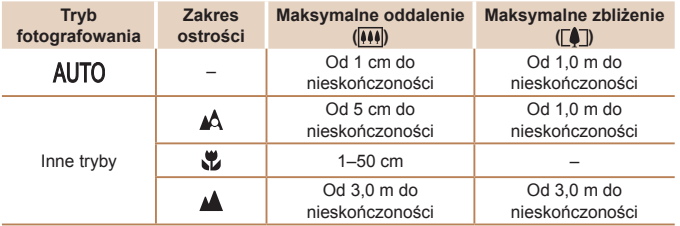

#### <span id="page-136-2"></span>**Liczba zdjęć na karcie pamięci**

Przybliżona liczba zdjęć mieszczących się na karcie pamięci o pojemności 16 GB

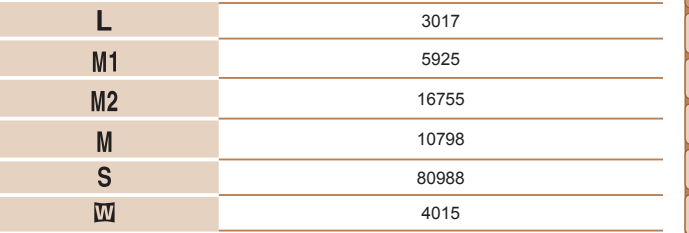

**•** Wartości podane w tabeli zostały zmierzone zgodnie ze standardami firmy Canon i mogą się zmieniać w zależności od fotografowanego obiektu, karty pamięci i ustawień aparatu.

#### <span id="page-136-1"></span>**Czas nagrywania na karcie pamięci**

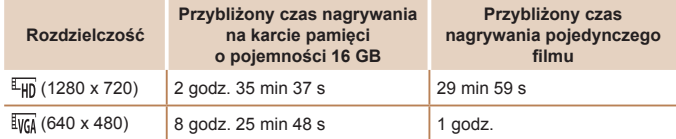

**•** Wartości podane w tabeli zostały zmierzone zgodnie ze standardami firmy Canon i mogą się zmieniać w zależności od fotografowanego obiektu, karty pamięci i ustawień aparatu.

**•** Czasy nagrywania poszczególnych filmów zostały podane dla kart pamięci SD o klasie szybkości 10. Nagrywanie może zostać przerwane w przypadku użycia kart o niższej klasie szybkości. Nagrywanie zakończy się też automatycznie, gdy rozmiar pliku osiągnie 4 GB lub nastąpi zapełnienie karty.

# 137

#### **Przed użyciem**

**Przewodnik podstawowy**

**Przewodnik zaawansowany**

**Podstawowe informacje o aparacie**

**Tryb automatyczny**

**Inne tryby fotografowania**

**Tryb P**

**Tryb wyświetlania**

**Funkcje Wi-Fi**

**Menu ustawień**

**Akcesoria**

**Dodatek**

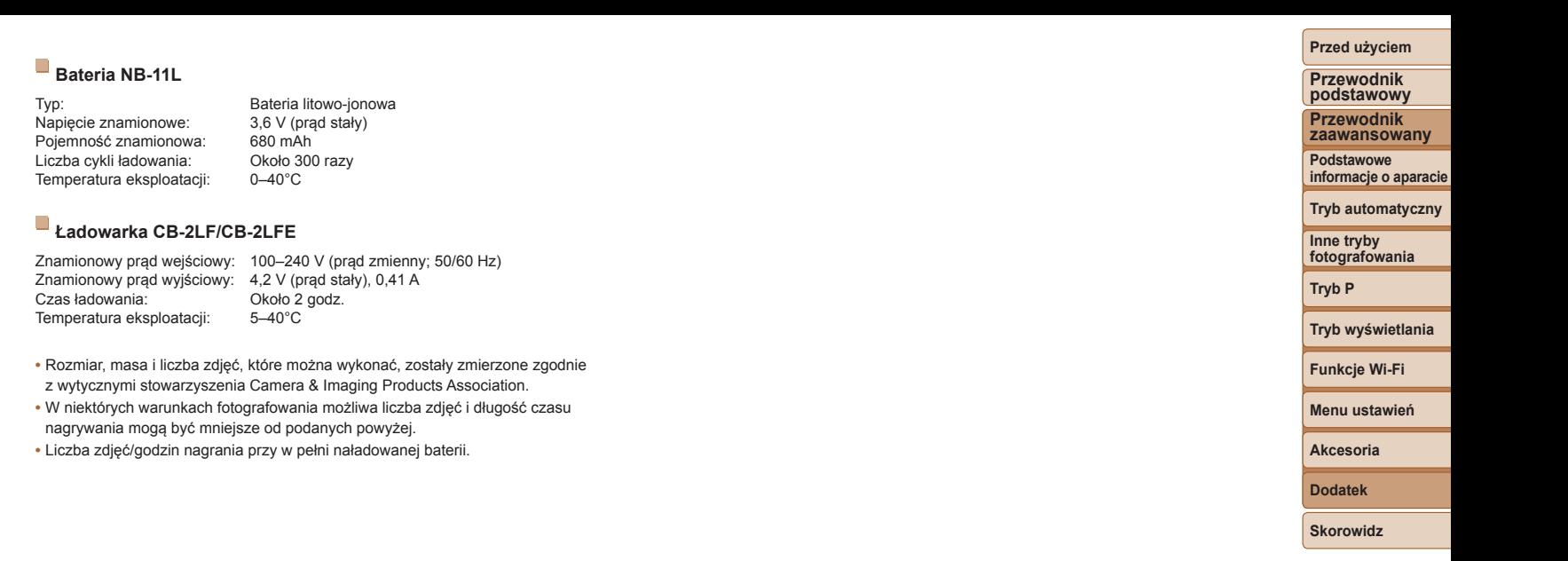

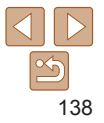

# **Skorowidz F**

#### **A**

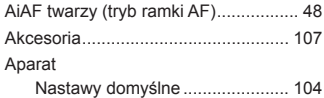

#### **B**

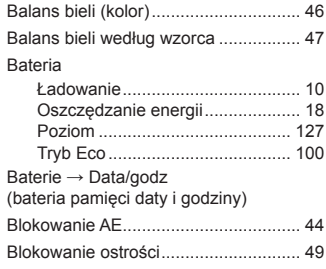

#### **C**

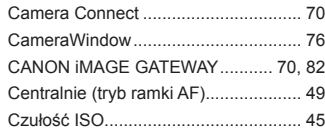

#### **D**

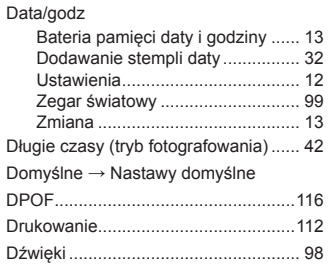

**E**

#### Edytowanie Korekta czerwonych oczu ............. 68 Korekta kontrastu .......................... 67 Zmiana wielkości zdjęć ................. 67 Edytowanie lub usuwanie informacji dotyczących połączeń ......................... 94 Efekt aparatu zabawki (tryb fotografowania)............................ [40](#page-39-0) Efekt miniatury (tryb fotografowania)... [39](#page-38-2) Efekt plakatu (tryb fotografowania)...... [38](#page-37-0) Efekt rybiego oka (tryb fotografowania)............................ [38](#page-37-0) Ekran Ikony.................................... [127,](#page-126-0) [128](#page-127-0)

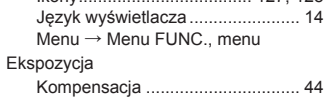

## Fajerwerki (tryb fotografowania).......... [37](#page-36-0) Czas nagrywania......................... [137](#page-136-3) Fotografowanie Data/godzina fotografowania

Filmy

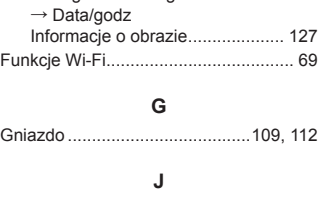

Język wyświetlacza ............................. [14](#page-13-0)

## **K**

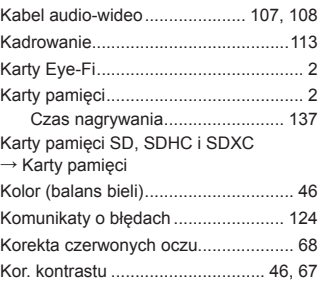

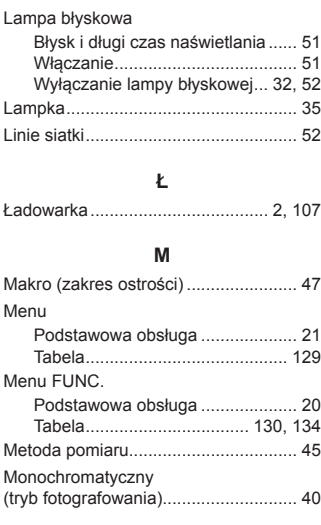

**L**

#### **N**

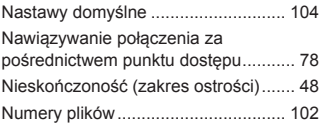

#### **Przed użyciem**

#### **Przewodnik podstawowy**

**Przewodnik zaawansowany**

**Podstawowe informacje o aparacie**

**Tryb automatyczny**

**Inne tryby fotografowania**

#### **Tryb P**

**Tryb wyświetlania**

## **Funkcje Wi-Fi**

**Menu ustawień Akcesoria**

**Dodatek**

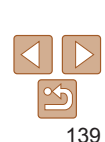

#### **O**

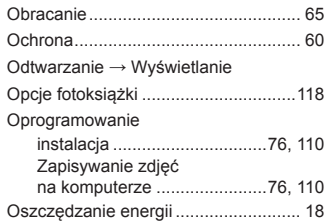

#### **P**

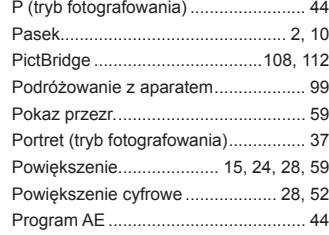

#### **R**

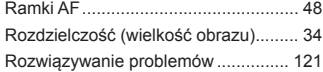

#### **S**

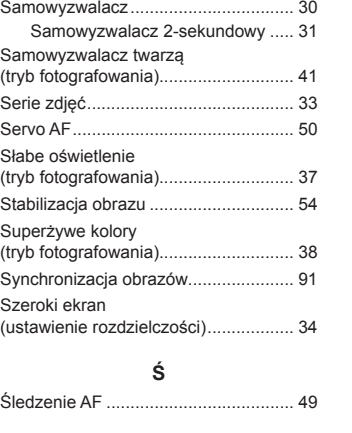

#### **T**

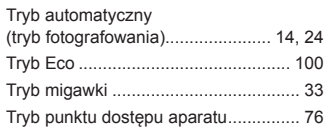

#### **U**

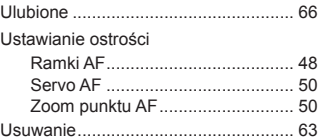

#### **W**

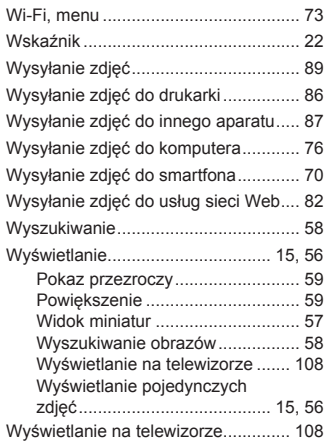

#### **Z**

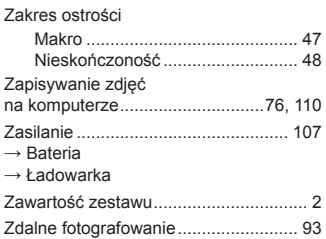

#### Zdjęcia

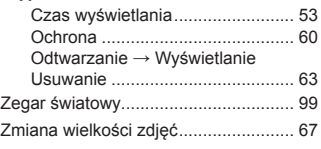

# **Przed użyciem Przewodnik podstawowy**

**Przewodnik zaawansowany Podstawowe**

**informacje o aparacie**

**Tryb automatyczny**

**Inne tryby fotografowania**

#### **Tryb P**

#### **Tryb wyświetlania**

**Funkcje Wi-Fi**

#### **Menu ustawień**

**Akcesoria**

**Dodatek**

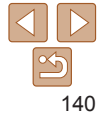

## Ostrzeżenia dotyczące Wi‑Fi (bezprzewodowej sieci LAN)

- **•**  Kraje i regiony, w których dozwolone jest używanie sieci WLAN
- W niektórych krajach i regionach korzystanie z sieci WLAN jest objęte ograniczeniami i może podlegać karze w myśl przepisów krajowych i lokalnych. Aby uniknąć konfliktu z prawem, należy odwiedzić witrynę firmy Canon w sieci Web i sprawdzić, gdzie dozwolone jest używanie sieci WLAN.

Uwaga: firma Canon nie ponosi odpowiedzialności za problemy wynikające z korzystania z sieci WLAN w innych krajach i regionach.

- **•**  Następujące działania mogą podlegać karze:
	- zmiana lub modyfikacja produktu,
	- usunięcie z produktu etykiet certyfikatów.
- **•**  Zgodnie z przepisami dotyczącymi wymiany i handlu międzynarodowego zezwolenie eksportowe (lub zezwolenie na transakcje serwisowe), udzielone przez rząd Japonii, jest niezbędne do eksportowania zasobów lub usług o znaczeniu strategicznym (łącznie z tym produktem) poza obszar Japonii.
- **•**  W tym produkcie wykorzystano amerykańskie oprogramowanie szyfrujące, które podlega przepisom eksportowym U.S. Export Administration Regulations i nie może być eksportowane ani przekazywane do kraju objętego embargiem handlowym Stanów Zjednoczonych.
- **•**  Należy zanotować ustawienia używanej sieci LAN. Ustawienia bezprzewodowej sieci LAN zapisane w tym produkcie mogą zostać zmienione lub usunięte na skutek nieprawidłowego korzystania z tego produktu, oddziaływania fal radiowych lub ładunków elektrostatycznych albo wypadku bądź wadliwego działania. Należy zanotować ustawienia bezprzewodowej sieci LAN. Firma Canon nie ponosi odpowiedzialności za szkody pośrednie lub bezpośrednie ani za straty przychodów wynikające z pogorszenia lub zniknięcia zawartości.
- **•**  Przekazując ten produkt innej osobie, wyrzucając go lub wysyłając w celu wykonania naprawy, należy zanotować ustawienia bezprzewodowej sieci LAN i zresetować produkt w celu przywrócenia ustawień domyślnych (usunąć ustawienia), jeśli jest to konieczne.
- **•**  Firma Canon nie oferuje rekompensaty za szkody wynikające z utraty lub kradzieży tego produktu.

Firma Canon nie ponosi odpowiedzialności za straty ani szkody wynikające z nieupoważnionego dostępu do zarejestrowanych urządzeń docelowych za pomocą tego produktu w przypadku jego utraty lub kradzieży.

**•**  Należy korzystać z produktu zgodnie z zaleceniami zamieszczonymi w tym przewodniku.

Należy korzystać z modułu bezprzewodowej sieci LAN zgodnie z zaleceniami zamieszczonymi w tym przewodniku. Firma Canon nie ponosi odpowiedzialności za szkody ani straty wynikłe z użytkowania funkcji i produktu niezgodnie z zaleceniami zamieszczonymi w niniejszym podręczniku.

**•**  Nie wolno korzystać z funkcji bezprzewodowej sieci LAN tego produktu w pobliżu aparatury medycznej lub innego wyposażenia elektronicznego. Korzystanie z funkcji bezprzewodowej sieci LAN w pobliżu aparatury medycznej lub innego wyposażenia elektronicznego może wpływać na działanie tych urządzeń.

## Ostrzeżenia dotyczące interferencji powodowanych przez fale radiowe

**•**  Funkcjonowanie tego produktu może być zakłócane przez inne urządzenia emitujące fale radiowe. Aby uniknąć interferencji, należy korzystać z tego produktu jak najdalej od urządzeń tego typu lub zrezygnować z użytkowania tych urządzeń równocześnie z tym produktem.

# **Przed użyciem**

**Przewodnik podstawowy**

**Przewodnik zaawansowany**

**Podstawowe informacje o aparacie**

**Tryb automatyczny**

**Inne tryby fotografowania**

**Tryb P**

**Tryb wyświetlania**

**Funkcje Wi-Fi**

**Menu ustawień**

**Akcesoria**

**Dodatek**

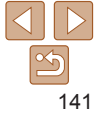

## Zalecenia dotyczące bezpieczeństwa

Sieć Wi‑Fi przesyła sygnały za pośrednictwem fal radiowych, więc należy stosować bardziej rygorystyczne zabezpieczenia niż w przypadku przewodowej sieci LAN.

Podczas korzystania z sieci Wi‑Fi należy uwzględniać następujące zalecenia:

**•**  Należy korzystać z sieci tylko zgodnie z otrzymanym upoważnieniem. Ten produkt wyszukuje sieci Wi‑Fi w otoczeniu i wyświetla na ekranie wynik poszukiwań. Na liście mogą pojawiać się również sieci, do korzystania z których użytkownik nie ma upoważnienia (nieznane sieci). Jednak próba nawiązania połączenia z takimi sieciami lub korzystania z nich może zostać uznana za nieupoważniony dostęp. Należy korzystać z sieci wyłącznie zgodnie z posiadaną autoryzacją i nie nawiązywać połączenia z nieznanymi sieciami.

Jeśli ustawienia zabezpieczeń nie zostały prawidłowo skonfigurowane, mogą występować poniższe problemy.

**•**  Monitorowanie transmisji

Nieupoważnione osoby trzecie mogą monitorować transmisję Wi‑Fi i przechwytywać wysyłane dane.

**•**  Nieupoważniony dostęp do sieci

Osoby trzecie mające złowrogie zamiary mogą uzyskać nieupoważniony dostęp do sieci użytkownika w celu kradzieży, modyfikacji lub niszczenia zawartych w niej informacji. Ponadto użytkownik może być narażony na inne rodzaje nieupoważnionego dostępu, np. kradzież tożsamości (podawanie się za inną osobę w celu uzyskania nieupoważnionego dostępu do informacji) lub ataki polegające na korzystaniu z nieupoważnionego dostępu do sieci użytkownika w celu infiltrowania innych systemów.

Aby zapobiec występowaniu tego typu problemów, należy skutecznie zabezpieczyć swoją sieć Wi‑Fi.

Z funkcji Wi‑Fi tego aparatu można korzystać tylko po zapoznaniu się z zabezpieczeniami Wi‑Fi oraz rozważeniu potencjalnych zagrożeń i korzyści wynikających z modyfikacji ustawień zabezpieczeń.

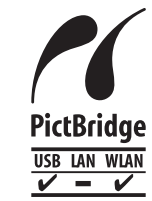

Aparat może drukować zdjęcia przez sieć Wi‑Fi na drukarkach zgodnych ze standardem PictBridge. Standardy PictBridge ułatwiają bezpośrednie łączenie ze sobą aparatów cyfrowych, drukarek i innych urządzeń. Ponadto nowy standard protokołu o nazwie DPS over IP pozwala nawiązywać połączenia PictBridge w środowiskach sieciowych. Aparat jest zgodny także z tym standardem.

## **Znaki towarowe i licencjonowanie**

- **•**  Microsoft i Windows są znakami towarowymi lub zastrzeżonymi znakami towarowymi firmy Microsoft Corporation w Stanach Zjednoczonych i (lub) innych krajach.
- **Macintosh i Mac OS sa znakami towarowymi firmy Apple Inc.,** zastrzeżonymi w Stanach Zjednoczonych oraz innych krajach.
- **•**  App Store, iPhone oraz iPad są znakami towarowymi firmy Apple Inc.
- **•**  Logo SDXC jest znakiem towarowym firmy SD-3C LLC.
- **•**  Wi-Fi®, Wi‑Fi Alliance®, WPA™, WPA2™ i Wi‑Fi Protected Setup™ są znakami towarowymi lub zastrzeżonymi znakami towarowymi stowarzyszenia Wi‑Fi Alliance.
- **•**  Znak N jest znakiem towarowym lub zarejestrowanym znakiem towarowym firmy NFC Forum, Inc. w Stanach Zjednoczonych i w innych krajach.
- **•**  Pozostałe znaki towarowe należą do odpowiednich właścicieli.
- **•**  W tym urządzeniu zastosowano technologię exFAT licencjonowaną przez firmę Microsoft.

#### **Przed użyciem**

**Przewodnik podstawowy**

**Przewodnik zaawansowany**

**Podstawowe informacje o aparacie**

**Tryb automatyczny**

**Inne tryby fotografowania**

**Tryb P**

**Tryb wyświetlania**

**Funkcje Wi-Fi**

**Menu ustawień**

**Akcesoria**

**Dodatek**

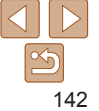

**Przed użyciem Przewodnik podstawowy Przewodnik zaawansowany Podstawowe informacje o aparacie Tryb automatyczny Inne tryby fotografowania Tryb P Tryb wyświetlania Menu ustawień Funkcje Wi -Fi Akcesoria Dodatek •**  This product is licensed under AT&T patents for the MPEG-4 standard and may be used for encoding MPEG-4 compliant video and/or decoding MPEG-4 compliant video that was encoded only (1) for a personal and<br>non-commercial purpose or (2) by a video provider licensed under the AT&T patents to provide MPEG-4 compliant video. No license is granted or implied for any other use for MPEG-4 standard. \* Uwaga wyświetlana w języku angielskim według wymagań. **Zastrzeżenie prawne •**  Nieupoważnione powielanie niniejszej instrukcji jest zabronione. **•**  Wszystkie pomiary zostały przeprowadzone zgodnie ze standardami testowania stosowanymi przez firmę Canon. **•**  Dane techniczne i wygląd produktu mogą ulec zmianie bez powiadomienia. **•**  Ilustracje i zrzuty ekranów użyte w niniejszej instrukcji mogą się nieznacznie różnić od faktycznego wyglądu urządzenia. **•**  Niezależnie od powyższych postanowień firma Canon nie ponosi odpowiedzialności za żadne straty wynikłe z użytkowania tego produktu.

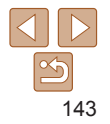